## AQUOS R User Guide

#### Introduction

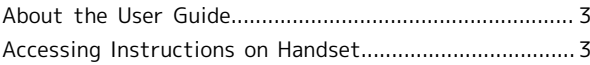

#### Getting Started

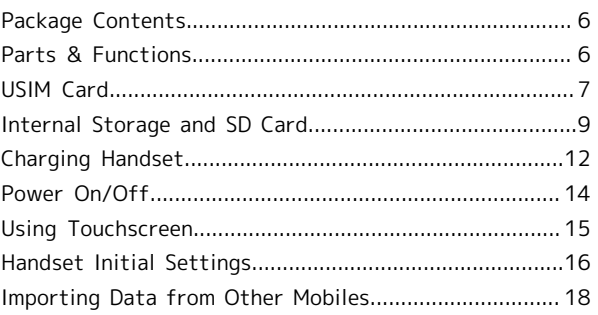

#### Basic Operations

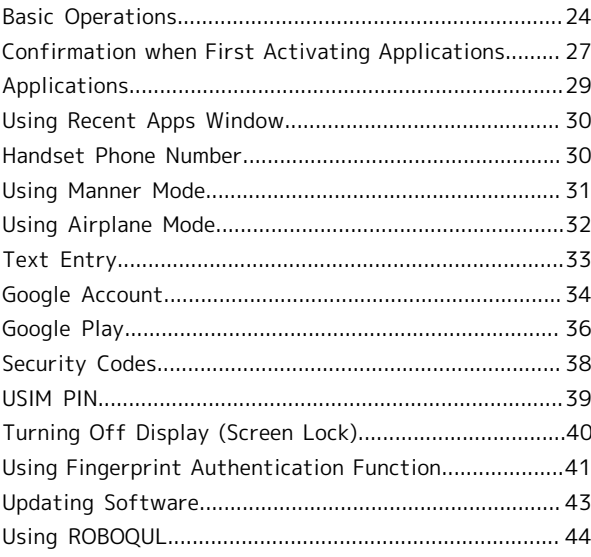

#### Handset Interface

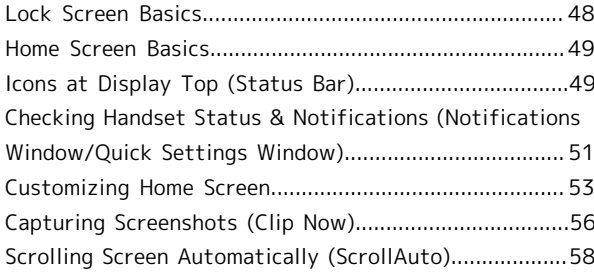

#### Phone

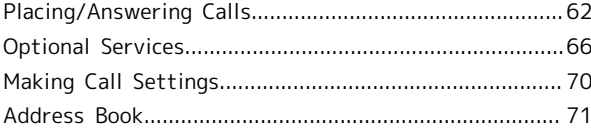

#### Messaging & Internet

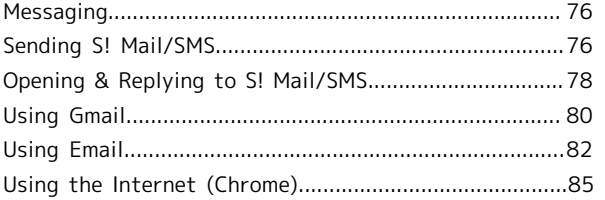

AQUOS R

## AQUOS R User Guide Contents

#### 2

#### Camera

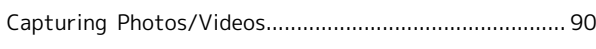

### Music & Images

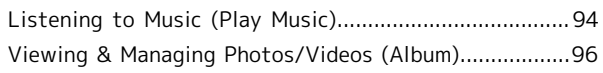

#### Connectivity

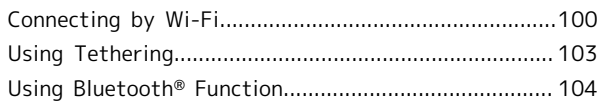

#### Global Services

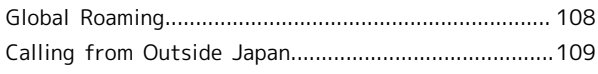

### Handset Settings

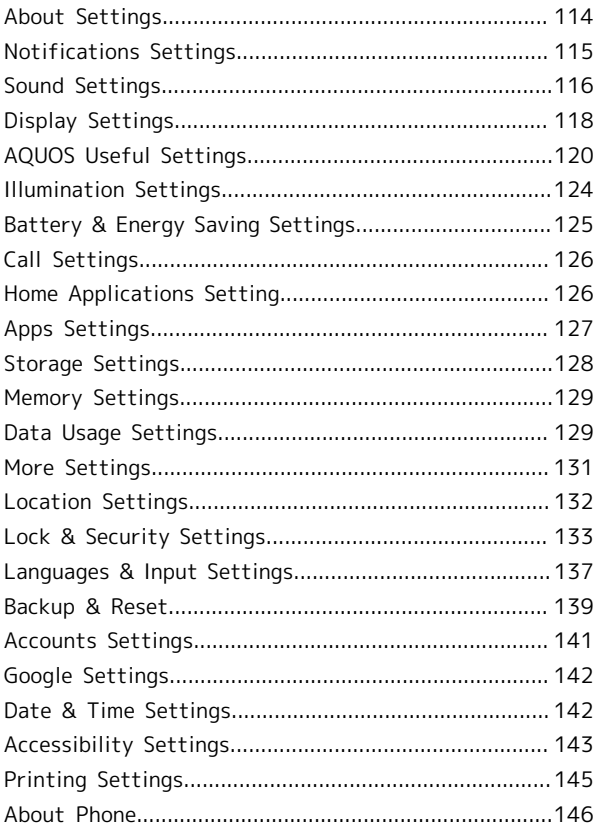

#### For Assistance

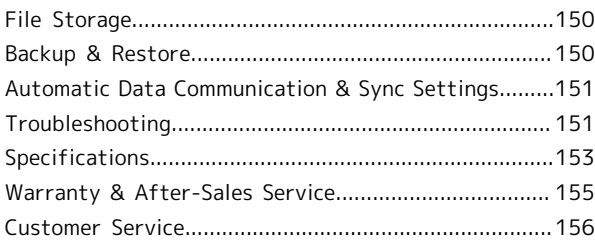

### Safety Precautions

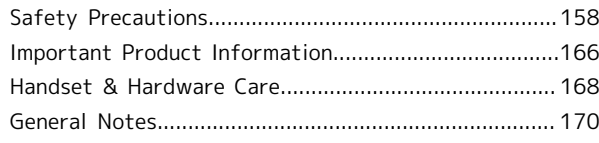

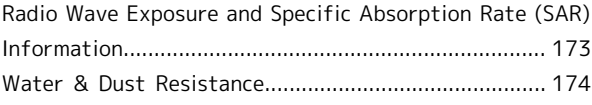

#### <span id="page-4-0"></span>About the User Guide

Thank-you for purchasing this product.

#### Before Using This Product

Read ["Safety Precautions](#page-159-1)" thoroughly beforehand for proper usage.

Accessible services may be limited by subscription contract conditions.

#### Descriptions in the User Guide

In the User Guide, most operation descriptions are based on handset at time of purchase.

Unless noted otherwise, descriptions are for Home Screen. "Confirmation" refers to a window that appears after operation, such as authentication prompt window, selection window or caution window.

Some operation descriptions may be omitted.

#### Screenshots & Key Labels

Screenshots in the User Guide may differ in appearance with actual Display. Key labels in the User Guide are simplified for description purposes and differ with actual Display.

#### Other Notations

In the User Guide, the product is referred to as "handset." microSD™/microSDHC™/microSDXC™ Card is referred to as "SD Card."

"605SH" here refers to this mobile phone "AQUOS R."

#### <span id="page-4-1"></span>Accessing Instructions on Handset

View instructions in Guide when unsure of operation or have a question.

Also, access the FAQ site.

#### Launching Guide

#### $\overline{\mathbf{1}}$

In Home Screen, Flick Hot Sheet up

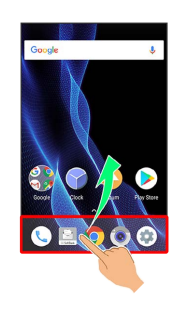

圝 App list opens.

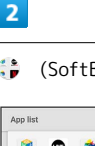

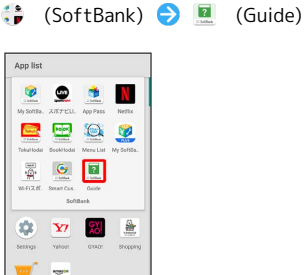

× Guide top screen opens.

 $\cdot$  Information on usage of  $\blacksquare$  (Guide) appears at initial startup. Follow onscreen prompts.

3

#### Showing Status Bar Indicator

Show indicator to launch Guide from Notifications Window.

#### $\boxed{1}$

In Home Screen, Flick Hot Sheet up

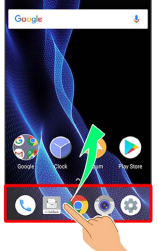

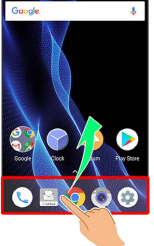

App list opens.

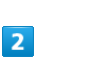

 $\bigoplus$  (SoftBank)  $\bigodot$  **a** (Guide)

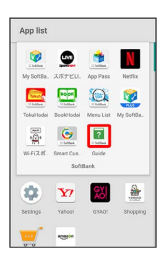

Guide top screen opens.

・If confirmation appears, follow onscreen prompts.

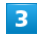

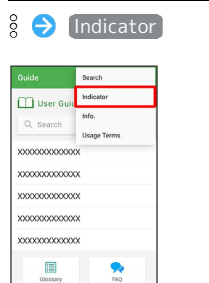

 $\overline{4}$ 

on  $\rightarrow$  BACK

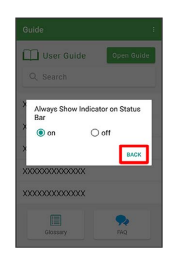

Indicator is shown.

#### Launching Guide from Notifications Window

Launch the Guide quickly for how to use functions, etc. when indicator is set to appear.

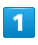

Drag Status Bar down

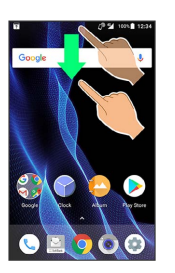

**Notifications Window opens.** 

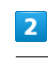

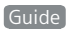

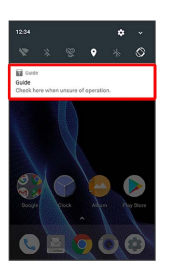

Guide top screen opens.

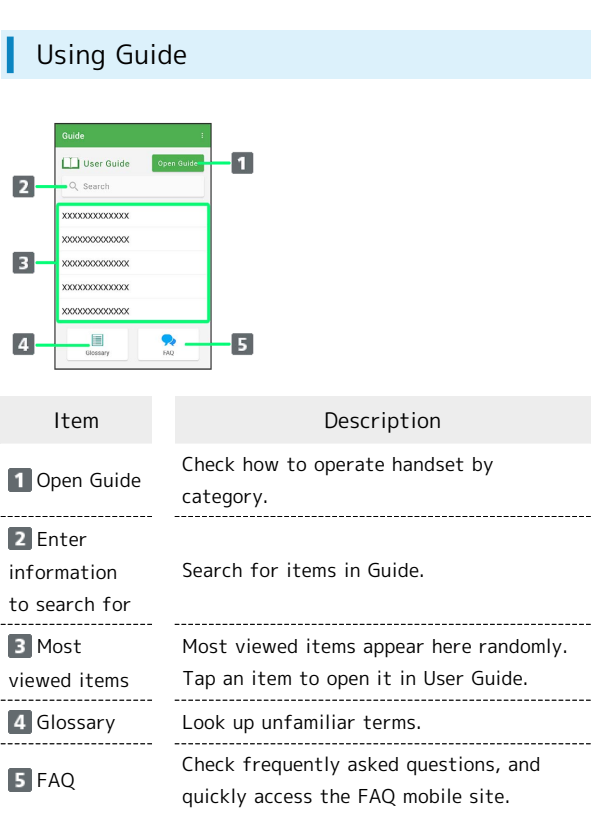

## Getting Started

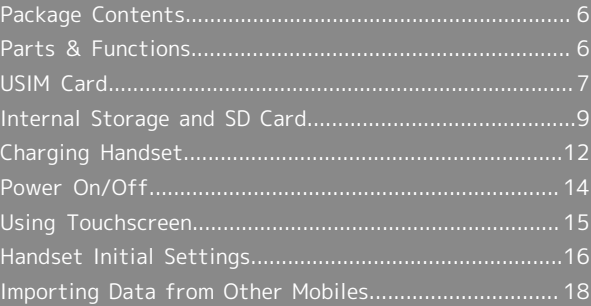

### <span id="page-7-0"></span>Package Contents

#### Package Contents

- ・Handset (AQUOS R)
	- ・Battery is built into handset.
	- ・Handset back cover is not removable.
- ・ROBOQUL (desktop holder) (SHEGH1)
- ・USIM Removal Tool (Complimentary sample)
- ・TV Antenna Cable (Complimentary sample)
- ・クイックスタート (Japanese)
- ・お願いとご注意 (Japanese)
- ・Warranty (Handset/ROBOQUL)

### <span id="page-7-1"></span>Parts & Functions

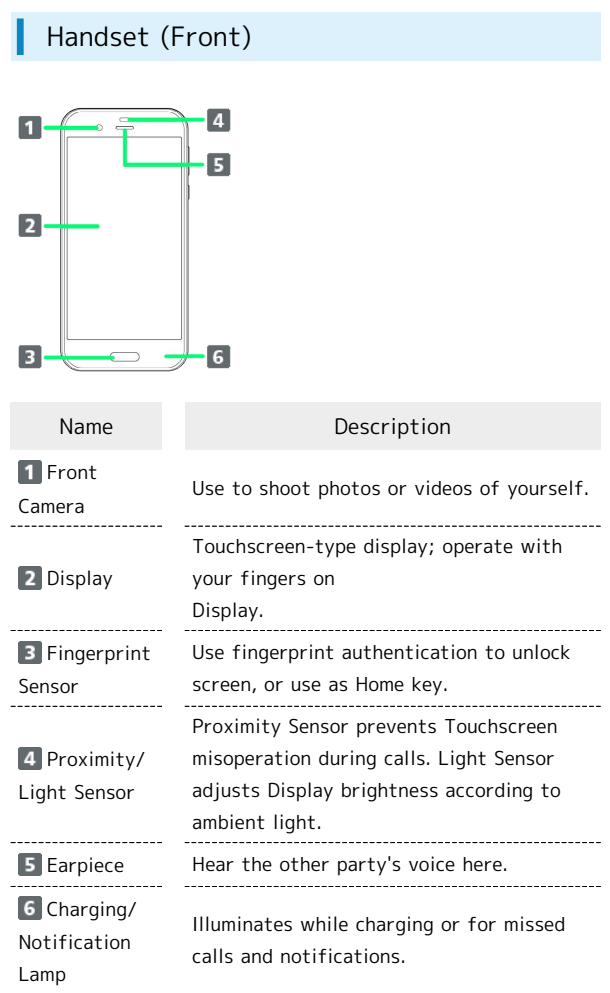

#### Handset (Back and Sides)

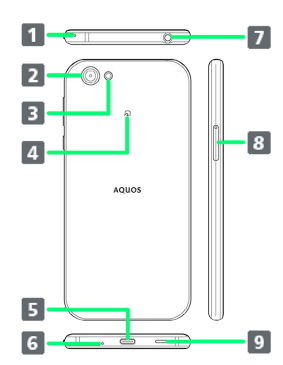

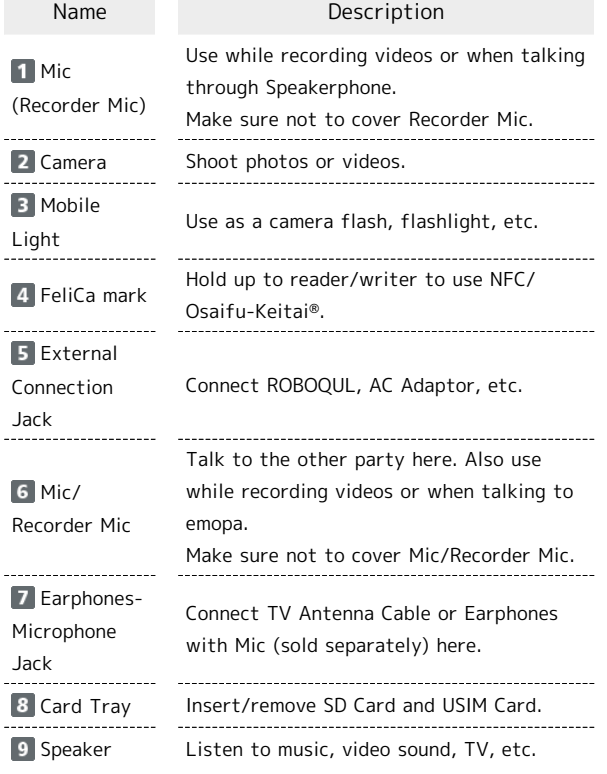

#### Handset Keys

 $\kappa$ 

Ë

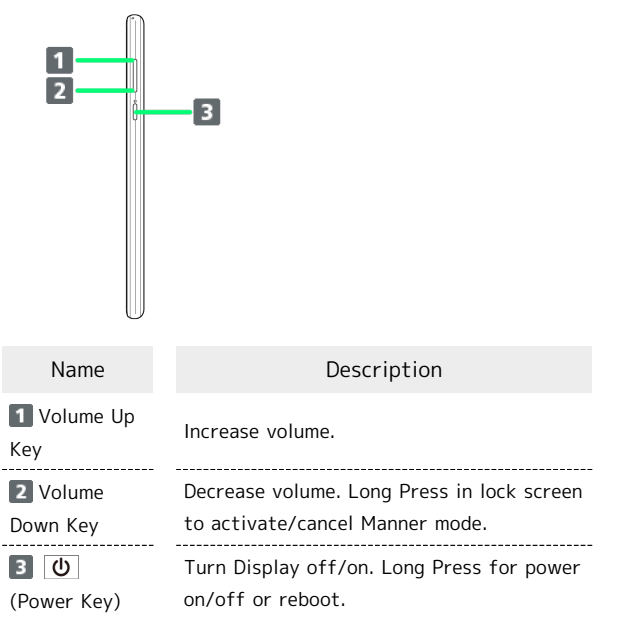

#### <span id="page-8-0"></span>USIM Card

USIM Card is an IC card containing phone number and other customer information.

#### Handling USIM Card

- ・See instructions included with USIM Card for handling.
- ・Avoid applying labels. May damage USIM Card.
- ・USIM is replaceable (at cost) in case of loss/damage.
- ・Wipe clean with a dry, soft cloth.
- ・Always keep the IC (gold) chip clean.

 $\mathbb{H}$ - 0

I IC (gold) chip

#### USIM Card Cautions

Observe the following when using USIM Card.

- ・Always follow emergency procedures to suspend service if your USIM Card or handset (USIM Card inserted) is lost/ stolen. For details, contact [Customer Service.](#page-157-0)
- ・Customer is responsible for any damage caused by inserting USIM Card in an other-brand IC card reader, etc. SoftBank Corp. is not responsible in such case.
- ・It is recommended that you back up information that is saved on USIM Card. SoftBank Corp. is not responsible for damages from saved information that is lost.
- ・Always power off handset before inserting/removing USIM Card.
- ・Note that USIM Card specifications and performance may change without notice.
- ・Return USIM Card to SoftBank Corp. when canceling subscription.
- ・USIM Card is the property of SoftBank Corp.
- ・Returned USIM Cards are recycled for environmental purposes.

#### Inserting USIM Card

Always power off beforehand.

・Set USIM Card in Card Tray beforehand. Do not insert USIM Card without setting it in Card Tray.

#### $\overline{1}$

With Display upward, insert USIM Removal Tool in removal hole in Card Tray

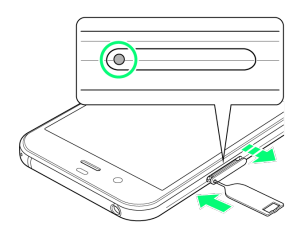

・Press firmly and straight until Card Tray ejects.

#### $\overline{2}$

#### Pull out Card Tray

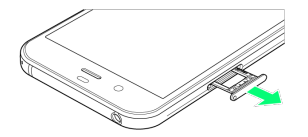

- ・With Display upward, pull out Card Tray. Pulling out Card Tray with Display downward or handset held upright can allow USIM Card and SD Card to fall from Card Tray and become misplaced.
- ・Do not pull Card Tray forcefully or at an angle; damage may result. Gently pull Card Tray out horizontally.

#### $\overline{3}$

Set USIM Card in Card Tray

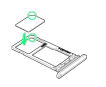

- ・Place gently, noting orientation of USIM Card (notch/IC (gold) chip facing down).
- ・Make sure USIM Card is in Card Tray. Inserting Card Tray with USIM Card on its edge may cause damage.

#### $\overline{4}$

Insert Card Tray in USIM/SD Card Slot

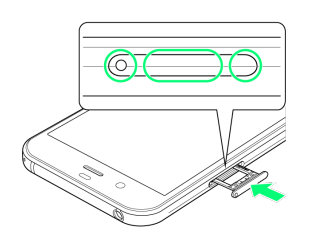

- ・Do not insert Card Tray upside down.
- ・Insert gently all the way horizontally in direction shown.
- ・Push Card Tray firmly where circled (○) so that there is no gap between handset and Card Tray.

#### Removing USIM Card

Always power off beforehand.

 $\overline{1}$ 

With Display upward, insert USIM Removal Tool in removal hole in Card Tray

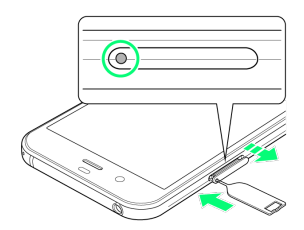

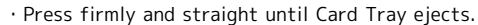

#### $\overline{2}$

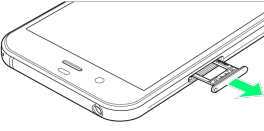

- ・With Display upward, pull out Card Tray. Pulling out Card Tray with Display downward or handset held upright can allow USIM Card and SD Card to fall from Card Tray and become misplaced.
- ・Do not pull Card Tray forcefully or at an angle; damage may result. Gently pull Card Tray out horizontally.

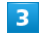

#### Remove USIM Card

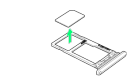

 $\overline{4}$ 

#### Insert Card Tray in USIM/SD Card Slot

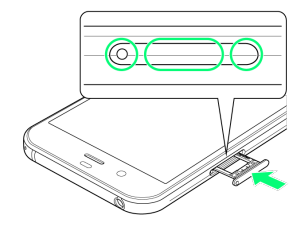

- ・Do not insert Card Tray upside down.
- ・Insert gently all the way horizontally in direction shown.
- ・Push Card Tray firmly where circled (○) so that there is no gap between handset and Card Tray.

#### SIM-Unlocking Handset

Handset can be SIM-unlocked. SIM-unlocking handset allows other-carrier SIM cards to be used with it.

- ・Some services, functions, etc. may have restrictions when an other-carrier SIM card is used. SoftBank Corp. does not guarantee operation whatsoever.
- ・For details on SIM unlocking, see SoftBank Website.

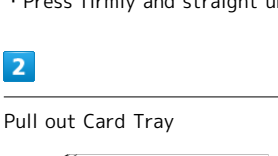

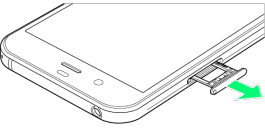

#### <span id="page-10-0"></span>Internal Storage and SD Card

Handset supports SD Card up to 256 GB. Some SD Cards may not operate properly.

Internal storage can be used for saving data including system data, applications, and video and photos taken with Camera.

#### Internal Storage/SD Card Cautions

#### Data on Internal Storage/SD Card

Data on internal storage/SD Card may be lost/altered due to accidents, malfunctions, repairs, handset upgrade/ replacement, mishandling, etc. Back up important data regularly. SoftBank Corp. is not liable for any damages resulting from loss/alteration of data.

- ・Do not insert or remove SD Card forcefully.
- ・Do not touch terminals or expose them to metal objects.
- ・Never power off while reading or writing data.
- ・Make sure not to erase or overwrite data accidentally.

#### microSDXC Card

Handset supports microSDXC Cards (SDXC-compatible SD Cards). microSDXC Cards are supported by SDXC-compatible devices only.

#### Exchanging Data with Non-SDXC-Compatible Devices

To exchange data between handset and non-SDXCcompatible devices, use SD Cards (microSD/microSDHC Cards) supported by handset and those devices. Inserting a microSDXC Card used on handset in a non-SDXC-compatible device may corrupt card data. In such cases, do not format the microSDXC Card on that device even if prompted to do so.

Formatting deletes all microSDXC Card data and changes the file system. The original storage capacity may be unavailable after formatting. To use a corrupted microSDXC Card, format it on an SDXC-compatible device.

#### Save Location

By default, data, including photos and videos taken with handset, is saved in internal storage. Even with downloaded commercially-available applications described as saving data on SD Card, data is saved in internal storage.

・To save photos and videos taken with handset on SD Card, insert SD Card before using Camera, then change save location as follows.

In Home Screen, Flick Hot Sheet up  $\bigcirc$  (Camera)

Signal Save To MandrosD

#### SD Card Caution

Keep SD Card away from infants; may cause choking if swallowed.

#### <span id="page-10-1"></span>Inserting SD Card

Always power off beforehand.

・Set SD Card in Card Tray beforehand. Do not insert SD Card without setting it in Card Tray.

#### $\mathbf{I}$

With Display upward, insert USIM Removal Tool in removal hole in Card Tray

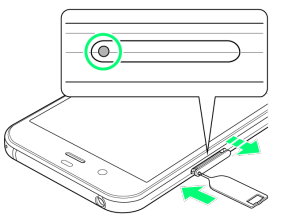

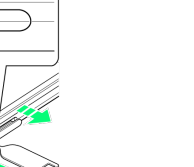

- Getting Started Getting Started
- ・Press firmly and straight until Card Tray ejects.

#### $\overline{2}$

Pull out Card Tray

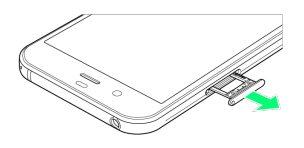

- ・With Display upward, pull out Card Tray. Pulling out Card Tray with Display downward or handset held upright can allow USIM Card and SD Card to fall from Card Tray and become misplaced.
- ・Do not pull Card Tray forcefully or at an angle; damage may result. Gently pull Card Tray out horizontally.

#### $3<sup>1</sup>$

Set SD Card in Card Tray

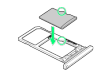

- ・Place gently, noting orientation of SD Card (terminal side facing down).
- ・Make sure SD Card is in Card Tray. Inserting Card Tray with SD Card on its edge may cause damage.

#### $\overline{4}$

Insert Card Tray in USIM/SD Card Slot

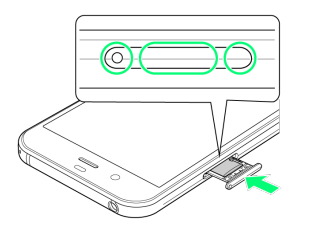

- ・Do not insert Card Tray upside down.
- ・Insert gently all the way horizontally in direction shown.
- ・Push Card Tray firmly where circled (○) so that there is no gap between handset and Card Tray.

#### Formatting SD Card

When using a new SD Card for the first time, always format it on handset.

- ・Formatting erases all data on SD Card. Format SD Card with caution.
- ・When formatting, keep handset charged or charge it adequately beforehand.
- ・Insert SD Card beforehand. See "[Inserting SD Card"](#page-10-1) for details.

#### $\overline{1}$

In Home Screen, Flick Hot Sheet up (Settings)

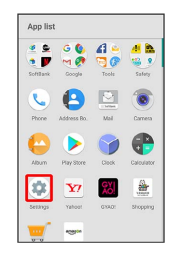

### $\overline{2}$

#### [Storage]

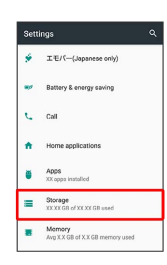

#### $\overline{3}$

microSD

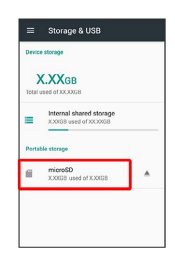

#### $\overline{4}$

 $\frac{8}{5}$  Storage settings

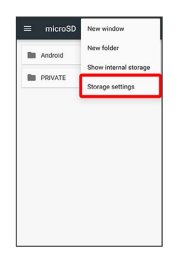

### $5\overline{5}$

Format

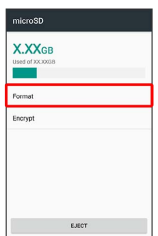

#### $6\overline{6}$

#### ERASE & FORMAT

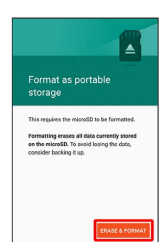

#### $\overline{7}$

Enter Operation Password (COK)

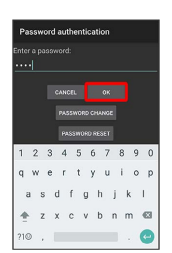

・If Operation Password is unset, follow onscreen prompts.

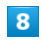

#### DONE

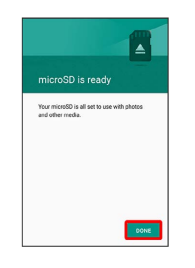

All data on SD Card is erased.

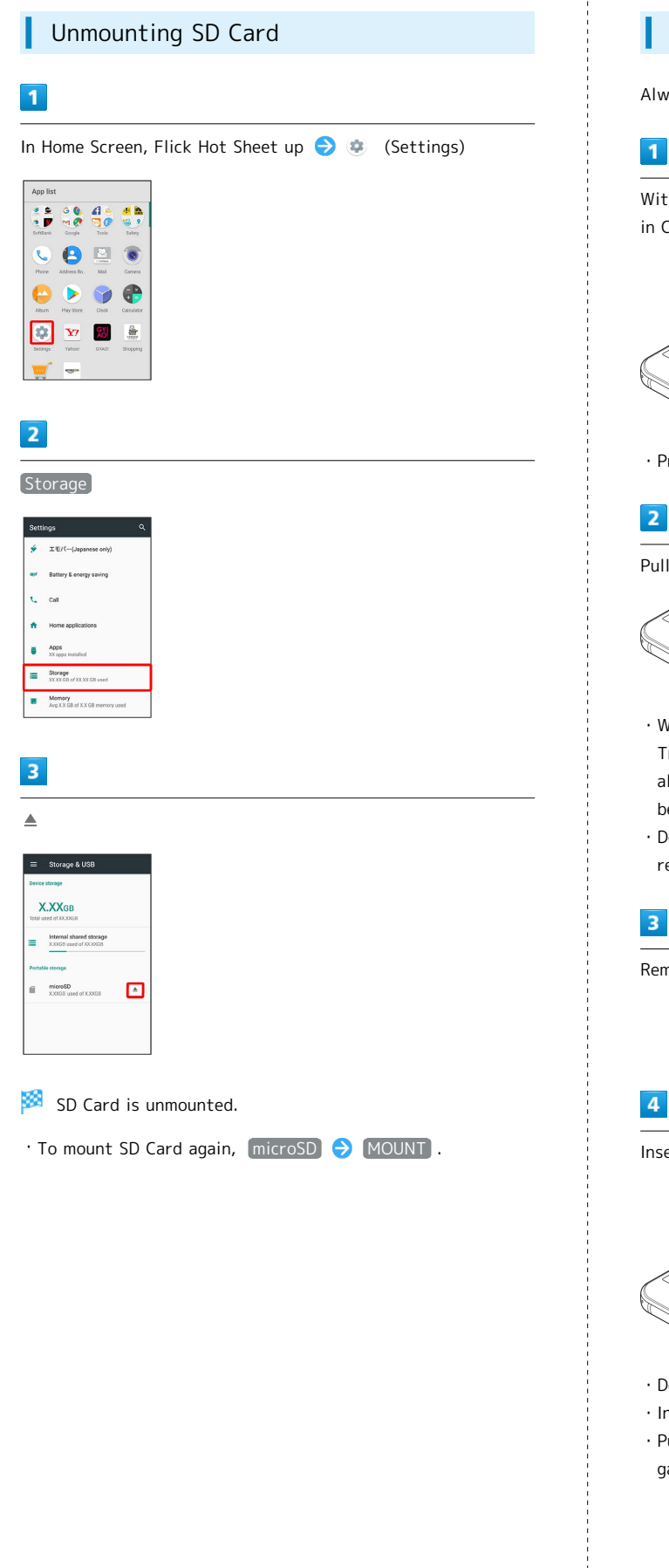

#### Removing SD Card

Always unmount SD Card beforehand.

With Display upward, insert USIM Removal Tool in removal hole in Card Tray

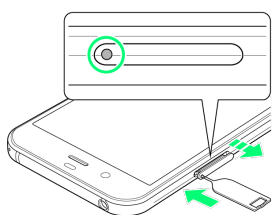

・Press firmly and straight until Card Tray ejects.

#### $\overline{2}$

Pull out Card Tray

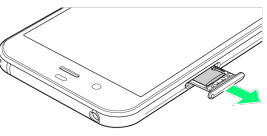

- ・With Display upward, pull out Card Tray. Pulling out Card Tray with Display downward or handset held upright can allow USIM Card and SD Card to fall from Card Tray and become misplaced.
- ・Do not pull Card Tray forcefully or at an angle; damage may result. Gently pull Card Tray out horizontally.

Remove SD Card

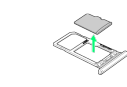

Insert Card Tray in USIM/SD Card Slot

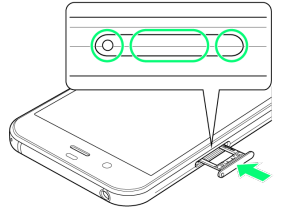

- ・Do not insert Card Tray upside down.
- ・Insert gently all the way horizontally in direction shown.
- ・Push Card Tray firmly where circled (○) so that there is no gap between handset and Card Tray.

#### <span id="page-13-0"></span>Charging Handset

Battery is built into handset.

#### Internal Battery

A lithium-ion battery is built into handset; it is not removable.

#### Recycling

This product requires a lithium-ion battery. Lithiumion batteries are recyclable. To recycle a used lithiumion battery, take it to any shop displaying the recycling symbol.

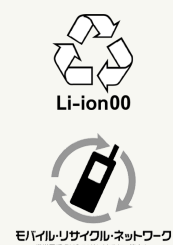

#### Battery Cautions

#### **Storage**

To help maintain performance and life of Internal Battery, do not store in the following conditions (battery level should be at approximately 40% for optimal storage).

- ・Full (immediately after charging is complete)
- ・Exhausted (too low to power on handset)

#### Bulges of Internal Battery

Depending on use, bulges may appear near end of battery life; this does not affect safety. 

#### Internal Battery Replacement

Internal Battery is a consumable item; may need to be replaced if operating time shortens noticeably. Internal Battery is not user replaceable; its replacement incurs fees and requires handset submission to a SoftBank Shop or other appropriate servicer. For details, contact a SoftBank Shop or SoftBank Customer Support, [General Information](#page-157-1).

#### About Charging

The following charging options are available.

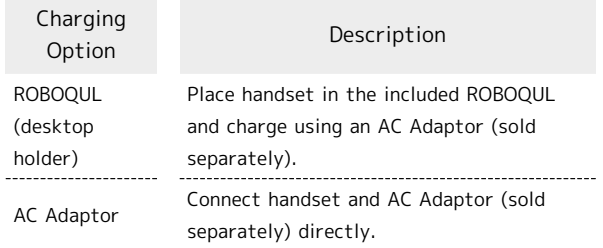

#### **Charging/Notification Lamp**

Charging/Notification Lamp illuminates red while charging; illuminates green when charge is almost full.

Charging/Notification Lamp goes out when charge is full. ・If Charging/Notification Lamp is blinking, charging is not working properly. Make sure that you are using Charger and products specified by SoftBank Corp. If you are using specified products only, contact a SoftBank Shop or SoftBank Customer Support, [General Information](#page-157-1).

#### Charging Cautions

#### Water Resistance

The included ROBOQUL and AC Adaptor (sold separately) not waterproof. Never connect a charger plug/USB Type-C plug while handset or Charger is wet.

Handset is water resistant; however, if a charger plug/USB Type-C plug is inserted while it is wet, liquid (tap water, beverage, sea water, pet urine, etc.) or a foreign object adhered to handset or a charger plug/USB Type-C plug may cause overheating, burnout, fire, malfunction, burns, etc. due to electric shock, short-circuiting, etc.

#### Handling Cords

Do not pull, bend, or twist cord; may damage the cord.

#### About Charging Abroad

SoftBank Corp. is not liable for problems resulting from charging handset abroad.

#### ROBOQUL

ROBOQUL is designed for use in Japan. You assume all responsibility if used abroad. Use abroad may infringe on the country's/region's laws; check before using.

#### Charging with ROBOQUL

Charge using the included ROBOQUL [SHEGH1] and a separately-sold AC Adaptor (USB Type-C Quick Charge™ 3.0) [ZSCAZX]1.

When charging using ROBOQUL and handset is powered on, ROBOQUL swivels when Display lights up, at start of charging, for incoming calls, alarms, etc. See ["Using ROBOQUL](#page-45-0)" for details on setting ROBOQUL motion.

Use ROBOQUL on a flat and stable surface.

Handset does not quick-charge when using ROBOQUL. See ["Handset](#page-154-1)" for charge times with an AC Adaptor/ROBOQUL. 1 SoftBank SELECTION USB Type-C quick charge AC Adaptor [SB-AC17-TCQC]

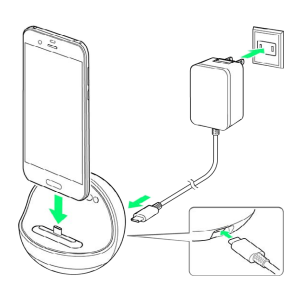

Insert USB Type-C plug on AC Adaptor into ROBOQUL power connection terminal

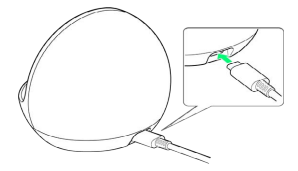

#### $\overline{2}$

Raise plug on AC Adaptor and plug into household AC outlet

#### $\overline{\mathbf{3}}$

Insert ROBOQUL charging plug into External Connection Jack  $(1)$ , and lean handset backward  $(2)$ 

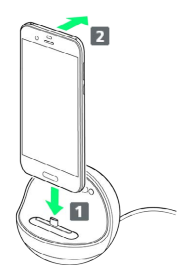

Charging/Notification Lamp illuminates once charging starts.

- ・Press handset firmly and straight all the way. If not attached adequately, handset may fall or ROBOQUL may tip over. Avoid scratching handset when attaching.
- ・Charging/Notification Lamp goes out when charge is full.
- ・To continue using ROBOQUL after charging, skip and  $\overline{\phantom{a}}$  .

#### $\overline{4}$

After charging, remove handset from ROBOQUL and disconnect USB Type-C plug on AC Adaptor

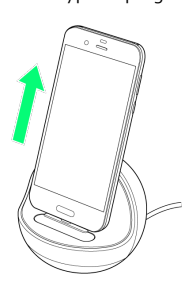

13

・Hold down ROBOQUL while pulling handset straight up.

#### 5

Unplug AC Adaptor and lower plug

#### Using ROBOQUL Functions

You must set permissions for ROBOQUL to use functions beforehand. See ["Before Using ROBOQUL"](#page-45-1) for details.

#### Charging with AC Adaptor

Use a separately-sold AC Adaptor (USB Type-C Quick Charge™ 3.0) [ZSCAZX]1.

For information on other peripheral devices, see SoftBank Website.

1 SoftBank SELECTION USB Type-C quick charge AC Adaptor [SB-AC17-TCQC]

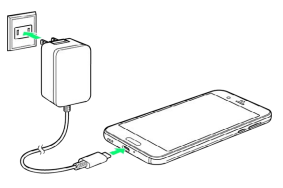

Insert USB Type-C plug of AC Adaptor into External Connection Jack

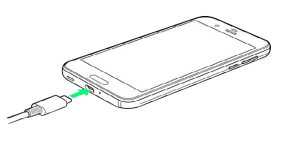

#### $\overline{2}$

Raise plug on AC Adaptor and plug into household AC outlet

**Charging/Notification Lamp illuminates once charging** starts.

・Charging/Notification Lamp goes out when charge is full.

#### $\overline{\mathbf{3}}$

After charging, remove USB Type-C plug from External Connection Jack, then unplug AC Adaptor and lower plug

### <span id="page-15-0"></span>Power On/Off

#### Powering On

#### $\boxed{\color{red}1}$

Long Press  $\boxed{\bullet}$  until SHARP logo appears

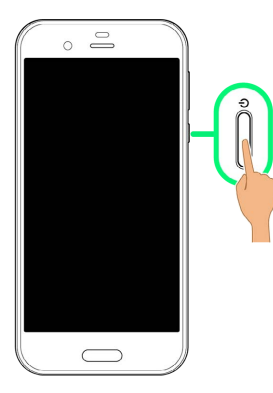

- Handset powers on, and [lock screen](#page-25-1) appears after a while.
- ・If confirmation appears, follow onscreen prompts.
- ・An initial settings wizard may appear the first time handset is powered on. For details on initial settings, see ["Handset](#page-17-0) [Initial Settings.](#page-17-0)"

#### $\overline{2}$

Drag  $\qquad \qquad \odot \qquad$  or  $\qquad \qquad$  up

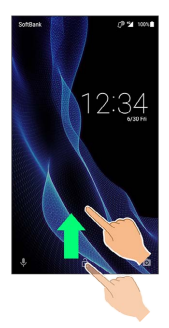

Home Screen appears.

#### Powering Off

#### $\overline{\mathbf{1}}$

(Long Press)

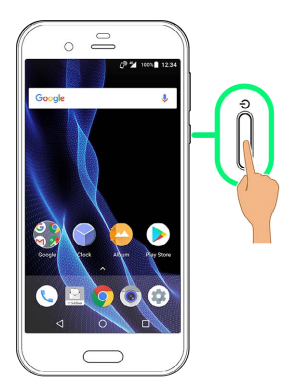

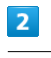

Power off

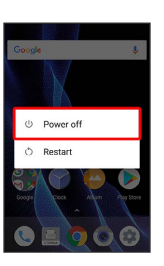

Handset powers off.

### <span id="page-16-0"></span>Using Touchscreen

Handset uses a touchscreen-type Display. Operate with your fingers on Display.

#### $\ddot{\phi}$ About Touchscreen

#### In Case of Unintended Operation

If handset initiates operation without Touchscreen (Display) being operated or does not respond after Touchscreen being operated, Press  $\boxed{\mathbf{0}}$  to turn off Display, Press  $\boxed{\text{O}}$  again to turn on Display and then operate handset.

#### Touchscreen Usage Notes

Touchscreen may not respond in these situations:

- ・Use with gloves/long fingernails When using handset with gloves on, enable [glove mode](#page-119-1).
- ・Use of pens, pencils or sharp objects
- ・Use with objects on/against Display
- ・Use while wet

#### **T** Touchscreen Usage Cautions

To prevent malfunctions, do not:

- ・Touch Display with wet fingers
- ・Use if Display is wet
- If Display is wet, wipe it with a soft cloth.
- ・Subject Display to force/pressure
- ・Place a sticker or shield (commercially-available
- protective film, privacy protector shield, etc.) on Display

#### Tap

Contact Display lightly and briefly.

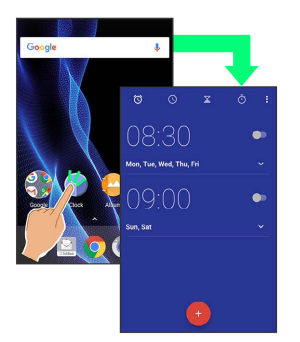

#### Touch & Hold

Contact Display lightly; release finger when screen changes.

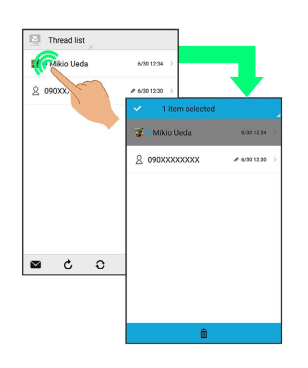

15

#### Drag

Touch icon or other item lightly, move it where desired, and release finger.

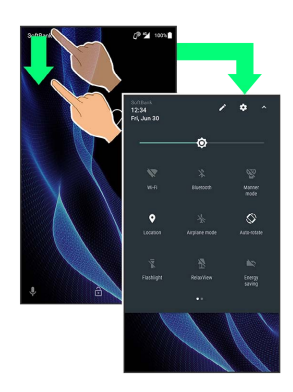

#### Flick

Contact Display lightly, then brush screen up/down or left/ right.

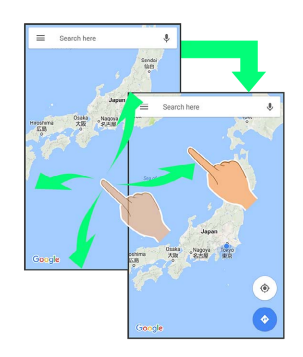

Contact Display lightly, then move fingers toward each other (Pinch) or away from each other (Spread).

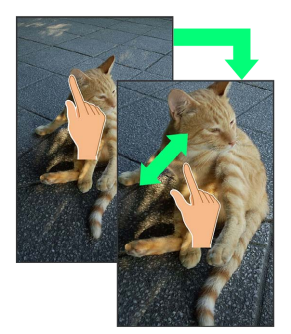

#### <span id="page-17-0"></span>Handset Initial Settings

When powering on the first time, an initial settings wizard appears for optionally making Wi-Fi, Google™ account, and other settings. Follow onscreen instructions to set items. Insert USIM Card before powering on handset.

#### Making Initial Settings

Depending on your environment, screen content, setting items and steps may differ.

Follow onscreen prompts on your handset.

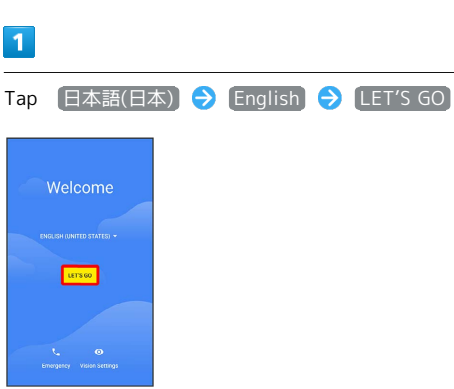

- ・To place an emergency call, Tap Emergency .
- ・To set visual assistance, Tap Vision Settings . See "[Accessibility Settings](#page-144-1)" for details.

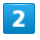

Set up as new

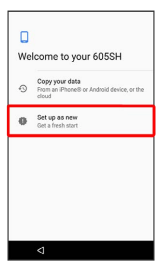

 $\cdot$  Tap  $\left[\text{Copy your data}\right]$  to copy data from another mobile. Follow onscreen prompts.

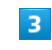

Set Wi-Fi items

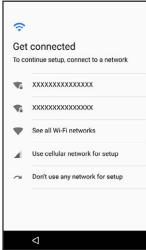

・Follow onscreen prompts.

・To skip Wi-Fi settings, select Use cellular network for setup / Don't use any network for setup . Continue by following onscreen prompts.

#### $\overline{4}$

#### Set up a Google Account

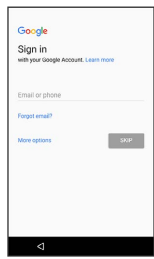

・See "[Google Account](#page-35-0)" for details on a Google Account.

・To skip Google Account setup, Tap SKIP .

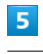

Skip SKIP ANYWAY

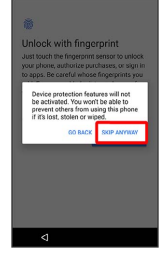

· Tap ADD FINGERPRINT to set fingerprints. See ["Saving](#page-42-1) [Fingerprints](#page-42-1)" for details.

・If signing in to an existing account, window regarding smartphone protection opens. Follow onscreen prompts.

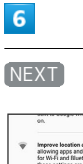

#### $\overline{7}$

NO THANKS

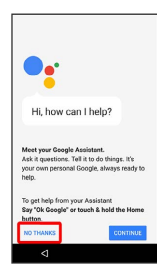

・To use Google Assistant, Tap CONTINUE . Continue by following onscreen prompts.

#### $\mathbf{8}$

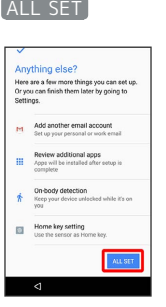

Handset restarts.

### $\overline{9}$

Set up My SoftBank

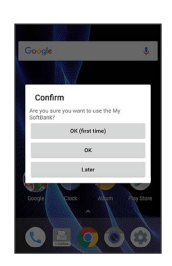

Initial settings are complete.

・To skip My SoftBank setup, Tap Later .

17

#### <span id="page-19-0"></span>Importing Data from Other Mobiles

Import data from other mobiles, etc. using Bluetooth® or SD Card.

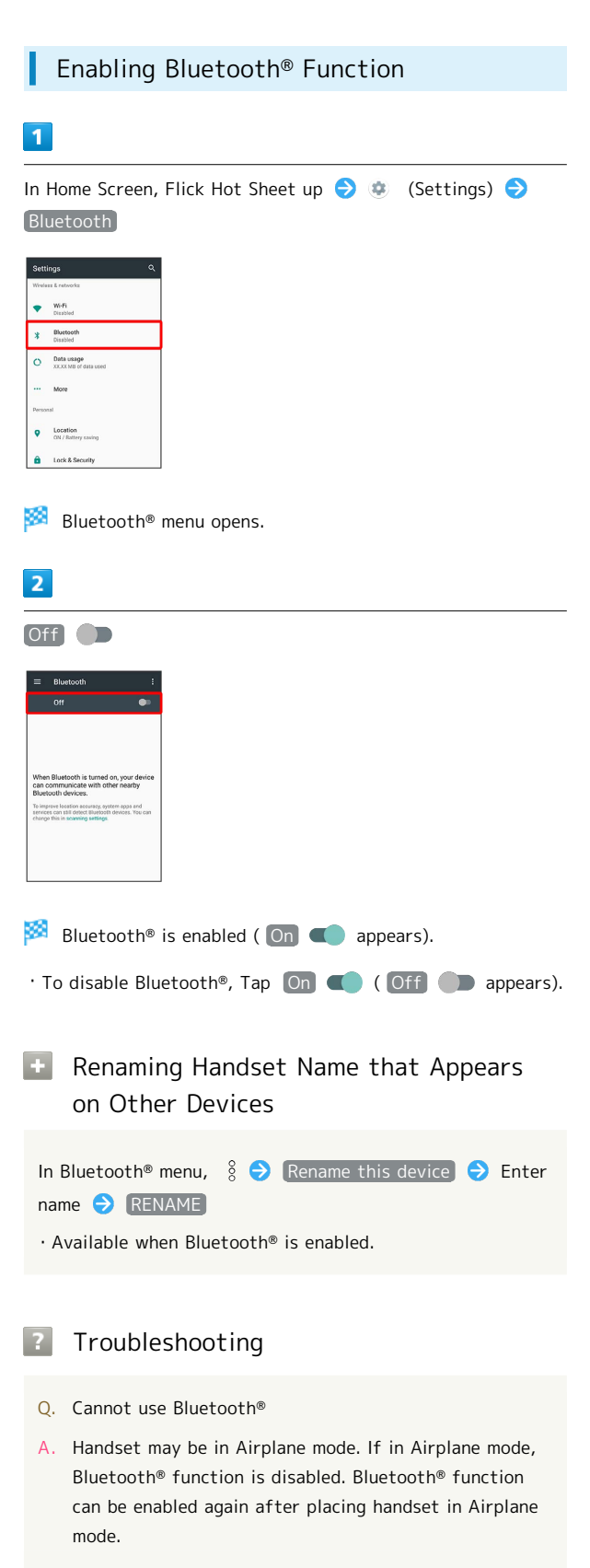

#### Bluetooth® Cautions

#### Connection

Bluetooth® connection may not be possible with some Bluetooth® devices. In addition, noise may interfere with wireless or handsfree conversations.

#### File Transfer

Files may not appear correctly on recipient devices.

Getting Started

Getting Started

#### Pairing Bluetooth® Devices

Search for and pair nearby Bluetooth® devices. Paired Bluetooth® devices can be connected easily.

・Enable Bluetooth® on handset and set target devices to be discoverable first.

#### $\mathbf{1}$

In Home Screen, Flick Hot Sheet up  $\bigodot$  (settings)  $\bigodot$ Bluetooth

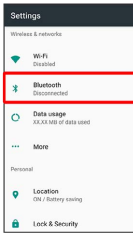

Bluetooth<sup>®</sup> menu opens; found Bluetooth<sup>®</sup> devices appear in Available devices field.

 $\cdot$  If target device does not appear,  $\frac{8}{6}$  Refresh to try searching again.

#### $\overline{2}$

Tap target device  $\bigodot$  Follow onscreen prompts for authentication

Pairing completes; handset connects to some devices (e.g., handsfree devices) automatically.

- ・Authentication procedure varies by device. Passkey entry may be required.
- ・Passkey is a 1 to 16-digit number or a set of characters/ symbols required for authentication between handset and other devices.
- ・Paired devices appear in Paired devices field.

#### Pairing Operations

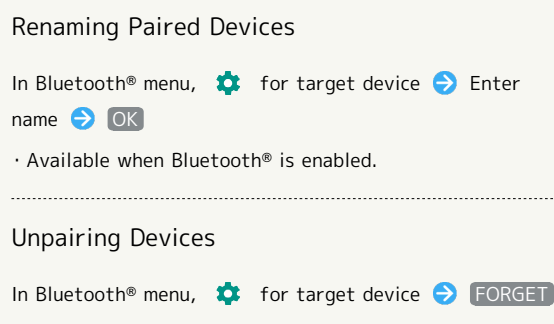

・Available when Bluetooth® is enabled.

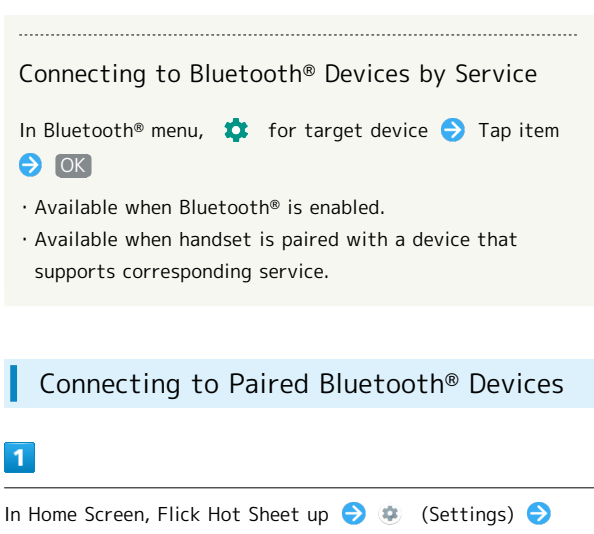

Bluetooth

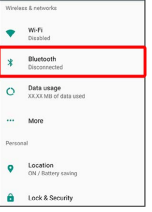

Bluetooth® menu opens.

・Paired Bluetooth® devices appear in Paired devices field.

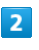

Tap target device

Handset connects to the device.

#### Connection by Accepting Connection Requests

Handset automatically accepts connection requests from paired devices. For unpaired devices, set handset to be discoverable, then perform pairing operation on other devices. When connection request arrives, follow onscreen prompts.

・If confirmation appears, follow onscreen prompts.

Receiving Data via Bluetooth® (e.g., Address Book)

When data reception request arrives, notification appears in lock screen. To receive data:

#### $\overline{\mathbf{1}}$

Tap Bluetooth® share notification twice

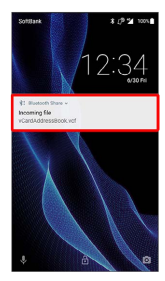

· In Home Screen, 注 appears on Status Bar. Drag Status Bar down, then Tap Bluetooth® share notification.

#### $\overline{2}$

ACCEPT

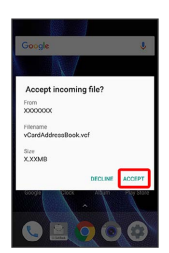

#### $\overline{\mathbf{3}}$

After data reception, Drag Status Bar down

Notifications Window opens.

#### $\overline{4}$

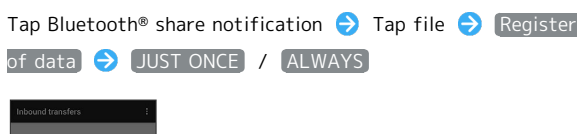

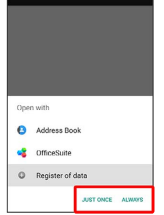

Data is saved.

・If confirmation appears, follow onscreen prompts.

・To always use selected option, Tap ALWAYS .

**Endoming Files Received by Bluetooth®** Transfer

In Bluetooth® menu,  $\frac{8}{9}$  Show received files  $\Theta$  Tap file  $\bigcirc$  Follow onscreen prompts

Getting Started

Getting Started

#### Importing Contacts via Bluetooth® (Data Transfer)

Import contacts from other mobiles using Bluetooth®.

・Enable Bluetooth® beforehand.

#### $\overline{\mathbf{1}}$

 $\overline{\phantom{a}}$ 

In Home Screen, Flick Hot Sheet up  $\bigodot$   $\bullet$  (Settings)

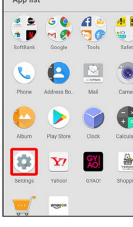

 $\overline{2}$ 

Backup & reset | all Data transfer

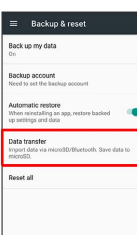

Data transfer window opens.

· In Data transfer window, Tap Function information to view a video tutorial (Japanese) on Sharp Website.

#### $\overline{\mathbf{3}}$

Data import  $\bigcirc$  Import phonebook data from smartphone. .<br>Data transfer Note<br>User<br>W Import photo

・If SD Card is not inserted or there is no backup file on inserted SD Card, Select device to import from window appears. Follow onscreen prompts.

#### $\overline{4}$

Follow onscreen prompts

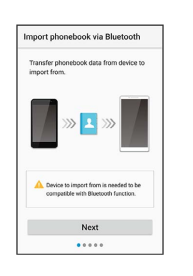

Ø. Import of contacts is complete.

#### Caution for Importing Data

Import is not available if there is only a little free space in internal storage. Process stops if Battery runs low. Operate with adequate battery charge whenever possible.

#### Importing Data from SD Card (Data Transfer)

Import data (Address Book, Mail, Schedule (Calendar), Notepad, User/Learning dictionary, emopa) saved to SD Card on other mobiles or handset to handset.

- ・Insert SD Card containing a backup file beforehand. See ["Inserting SD Card](#page-10-1)" for details.
- ・Address Book data (contacts) may not be imported correctly depending on the device used for saving them.

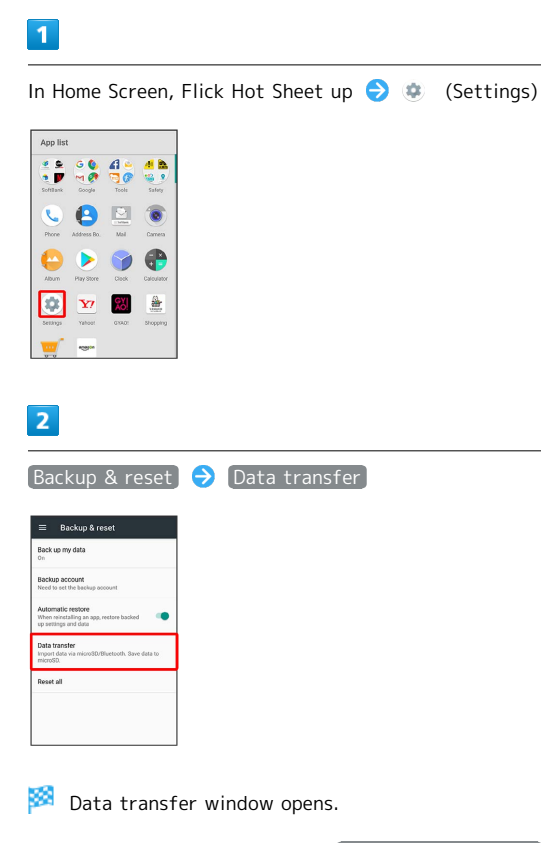

・In Data transfer window, Tap Function information to view a video tutorial (Japanese) on Sharp Website.

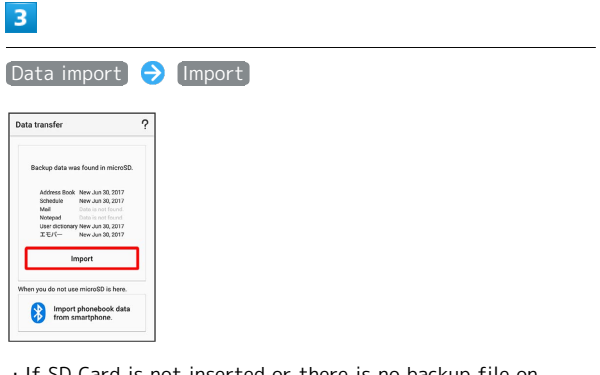

If SD Card is not inserted or there is no backup file on inserted SD Card, Select device to import from window appears. Follow onscreen prompts.

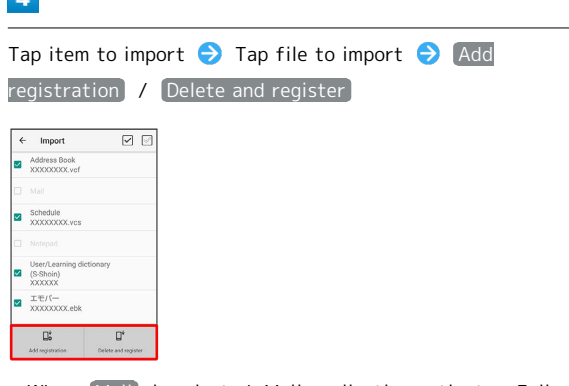

・When Mail is selected, Mail application activates. Follow onscreen prompts.

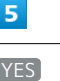

 $\overline{A}$ 

Import starts.

・If confirmation appears, follow onscreen prompts.

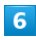

Complete

Import is complete.

#### **R** Cautions for Importing Data

Import is not available if there is only a little free space in internal storage. Process stops if Battery runs low. Operate with adequate battery charge whenever possible. When importing User/Learning dictionary (S-Shoin), existing User/Learning dictionary (S-Shoin) data in internal storage is deleted.

## **Basic Operations**

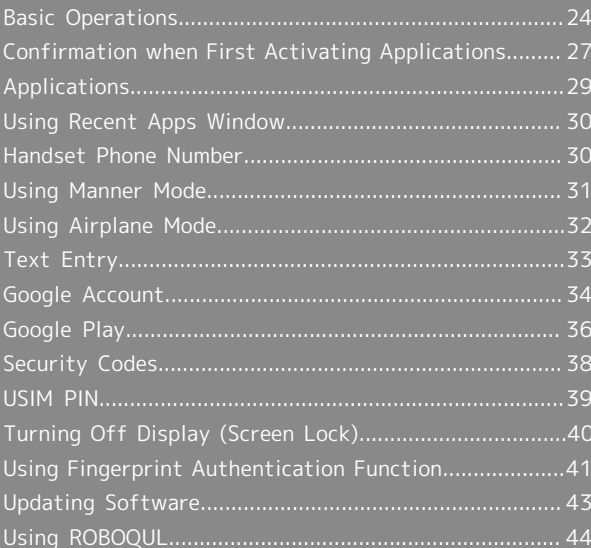

#### <span id="page-25-0"></span>Basic Operations

#### <span id="page-25-1"></span>Lock Screen

After a period of inactivity, Display turns off to save battery power (Screen lock active).

Press  $\boxed{\text{O}}$  to open lock screen; screen can be unlocked.

・Lock screen also appears at power on.

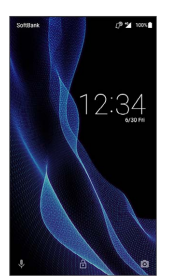

To unlock screen and use handset, Drag  $\widehat{\mathbb{O}}$  or  $\widehat{\mathbb{O}}$  up. For details on lock screen, see "[Lock Screen Basics](#page-49-0)."

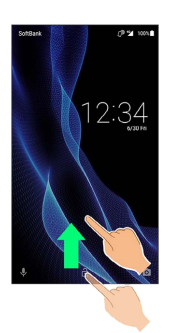

#### Home Screen & App List

Most handset operations start in Home Screen or in app list. In Home Screen, Flick Hot Sheet up for app list and activate applications, change handset settings, etc. (To change Home Screen, switch to another home screen app.) See "[Home Screen Basics"](#page-50-0) for details.

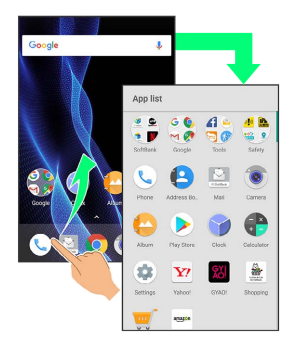

 $\cdot$  To return to Home Screen, Tap  $\bullet$  at Display bottom.

#### Navigation Bar

Tap icons on Navigation Bar (Display bottom) for the following functions/operations.

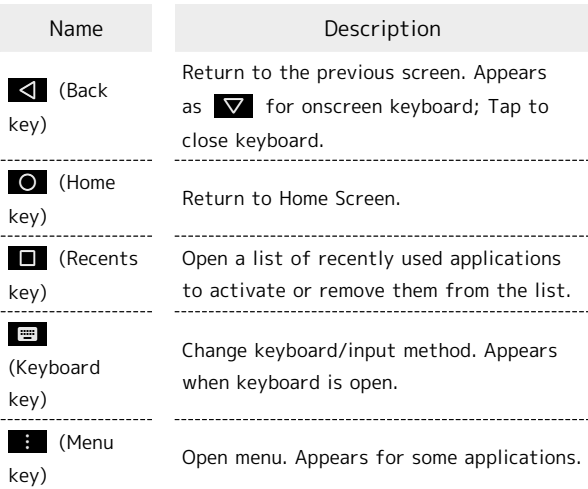

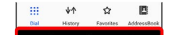

Selecting Options and Navigating Screens

Tap items, icons, onscreen keys, etc. to open assigned items.

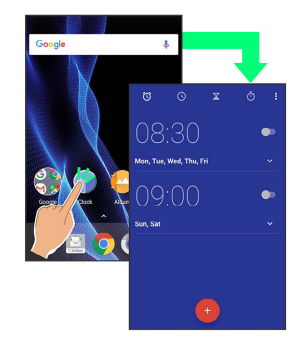

 $\cdot$  To return to the previous screen, Tap  $\leq$ 

#### Menu Operations

Tap  $\parallel$  at Display top or bottom for available settings and items.

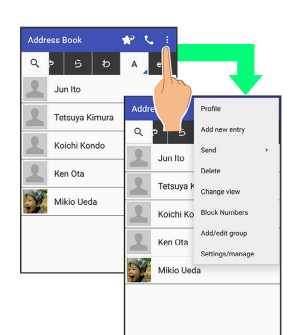

・Screens may also have settings and items that are available by Touching & Holding Display.

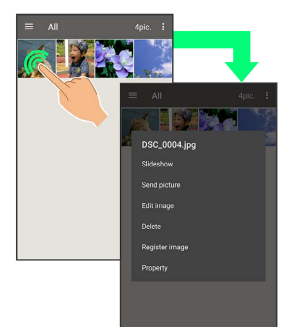

#### Handset Settings and Making Settings

In Home Screen, Flick Hot Sheet up (Settings) to customize operation of handset functions.

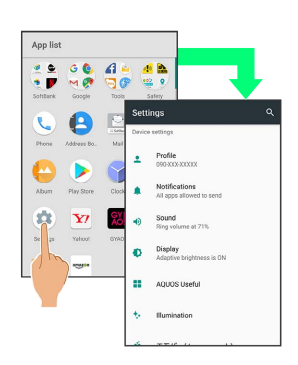

 $\cdot$  Checkbox ( $\vee$  /  $\Box$ ) or switch ( $\Box$ ) appears for some options. Tap to enable ( $\bigtriangledown$  /  $\bigodot$  ) or disable ( $\bigcap$  / **(D**) option.

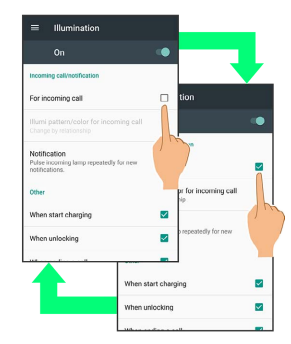

・Drag/Flick slider, spinner, etc. to adjust some settings. If available, Tap  $\bullet\bullet$  for additional settings.

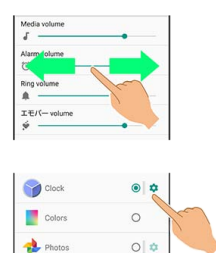

Portrait Orientation & Landscape Orientation

The screen changes to landscape orientation when handset is rotated sideways.

・Depending on the current screen, the orientation may not change even by changing handset orientation.

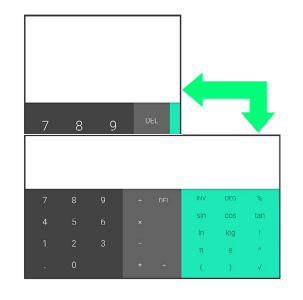

## 26

#### Multi-Window

Split screen to view and operate two applications. Activate the two applications beforehand. Viewing and operating (Address Book) and (Phone) is described as an example.

・Viewing in Multi-Window is not available for some applications.

#### $\overline{\mathbf{1}}$

#### $\Box$

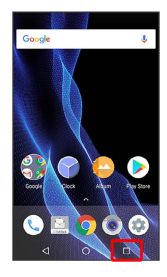

æ Recent apps window opens.

#### $\overline{2}$

Touch & Hold application to operate D Drag to top of Display

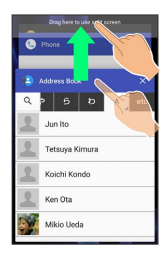

Multi-Window opens, and Dragged application opens at top of Display.

・Alternatively, Touch & Hold while viewing application to operate.

#### $\vert$  3

From application history at bottom of Multi-Window, Tap next application

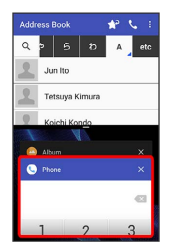

**Tapped application opens at bottom of Multi-Window.** 

**H** Multi-Window Operations

Switching between Applications

**E**  $\ominus$  Tap application

・Activate application beforehand.

Exiting Multi-Window

Touch & Hold  $\equiv$  or Flick pane bar ( $\equiv$ ) up/down

#### Capturing Screenshots

Long Press  $\boxed{\Phi}$  and Volume Down Key at the same time to capture a screenshot of the current screen.

- ・May be unavailable for some applications.
- ・View captured screenshots in (Album), etc.
- ・Alternatively, use Clip Now and slide your finger along the edge of Display to capture a screenshot. See "[Capturing](#page-57-0) [Screenshots \(Clip Now\)](#page-57-0)" for details.

### <span id="page-28-0"></span>Confirmation when First Activating Applications

Set the operation of applications when activating for the first time.

The type and content of a confirmation differ with the application. The following explains two types of confirmation: First things first and Battery optimization.

#### Setting Required Permissions for Applications

Permit applications to use data on handset, Camera, etc. Activating  $\bigoplus$  (Album) for the first time is described as an example.

・An application may not function correctly if permission to use it is not set.

#### $\overline{1}$

In Home Screen, Flick Hot Sheet up  $\bullet$  (Album)

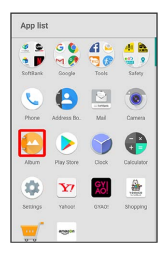

#### $\overline{2}$

In First things first confirmation, NEXT

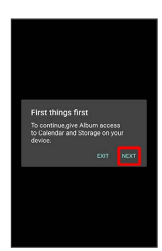

DENY / ALLOW

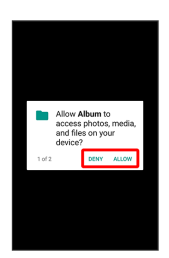

Setting is complete.

・Normally, select ALLOW to permit usage of the function.

・For several functions, continue in the same way.

**Cother Ways to Set Required Permissions** for Applications

#### Setting Functions to Use by Application

In Home Screen, Flick Hot Sheet up (Settings) **Apps C** Tap application C Permissions C Tap function

 $\cdot$  Tap function to toggle on (  $\bigcirc$  )/off (  $\bigcirc$  ).

#### Setting Applications with Permitted Usage by Function

In Home Screen, Flick Hot Sheet up  $\bigcirc$   $\bullet$  (Settings)

**Apps A**  $\circledS$  App permissions **A** Tap function  $\bigodot$  Tap application

 $\cdot$  Tap application to toggle on (  $\bullet$  )/off (  $\circ$  ).

#### Setting Battery Optimization

Enable Battery optimization to prevent applications from running while Display is turned off (except while charging). Activating  $\bigcirc$  (TV) for the first time is described as an example.

・If Battery optimization is enabled, applications are disabled while Display is turned off (except while charging). Consequences such as failure to perform scheduled TV recording, may occur.

#### $\vert$  1

In Home Screen, Flick Hot Sheet up  $\bigoplus \frac{4}{3}$  (Tools)  $\bigodot$ (TV)

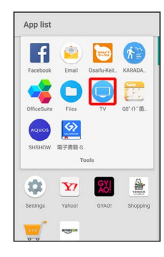

・If confirmation for giving permission appears, follow onscreen prompts.

#### $\overline{2}$

In Battery optimization confirmation, Next

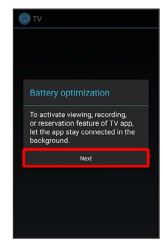

 $\overline{\mathbf{3}}$ 

NO / YES

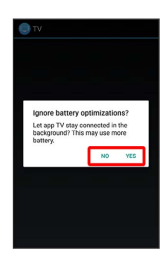

Setting is complete.

・Normally, select YES to ignore Battery optimization.

#### **T** Other Ways to Set Battery Optimization

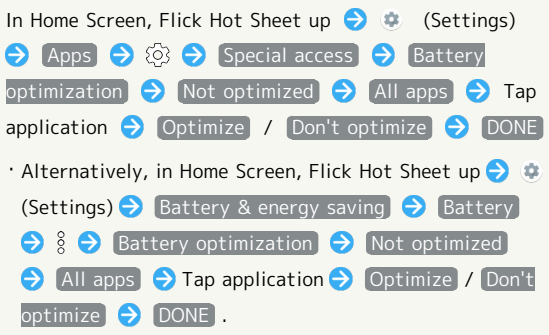

#### <span id="page-30-0"></span>Applications

#### Activating Applications

#### $\boxed{1}$

In Home Screen, Flick Hot Sheet up  $\bigodot$  Tap application

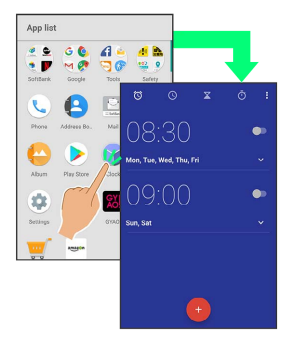

#### Application activates.

・If confirmation appears, follow onscreen prompts.

#### **Using Applications**

#### Setting Required Privileges for Using Applications

Some applications first require permission to access handset data or privileges to access important functions such as photographing.

Confirmation appears for applications requiring permission when first activated. Follow onscreen prompts.

・See "[Confirmation when First Activating Applications](#page-28-0)" for details.

#### Function Shortcuts

With some applications, Touch & Hold for shortcuts to functions. Tap function shortcut to launch function directly.

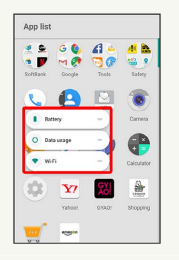

#### Exiting Applications

#### $\overline{1}$

In any application,  $\text{Top} \quad \blacktriangleleft$  repeatedly

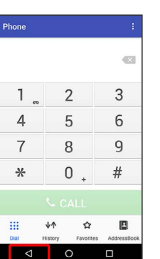

Home Screen returns and application exits.

 $\cdot$  Home Screen also returns when Tapping  $\circledcirc$  on Navigation Bar, but application does not exit. In this case,  $\text{Ta}$ and exit it from recent apps window. See "[Using Recent](#page-31-0) [Apps Window](#page-31-0)" for details.

**Where to Obtain Applications &** Updates

Use Google Play™ to obtain new applications or update installed ones. See ["Google Play"](#page-37-0) for details.

#### 30

#### <span id="page-31-0"></span>Using Recent Apps Window

Open a list of recently used applications to activate or remove them from the list.

Opening Recent Apps Window  $\overline{\mathbf{1}}$  $\blacksquare$ Recent apps window opens. **Copening Most Recently Activated** Application In recent apps window,  $\Box$ Recent Apps Window Layout n  $\overline{A}$ Б **1** Tap to activate recently used applications.<sup>1</sup> 2 Pin a screen.<sup>2</sup> **3** Remove application from the list. **4** Remove all applications from the list.<sup>3</sup> 1 Flick left/right to remove from the list. 2 Appears when Screen pinning is enabled. See ["Lock &](#page-134-1) [Security Settings](#page-134-1)" for details. 3 If two or more applications are shown, Drag applications

downward to view hidden applications.

#### <span id="page-31-1"></span>Handset Phone Number

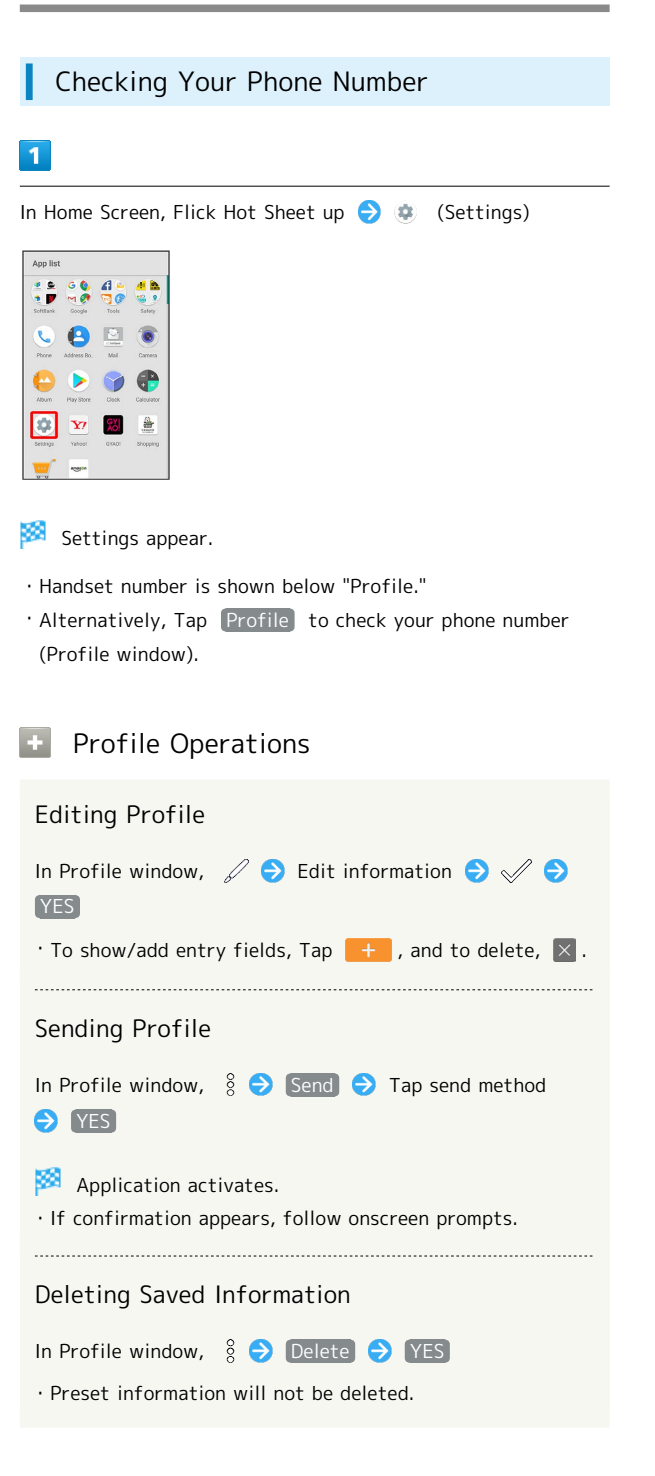

### <span id="page-32-0"></span>Using Manner Mode

Mute ringtones and other handset sounds to avoid disturbing others around you.

#### Manner Mode Options

Settable options are the following.

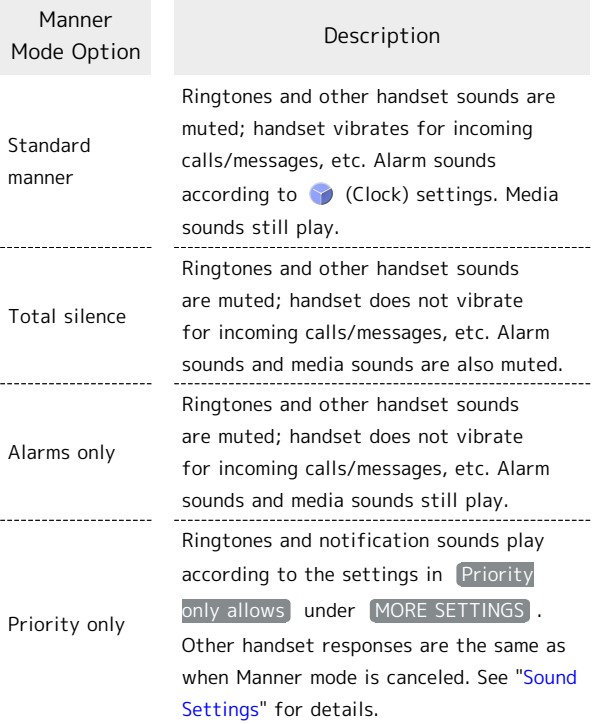

#### Activating Manner Mode

Camera shutter sound, video recording tones, etc. still play even in Manner mode.

#### $\overline{1}$

Drag Status Bar down with two fingers

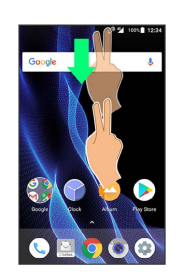

**Quick Settings Window opens.** 

#### $\overline{2}$

## Manner mode

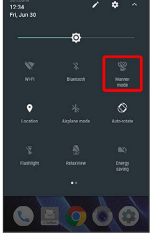

Manner mode window opens.

・If Manner mode is already active, selected Manner mode option name appears. Tap to cancel Manner mode; Tap again to open Manner mode window.

#### $\overline{\mathbf{3}}$

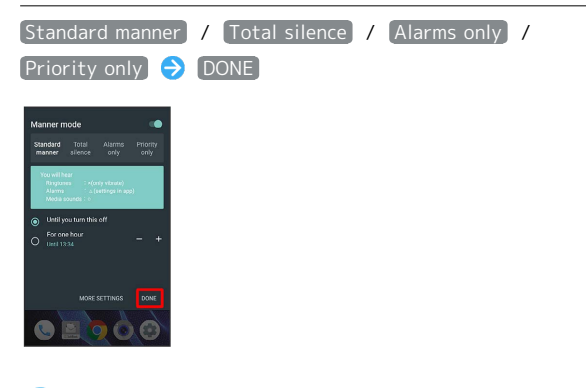

Manner mode activates.

#### Operations of Manner Mode Using Volume Up/Down Key

When screen is unlocked, the following operations are possible with Volume Up/Down Key.

- ・When Manner mode is active, Press Volume Up/Down Key (a volume bar appears) and Tap END NOW to cancel Manner mode. Tap  $\blacktriangleright$  for all volume bars including the one for media sounds. (Volume bar operation may be
- unavailable depending on Manner mode option.) ・When Manner mode is canceled, Press and hold Volume Down Key for Standard manner. Press Volume Down Key again for Total silence.
- ・When Total silence or Alarms only is set, Press Volume Up/Down Key (a volume bar appears) and then Press Volume Up Key for Standard manner. Press Volume Up Key again to cancel Manner mode.

#### Manner Mode Operations

#### Canceling Manner Mode

In Quick Settings Window, Tap Manner mode option name

· Alternatively, in Manner mode window, Tap Manner mode ( appears).

Canceling Manner Mode Automatically after a Certain Period

In Manner mode window, Tap  $\begin{array}{|c|c|c|c|c|}\n\hline\n\end{array}$  /  $\begin{array}{|c|c|c|c|}\n\hline\n\end{array}$  to set period after which Manner mode is canceled  $\bigodot$  DONE

・To keep Manner mode active until you cancel it manually, Tap Until you turn this off.

#### <span id="page-33-0"></span>Using Airplane Mode

Leaving power on, suspend signal-transmitting functions.

#### Activating Airplane Mode

 $\overline{1}$ 

Drag Status Bar down with two fingers

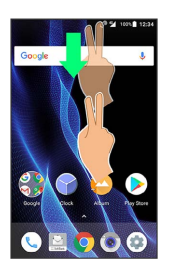

阕 Quick Settings Window opens.

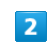

Airplane mode

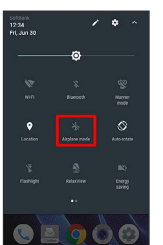

Airplane mode activates.

**E.** Canceling Airplane Mode

In Quick Settings Window, [Airplane mode]

#### Airplane Mode Caution

Activating Airplane mode disables Wi-Fi and Bluetooth®, interrupting corresponding transmissions. Wi-Fi/Bluetooth® connections can be used even in Airplane mode by enabling Wi-Fi/Bluetooth® after activating Airplane mode ; make sure that such connection/ transmission is allowed in your current location before use.

#### <span id="page-34-0"></span>Text Entry

#### Keyboards

Use onscreen keyboards for text entry.

- $\cdot$  Tap Text entry field for keyboard. To hide it, Tap  $\nabla$ .
- ・Text entry descriptions are for Google Keyboard (default input method).
- Enabling One-Handed Mode **Co**

Shrink onscreen keyboard for easier one-handed operation; switch between Left-handed mode and Right-handed mode as needed.

When keyboard is open, Touch & Hold  $\overline{1}$  /  $\overline{4}$  and slide finger over  $\bigcirc$  /  $\bigcirc$ 

- $\cdot$  Tap  $\ge$  /  $\lt$  to switch between Right-handed mode and Left-handed mode.
- $\cdot$  Tap  $\frac{\pi}{2}$  to disable One-handed mode.

#### Keyboard Layout

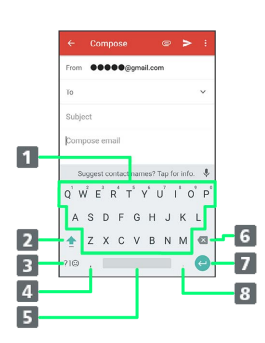

- **1** Enter characters.
- **Z** Toggle case.
- Switch to number/symbol/emoji/emoticon keyboard.
- Enter comma. Touch & Hold to specify settings or enable One-handed mode.
- **E** Enter space.
- **6** Delete characters.
- **7** Insert line break. Touch & Hold for options; enable One-handed mode, move to other entry fields, or enter emoji/emoticons.
- 8 Enter period. Touch & Hold for a set of other punctuation marks and symbols.

#### Switching Keyboards

#### $\overline{1}$

In a text entry window,

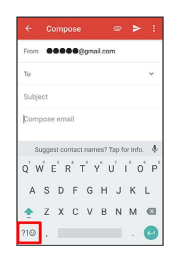

#### **Entry mode is switched.**

 $\cdot$  Tap  $\frac{2100}{100}$  / ABC to toggle between alphabet entry mode and number/symbol/emoji/emoticon entry mode.

#### Entering Letters

To enter Phone:

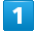

# In a text entry window,  $P \bullet h \bullet o' \bullet h \bullet e' \bullet$  $\overline{\phantom{a}}$ / $\overline{e}$

æ Phone is entered.

**T** 

 $\cdot$  To toggle case, Tap  $\blacktriangle$  /  $\blacktriangle$  before typing a letter. (By default, the first word of each sentence is capitalized automatically.)

#### <span id="page-35-0"></span>Google Account

Use a Google Account and get more convenience with Google services. A Google Account is required to use some services or fully use some applications.

#### Google Account Cautions

#### Google Account Mail Address & Password

Be careful not to forget your Google account mail address and password. 

#### Google Account Operations & User Interface

Operations and user interface are subject to change due to automatic application updates or other reasons.

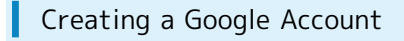

 $\overline{\mathbf{1}}$ 

In Home Screen, Flick Hot Sheet up (Settings) Accounts<sup>)</sup>

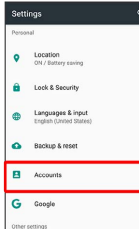

 $\overline{2}$ 

Add account

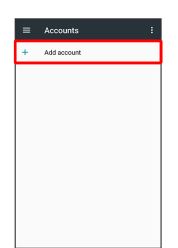

 $\overline{3}$ 

Google

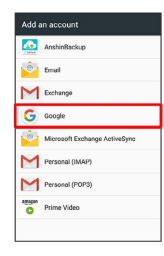

Add your account appears.

 $\overline{4}$ More options  $\Theta$  Create account .<br>Google Sign in  $5\overline{5}$ Enter first name  $\bigodot$  Enter last name  $\bigodot$  NEXT Finance<br>**Takako** Vamada  $\overline{\mathbf{s}}$  $\mathbf{a}^{\mathbf{i}}\mathbf{w}^{\mathbf{i}}\mathbf{e}^{\mathbf{i}}\mathbf{r}^{\mathbf{i}}\mathbf{t}^{\mathbf{i}}\mathbf{v}^{\mathbf{i}}\mathbf{u}^{\mathbf{i}}\mathbf{t}^{\mathbf{i}}\mathbf{c}^{\mathbf{i}}$  $a s d f g h + k l$  $+ z x c v b n m$  $\bullet$  $210$ ・If confirmation appears, follow onscreen prompts.  $6$ Enter birthday and gender  $\bigcirc$  NEXT .<br>Google Basic information  $$\tt cmm$$  Feb  $\sim$   $\frac{m}{2}$ Gender<br>Fermal  $\overline{7}$ Enter username (mail address)  $\bigodot$  NEXT How you'll sign in<br>Create a Gmail address for signing in to your - $\mathfrak{q}^{'} \stackrel{\rightarrow}{\mathsf{w}} \stackrel{\rightarrow}{\mathsf{e}} \stackrel{\rightarrow}{\mathsf{r}} \stackrel{\leftarrow}{\mathsf{t}} \stackrel{\rightarrow}{\mathsf{y}} \stackrel{\rightarrow}{\mathsf{u}} \stackrel{\rightarrow}{\mathsf{t}} \stackrel{\rightarrow}{\mathsf{o}} \stackrel{\rightarrow}{\mathsf{c}}$ as  $d + g + j + l$  $A$  z x c v b n m  $\overline{\mathbf{8}}$ Enter password  $\bigodot$  Re-enter password  $\bigodot$  NEXT

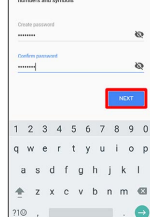
# $9$

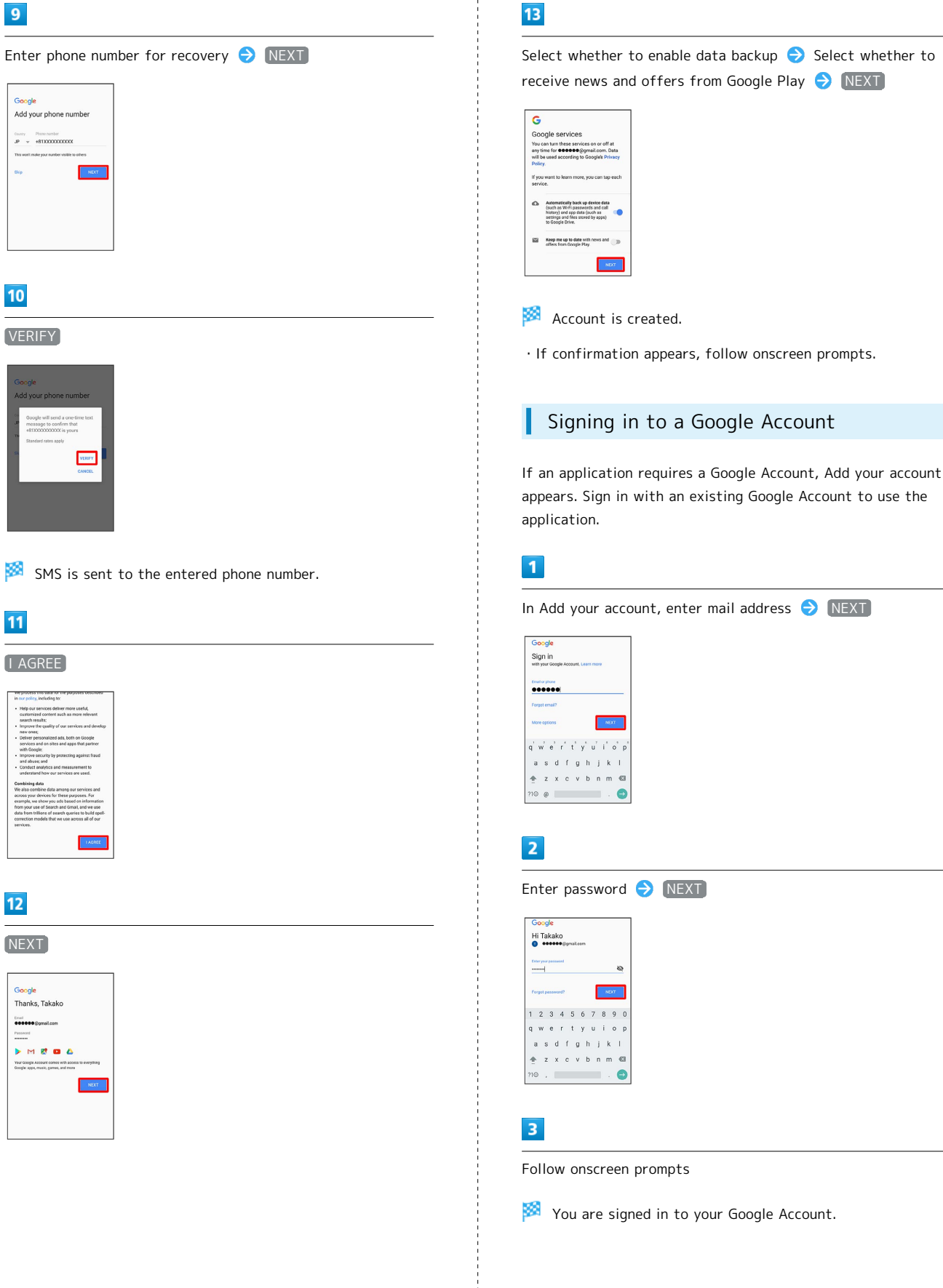

35

# Google Play

Download a variety of applications (free/paid) from Google Play. Change the setting of downloaded applications to enable manual or automatic updates. Sign in to a Google Account beforehand.

# Google Play Cautions

## Application Installation Disclaimer

Many different kinds of applications can be installed on handset from Google Play (provided by Google Inc.). SoftBank Corp. is not responsible in any way for userinstalled applications (quality, reliability, legality, fitness for a purpose, credibility, accuracy, etc.) or resulting malfunctions (viruses, etc.).

#### Google Play Operations & User Interface

Operations and user interface are subject to change due to automatic application updates or other reasons.

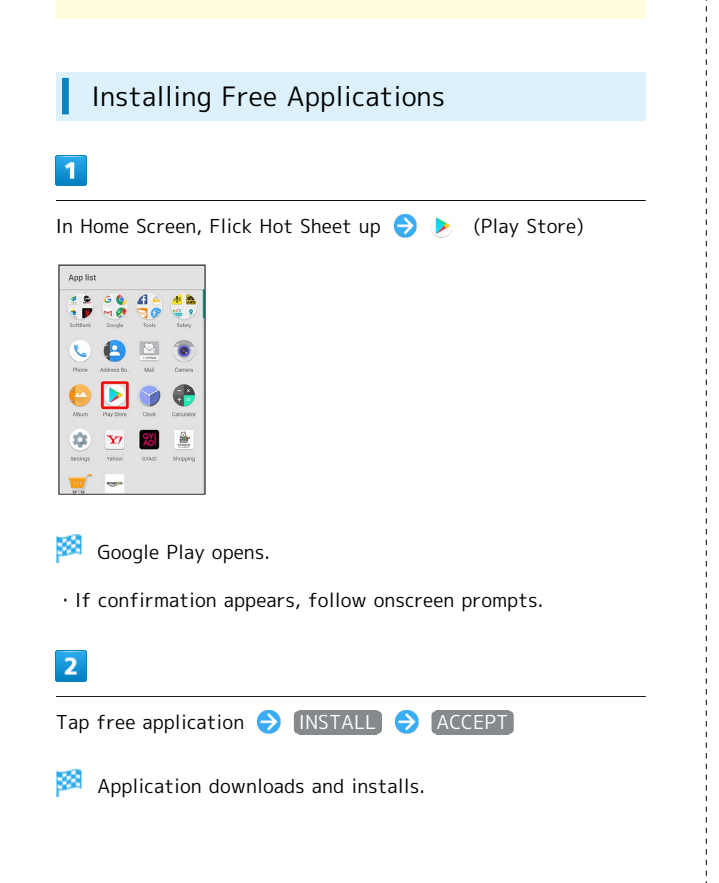

# Purchasing Applications

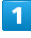

In Home Screen, Flick Hot Sheet up (Play Store)

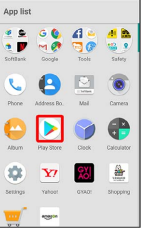

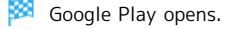

・If confirmation appears, follow onscreen prompts.

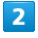

Tap paid application  $\bigcirc$  Tap price  $\bigcirc$  Follow onscreen prompts

Application downloads and installs.

# **Purchased Applications**

#### Payment

. . . . . . . . . . . .

Pay once. Re-downloads of uninstalled applications are free of charge.

#### Use on Other Android Devices

Install same application on other Android devices under same Google Account at no added cost.

# **Refund Requests**

Request refunds within designated period. Returned applications are deleted from handset; no payment is required. One refund request per application.

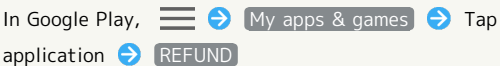

・See ["Getting Help with Google Play"](#page-38-0) for details.

## **Application Purchase Disclaimer**

Purchase applications at your own risk. SoftBank Corp. is not responsible for any disadvantage resulting for user or third parties.

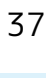

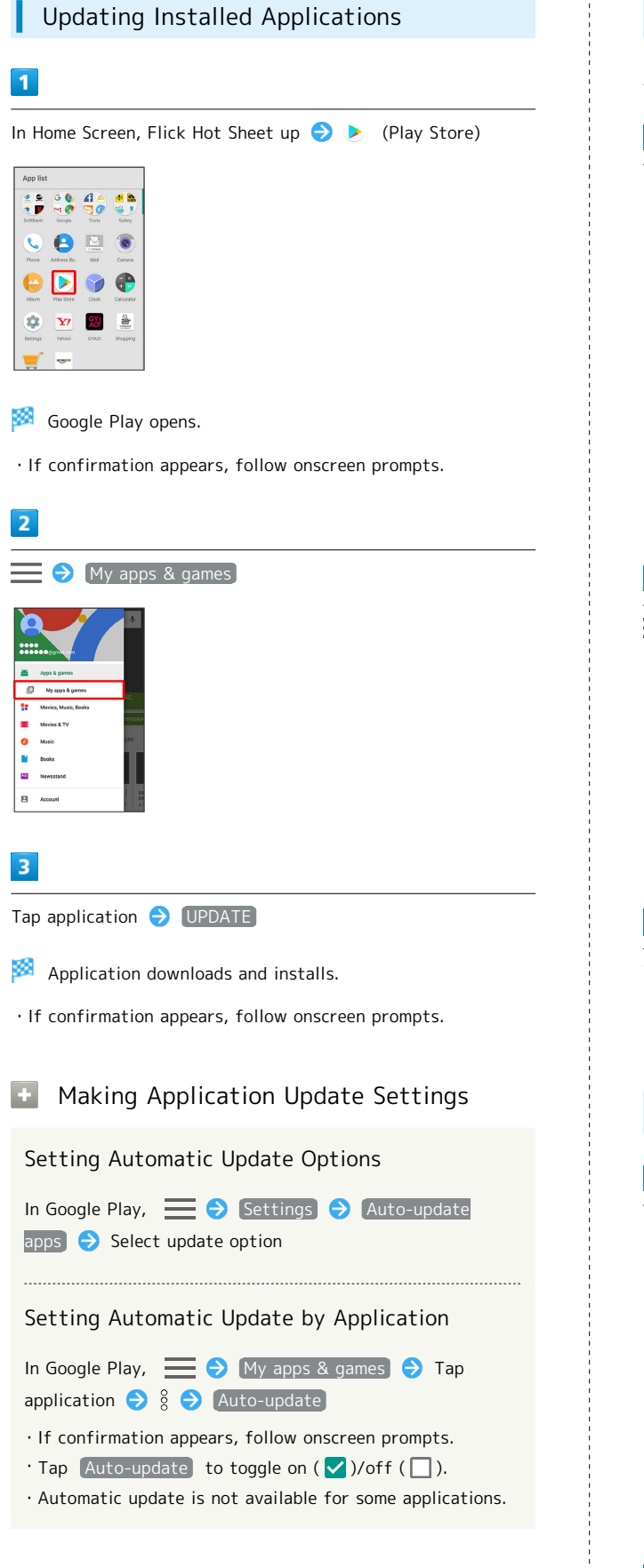

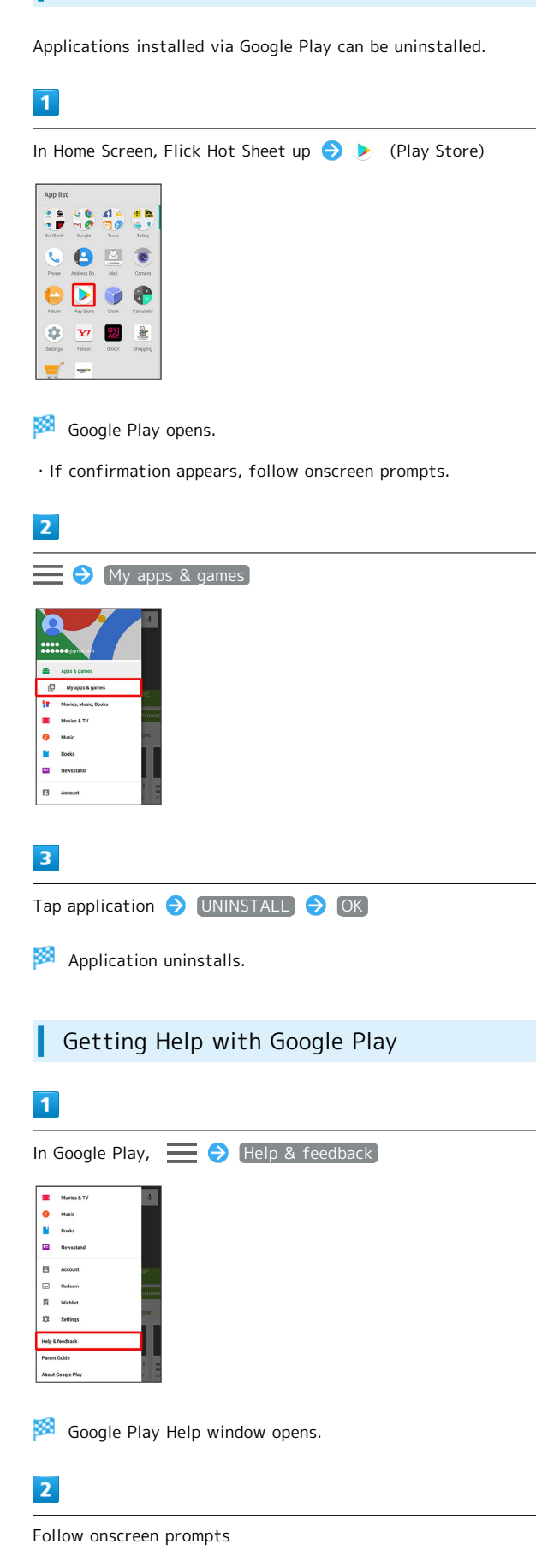

Uninstalling Applications

<span id="page-38-0"></span>圝 A description for each item appears.

# Main Security Codes

The following are main security codes required for handset use.

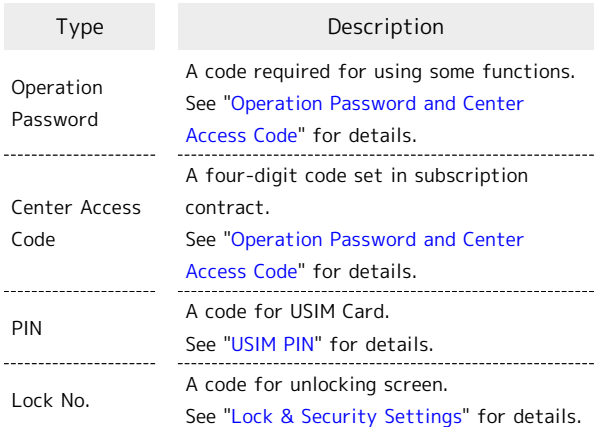

# <span id="page-39-0"></span>Operation Password and Center Access Code

Center Access Code is a four-digit code set in subscription contract; necessary to use optional services from landlines, etc.

- ・Do not forget Center Access Code. If you forget the code, contact us for recovery. For details, contact SoftBank Customer Support, [General Information.](#page-157-0)
- ・Be careful not to reveal security codes to others. If misused by others, SoftBank Corp. is not liable for any resulting damages.

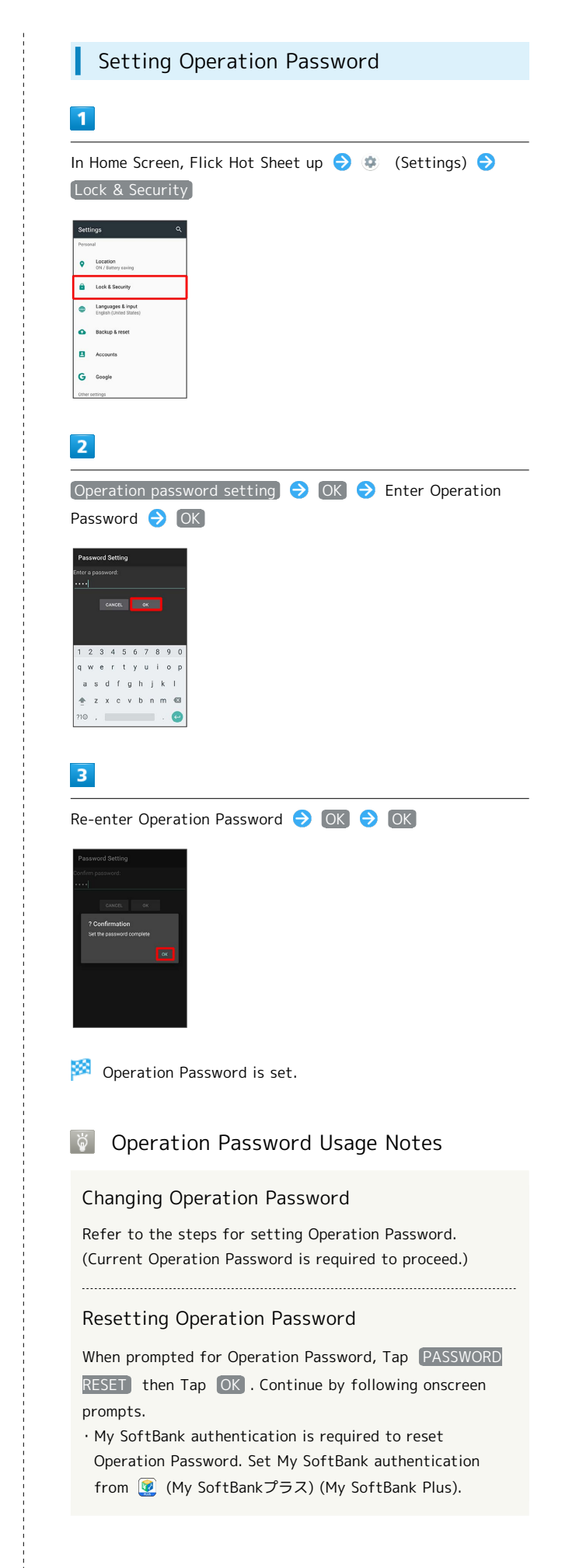

# <span id="page-40-0"></span>USIM PIN and USIM Card Lock

When USIM card lock is enabled, PIN (a code for USIM Card) is required for handset use each time handset is powered on; helps prevent unauthorized use by others.

- ・Enable USIM card lock by enabling PIN.
- ・PIN is 9999 by default.

#### $\mathbf{P}$ PIN Entry Cautions

PIN entry is required when changing PIN, when powering handset on with USIM card lock enabled, etc.

- ・Entering incorrect PIN three consecutive times activates PIN Lock. To cancel, Personal Unblocking Key (PUK) is required; contact SoftBank Customer Support, [General](#page-157-0) [Information.](#page-157-0)
- ・Entering incorrect PUK ten consecutive times activates PUK Lock, disabling handset. For recovery, USIM Card must be reissued at a SoftBank Shop (fees apply).

# <span id="page-40-1"></span>Enabling USIM PIN

When PIN (a code for USIM Card) is enabled, PIN entry is required for handset use each time handset is powered on with USIM Card installed.

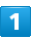

In Home Screen, Flick Hot Sheet up  $\bigodot$   $\bigoplus$  (Settings)  $\bigodot$ Lock & Security

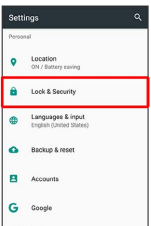

Lock & Security menu opens.

# $\overline{2}$ Set up USIM card lock  $\bigodot$  Lock USIM card  $\bigodot$  Enter PIN OK ( appears)  $3<sup>o</sup>$  $6<sub>mn</sub>$  $\overline{a}$  $R_{\text{TW}}$  $q_{\text{max}}$  $\sim$ USIM card lock is enabled. Disabling USIM Card Lock In Lock & Security menu, Set up USIM card lock Lock USIM card **C** Enter PIN  $\bigodot$  OK (  $\bigodot$  appears) Operation at Power On

When USIM card lock is enabled, PIN entry window appears each time handset is powered on. To use handset:

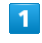

## Enter PIN  $\bigcirc$  V

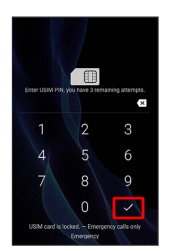

# 40

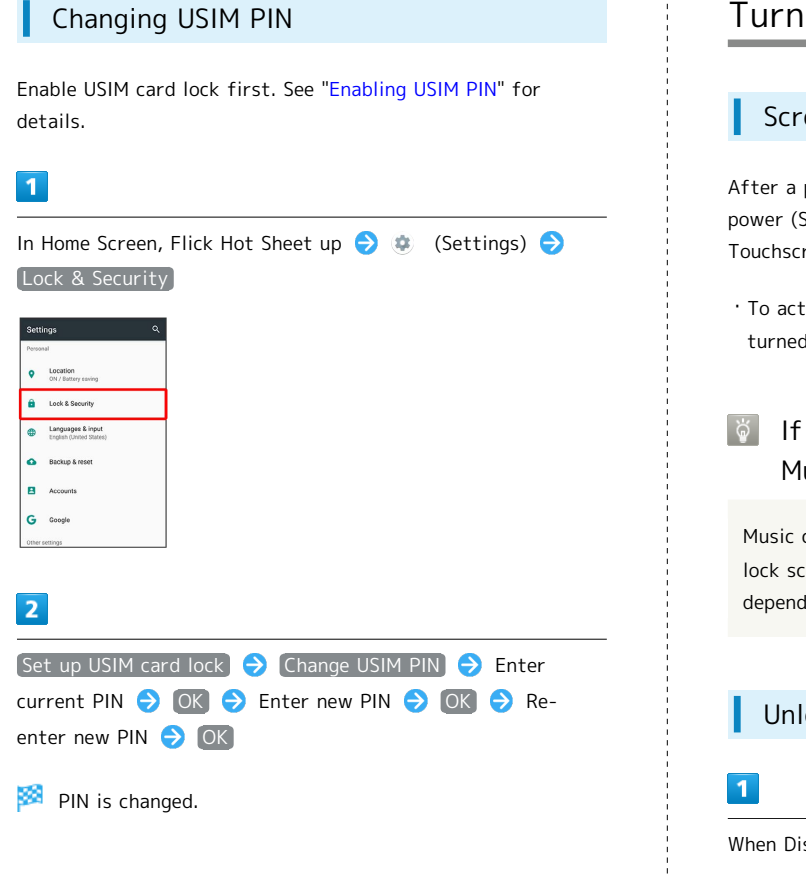

# Turning Off Display (Screen Lock)

# Screen Lock

After a period of inactivity, Display turns off to save battery power (Screen lock active). Screen lock prevents accidental Touchscreen operation.

・To activate Screen lock manually, Press  $\overline{\Phi}$  when Display is turned on.

# **If Screen Lock Activates while Playing** Music

Music continues to play. For operation, Press  $\boxed{\mathbf{0}}$  to open lock screen and use operation panel (operations may vary depending on application).

# Unlocking Screen

When Display is turned off (Screen lock active),  $\boxed{\Phi}$ 

**BSC** Lock screen appears.

# $\overline{2}$

In lock screen, Drag a or a up

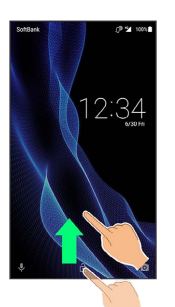

圝 Screen is unlocked.

・For enhanced security, set handset to require pattern drawing or Lock No./password entry for unlocking screen or set screen to be unlocked with your fingerprint as needed. See ["Lock & Security Settings"](#page-134-0) for details.

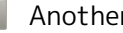

## **THE** Another Way to Turn On Display

Set Display to turn on when handset is picked up and held still (Turn screen on by holding). See "[Auto Sleep Off](#page-123-0) [Settings"](#page-123-0) for details.

# Using Fingerprint Authentication Function

# Fingerprint Authentication Function

Hold finger to sensor to authenticate and use handset. Use this function to unlock screen, activate applications, etc.

# **Fingerprint Authentication Function** Cautions

Observe the following when using the fingerprint authentication function.

- ・Authentication is based on fingerprint characteristics. This function may be unusable if your fingerprint characteristics are not prominent.
- ・Ability to authenticate (assuming finger is held to sensor correctly) depends on conditions of use. Saving your fingerprint may be difficult if finger is in any of the following conditions. Washing/wiping hands, using different finger, saving a wider area, etc. may improve capability.
- Wrinkled with moisture (e.g., after a bath)
- Wet with water, sweat, etc.
- Dry
- Covered with handcream, etc.
- Stained with mud or oil
- Wet with sweat, etc.
- Rough or damaged (cut, sore, etc.)
- Fingerprint is faint (finger surface is worn)
- Fingerprint is deformed due to weight gain or loss
- Finger surface condition at the time of authentication
- is extremely different than when fingerprint was saved ・Fingerprint authentication technology does not guarantee successful personal authentication/verification. SoftBank Corp. is not liable for any damages resulting from use of handset by third party or lost opportunities to use handset.

# Saving Fingerprints

Save your fingerprints for fingerprint authentication.

・Save up to 5 fingerprints.

 $\vert$  1

In Home Screen, Flick Hot Sheet up  $\bigodot$   $\bullet$  (Settings)  $\bigodot$ Lock & Security

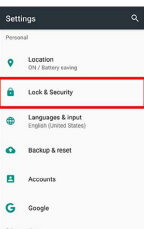

Lock & Security menu opens.

# $\overline{2}$

Fingerprint settings

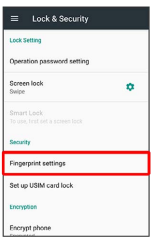

Fingerprint settings open.

· Alternatively, in Home Screen, Flick Hot Sheet up ● 幸 (Settings) aQUOS Useful  $\bigodot$  Fingerprint sensor Fingerprint setting to save fingerprints.

# $\overline{\mathbf{3}}$

NEXT

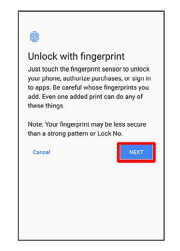

41

# $\overline{4}$

Set pattern/Lock No./password for unlocking screen

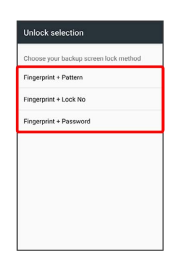

**Fingerprint settings open.** 

- ・This is a backup method for unlocking the screen if unable to authenticate with your fingerprint.
- ・If method for unlocking screen is setting other than
- [None] or [Swipe], first unlock screen.
- ・For details on screen lock methods, see "[Lock & Security](#page-134-0) [Settings.](#page-134-0)"

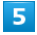

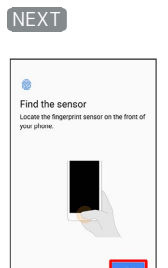

# $6$

Hold finger to sensor until handset vibrates

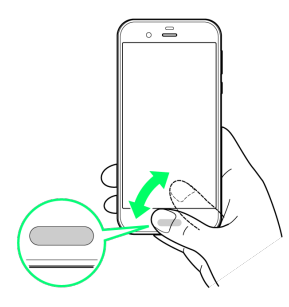

- ・Move finger a little at a time and hold it to sensor.
- ・Repeat until percentage reaches 100%.
- ・If finger is already saved, use another finger.

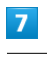

#### DONE

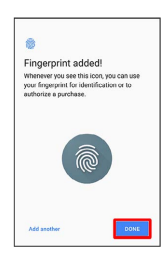

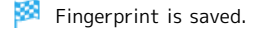

・To save other fingerprints, Tap Add another .

### **Backup Screen Unlock Methods**

Make sure not to forget pattern/Lock No./password set as backup for unlocking screen.

# **Fingerprint Saving Operations**

Setting/Changing Names of Saved Fingerprints

In Fingerprint settings, Tap saved fingerprint  $\bullet$  Enter  $name  $\ominus$  OK$ 

#### Deleting Fingerprints

In Fingerprint settings, Tap saved fingerprint DELETE YES, REMOVE

## Troubleshooting

- Q. Failure to save fingerprint
- A. Keep your finger pressed on the sensor slightly harder. Using a different finger may also improve authentication performance.

# Fingerprint Sensor Cautions

Observe the following when using Fingerprint Sensor.

- ・Do not hit or subject handset to excessive shock. May cause malfunction or damage. Do not scratch sensor surface or poke with a pen, pin, or other pointed object.
- ・Do not place stickers on sensor surface or mark with ink.
- ・Dust, smudges, or other soiling on sensor may affect authentication. Clean the Fingerprint Sensor surface from time to time.
- ・Holding finger to sensor for too short/long a time may affect authentication. Hold finger straight on sensor so that spiral of fingerprint is in center of sensor.
- ・Fingerprint Sensor may not activate if you start saving your fingerprint or performing authentication with your finger on the sensor. Release it and retry.

# Performing Fingerprint Authentication

# $\mathbf{I}$

In authentication window, hold finger to sensor

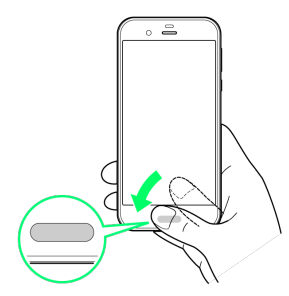

Fingerprint is authenticated.

### Convenient Authentication

Use in combination with "Turn screen on by holding" to authenticate as soon as handset is picked up. See "[Auto](#page-123-0) [Sleep Off Settings"](#page-123-0) for details.

# Troubleshooting

- Q. Fingerprint is not authenticated
- A. Remove finger then try authenticating again. Or, Drag  $\circledR / \circledR$  upward and unlock screen using backup unlock method set when saving fingerprint.

# Updating Software

# Software Updates

At specified time, handset automatically checks for/downloads firmware updates as required.

- ・Software Update cannot be performed if application or function is in use.
- ・Alternatively, update firmware manually.

# Software Update Cautions

# Applications

Applications may be updated or newly added, or names, icons, operations and user interfaces of applications may be changed.

#### During Update

Handset cannot be used until Software Update completes; it may take some time to complete. 

#### Data Backup

Saved data may be lost depending on condition of handset (malfunctioning, damaged, water seepage, etc.). It is recommended that you back up important data before updating software. SoftBank Corp. is not responsible for damages from loss of data.

# Updating Software Manually

Operate handset where signal reception is good and without changing location. Also operate with adequate battery charge. Signal becoming weak or Battery becoming low during an update may cause an update failure.

- ・Remove USB Type-C Cable (commercially available) from handset beforehand; otherwise, Software Update may not complete properly.
- ・An update failure may disable handset.

# $\mathbf{I}$

In Home Screen, Flick Hot Sheet up  $\bigodot$  ( $\bullet$ ) (Settings)  $\bigodot$ About phone

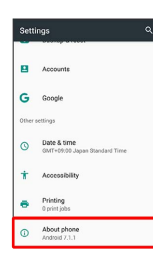

 $\overline{2}$ 

Software update

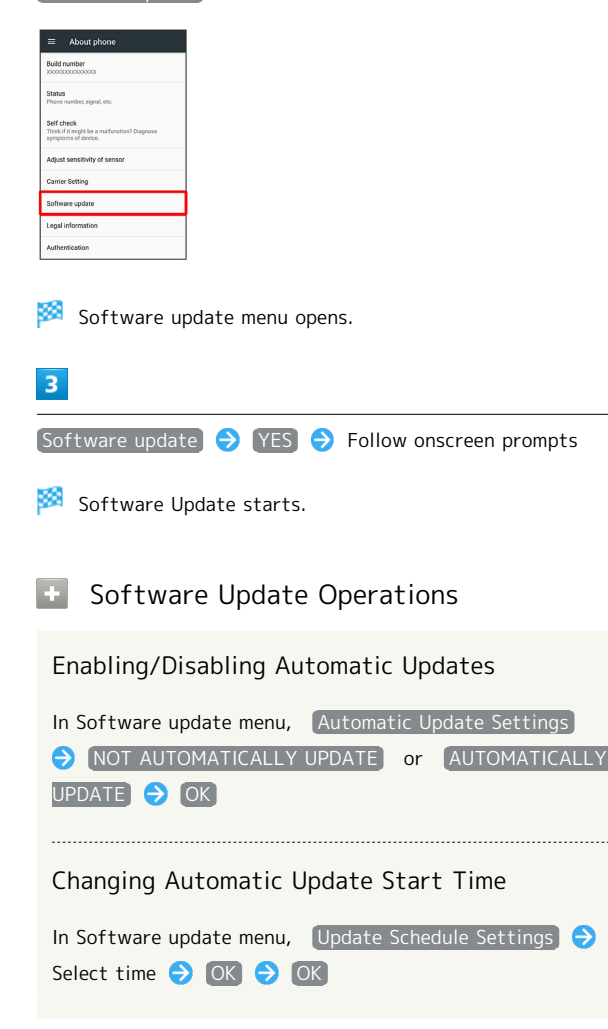

# Using ROBOQUL

When charging using ROBOOUL and handset is powered on, ROBOQUL swivels when Display lights up, at start of charging, for incoming calls, alarms, etc. If emopa is enabled, ROBOQUL makes an audio notification as it swivels.

#### ROBOQUL Firmware Updates  $\phi$

ROBOQUL firmware is updatable. When an update is required, "Updating ROBOQUL" appears on handset when connected to ROBOQUL. Follow onscreen prompts to update firmware.

- ・To update firmware, the following conditions are required.
- ・ROBOQUL is connected to an AC Adaptor
- ・Handset is placed in ROBOQUL
- ・Handset is connected to the network
- ・At least 30% battery is remaining
- ・The firmware update will be interrupted if the battery becomes too low or handset/AC Adaptor is removed from ROBOQUL. ROBOQUL will become unusable if a firmware update is interrupted. Make sure that the required conditions are met, and then connect handset to ROBOQUL again and complete a firmware update.
- ・Handset checks for firmware updates via the network once a week when placed in ROBOQUL. Firmware is also updated via the network. Transmission fees are incurred when using the network.

# Before Using ROBOQUL

You must set permissions for ROBOQUL to use functions beforehand.

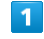

Power on handset and charge with ROBOQUL

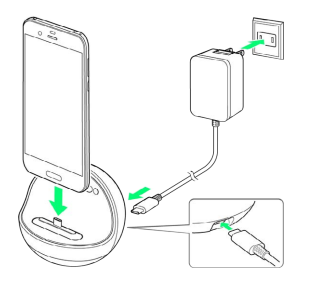

 $\overline{2}$ 

Unlock screen with handset placed in ROBOQUL

Description of ROBOQUL appears.

# Basic Operations Basic Operations

# $\overline{\mathbf{3}}$

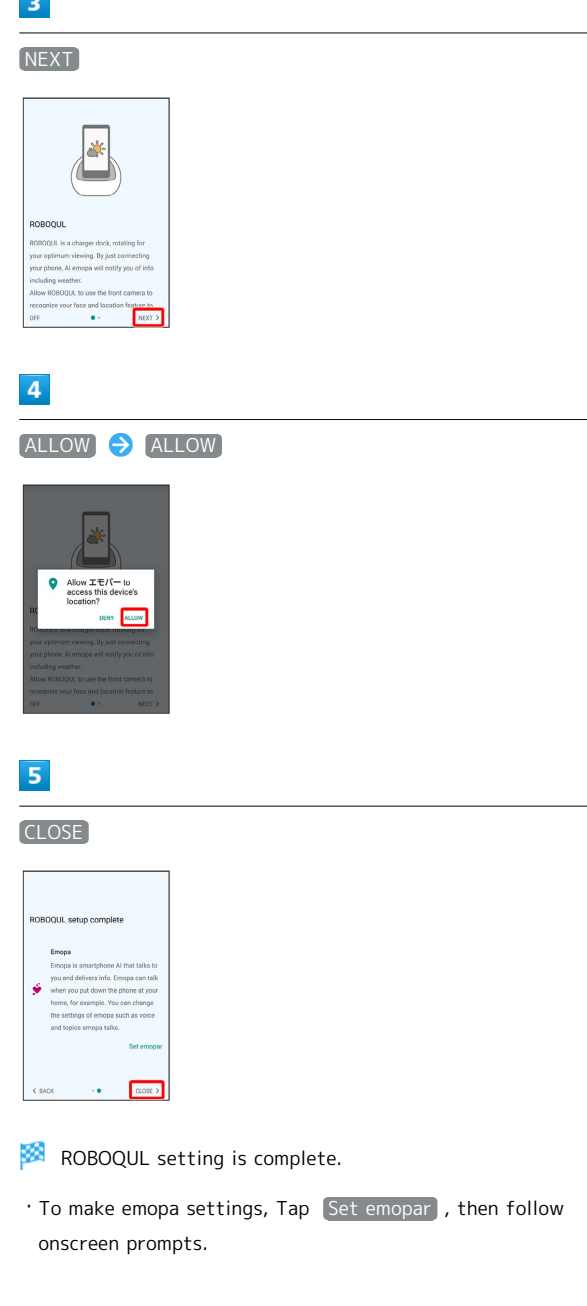

# Setting ROBOQUL

Set whether ROBOQUL swivels while charging with ROBOQUL.

・When enabled while charging using ROBOQUL and handset is powered on, ROBOQUL swivels when Display lights up, at start of charging, for incoming calls, alarms, etc.

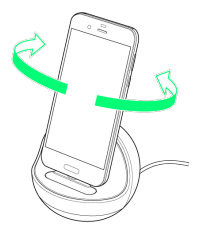

# $\overline{1}$

In Home Screen, Flick Hot Sheet up  $\bigodot$   $\bullet$  (Settings)

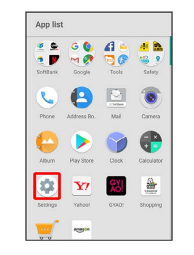

# $\overline{2}$

AQUOS Useful

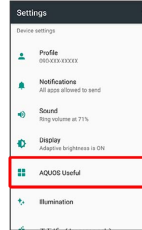

AQUOS Useful menu opens.

# $\overline{3}$

ROBOQUL setting

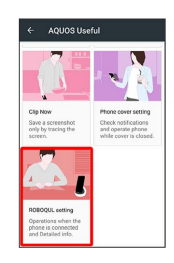

ROBOQUL window opens.

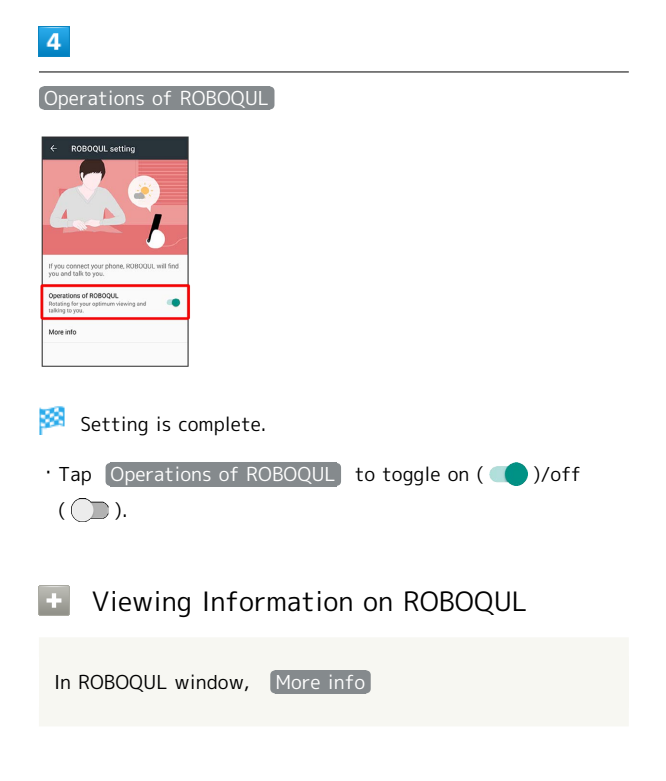

# Handset Interface

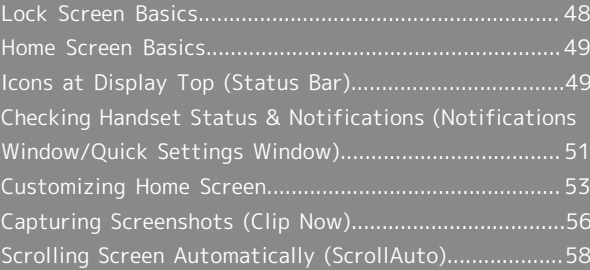

# <span id="page-49-0"></span>Lock Screen Basics

Lock screen appears at power on or when  $\overline{0}$  is Pressed while Display is turned off (Screen lock active). From lock screen, unlock screen or quickly activate (Camera) or (Voice Search).

# Lock Screen Layout

Change Wallpaper for lock screen as needed. See "[Setting](#page-54-1) [Wallpaper](#page-54-1)" for details.

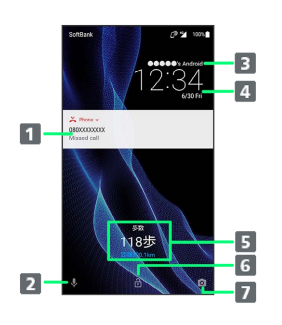

- 1 Notifications of incoming calls/messages or from applications, etc. appear here.
- **2** Activate  $\bullet$  (Voice Search) (Drag  $\bullet$  up).
- **B** Show message set for lock screen.<sup>1</sup>
- 4 Date and time
- **5** Messages and news from emopa appear here (emopa area).<sup>2</sup>
- **6** Unlock screen (Drag  $\widehat{a}$  or  $\widehat{a}$  up).
- $\blacksquare$  Activate  $\odot$  (Camera) (Drag  $\odot$  up).
- 1 Set message for lock screen beforehand. See ["Lock &](#page-134-0) [Security Settings](#page-134-0)" for details.
- 2 Appear when emopa is configured. See "[エモパーを利用す](http://help.mb.softbank.jp/aquos-r/pc/09-01.html) [る \(http://help.mb.softbank.jp/aquos-r/pc/09-01.html\)](http://help.mb.softbank.jp/aquos-r/pc/09-01.html)" (Japanese) for details.

# Notifications (Missed Calls, New Messages, Etc.)

Notification appears in lock screen for missed calls, new messages and information from applications. Tap notification twice to open it.

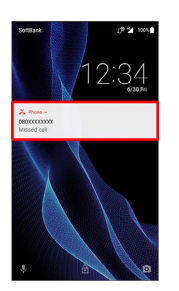

#### Notification Count & Grouping  $\phi$

Notifications may be grouped depending on the number of unread notifications. To show all notifications, Tap the bottom notification twice.

# <span id="page-50-0"></span>Home Screen Basics

Most operations start from Home Screen. Add shortcuts to frequently-used applications and widgets.

To change Home Screen, switch to another home screen app.

# Home Screen Layout

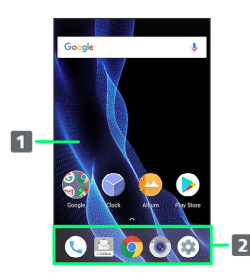

#### **1** Desktop sheet

Place application shortcuts, folders, widgets freely. Flick left/right to toggle sheets.

#### **2** Hot Sheet

Place application shortcuts and folders freely. Flick up for app list.

# Toggling Sheets

Home Screen consists of several sheets. Flick left/right to toggle sheets.

・Adding application shortcuts and widgets in Home Screen adds more sheets. See "[Adding Shortcuts](#page-55-0)" / "[Adding](#page-56-0) [Widgets.](#page-56-0)

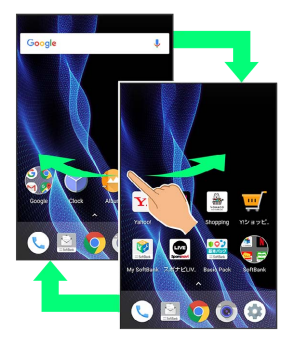

# <span id="page-50-1"></span>Icons at Display Top (Status Bar)

Indicators (new message notification, handset status, etc.) appear at the top of Display.

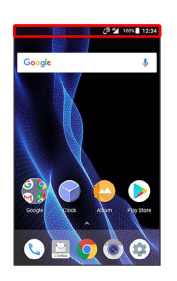

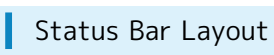

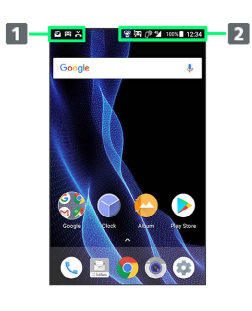

1 Notifications, warnings, etc. appear here. (Notification Indicators)

2 Handset status and other information appear here. (Status Indicators)

# Main Notification Indicators

Notification Indicators appear on the left.

・Notification Indicators do not appear in lock screen.

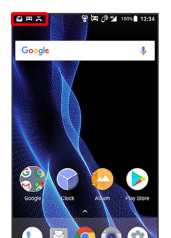

 $\mathbf{r}$ 

 $\overline{\mathbf{C}}$ 

 $\overline{\mathbf{u}}$ 

 $\bullet$  $\frac{1}{31}$ 

 $\overline{\mathbf{u}}$ 

٦ı

 $\overline{a}$ 

 $\begin{tabular}{|c|c|} \hline \quad \quad & \quad \quad & \quad \quad \\ \hline \quad \quad & \quad \quad & \quad \quad \\ \hline \end{tabular}$ 

 $\Xi$  $\overline{a}$  $\overline{\mathbf{u}}$ 

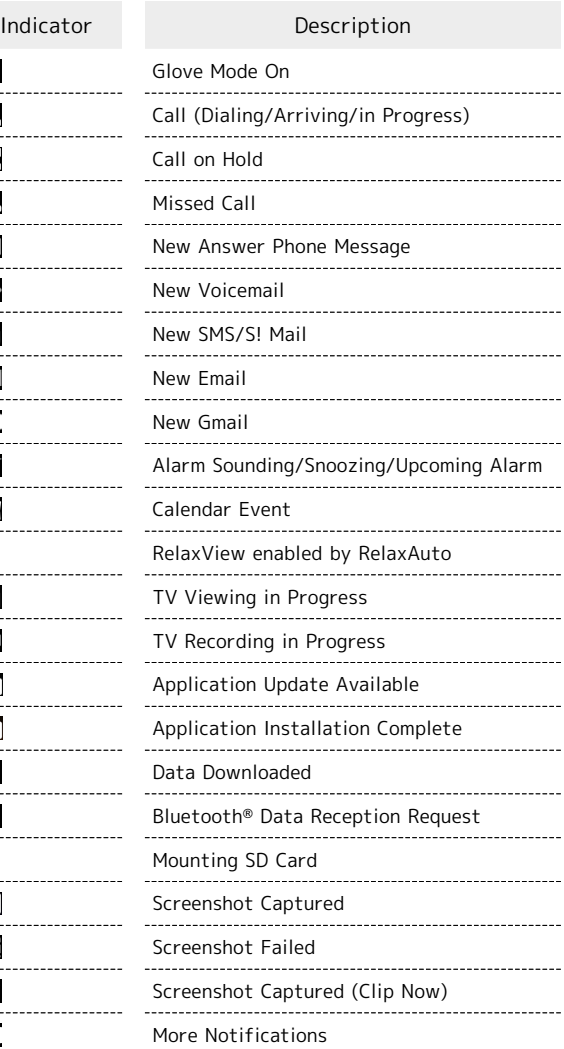

# Main Status Indicators

Status Indicators appear on the right.

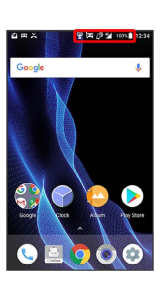

 $\mathbf \Pi$ 

 $\overline{y}$ 

 $\blacksquare$ 

 $\frac{1}{\sqrt{2}}$ 

 $\overline{\mathbf{r}}$ 

 $\overline{\Omega}$ 

**OBER 1999** 

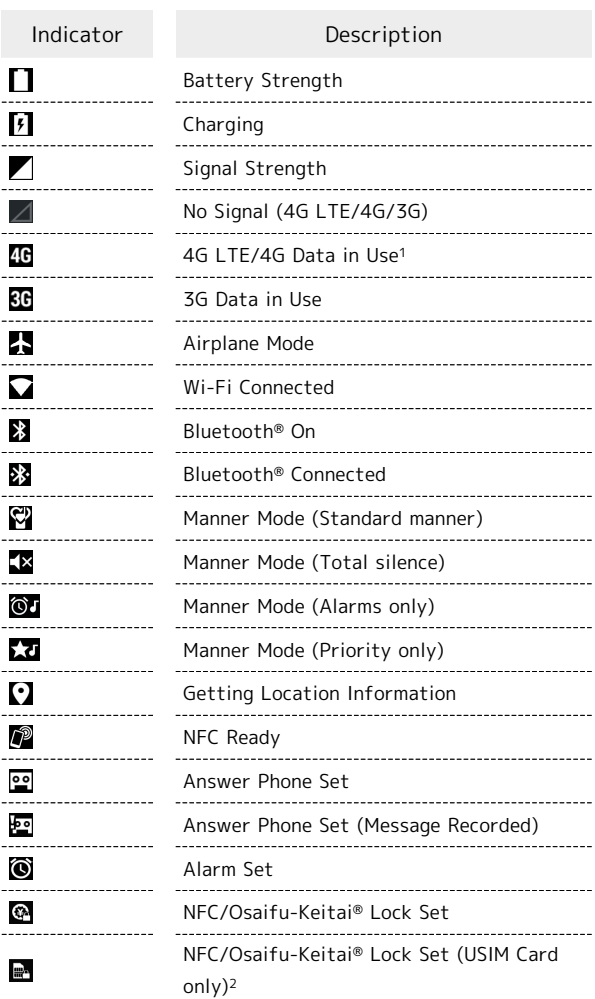

- 1 Corresponding indicator appears when handset is connected to FDD-LTE (SoftBank 4G LTE) or AXGP (SoftBank 4G). Between these Networks, handset connects to SoftBank 4G whenever possible.
- 2 Appears when a USIM Card with NFC locked on another mobile phone is then installed in handset.

# <span id="page-52-0"></span>Checking Handset Status & Notifications (Notifications Window/Quick Settings Window)

Open notifications, check handset status or change various settings.

## Opening Notifications Window/Quick Settings Window

Drag Status Bar down

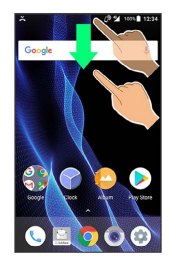

# Notifications Window opens.

・To close Notifications Window, Tap < or Drag bottom of Notifications Window up.

# $\overline{2}$

Drag Status Bar down again

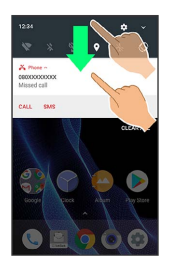

**Quick Settings Window opens.** 

- · Alternatively, Tap v at Display top to open Quick Settings Window.
- ・Alternatively, to open Quick Settings Window, Drag Status Bar down with two fingers with Notifications Window closed.

# Notifications Window Layout

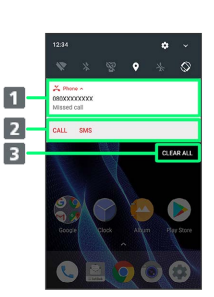

- I Notifications and active functions
- 2 Use corresponding functions.<sup>1</sup>
- **B** Delete all notifications and close Notifications Window.
- 1 Usable functions depend on the notification. As an example, dial or send an SMS to the phone number of a new call.

#### $\Phi$ Notifications Window Operations

## Opening/Closing Quick Settings Window

In Notifications Window, Drag down/up or Tap  $\boxed{\cdot}$  /  $\boxed{\cdot}$ at Display top

## Switching between Detailed & Simple Views for Notifications in Notifications Window

In Notifications Window, Drag notification down/up with two fingers at the same time, or Pinch/Spread

・Unavailable for some notifications.

#### Deleting Notifications

In Notifications Window, Flick notification left/right

・Some notifications may not be deleted.

# Quick Settings Window Layout

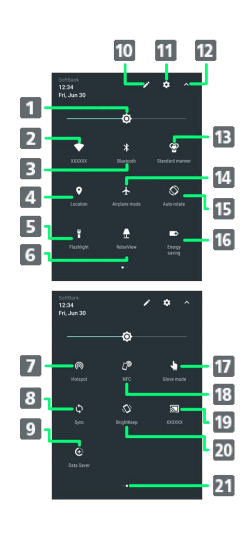

1 Adjust Display brightness.

# 2 Set Wi-Fi. **3** Set Bluetooth<sup>®</sup> function. 4 Enable/disable Location. **5** Turn on/off Mobile Light. **6** Toggle RelaxView on/off. 7 Toggle Wi-Fi tethering on/off. 8 Enable/disable account sync. 9 Toggle Data saver on/off. 10 Open Edit screen for Quick Settings Window. 11 Open Settings. 12 Open/close Quick Settings Window. 13 Set Manner mode. 14 Enable/disable Airplane mode. Enable/disable Auto-rotate screen.

16 Toggle Energy saving on/off.

- 17 Enable/disable Glove mode.
- 18 Toggle Reader/Writer, P2P on/off.
- 19 Show cast screen.
- 20 Toggle Bright Keep on/off.
- 21 Indicate position of Setting key sheet.<sup>1</sup>

1 Flick Setting key area left/right to toggle sheets.

# Customizing Quick Settings Window

#### Rearranging Setting Keys

In Quick Settings Window,  $\mathscr{P}$   $\blacktriangleright$  Touch & Hold Setting key  $\rightarrow$  Drag Setting key to rearrange it

#### Adding Setting Keys

In Quick Settings Window,  $\oslash$   $\blacktriangleright$  Touch & Hold Setting key below "Drag to add tiles" > Drag Setting key to target location

#### Deleting Setting Keys

In Quick Settings Window,  $\mathscr{P}$   $\blacktriangleright$  Touch & Hold Setting key Drag to "Drag here to remove"

# Resetting Quick Settings Window

In Quick Settings Window,  $\oslash$   $\odot$   $\frac{8}{8}$   $\odot$  Reset

# <span id="page-54-0"></span>Customizing Home Screen

Set Wallpaper for Home Screen, rearrange icons, as well as add folders, shortcuts and widgets.

# <span id="page-54-1"></span>Setting Wallpaper

# $\overline{\mathbf{1}}$

Touch & Hold open area of Home Screen

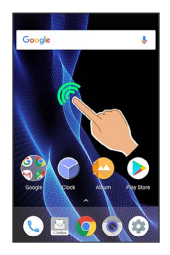

# $\overline{2}$

WALLPAPERS

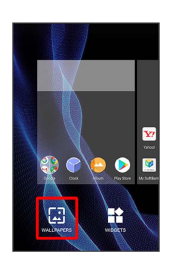

# $\overline{\mathbf{3}}$

Tap option (e.g., Album(wallpaper) ) Select image

・Operations may vary depending on selected option. Follow onscreen prompts.

# $\overline{4}$

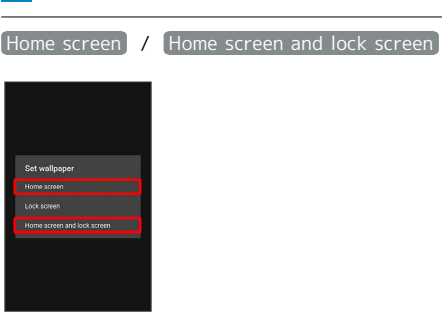

# Setting is complete.

- · Tap Home screen to set the image as Wallpaper for Home Screen only. Tap [Home screen and lock screen] to set the same image as Wallpaper for Home Screen and lock screen.
- ・To set the image as Wallpaper for lock screen only, Tap [Lock screen].

# Adding Folders

Add folders to collect icons.

・Folders can also be created in Hot Sheet and app list.

# $\blacksquare$

In Home Screen, Touch & Hold icon to place in folder

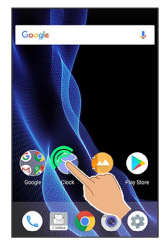

# $\overline{2}$

Drag to another icon to group with

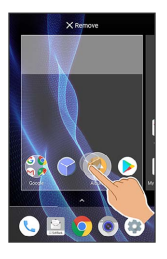

 $\bullet$  Folder is added, and two icons are saved in the folder.

# Folder Operations

# Changing Folder Names

In Home Screen, Tap folder  $\bigodot$  Tap area to enter folder name at bottom of window  $\bigodot$  Enter folder name  $\bigodot$ **O** Tap  $\leq$  / **O** /location other than window in Home Screen

・Change folder names the same way in app list. After Tapping  $\bigcirc$ , Tap  $\bigcirc$  /location other than app list window.

# Placing Icons in Folder

In Home Screen, Touch & Hold icon Drag to folder

・Place icons the same way in app list.

#### Moving Icons Out of Folder

In Home Screen, Tap folder  $\bigodot$  Touch & Hold icon Drag it out of folder

・Move icons the same way in app list.

### Deleting Folders

In Home Screen, Touch & Hold folder Drag to "Remove"

# <span id="page-55-0"></span>Adding Shortcuts

Add shortcuts for applications in Home Screen.

 $\overline{1}$ 

In app list, Touch & Hold application and Drag to "Add to home screen"

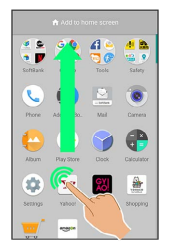

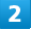

Release finger at location to add shortcut

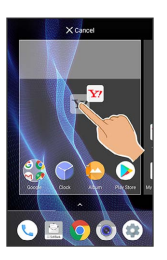

Shortcut is added.

・Drag to sheet visible at edge of Display to toggle sheets and add. Drag to rightmost sheet to add one more sheet and add.

#### Function Shortcuts  $\ddot{\Theta}$

With some applications, Touch & Hold for shortcuts to functions. Touch & Hold function shortcut then release finger at location in Home Screen to add function shortcut.

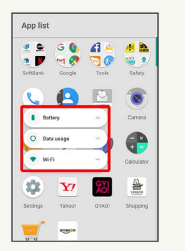

# Deleting Shortcuts

In Home Screen, Touch & Hold icon Drag to "Remove"

# <span id="page-56-0"></span>Adding Widgets

Add Album, Analog clock, etc. as follows.

# $\overline{\mathbf{1}}$

Touch & Hold open area of Home Screen

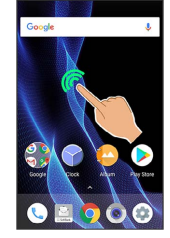

# $\vert$  2

WIDGETS

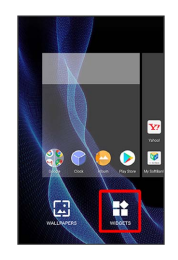

A list of widgets opens.

# $\overline{3}$

Touch & Hold widget

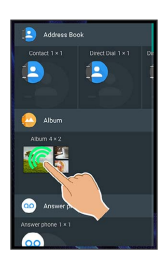

# $\overline{4}$

Drag to location to add widget

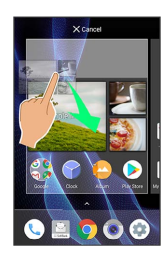

Widget is added.

・Drag to sheet visible at edge of Display to toggle sheets and add. Drag to rightmost sheet to add one more sheet and add.

#### Removing Widgets S.

In Home Screen, Touch & Hold widget > Drag to "Remove"

Rearranging Home Screen Sheets

Touch & Hold open area of Home Screen

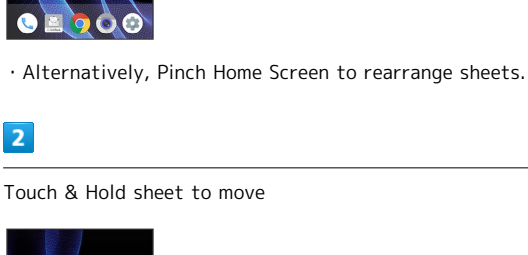

 $\overline{\mathbf{1}}$ 

Touch & Hold sheet to move

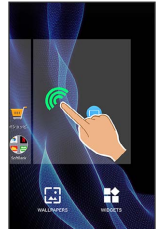

・The leftmost sheet cannot be moved.

# $\overline{\mathbf{3}}$

Drag to location to change place

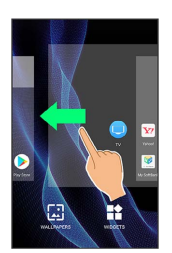

Sheet is moved.

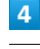

 $\lceil$   $\lceil$ 

Return to Home Screen.

# Moving Icons/Widgets

Icons can also be rearranged in Hot Sheet and app list.

# $\boxed{1}$

In Home Screen, Touch & Hold icon/widget

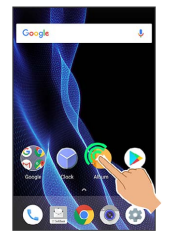

# $\overline{2}$

Drag to target location

- **Icon/widget is moved.**
- ・To a folder: Drag icon to target folder.

# <span id="page-57-0"></span>Capturing Screenshots (Clip Now)

Slide finger along the edge of Display to capture a screenshot. Capture permanent screenshots for saving as image files or temporary screenshot for temporary use.

# Enabling Clip Now

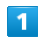

In Home Screen, Flick Hot Sheet up (Settings) AQUOS Useful

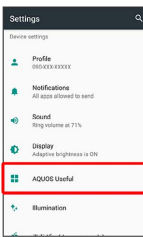

Ø AQUOS Useful menu opens.

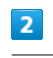

Clip Now

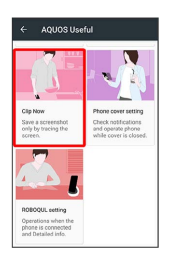

圝 Clip Now menu opens.

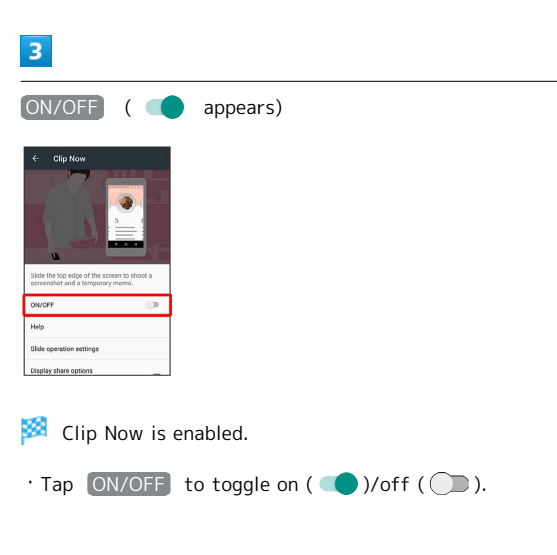

# Capturing Permanent Screenshots

Capture screenshots for saving as files.

- ・Some screens may not be capturable.
- ・View captured screenshots in (Album), etc.

# $\overline{1}$

圝

 $\overline{2}$ 

Touch upper left (upper right) corner of Display

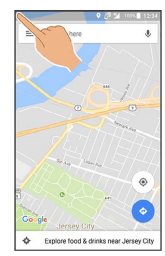

Screen shrinks.

# Slide finger to the right (left) along the top edge of Display

Permanent screenshot is captured.

# Capturing and Opening Temporary **Screenshot**

Capture screenshot of webpage, etc. for saving it temporarily. Captured screenshot can be opened while using other applications as well.

・Only one temporary screenshot can be captured. It cannot be saved as a file.

# $\overline{\mathbf{1}}$

Touch upper right (upper left) corner of Display  $\bigodot$  Slide finger down along the edge of Display

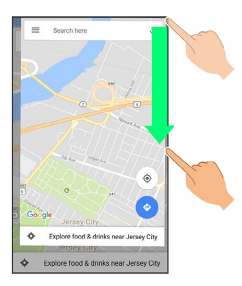

Temporary screenshot is captured; portion of screenshot appears at the right (left) of Display.

・If confirmation appears, follow onscreen prompts.

# $\overline{2}$

Drag portion of screenshot at the right (left) of Display to the left (right)

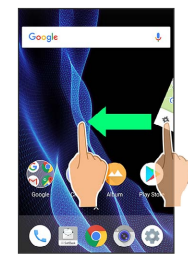

Temporary screenshot appears.

・To move screenshot aside, Drag it to the right (left) of Display.

# Deleting Temporary Screenshot

While temporary screenshot appears, Touch & Hold screenshot ( $\widehat{\Box}$  appears)  $\bigodot$  Drag screenshot to  $\widehat{\Box}$ 

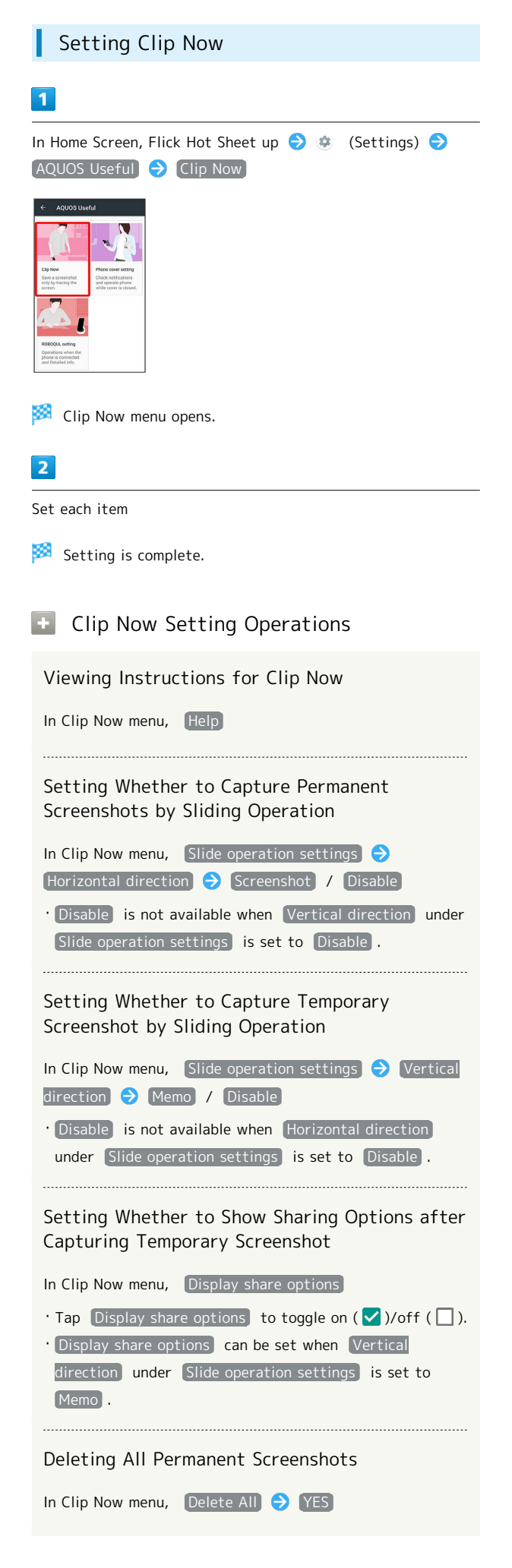

# <span id="page-59-0"></span>Scrolling Screen Automatically (ScrollAuto)

Scroll the screen up and down automatically.

# Enabling ScrollAuto

# $\blacksquare$

In Home Screen, Flick Hot Sheet up  $\bigodot$  ( $\bullet$ ) (Settings)  $\bigodot$ AQUOS Useful

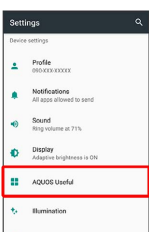

AQUOS Useful menu opens.

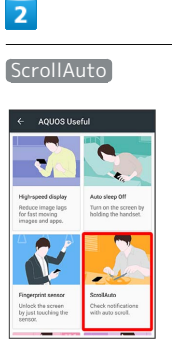

ScrollAuto menu opens.

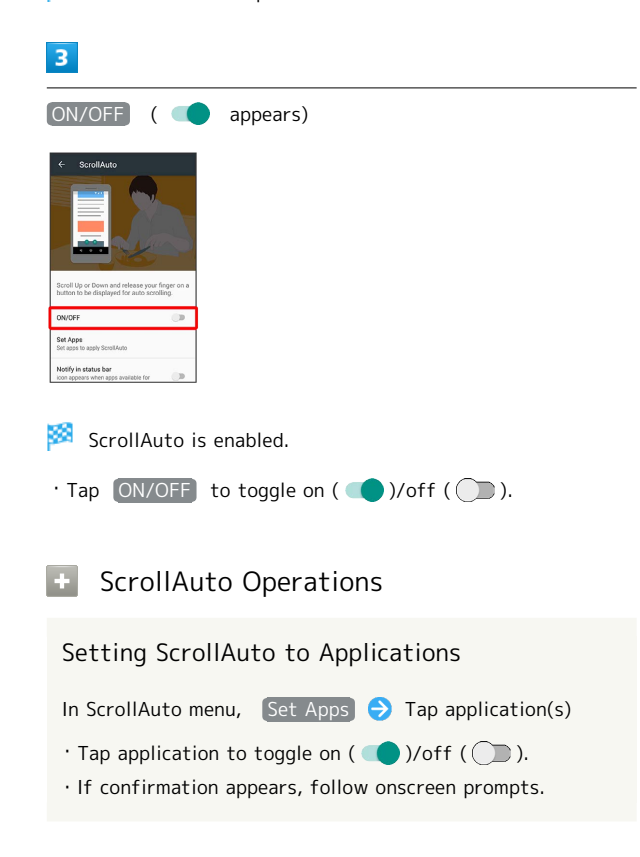

Setting Whether to Show Status Bar Indicator while Running Target Applications

In ScrollAuto menu, Notify in status bar]  $\cdot$  Tap Notify in status bar to toggle on (  $\bullet$  )/off  $($ .

# Using ScrollAuto

The feature may not follow the setting with certain applications.

# $\overline{1}$

Drag up slowly

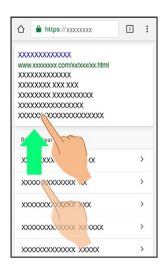

**a** o appears.

 $\cdot$  When Display is Dragged down,  $\blacklozenge$  appears instead.

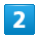

Slide finger to  $\bullet$  and release

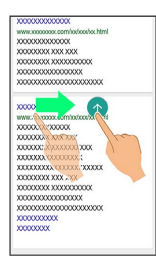

Screen scrolls automatically.

- ・If confirmation appears, follow onscreen prompts.
- $\cdot$  To change scrolling speed, Tap  $\bullet$  or  $\bullet$ .
- ・Screen may not scroll depending on where you start Dragging.
- ・Scroll stops when Display is Tapped or after five minutes.

# ScrollAuto Usage Note

ScrollAuto does not work when Display is Flicked or Dragged quickly. ScrollAuto supports vertical scrolling only.

# Phone

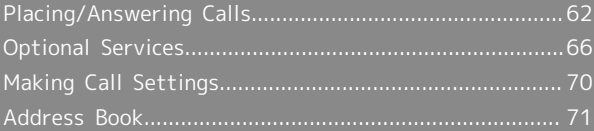

# <span id="page-63-0"></span>Placing/Answering Calls

How to dial directly to make a call and answer a call, as well as options when a call is arriving/during a call are described.

#### Support for VoLTE/VoLTE (HD+) and  $\phi$ HD Voice

Handset supports VoLTE/VoLTE (HD+) and HD Voice for high-quality call sound. See ["Using VoLTE/VoLTE \(HD+\)](#page-66-0)" and "[Using HD Voice"](#page-66-1) for details.

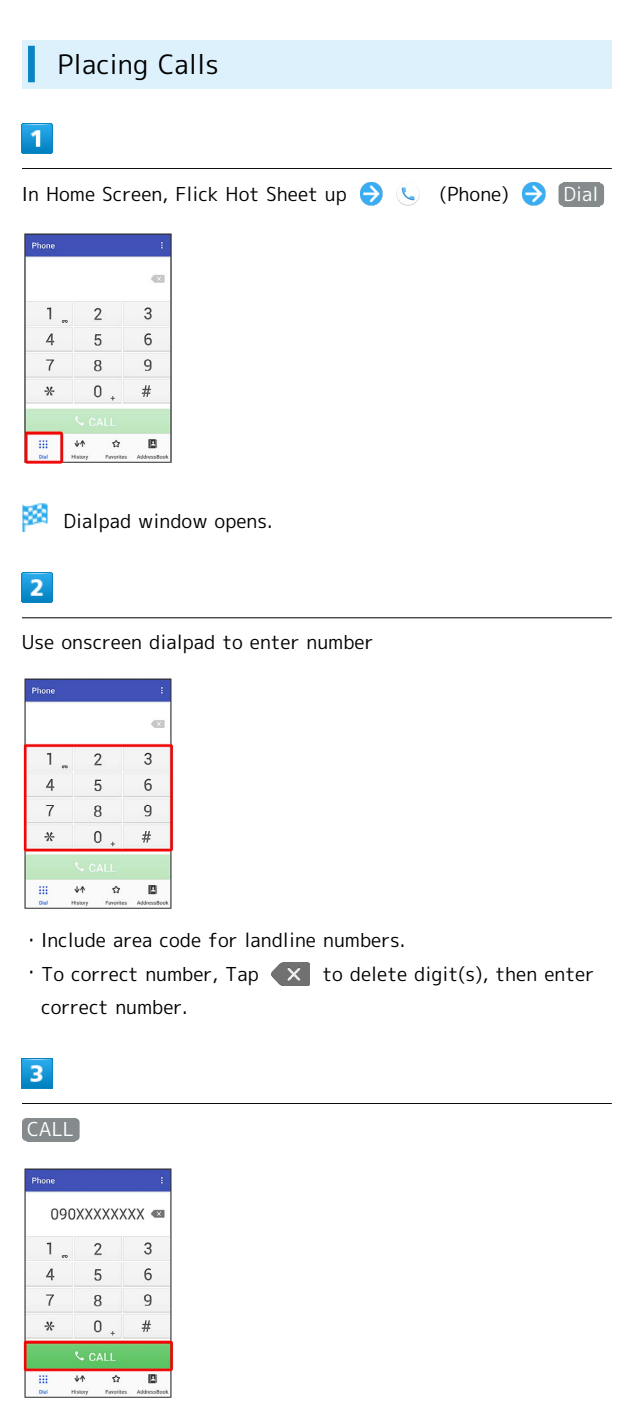

Handset dials the number.

・Call begins when other party answers.

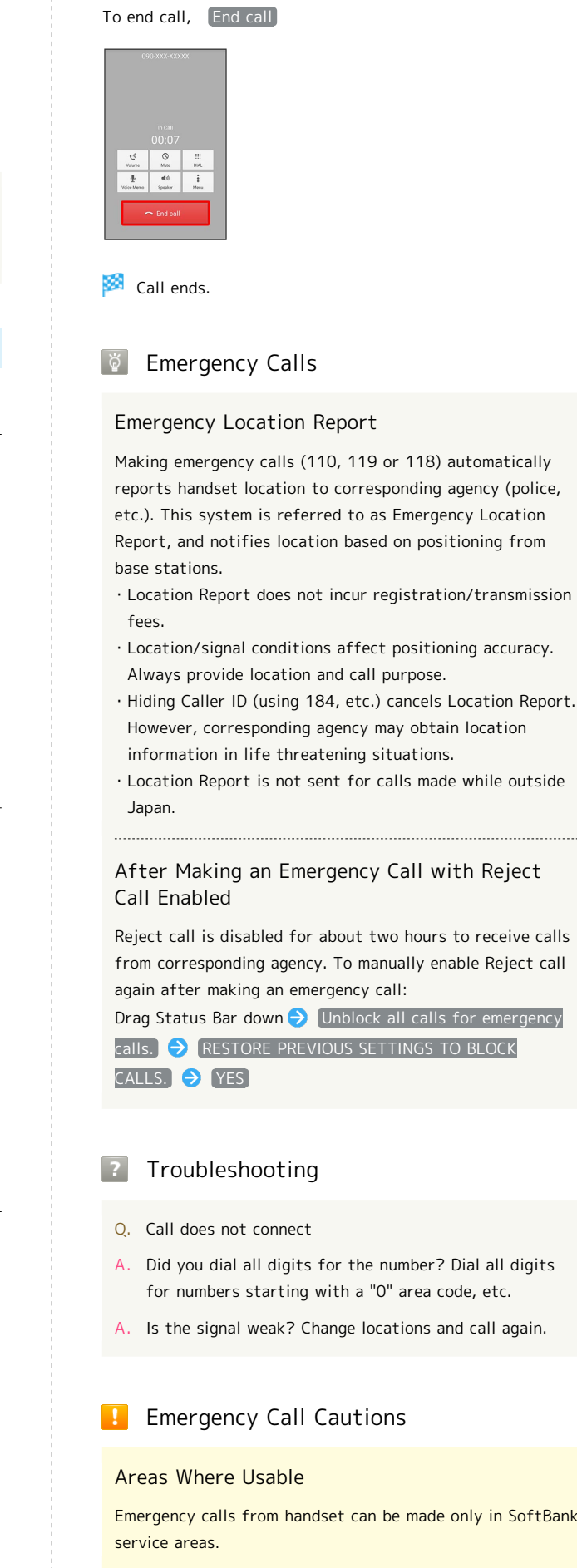

 $\overline{4}$ 

#### Airplane Mode

Note that emergency calls cannot be made in Airplane mode. Drag Status Bar down with two fingers and cancel it.

# Answering Calls

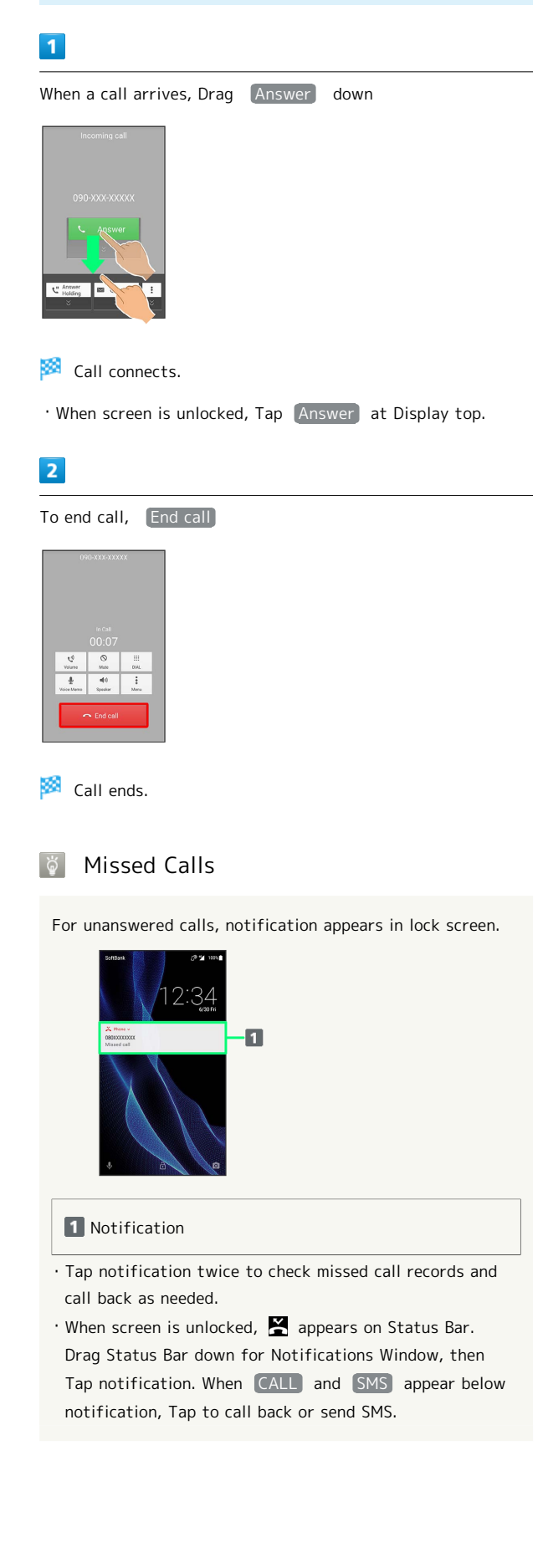

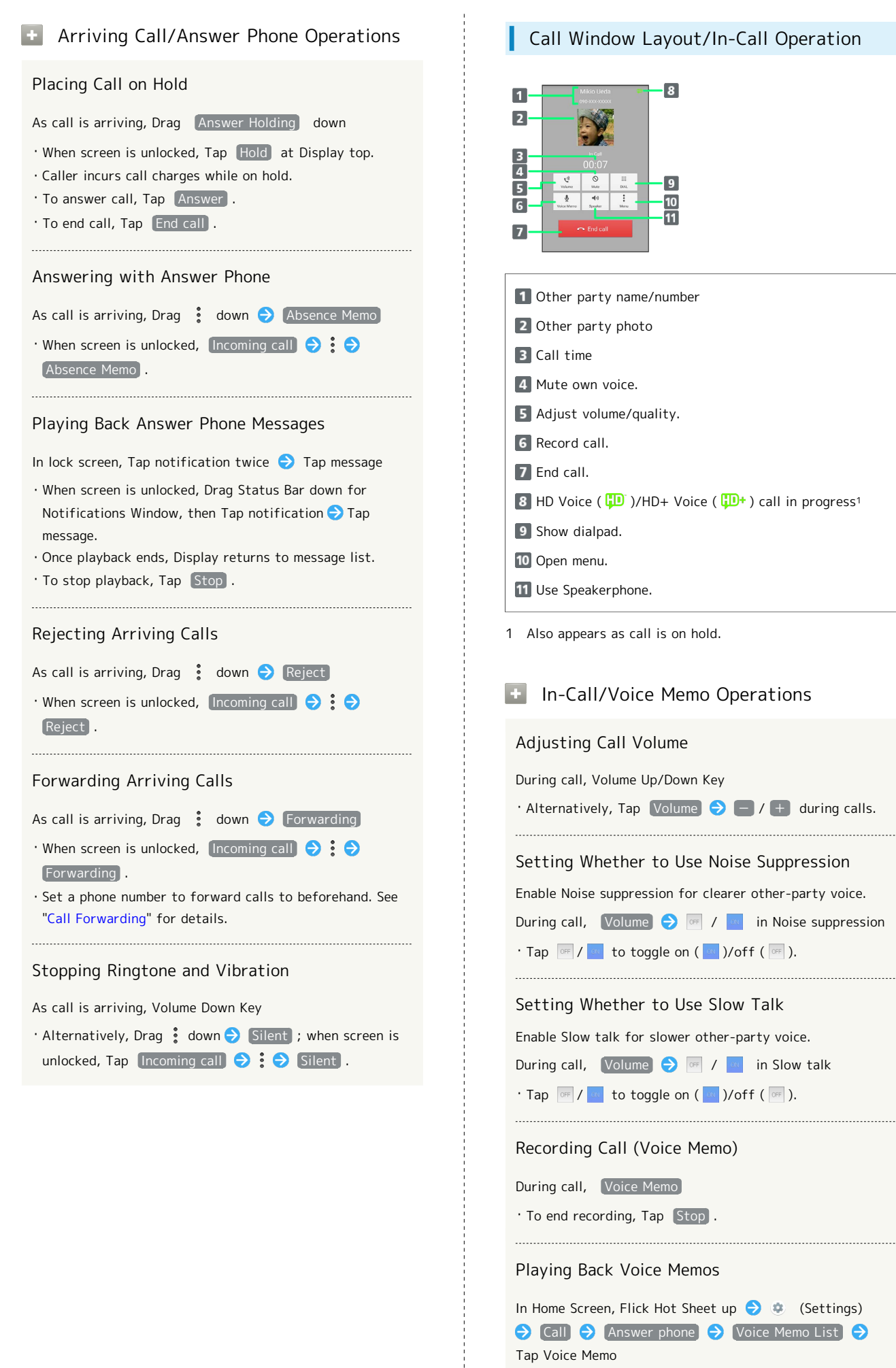

・To stop playback, Tap Stop .

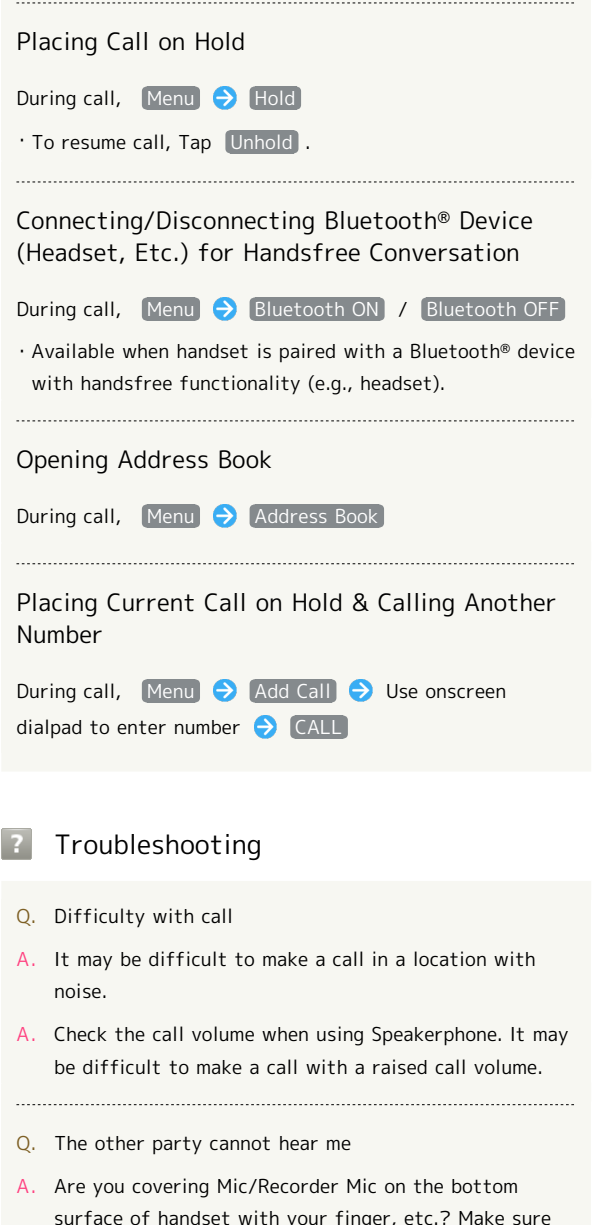

Q. Sound experiences popping during a call

not to cover Mic/Recorder Mic.

A. Are you moving location during a call? Popping may occur when switching areas for a better signal. This is not a malfunction.

# <span id="page-66-0"></span>Using VoLTE/VoLTE (HD+)

VoLTE (Voice over LTE) is a system enabling voice calls over LTE networks. Compared to voice calls over conventional 3G connections, high-sound quality calls and reduced time until ringtones sound are possible (requires separate subscription). VoLTE (HD+) provides a clearer and more natural quality call than conventional VoLTE.

・VoLTE/VoLTE (HD+) are available when the counterpart model is respectively a VoLTE- or VoLTE (HD+)-compatible model from SoftBank/Y!mobile. In addition, it is necessary for both handset and the counterpart model to be within the SoftBank 4G LTE (FDD LTE) service area, with "Use 4G" and "Enhanced 4G LTE Mode" enabled.

・VoLTE is unavailable during international roaming.

# Disabling VoLTE/VoLTE (HD+)

In Home Screen, Flick Hot Sheet up  $\bigodot$  (settings) **Cellular networks C** Enhanced 4G LTE Mode  $($   $)$  appears) • Tap Enhanced 4G LTE Mode to toggle on ( )/off  $(\mathbb{D}).$ 

# VoLTE/ VoLTE (HD+) Cautions

VoLTE/VoLTE (HD+) use 4G network service, and are unavailable when 4G network service is disabled on handset. If VoLTE/VoLTE (HD+) are unavailable, follow the steps below to check whether 4G network service is enabled ( $\blacktriangledown$  appears).

In Home Screen, Flick Hot Sheet up  $\rightarrow$   $\bullet$  (Settings) More  $\Theta$  Cellular networks  $\Theta$  Use 4G  $\cdot$  If disabled ( ), Tap Use 4G to enable it (  $\checkmark$  ).

# <span id="page-66-1"></span>Using HD Voice

HD Voice supports a wide range of audio tones for clearer, more natural-quality voice calls.

- ・Available when the counterpart model is an HD Voicecompatible model from SoftBank/Y!mobile.
- ・HD Voice is compatible with VoLTE and 3G network. Use HD Voice with VoLTE for voice calls of even higher quality.

Phone

# <span id="page-67-0"></span>Optional Services

Use these optional services for voice calls:

# <span id="page-67-2"></span>**Optional Services**

The following optional services are available.

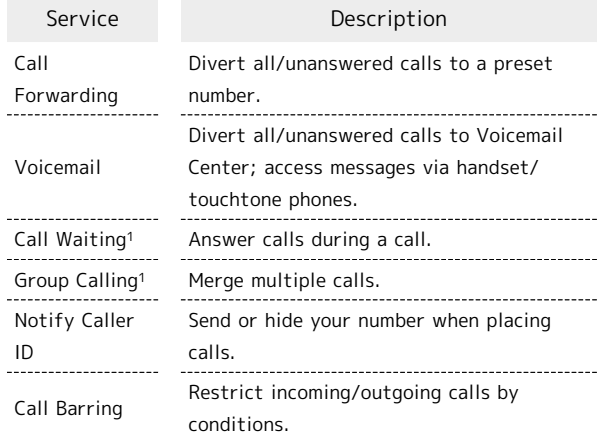

1 Requires separate subscription.

<span id="page-67-1"></span>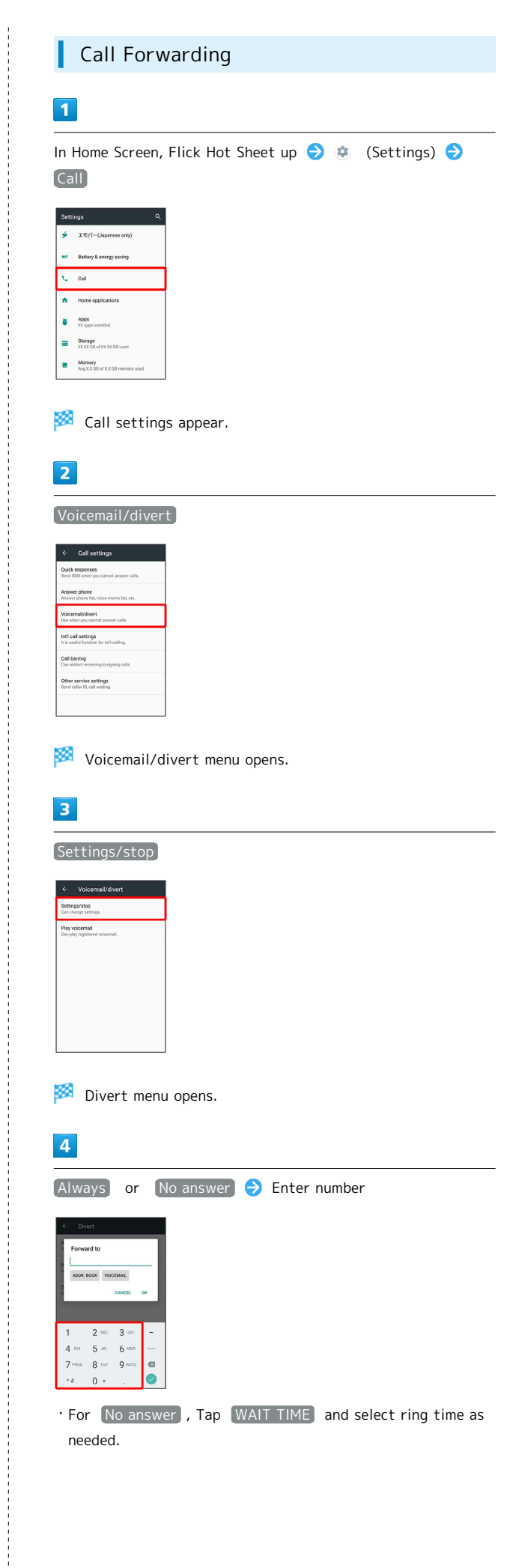

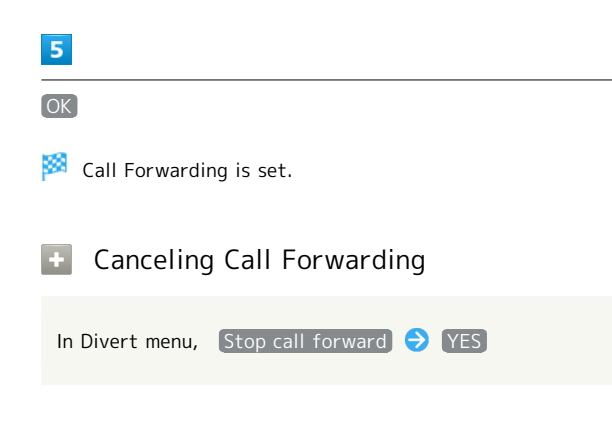

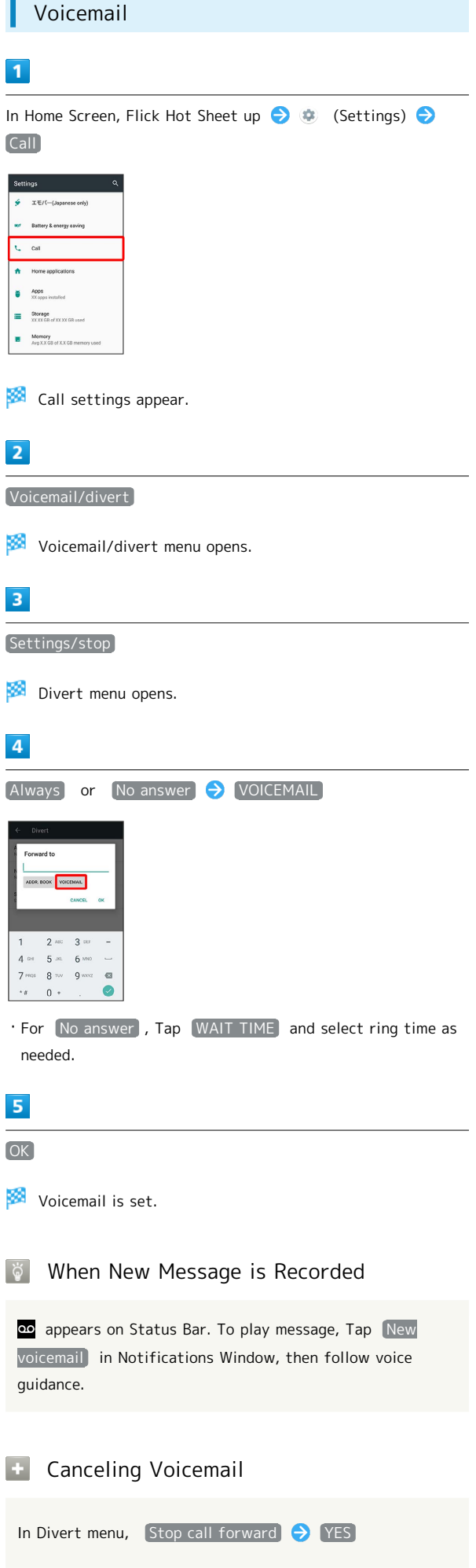

Phone

AQUOS R

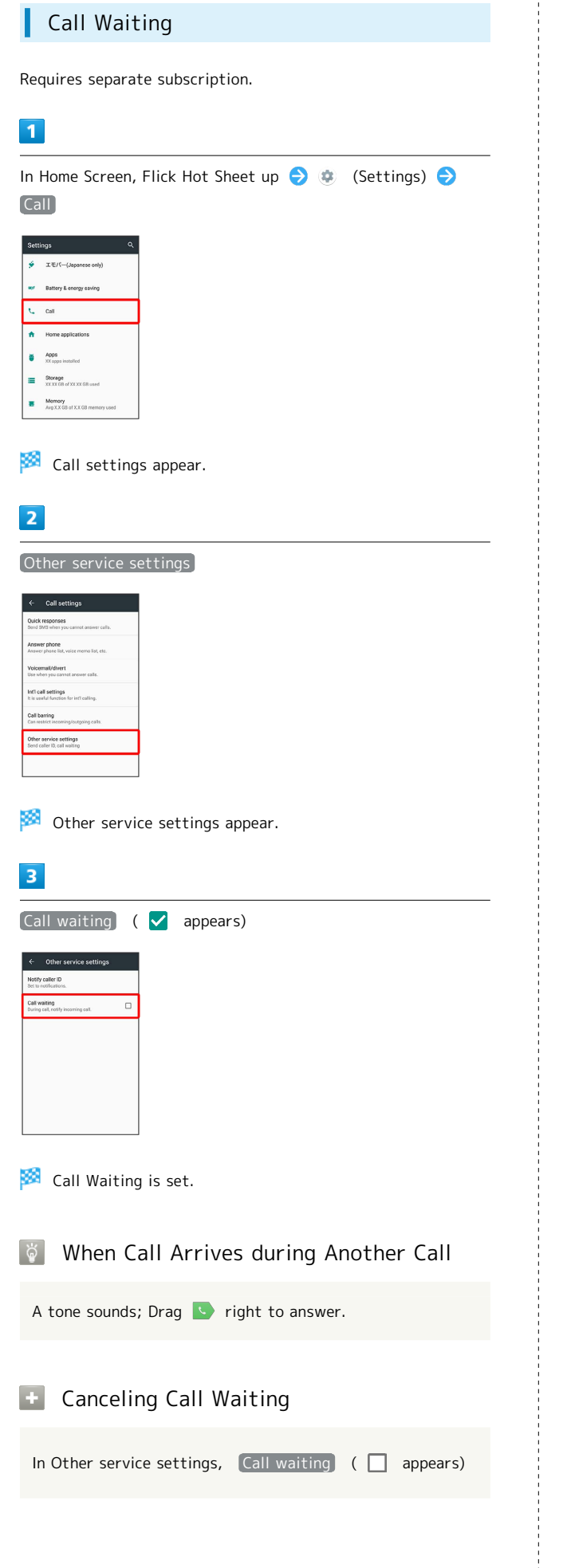

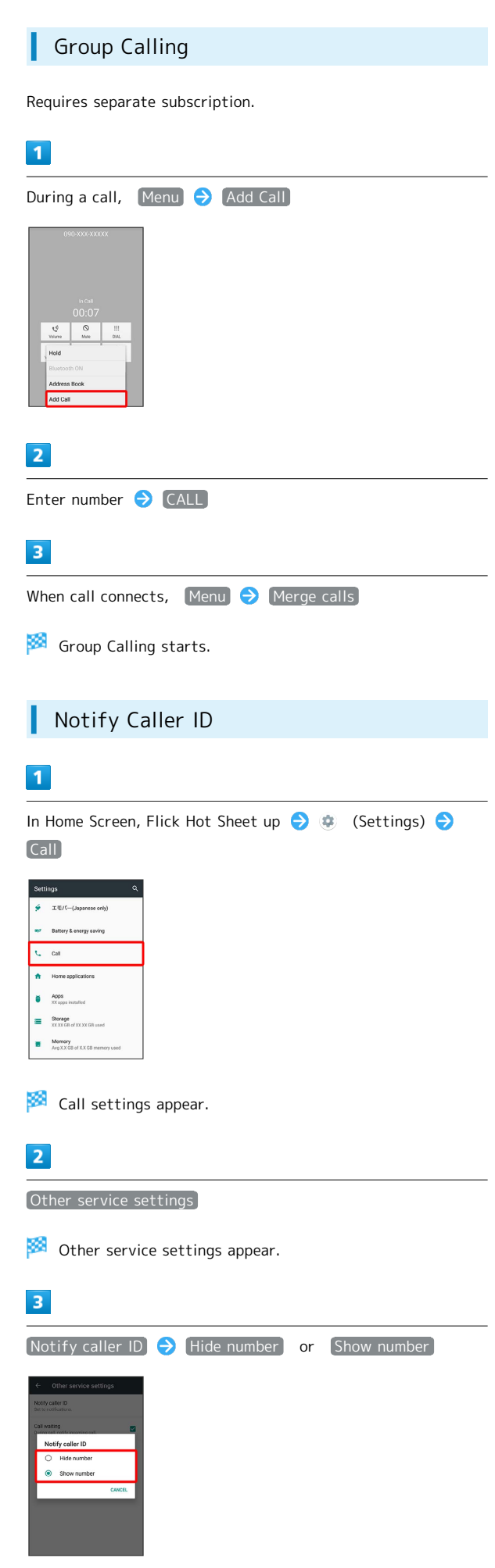

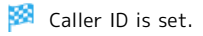

# Call Barring

Restrict outgoing/incoming calls and SMS messages.

・When attempting to place/send a call/SMS while calling is restricted, a message appears. Message may take time to appear in some areas.

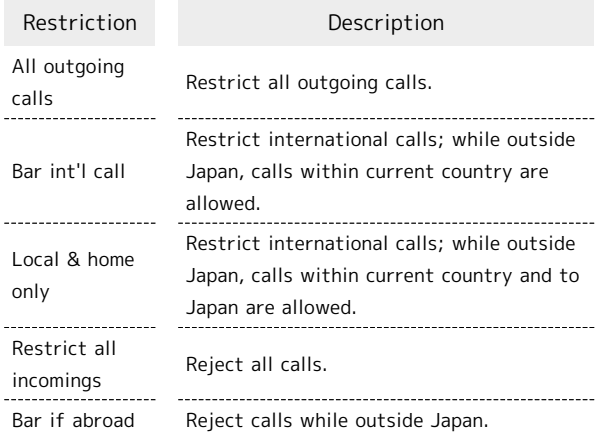

# $\overline{1}$

In Home Screen, Flick Hot Sheet up (Settings) Call

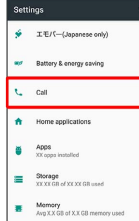

Call settings appear.

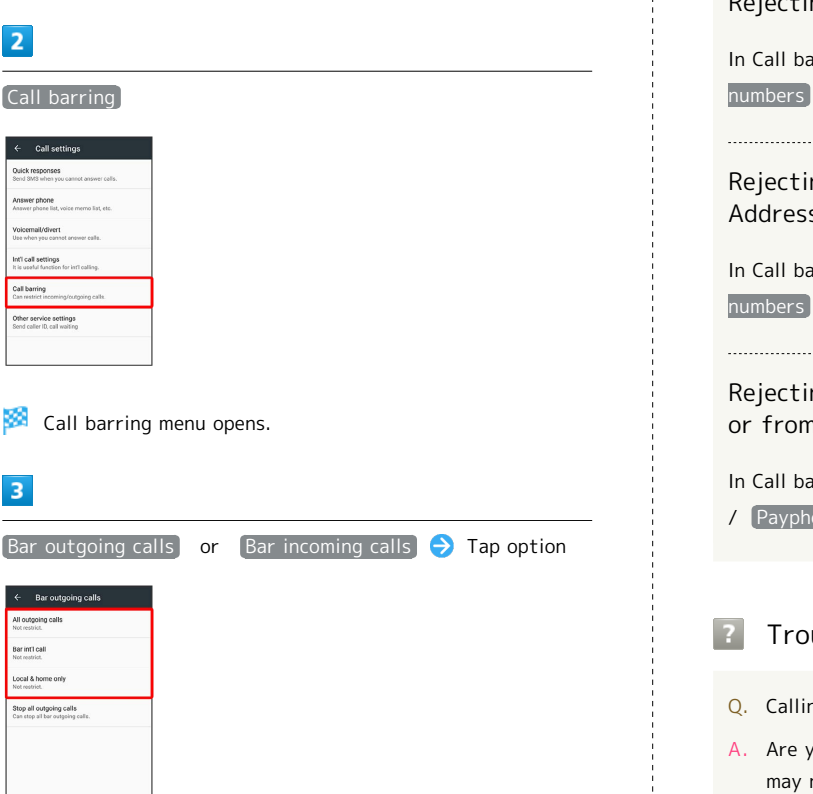

# $\overline{4}$

Restrict / Not restrict Restriction is set. **Call Barring Operations** Canceling All Outgoing Call Restrictions In Call barring menu, Bar outgoing calls  $\bigodot$  Stop all outgoing calls  $\bigodot$  YES Canceling All Incoming Call Restrictions In Call barring menu,  $\Box$  Bar incoming calls  $\Box$  Stop all incoming calls  $\bigodot$  YES Restricting Outgoing Calls to Specified Numbers In Call barring menu, Restrict destinations  $\Theta$  Enter Operation Password  $\bigcirc$  OK  $\bigcirc$  Specified phone number  $\Theta$  Switch on/off (  $\blacktriangledown$  appears)  $\Theta$  Call permitted list  $\bigodot$  <Empty>  $\bigodot$  Enter number  $\bigodot$  OK Restricting Outgoing Calls to Numbers Saved in Address Book In Call barring menu, Restrict destinations  $\Theta$  Enter Operation Password (OK + Restrict address book ( appears) Rejecting Calls from Specified Numbers In Call barring menu, Reject call  $\Theta$  Specified numbers **ADD A NUMBER A** Enter number **A** YES Rejecting Calls from Numbers Not Saved in Address Book In Call barring menu, Reject call  $\Theta$  Not registered numbers  $($   $\vee$  appears) Rejecting Calls with No/Undisplayable Caller ID or from Payphones In Call barring menu, Reject call  $\bigodot$  Number not sent / Payphone / Unavailable ( v appears)

# Troubleshooting

Q. Calling is not barred

A. Are you using Call Forwarding or Voicemail? Calling may not be barred even if All outgoing calls and Restrict all incomings are set.

69

# <span id="page-71-0"></span>Making Call Settings

# Call Settings

Check call information and make settings. Settable items are the following.

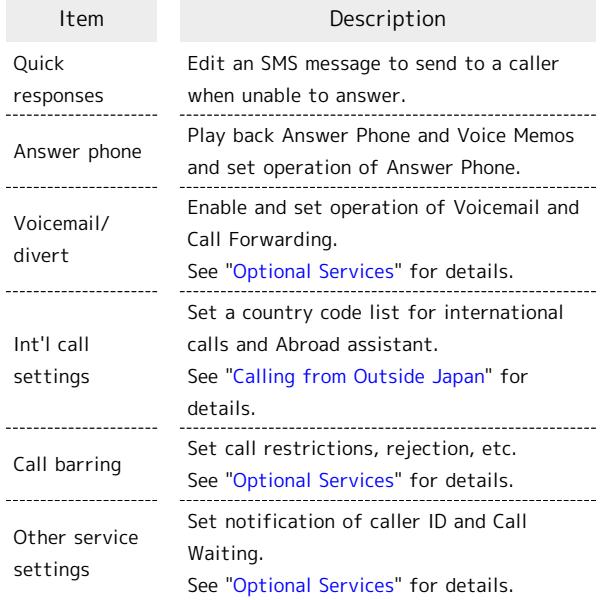

# $\boxed{1}$

In Home Screen, Flick Hot Sheet up (Phone)

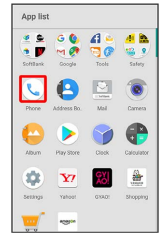

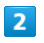

8 > Settings

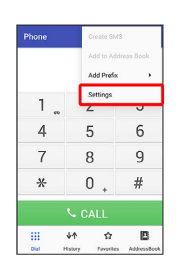

**Call settings appear.** 

・Alternatively, in Home Screen, Flick Hot Sheet up (Settings) Call for Call settings.

# $\overline{3}$

Set each item

Setting is complete.

# **Call Setting Operations**

Editing SMS Message to Send to Caller when Unable to Answer

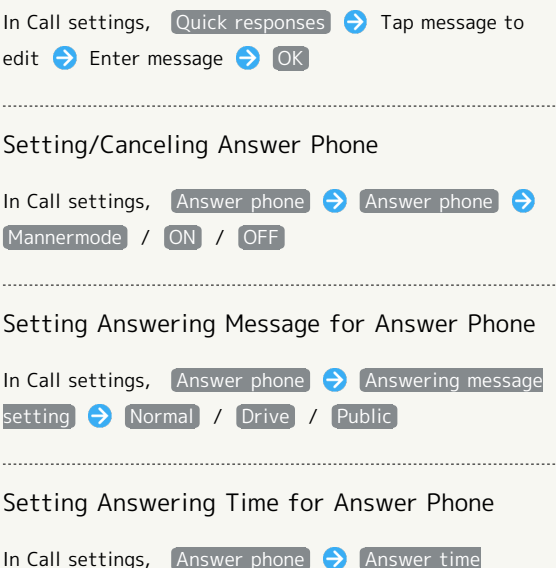

setting Select time SET
## Address Book

Save phone numbers and mail addresses as well as birthdays, nicknames, etc.

Set ringtones for each contact as needed.

#### Address Book Caution

Contacts may be altered/lost if handset is left uncharged or due to accidents, malfunctions, repairs, handset upgrade/replacement, mishandling, etc. Back up important contacts and other data regularly. SoftBank Corp. is not liable for any damages resulting from loss/alteration of contacts.

#### Adding New Contacts

## $\overline{\mathbf{1}}$

In Home Screen, Flick Hot Sheet up **(2)** (Address Book)

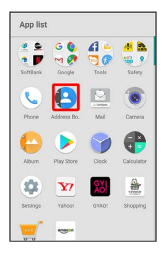

Address Book opens.

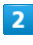

 $\leftrightarrow$  Add new entry

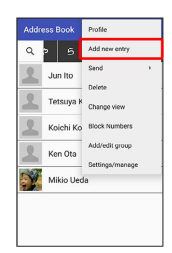

Window for saving new contact opens.

・If confirmation appears, follow onscreen prompts.

## $\overline{3}$

Tap item  $\bigodot$  Complete entry

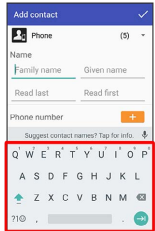

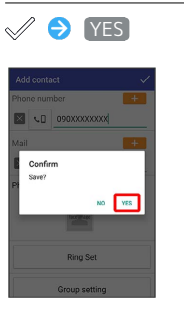

Contact is saved.

## Operations when Saving Contacts

#### Saving Photo

In window for saving new contact, Tap image frame (face image)  $\bigodot$  Tap save method  $\bigodot$  Save operation

#### Setting Operation for Arriving Voice Call

In window for saving new contact,  $\boxed{\text{Ring Set}}$   $\begin{array}{c} \bigcirc \text{Top} \\ \text{Top} \end{array}$ item **D** Follow onscreen prompts

・Set operation such as type of ringtone, vibration, etc. 

#### Adding Groups

In Address Book,  $\frac{8}{9}$  Add/edit group  $\bigodot$  Add Tap Group name entry field  $\bigodot$  Enter group name  $\bigodot$ Save

・If confirmation appears, follow onscreen prompts.

#### Setting Groups

In window for saving new contact,  $[Group setting] \leftrightarrow$ Tap group ( $\blacktriangledown$  appears)  $\blacktriangleright$  Decision ・To add a group, in window for saving new contact, Group setting | Add . ・If no groups are saved, confirmation for adding group appears. Tap YES for window for saving new group. Enter group name, etc. and Tap Save . 

#### Showing Other Savable Items

In window for saving new contact, Other

・Save chat, nickname, organization, etc.

#### Saving Type of Phone Number, Etc.

In window for saving new contact, Tap type ( $\sqrt{u}$ , etc.) **C** Tap type to save

・For Custom, enter type name.

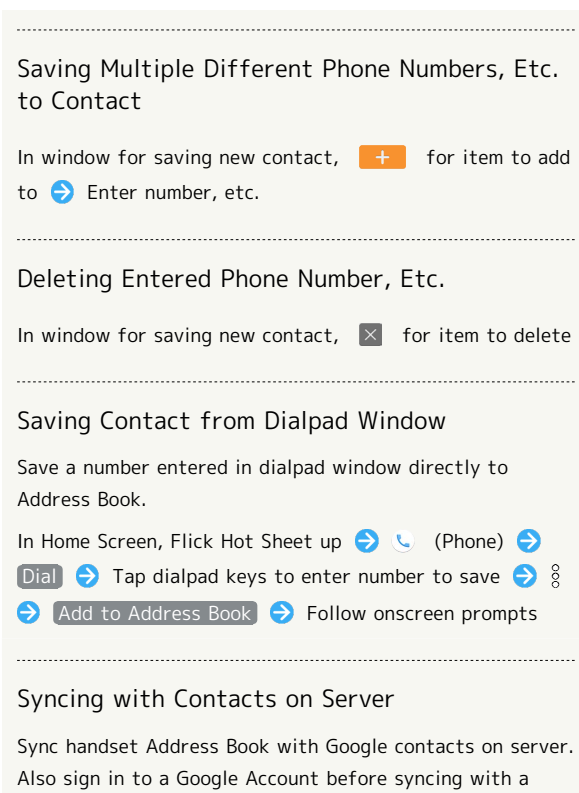

non-Google Account.

In Home Screen, Flick Hot Sheet up  $\bigodot$   $\bullet$  (Settings)  $\bigodot$  Accounts  $\bigodot$  Tap account type  $\bigodot$  Tap application or data to sync  $($  **appears**)

・If multiple accounts of the same type are saved, after

Tapping an account type, Tap an account.

## Dialing from Address Book

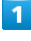

In Home Screen, Flick Hot Sheet up  $\bigodot$   $\bigodot$  (Address Book)

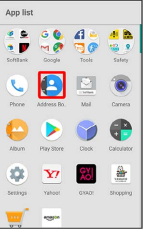

#### Address Book opens.

· Alternatively, in Home Screen, Flick Hot Sheet up > に  $(Phone)$   $\rightarrow$   $(AddressBook)$ .

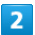

#### Tap index

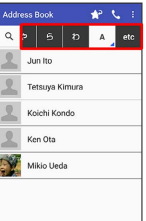

・Flick index left/right for hidden indexes.

・Tap selected index again to show subindexes (e.g., D, G, J, M, P, T, and W for A). Tap subindex for hidden contacts whose last names' readings start with the subindex.

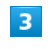

#### Tap contact

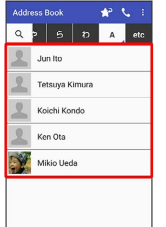

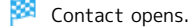

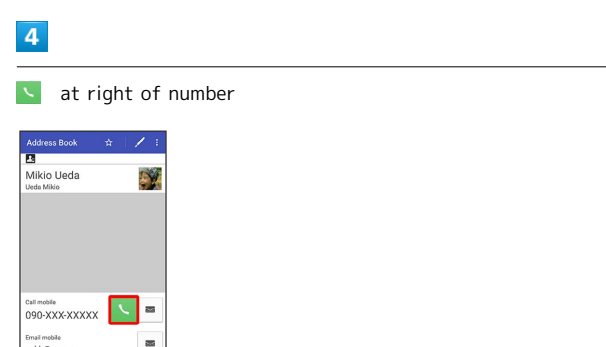

Handset dials number. Call begins when other party answers.

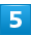

To end call, End call

Call ends.

Phone

# Messaging & Internet

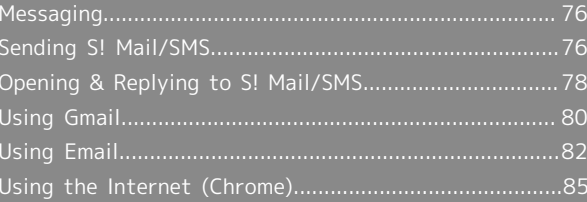

## <span id="page-77-0"></span>Messaging

## S! Mail

Exchange messages with S! Mail-compatible SoftBank handsets and email compatible devices (other mobiles, PCs, etc.) beyond SMS character entry limit; attach media files.

#### SMS

Exchange short messages (up to 160 single-byte characters) using handset numbers as addresses.

#### Gmail

Gmail is Google's webmail service. Handset automatically syncs with Gmail.

#### Email

Use email (POP3/IMAP4) on handset.

- ・Set up an email account beforehand.
- ・Sending/receiving email on handset syncs handset and mail server; sent/received messages (in the POP protocol, received messages only) are also accessible from PCs.

## <span id="page-77-1"></span>Sending S! Mail/SMS

## Sending S! Mail/SMS

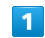

In Home Screen, Flick Hot Sheet up  $\bigodot \blacksquare$  (Mail)  $\bigodot \bigtriangledown$ 

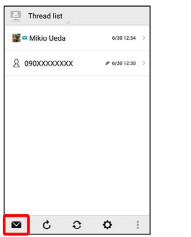

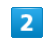

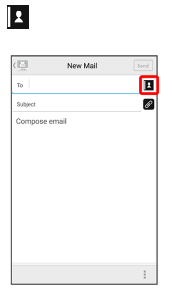

・Alternatively, enter phone numbers or mail addresses in Recipient field directly.

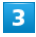

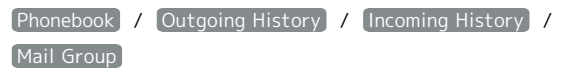

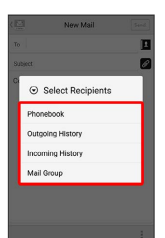

- · Tap Phonebook , Outgoing History , or Incoming History to select recipients from Address Book, Outgoing
- History, or Incoming History.
- ・Tap Mail Group to select a mail group and set all the members as recipients.

## $\overline{4}$

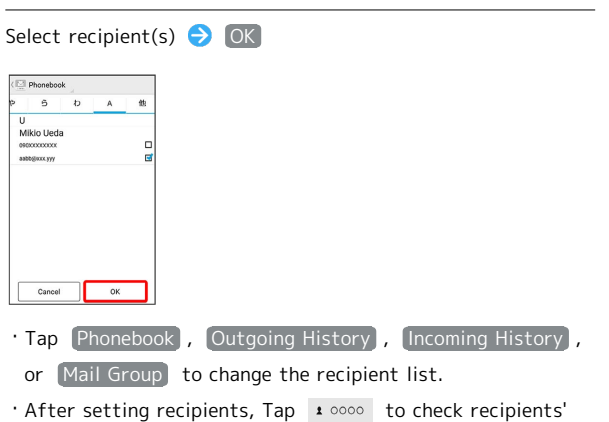

- phone numbers/mail addresses or set them to Cc/Bcc. ・If recipients are set to Cc/Bcc, the message is sent as S!
- Mail.
- $\cdot$  To delete a recipient, Tap  $\overline{1}$   $\circ$   $\circ$  and then  $\overline{X}$ . Alternatively, Tap  $\bullet$   $\circ \circ \circ$  and then Delete recipient.

## $\overline{\mathbf{5}}$

Tap Subject field/Text entry field  $\bigodot$  Enter subject/text

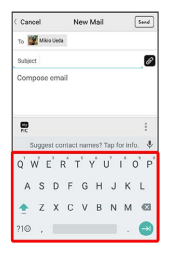

- $\cdot$  Tap  $\mathscr{O}$  to attach a file.
- ・If a subject is entered or a file is attached, the message is sent as S! Mail.

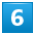

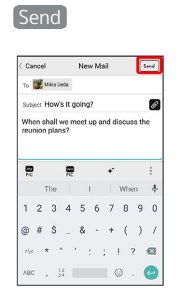

S! Mail/SMS is sent.

・Failed S! Mail/SMS messages are saved as drafts.

## Sending of S! Mail/SMS

#### S! Mail and SMS Switching

S! Mail and SMS automatically switch at sending, depending on whether a subject is entered, text length, etc.

- ・When creating a message, check which it is sent as at top of Display.
	- ・"New Mail" appears: message is sent as S! Mail.
	- ・"New SMS" appears: message is sent as SMS.

· In Home Screen, Flick Hot Sheet up ● ■ (Mail)

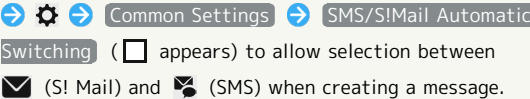

#### About Drafts

If  $\leq$  is Tapped while creating S! Mail or SMS, the message is saved as a draft.

Drafts are saved to Draft Box in folder list, and are indicated as  $\mathcal Q$  in thread list. Open an S! Mail/SMS draft to edit and send it.

## <span id="page-79-0"></span>Opening & Replying to S! Mail/SMS

Handset receives S! Mail/SMS messages automatically by default. Optionally, retrieve messages manually, and also retrieve all messages saved on the server.

## Opening New S! Mail/SMS

When message arrives, new message notification and Notification Indicator appear.

## $\vert$  1

Tap notification twice

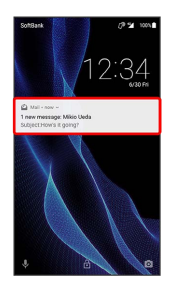

Thread details open.

- ・To open new message from Notification Indicator, Drag Status Bar down for Notifications Window, then Tap corresponding notification.
- ・For two or more new messages, thread list opens.

## Spam Mail

Set spam filtering to save messages from senders not in Address Book to Spam thread list. New message notification does not appear. To check messages saved to Spam thread list:

In Home Screen, Flick Hot Sheet up  $\bigodot$  (Mail)  $\bigodot$ 

Spam mail

・If confirmation appears, follow onscreen prompts.

#### Opening S! Mail/SMS

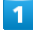

In Home Screen, Flick Hot Sheet up **(B)** (Mail)

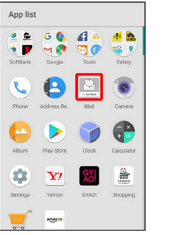

圝 Thread list opens.

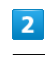

Tap thread

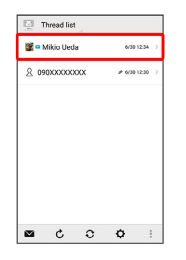

Thread details open.

・To open message drafts or unsent messages, Tap a thread indicated by  $\gg$  to open thread details including draft/ unsent messages.

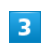

Tap message

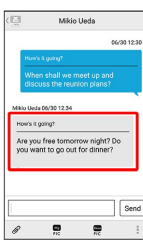

圝 S! Mail/SMS message window opens.

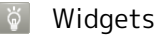

Use widgets to view mail information in Home Screen. Widgets appear in simple (top of screenshot) and detailed (bottom of screenshot) views. Check number of unread messages in simple view. Check date/time and preview of messages in addition to number of unread messages in detailed view. Content of latest message appears if all messages are read.

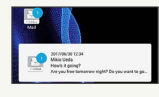

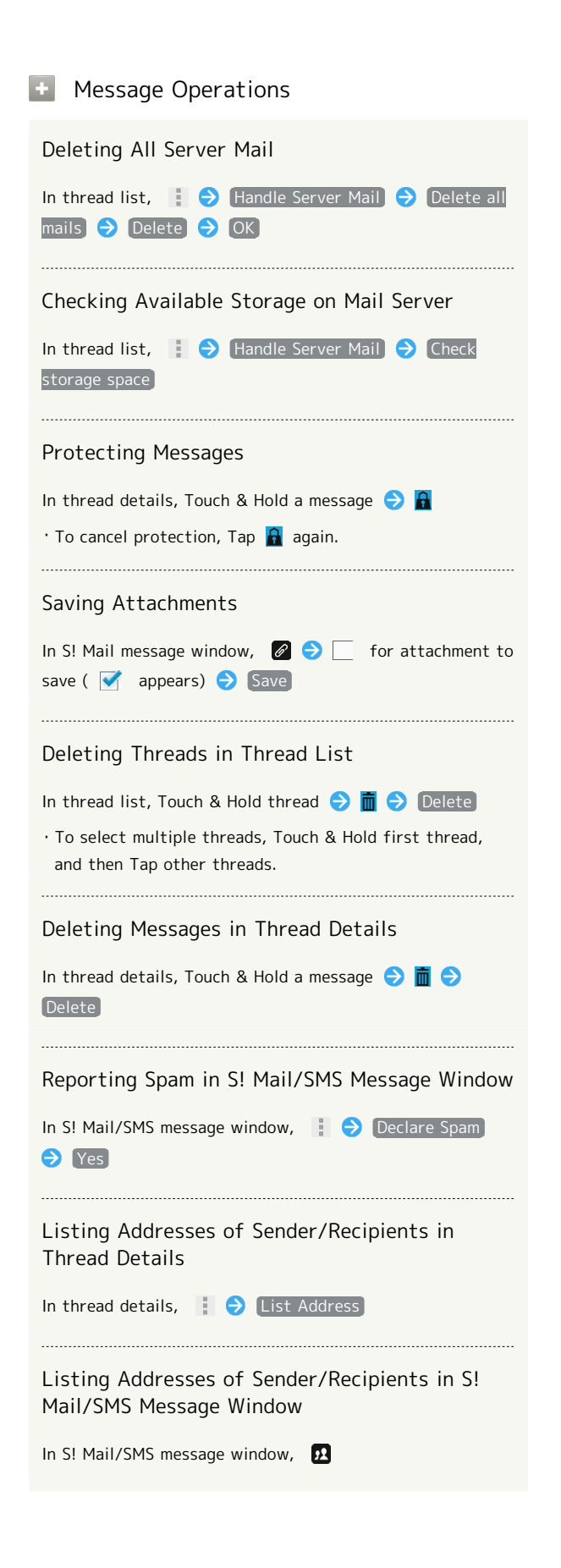

## Replying to S! Mail/SMS

## $\overline{1}$

In S! Mail/SMS message window,  $\leftarrow$  /  $\leftarrow$ 

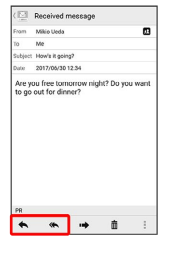

## $\overline{2}$

Enter text  $\bigodot$  Send

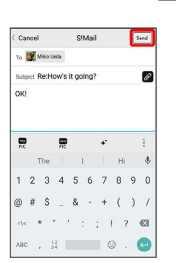

Message is sent.

Messaging & Internet Messaging & Internet

AQUOS R

## <span id="page-81-0"></span>Using Gmail

Use Gmail (Google's webmail service) as well as your work/ personal email.

## Setting an Account

Set up a Google Account or an email account to use Gmail. When activating  $\blacksquare$  (Gmail) for the first time, account setup menu appears; complete setup.

- ・Account setup menu does not appear if you are already signed in to a Google Account.
- ・To use your existing account, information such as username (ID), password, and server name is required.

#### $\overline{1}$

In Home Screen, Flick Hot Sheet up  $\bigodot$   $\stackrel{\circ}{\leftrightarrow}$  (Google)  $\bigodot$  M (Gmail)

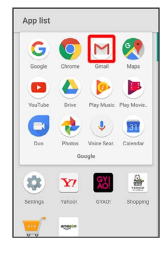

Account setup menu opens.

・If confirmation appears, follow onscreen prompts.

## $\overline{2}$

Add an email address

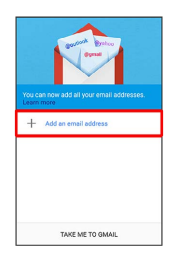

 $\overline{3}$ 

Tap account type

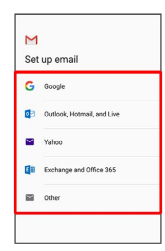

## $\overline{a}$

Follow onscreen prompts

Account setup is complete.

## Creating/Sending Gmail

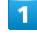

In Home Screen, Flick Hot Sheet up  $\bigodot$   $\stackrel{\circ}{\bullet}$  (Google)  $\bigodot$  M (Gmail)

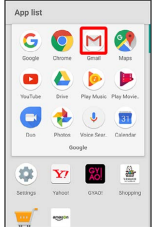

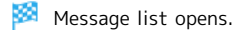

・If confirmation appears, follow onscreen prompts.

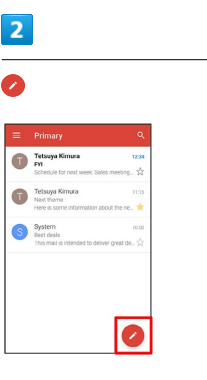

**Message composition window opens.** 

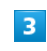

Enter recipient, subject and text  $\bigodot$ 

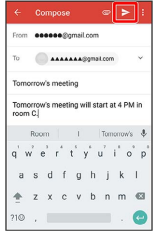

Message is sent.

**E.** Operations when Creating Message

#### Adding Cc/Bcc Recipients

In message composition window,  $\blacktriangleright$  in Recipient field **Enter recipient** 

#### Attaching Files

In message composition window,  $\bigcirc \bigcirc$  Attach file  $\bigodot$  Select where file is saved  $\bigodot$  Select file

・To attach files saved in Google Drive, select Insert from Drive .

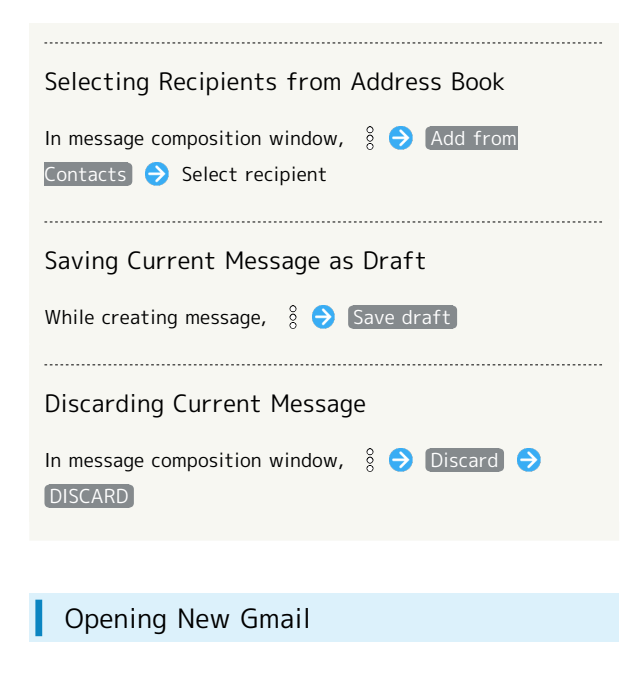

When message arrives, new message notification appears in lock screen.

・When Display is turned off, Charging/Notification Lamp flashes.

## $\overline{1}$

In lock screen, Tap new message notification twice

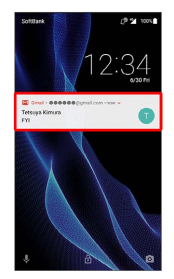

Message window opens.

- ・For two or more new messages, message list opens; Tap one.
- ・When screen is unlocked,  $\boxed{M}$  or  $\boxed{M}$  appears on Status Bar. Drag Status Bar down, then Tap notification.

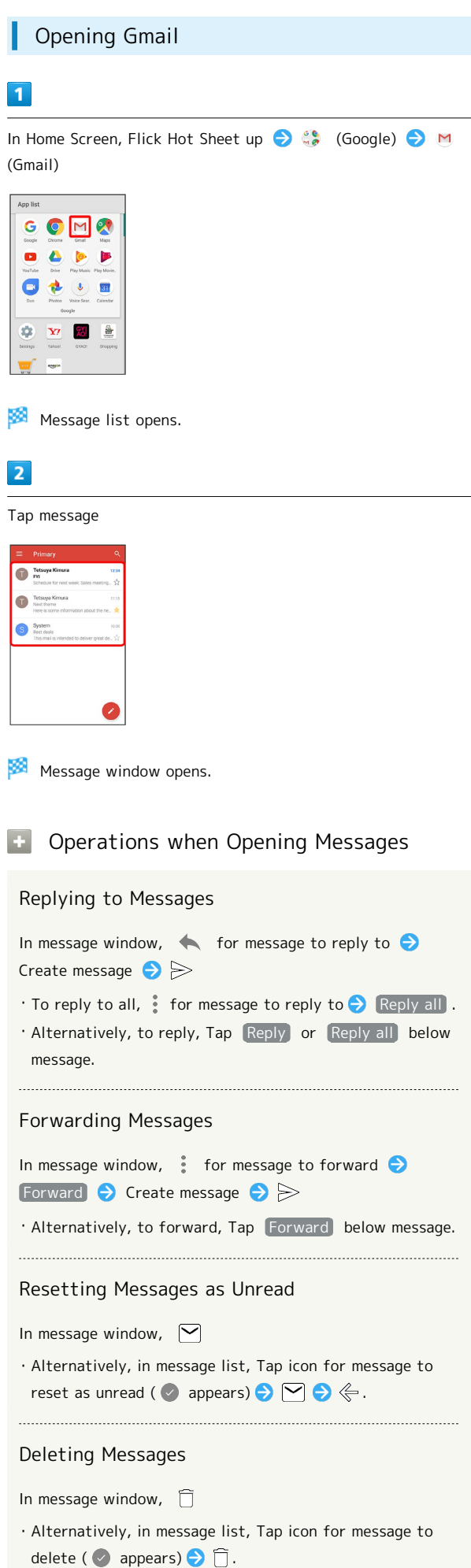

AQUOS R

#### Archiving Messages

In message window,  $\boxed{\odot}$ 

・Alternatively, in message list, Tap icon for message to archive ( $\bullet$  appears)  $\bullet$   $\circledcirc$ . 

#### Syncing Accounts Manually

#### In message list, Drag down

・Sync sent and received messages manually at any time regardless of the automatic sync settings.

## <span id="page-83-0"></span>Using Email

Send/receive email using (Email), an email-only application.

## Setting an Account

Set up an email account to use email. When activating  $\bullet$  (Email) for the first time, account setup menu appears; complete setup.

・Information such as username (ID), password, and server name is required.

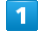

In Home Screen, Flick Hot Sheet up  $\bigodot$   $\bigodot$  (Tools)  $\bigodot$   $\bigodot$ (Email)

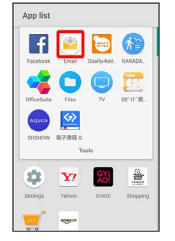

Account setup menu opens at first activation.

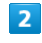

Follow onscreen prompts to set up account

Account setup is complete.

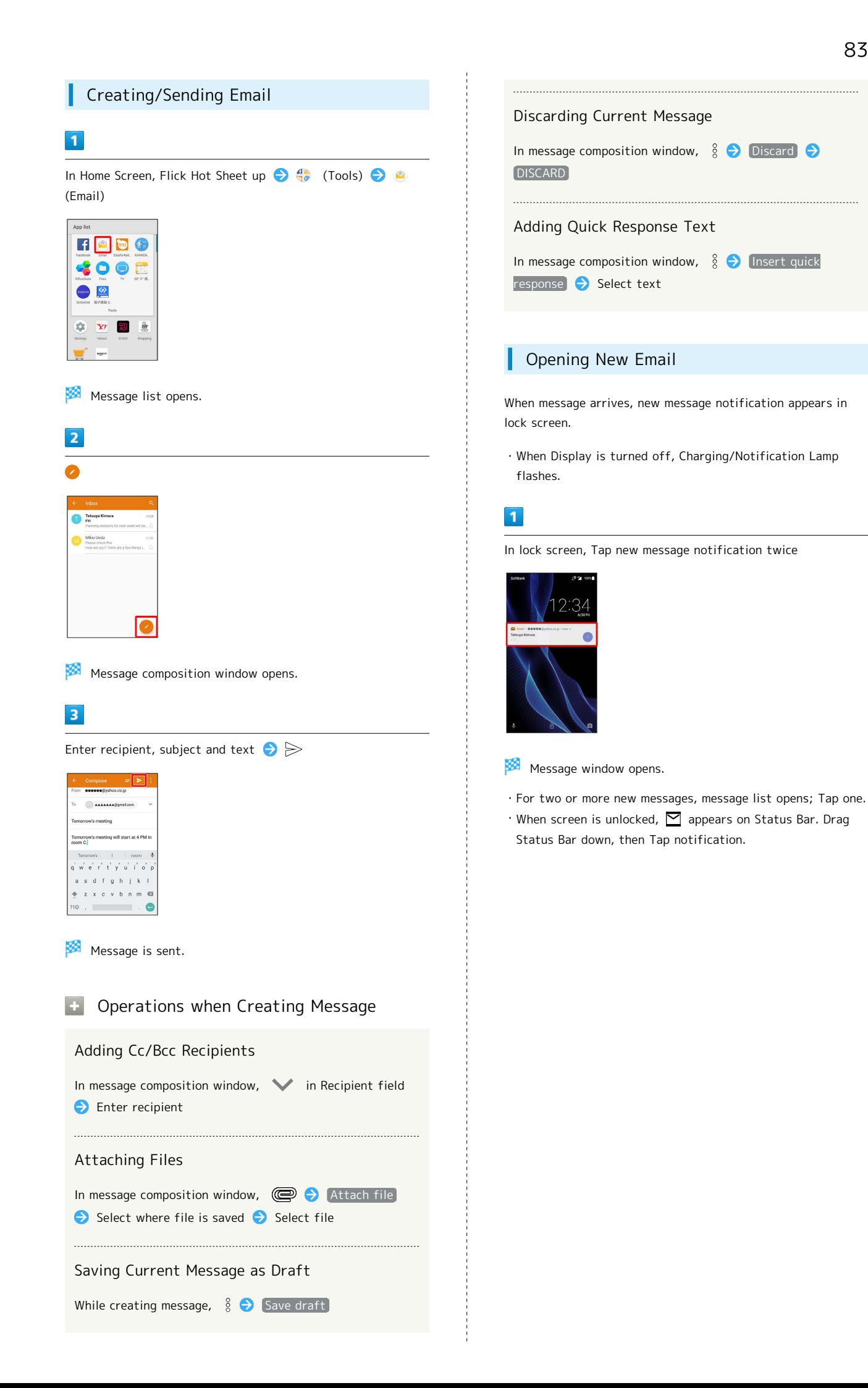

AQUOS R

## 84

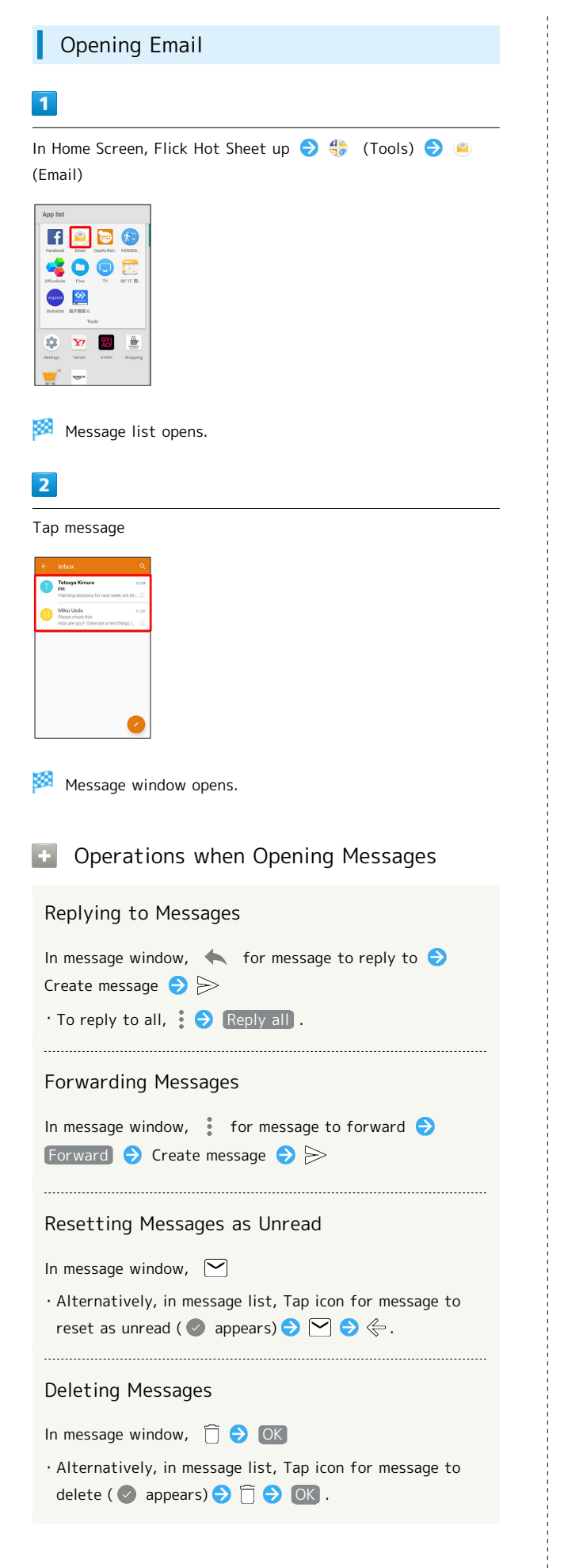

#### Syncing Accounts Manually

In message list, Drag down

・Sync sent and received messages manually at any time regardless of the automatic sync settings.

## <span id="page-86-0"></span>Using the Internet (Chrome)

Use Chrome simply by entering words to search for or URLs.

#### ြစ္ပဲ TLS

TLS (Transport Layer Security) is a protocol for encrypting sent/received data. While in a screen connected by TLS, data is encrypted to safely send/receive private information, credit card numbers, corporate secrets, etc., and provide protection against online threats (eavesdropping, falsification, impersonation, etc.).

## $\overline{H}$  TLS Caution

When opening a secured page, users must decide as their responsibility whether or not to open the page with use of TLS. SoftBank Corp. and the Certification Authorities Symantec Website Security G.K. and Cybertrust make no guarantees whatsoever to users regarding security of TLS.

#### Using Chrome

#### $\mathbf{I}$

In Home Screen, Flick Hot Sheet up  $\bigodot$  ( $\bigcirc$  (Google)  $\bigodot$   $\bigodot$ (Chrome)

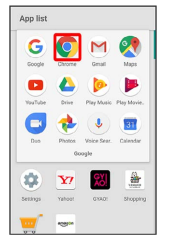

Chrome activates.

・If confirmation appears, follow onscreen prompts.

## $\overline{2}$

Tap Text entry field at top of Display Enter search words or URL  $\bigcirc$   $\bigcirc$ 

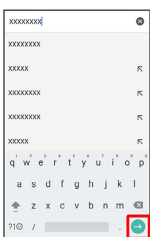

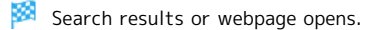

#### Chrome Operations

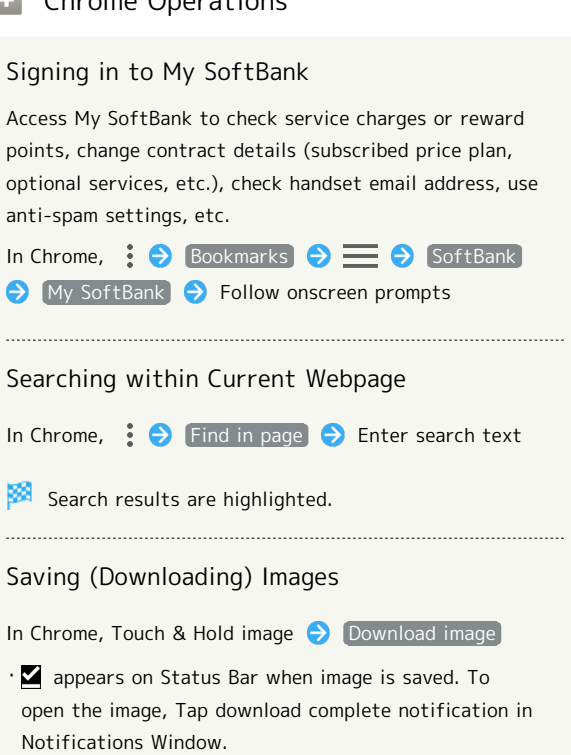

 $\cdot$  Open saved (downloaded) image from  $\bullet$  (Files), (Album), etc.

#### Opening Saved (Downloaded) Image, Etc.

In Home Screen, Flick Hot Sheet up  $\bigodot$   $\bigcirc$  (Tools)  $\bigcirc$  (Files)  $\bigcirc$  Tap image, etc.

## 86

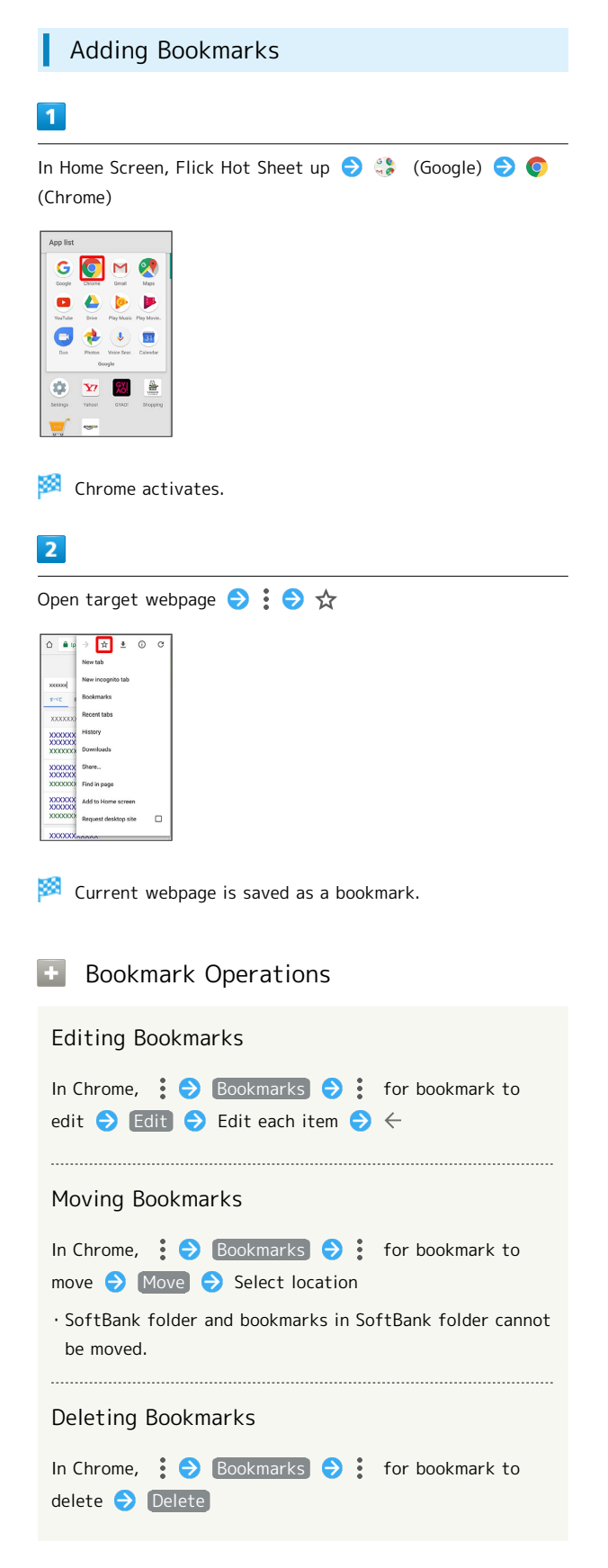

## Opening Bookmarks

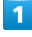

In Home Screen, Flick Hot Sheet up  $\bigodot$  ( $\bigcirc$  (Google)  $\bigodot$ (Chrome)

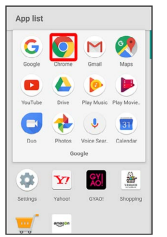

Chrome activates.

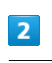

## Bookmarks

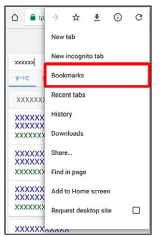

Bookmarks window opens.

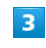

Tap bookmark

Corresponding webpage opens.

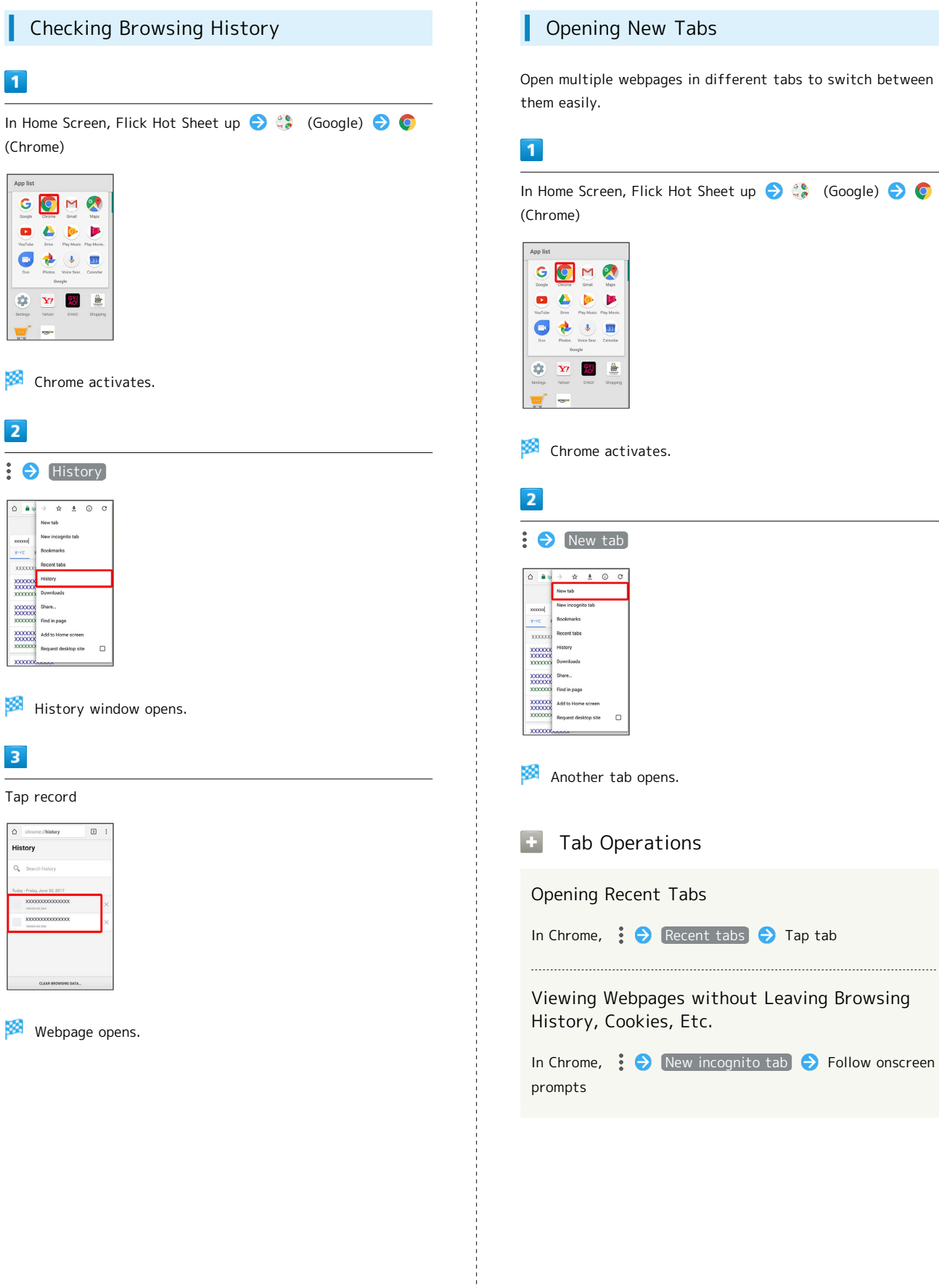

#### Setting Chrome H

Make Chrome settings. Settable items are the following.

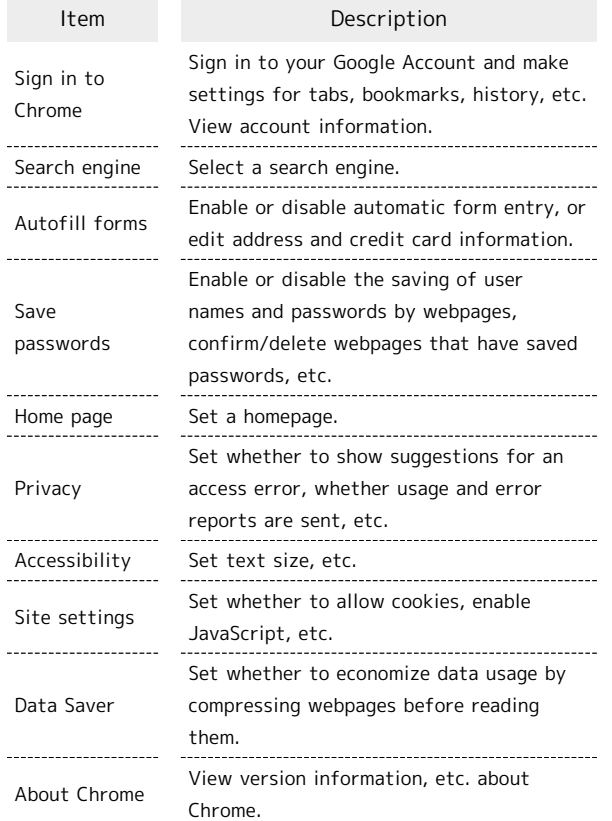

## $\boxed{1}$

In Home Screen, Flick Hot Sheet up (Google) O (Chrome)

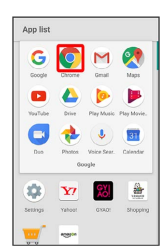

Chrome activates.

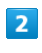

: → Settings → Set items

|          | <b>Settings</b>                                                                                                    |  |  |
|----------|----------------------------------------------------------------------------------------------------|--|--|
|          | Sign in to Chrome<br>Sign in to get your bookmarks, history,<br>passwords, and other settings on all your<br>devices |  |  |
| Basica   |                                                                                                    |  |  |
| Google   | Search engine                                                                                                    |  |  |
| On       | Autofill forms                                                                                                    |  |  |
| On       | Save passwords                                                                                                    |  |  |
| 0n       | Home page                                                                                                    |  |  |
| Advanced |                                                                                                    |  |  |

Settings are complete.

・For some items, additional settings may appear when Tapping the item.

## Camera

[Capturing Photos/Videos.](#page-91-0)................................................ [90](#page-91-0)

## <span id="page-91-0"></span>Capturing Photos/Videos

By default, photos and videos taken with handset are saved to handset (internal storage).

To save them on SD Card, insert SD Card before using Camera, then change save location as follows.

In Home Screen, Flick Hot Sheet up  $\bigodot$  (Camera)  $\bigodot$   $\stackrel{\circ}{\otimes}$   $\bigodot$ COMMON → Save To → microSD

## Camera Cautions

#### General Use

Mind etiquette when using Camera.

Test Camera before shooting special moments. Do not use Camera in places where shooting is prohibited. Shot images may not be used/transferred without copyright holder (photographer) permission, except for personal use.

#### If Lens Becomes Dirty

Fingerprints/smudges on lens prevent capturing of clear images. Wipe lens with a soft cloth beforehand.

#### Avoid Exposure to Direct Sunlight

Be careful not to expose lens to direct sunlight for long periods. May discolor color filter and affect color of images.

#### Continuous Recording Time

Recording capacity is 2 GB per file (recording stops when exceeded). To continue recording, start another session.

## **S** Mobile Light Warning

Do not turn on Mobile Light close to eyes, look directly at Mobile Light when on, or shine Mobile Light in eyes; may affect eyesight or cause other problems.

## Capturing Photos

#### $\mathbf{I}$

In Home Screen, Flick Hot Sheet up (Camera)

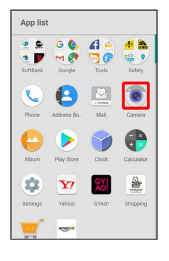

## $\vert$  2

Aim Back Camera at subject

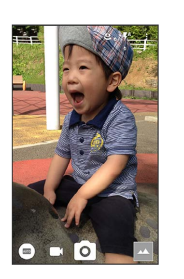

- ・Drag up/down to adjust brightness.
- ・Drag left/right or Pinch/Spread to adjust zoom.
- ・Tap subject for focus lock.
- To cancel focus lock, Tap area outside the focus mark.

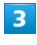

/ Volume Up/Down Key

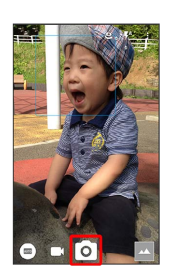

Shutter sound plays; photo is saved to internal storage.

- ・If focus is locked, alternatively, Tap the focus mark to capture photo.
- · To capture photos continuously, Press 0 / Volume Up/ Down Key for 1+ seconds.

# Recording Videos

In Home Screen, Flick Hot Sheet up (Camera)

Ø

## $\overline{2}$

 $\overline{1}$ 

Aim Back Camera at subject

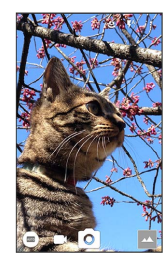

・Drag up/down to adjust brightness.

・Drag left/right or Pinch/Spread to adjust zoom.

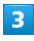

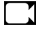

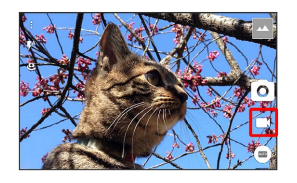

- $\cdot$  To capture photos while recording video, Tap  $\boxed{0}$  or Press Volume Up/Down Key. If Video Stabilization is set to **Electronic Image Stabilization** and taking continuous shots with Back Camera, an interval of several seconds is required between shots.
- ・Tap subject for focus lock.
- To cancel, Tap area outside the focus mark.

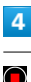

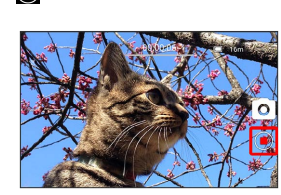

Tone sounds and video is saved to internal storage.

## Viewfinder Layout

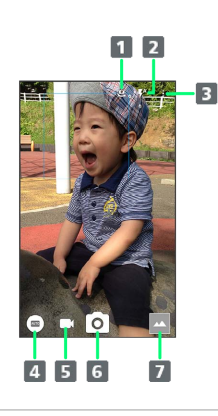

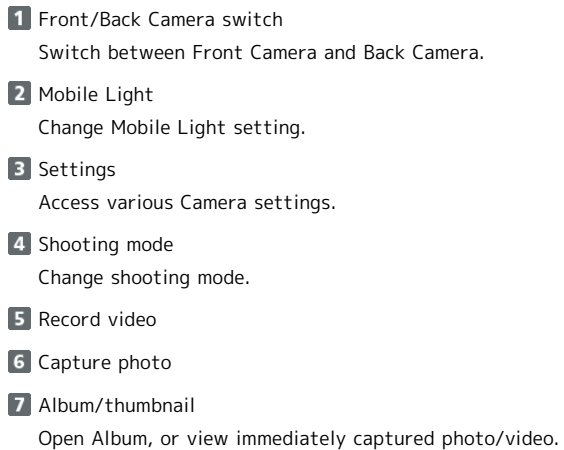

・Indicators shown in Viewfinder and available functions/ settings vary depending on Camera type and shooting mode.

#### Troubleshooting  $\overline{z}$

- Q. Camera exits suddenly
- A. Continuing to use Camera while handset is warm causes warning to appear, after which Camera saves captured image data and exits.
- A. Camera exits automatically after a period of inactivity.
- Q. Images are dark/grainy
- A. Is there a strong light near the subject, or a strong light source in the screen? Avoid letting a strong light source (the sun, light, etc.) in the screen. Leaving handset in a warm place for a long time or where Camera is in direct sunlight for a long time may affect image quality.

- Q. Images captured with Mobile Light appear whitish
- A. A finger or cover near the lens can reflect light from Mobile Light and cause captured images to appear whitish.

91

# Music & Images

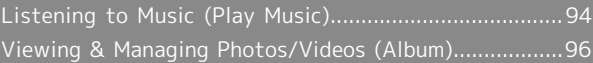

## <span id="page-95-0"></span>Listening to Music (Play Music)

#### Playing High-Resolution Audio 尚

Handset supports high-resolution audio\* playback. (\*Sampling frequencies: 44.1 kHz, 48 kHz, 88.2 kHz, 96 kHz, 176.4 kHz, 192 kHz Quantization bit rates: 24-bit File formats: FLAC, WAVE)

・Requires commercially available earphone / headphone / speaker / etc. compatible with high-resolution audio. ・Playback is at normal quality (48 kHz/16-bit) when output to handset Speaker or Bluetooth® device.

## Playing Music

Supported file formats:

・3GPP, MP4, MP3, AMR, OGG Vorbis, WAVE, MIDI, XMF, RTTTL/RTX, OTA, iMelody, ADTS raw AAC, FLAC

## $\mathbf{1}$

In Home Screen, Flick Hot Sheet up  $\bigodot$  ( $\bullet$  (Google)  $\bigodot$   $\bigodot$ (Play Music)

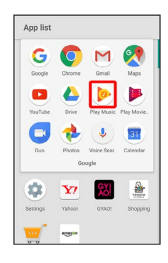

Listen Now opens.

・If confirmation appears, follow onscreen prompts.

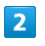

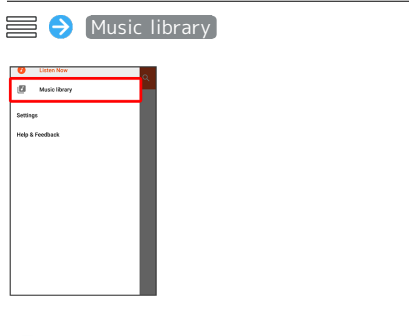

Music library opens.

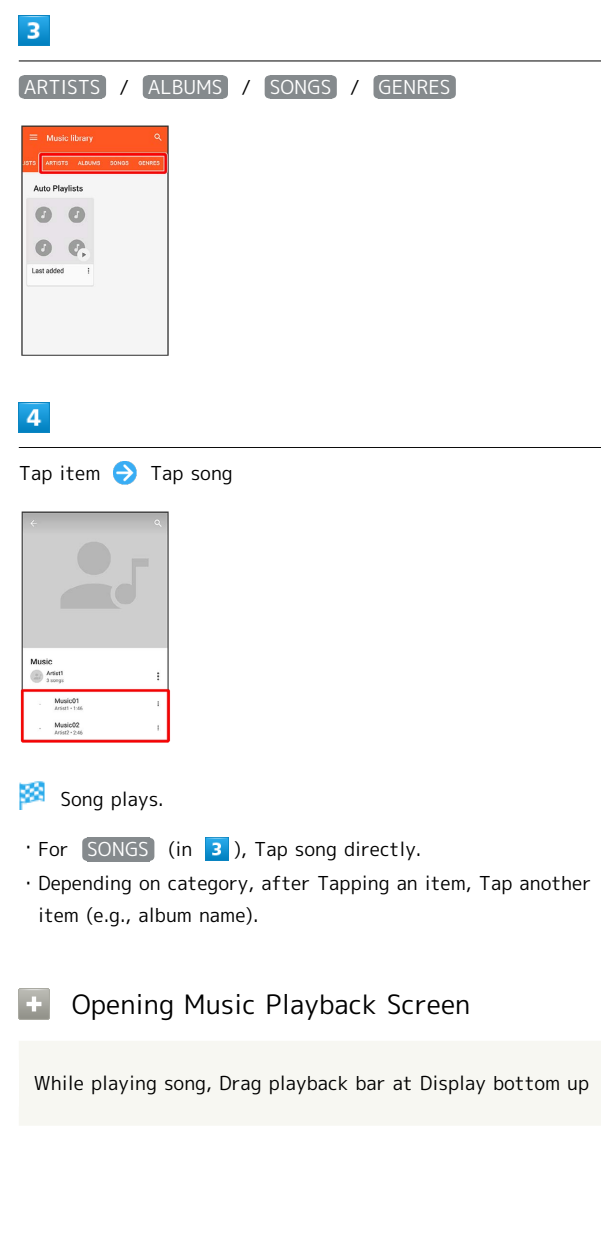

## Music Playback Screen Layout

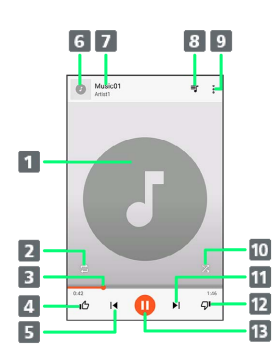

#### 1 Song image

- **2** Toggle repeat all songs, repeat current song, normal playback.
- **3** Drag slider to adjust playback position.
- [4] Song rating
- Play previous song/play current song from beginning.
- 6 Song image
- 7 Song title/artist
- 8 Show playback queue (list of songs to be played).
- 9 Add to playlist, go to artist, etc.
- 10 Toggle shuffle playback on/off.
- **11** Play next song.
- 12 Song rating
- 13 Pause/play

## Creating Playlists

## $\overline{1}$

In Home Screen, Flick Hot Sheet up  $\bigodot$   $\stackrel{a}{\leftrightarrow}$  (Google)  $\bigodot$   $\bigodot$ (Play Music)

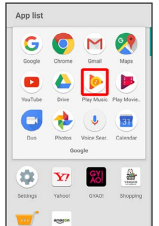

## Listen Now opens.

・If confirmation appears, follow onscreen prompts.

## $\overline{2}$

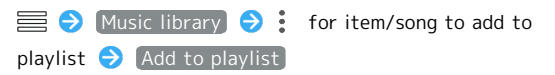

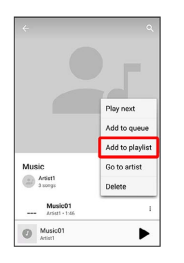

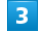

#### NEW PLAYLIST

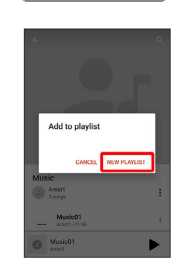

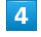

Enter name and description  $\bigodot$  CREATE PLAYLIST

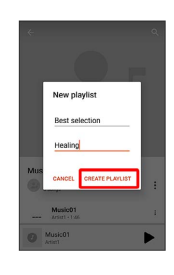

## 96

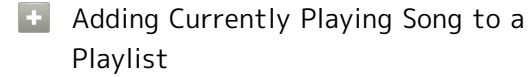

In Music Playback screen,  $\vdots$  and Add to playlist Tap playlist name

Song is added to playlist.

## <span id="page-97-0"></span>Viewing & Managing Photos/ Videos (Album)

Photos/videos captured on handset and downloaded images are automatically sorted into Event and Map categories.

## Viewing Photos/Videos

View captured/downloaded photos and videos.

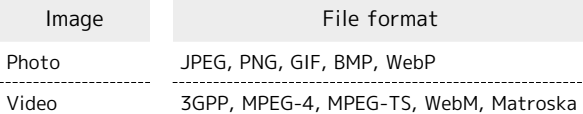

## $\overline{1}$

In Home Screen, Flick Hot Sheet up (Album)

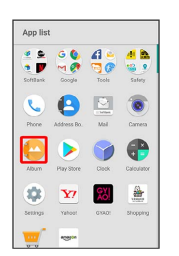

File list opens.

・Flick up/down for hidden photos/videos.

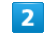

Tap photo/video

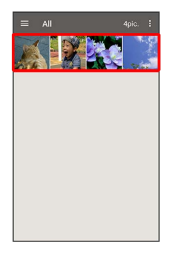

Photo/video opens (file view window).

 $\cdot$  For video playback, Tap  $\odot$ , then follow onscreen prompts.

**About File List** 

Categories in File List

Tap  $\equiv$  to show file categories ( $\boxed{\text{All}}$ ,  $\boxed{\text{All}(\text{Date})}$ 

, [Folder], Event] and [Map] ) below View Change. Tap category to access files sorted into the category. Alternatively, to show file categories, Flick left edge of Display to the right.

・When activating Album for the first time, All file list opens. Album activates in the last-used state thereafter (file list or folder list opens).

#### Filtering Files by Shooting Mode in File List

Tap  $\equiv$  to show shooting mode types ( $\boxed{\text{All Video}}$ , HighSpeed/Slow Video , Rapid Shooting pic , Photo Sphere and Background Blur ) below Filter Change. Tap shooting mode type to access files sorted into the shooting mode. Alternatively, to show shooting mode types, Flick left edge of Display to the right.  $\cdot$  To cancel filter, Tap  $\chi$ .

#### Icons Appearing for Photos/Videos in File List

Icon appears for photos/videos, indicating corresponding shooting mode or setting specified for them.

- $\cdot$  appears for photos captured with Rapid Shooting pic. Tap photo, then Tap  $\Box$  in file view window, to open photos as index at Display bottom (Rapid Shooting pic index window).
- $\cdot$   $\wedge$  appears for photos captured in DeFocus mode. Tap photo, Tap  $\circledR$  in file view window, then Drag slider left/right to adjust intensity of defocusing effect.
- $\cdot$   $\circ$  appears for photos captured with an application capable of 360-degree panorama shots. Tap photo, then Tap  $\textcircled{3}$  in file view window, to view photo rotatable 360 degrees from left to right, and top to bottom.
- $\cdot$   $\circledR$  appears for photos/videos that are set to be hidden.
- $\circ$  appears for photos captured with Intelligent Framing. Tap photo, then Tap  $\mathcal{F}$  in file view window, and at Display bottom the original image (captured photo) and a recommended image (intelligently framed photo) appear. Flick screen left/right to toggle original and recommended images.  $\circledR$  may not appear immediately after activating handset. Activate Album again after waiting a while.

## Photo/Video Viewing Operations

#### Using Slideshow

In file list or file view window,  $\frac{8}{8}$  Slideshow ・To stop slideshow, Tap image. Saving Images as Wallpapers or Address Book Contact Photos In file list or file view window,  $\frac{8}{9}$  Register image **S** Follow onscreen prompts Deleting Images In file view window,  $\widehat{\Box}$   $\ominus$  YES  $\cdot$  If  $\widehat{\Box}$  is hidden, Tap Display first.

Zooming In/Out on Photos/Videos

In file view window, Tap Display twice or Pinch/Spread

## Grid view / Grid (large) view Setting Whether to Show Images More Clearly In file list, folder list, or file view window,  $\frac{8}{9}$  $Settings$   $\rightarrow$  Detail up  $\cdot$  Tap Detail up to toggle on ( $\checkmark$ )/off ( $\Box$ ). Selecting a Range of Photos from Rapid Shooting Pic In Rapid Shooting pic index window,  $\frac{8}{9}$   $\bigodot$  Clip range  $\bullet$  Drag  $\bullet$  /  $\bullet$  right and left to select the desired range  $\bigcirc \swarrow \ominus$  YES

Switching Views in File List

In file list, folder list, or file view window,  $\frac{8}{9}$ Settings  $\Theta$  Thumbnail view  $\Theta$  Multi-tile view /

**Photos that have not been selected are deleted.** 

Selecting Desired Photos from Rapid Shooting Pic

In Rapid Shooting pic index window, Tap desired photo to set as favorite  $\bigcirc \star$  (  $\star$  appears)

 $\cdot$  In Rapid Shooting pic index window,  $\frac{8}{9}$   $\bullet$  Tap Display only marked images to show only photos set as favorites.

Selecting and Deleting Photos from Rapid Shooting Pic

In Rapid Shooting pic index window,  $\frac{8}{9}$  Delete selection  $\bigodot$  Tap photo(s) to delete (  $\bigodot$  appears)  $\bigodot$ Delete  $\Theta$  YES

Selecting and Saving Photos from Rapid Shooting Pic

In Rapid Shooting pic index window, Tap photo  $\bigodot$   $\bigcirc$ Register image > Follow onscreen prompts

Switching Rapid Shooting Pic Index Window Views

In Rapid Shooting pic index window,  $\frac{8}{9}$  Switch to grid view / Switch to preview

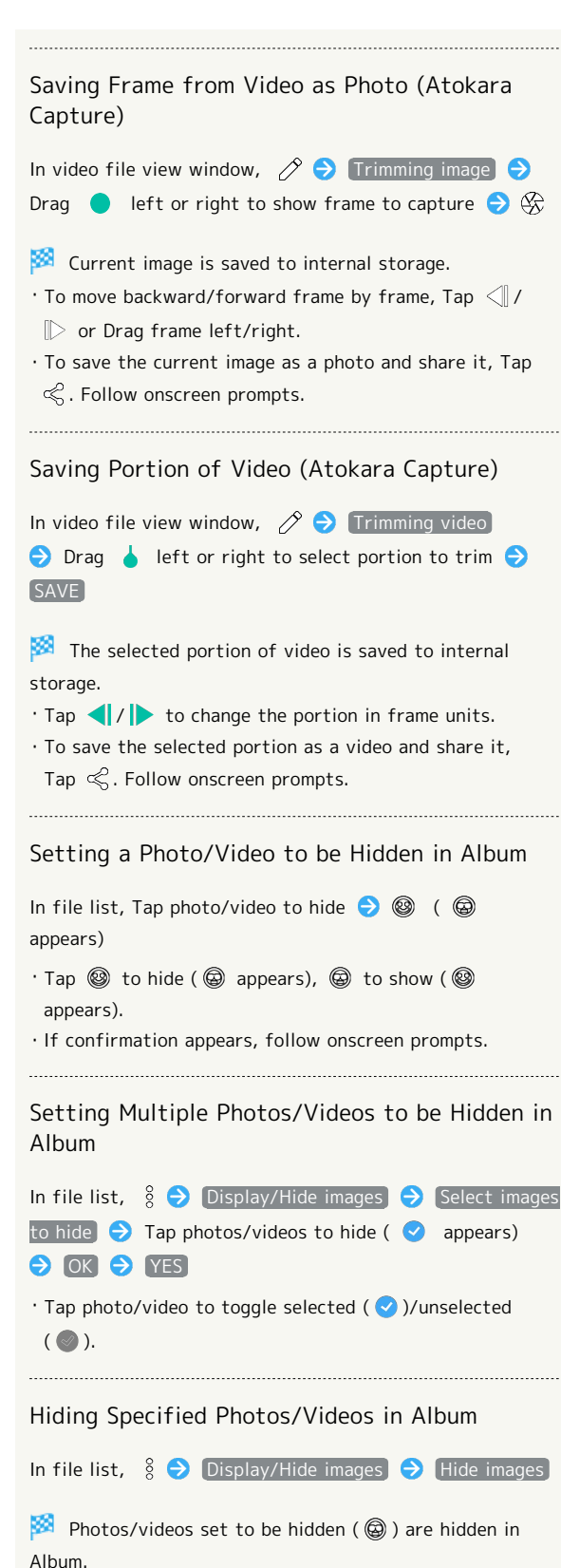

- ・To show hidden photos/videos, Tap Display/Hide images Display images .
- ・Alternatively, to switch hide/show setting, in file view window, Tap  $\frac{8}{9}$   $\Theta$  Hide images / Display images .
- ・In applications other than Album, even photos/videos set to be hidden appear.

## Troubleshooting

- Q. Cannot open photos or videos
- A. The database may be disabled. Connect handset to a PC using a USB Type-C cable (commercially available), and delete the DATABASE folder in ¥PRIVATE¥SHARP¥PM on internal storage before opening photos or videos.

# Connectivity

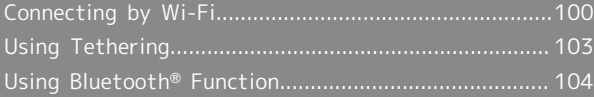

## <span id="page-101-0"></span>Connecting by Wi-Fi

Handset supports Wi-Fi (wireless LAN). Access the Internet via household Wi-Fi networks.

## About Wi-Fi

Available in the following environments.

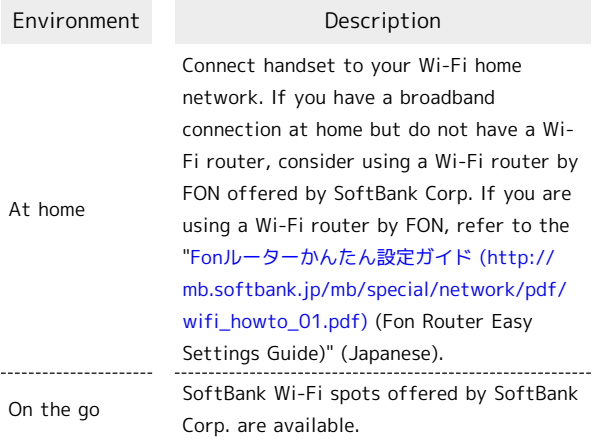

## Automatic Updates for Optimizing Wi-Fi Connection

While using Wi-Fi, updates for optimizing connection may be received or applied automatically.

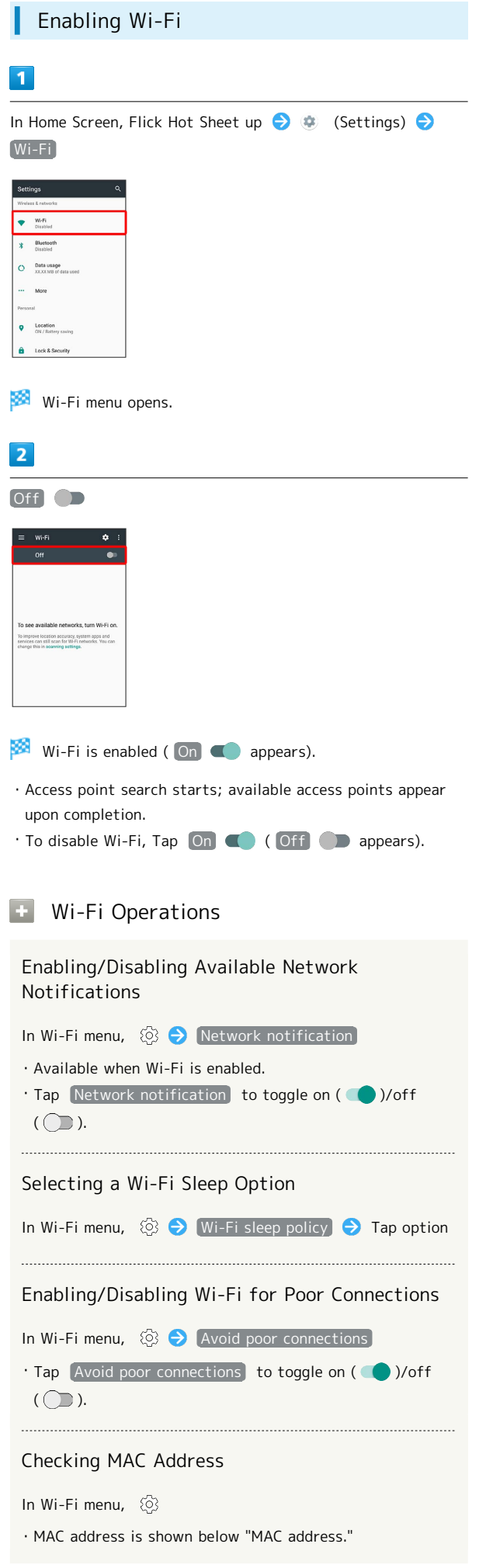

# Checking IP Address In Wi-Fi menu, ・IP address is shown below "IP address." Installing Certificates In Wi-Fi menu,  $\frac{8}{9}$  **Advanced**  $\ominus$  **Install** certificates **C** Follow onscreen prompts

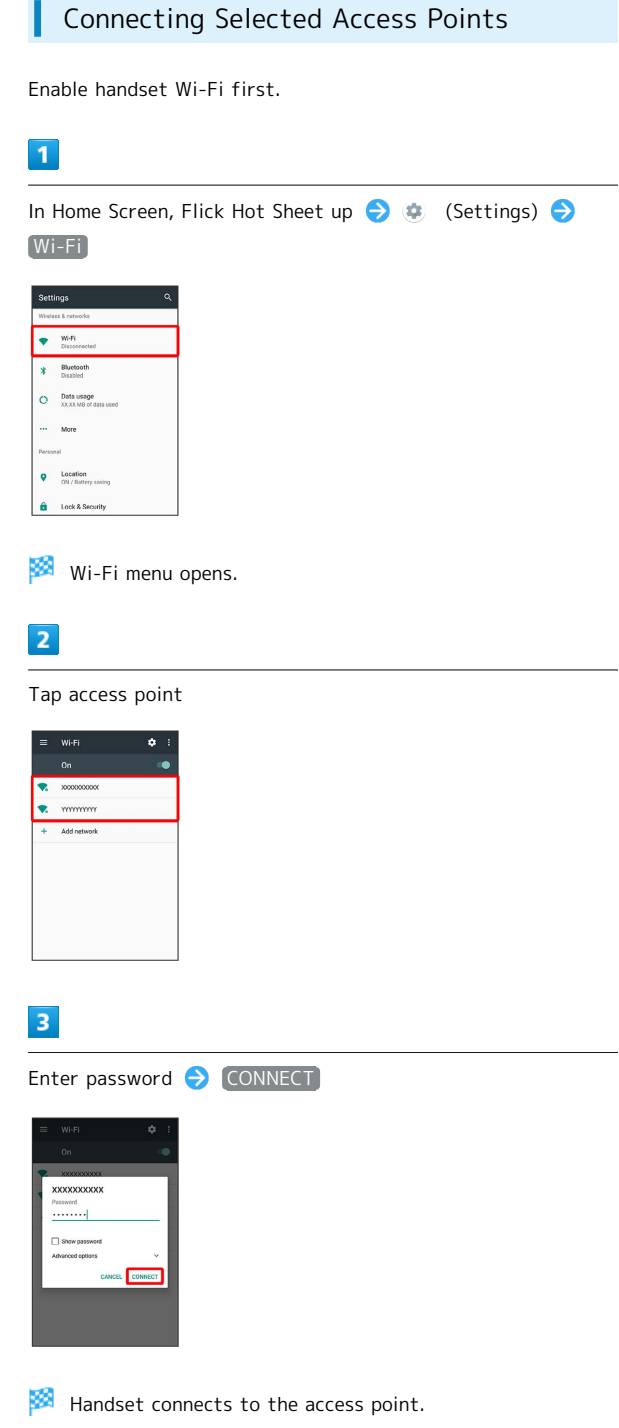

- ・Password (indicated by WEP, WPA, KEY, etc.) may be found on a label on your Wi-Fi router. For details, contact the vendor of the router. For public wireless LAN services, check
- the password with your ISP. ・Depending on access point, password entry may not be required.

## 102

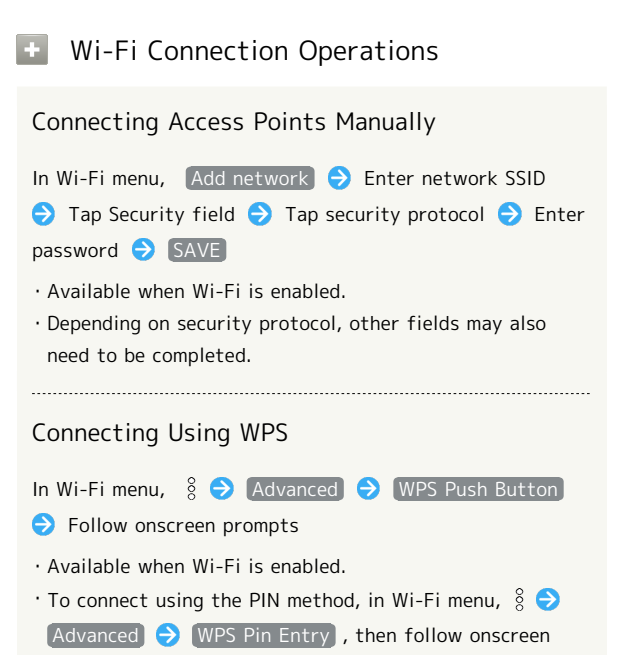

#### Troubleshooting  $\overline{z}$

prompts.

- Q. Cannot detect access points
- A. There may be multiple access points using neighboring channels. In this instance, handset may not detect access points correctly.

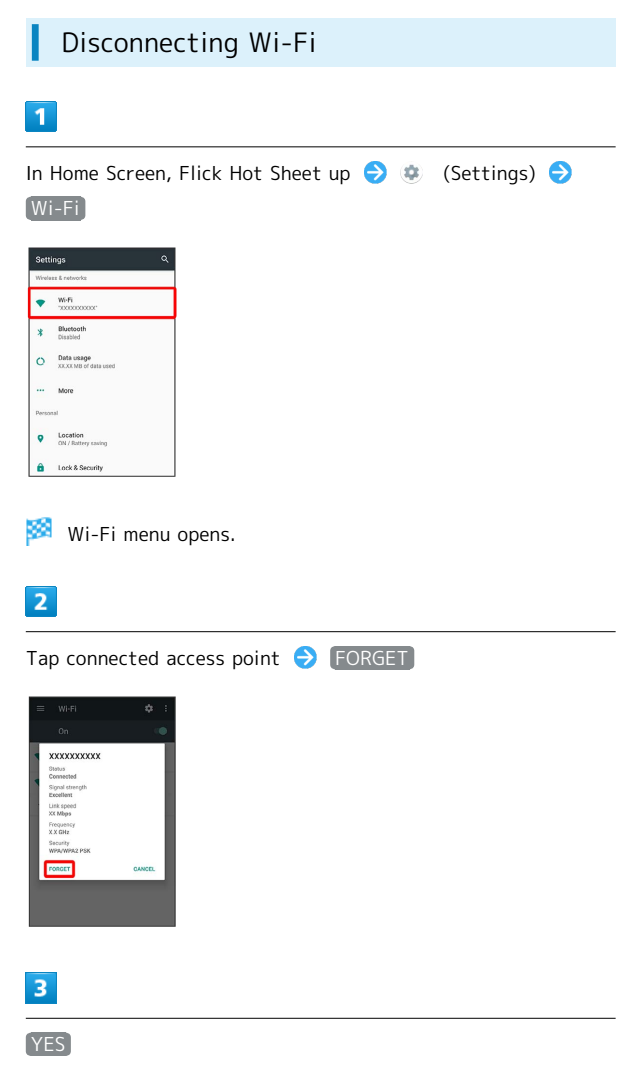

Wi-Fi is disconnected.

・Password entry may be required to reconnect to access point.

## Using Wi-Fi Direct

Use Wi-Fi Direct to establish a Wi-Fi connection with other Wi-Fi Direct compatible devices with no need for an access point or Internet connection.

・Enable handset Wi-Fi first.

## $\overline{\mathbf{1}}$

In Home Screen, Flick Hot Sheet up (Settings) Wi-Fi

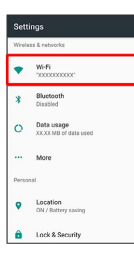

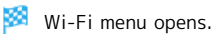

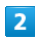

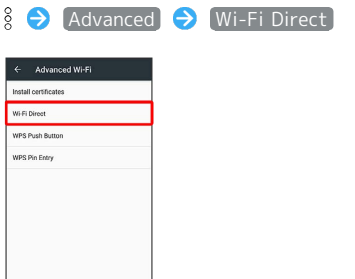

Found Wi-Fi Direct compatible devices appear in Peer devices field.

· If target device does not appear, Tap SEARCH FOR DEVICES to try searching again.

 $\overline{3}$ 

Tap target device  $\bigodot$  Follow onscreen prompts for authentication

- Handset connects to the device.
- ・If connection is not accepted after a certain period, the connection request is canceled.
- · Tap the connected device and then  $OK$  to stop the connection.

## <span id="page-104-0"></span>Using Tethering

## About Tethering

Tethering makes handset act as an external modem (like a Wi-Fi router).

Use tethering to connect a PC or game device to the Internet through handset.

- ・Requires separate subscription.
- ・Use after confirming that handset is updated to the latest software.

## Setting Tethering

When using tethering, several methods are available for connecting handset with other devices.

Make settings according to connection method and status of target device beforehand.

Settable items are the following.

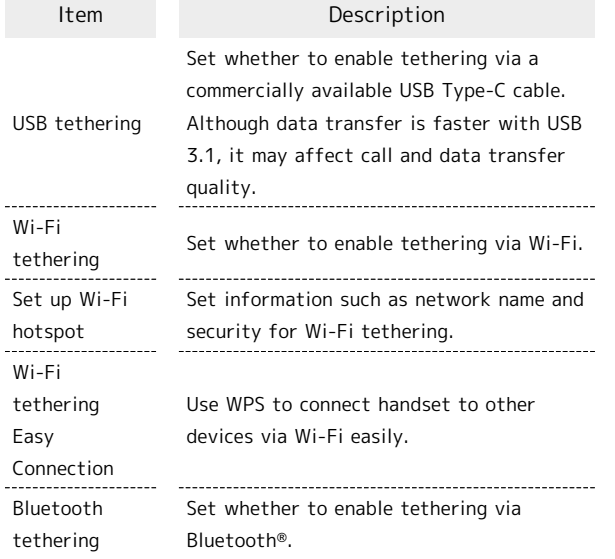

## $\overline{1}$

In Home Screen, Flick Hot Sheet up (Settings) More

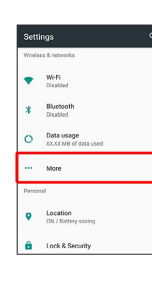

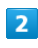

Tethering

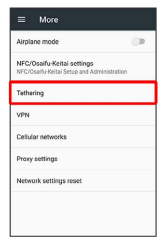

æ Tethering menu opens.

## $\overline{3}$

Set each item

Setting is complete.

・If confirmation appears, follow onscreen prompts.

## <span id="page-105-0"></span>Using Bluetooth® Function

Connect handset to other Bluetooth® devices (e.g., headset) for handsfree conversations, or connect to other Bluetooth® capable mobile phones, etc. to exchange data.

## Bluetooth® Function

The Bluetooth® function is a technology that enables wireless connection with PCs, Bluetooth® devices with handsfree functionality, etc. such as the following.

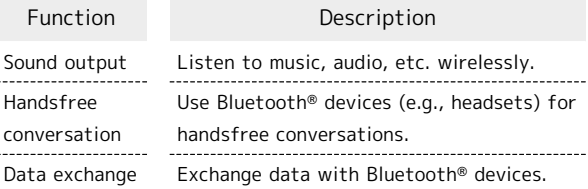

#### $\mathbf{I}$ Bluetooth® Function Cautions

#### Connection

Bluetooth® connection may not be possible with some Bluetooth® devices. In addition, noise may interfere with wireless or handsfree conversations.

## Data Exchange

Data may not appear correctly on recipient devices.

## Receiving Data via Bluetooth®

See "[Enabling Bluetooth](#page-19-0)® Function," "[Pairing Bluetooth](#page-20-0)® [Devices,](#page-20-0)" ["Connecting to Paired Bluetooth](#page-20-1)® Devices" and "[Receiving Data via Bluetooth](#page-21-0)® (e.g., Address Book)" for details.

## $\overline{\mathbf{1}}$

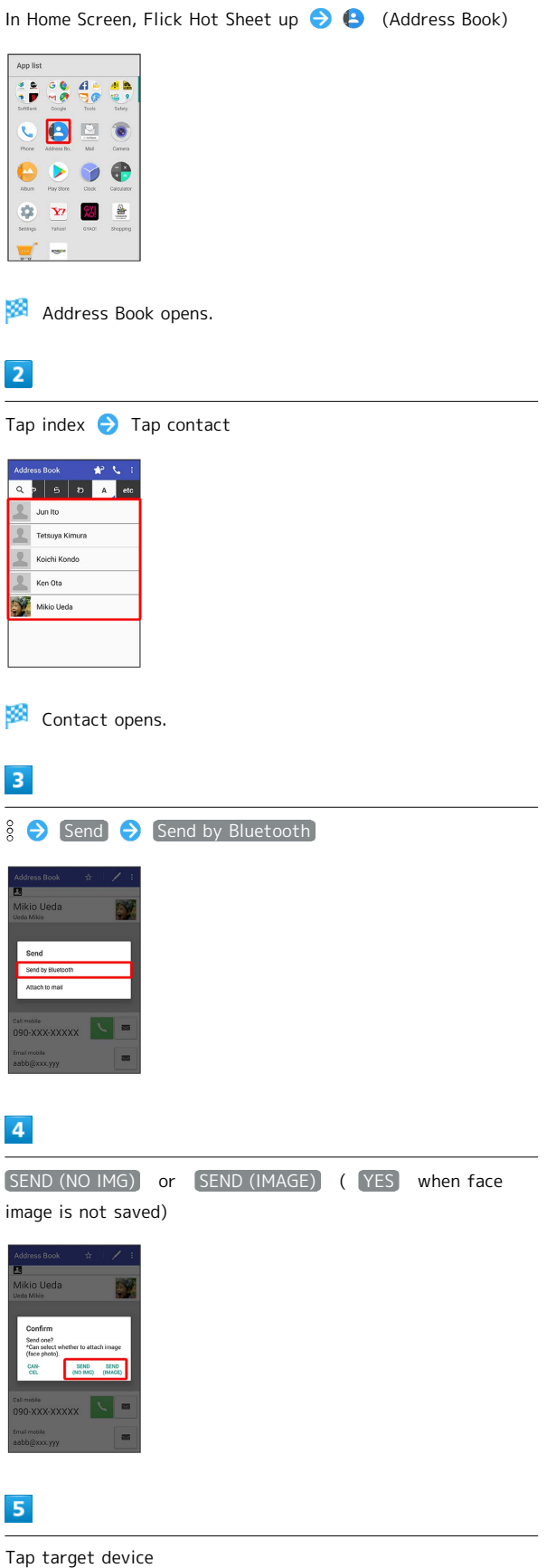

÷

**Data is sent.**
# Global Services

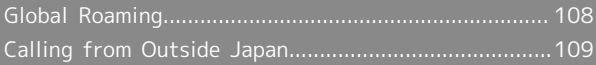

# <span id="page-109-0"></span>Global Roaming

Handset is Global Roaming Service eligible. Use the same handset number outside Japan.

### Setting a Cellular Provider

Handset connects to an appropriate cellular provider automatically by default. To set a cellular provider manually:

## $\boxed{1}$

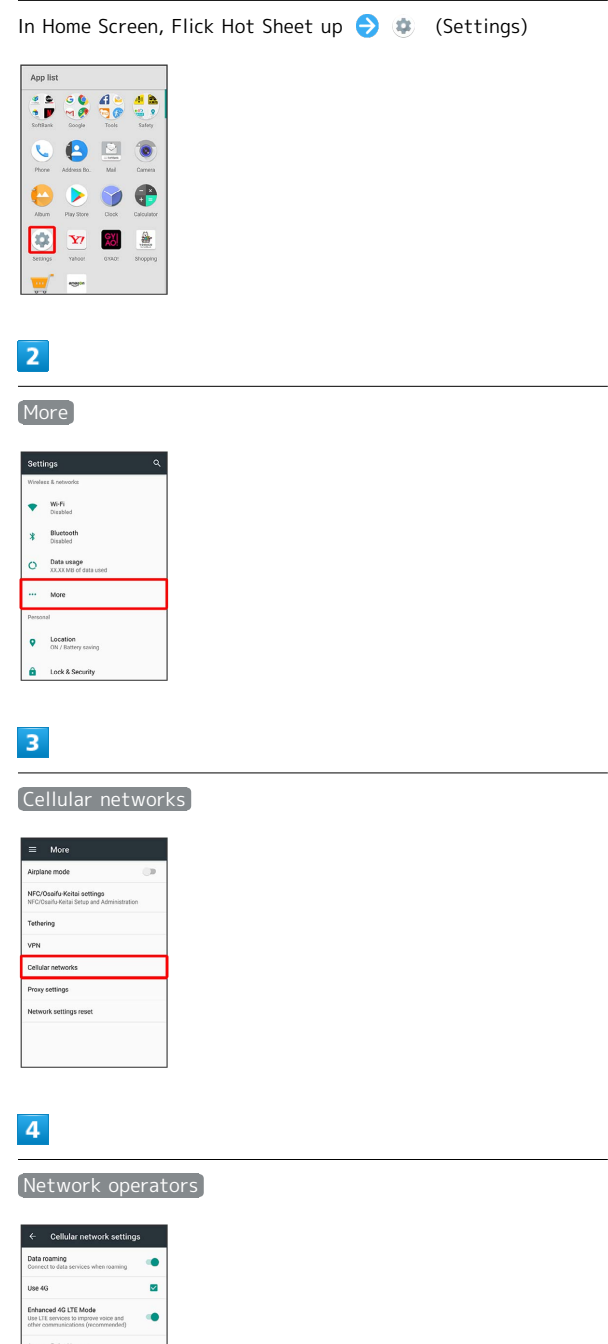

## $\overline{\mathbf{5}}$

Tap provider

Cellular provider is set.

- ・To set an appropriate cellular provider automatically, Tap [Choose automatically].
- ・To search for all available cellular providers, Tap Search  $networks]$ .

<span id="page-110-0"></span>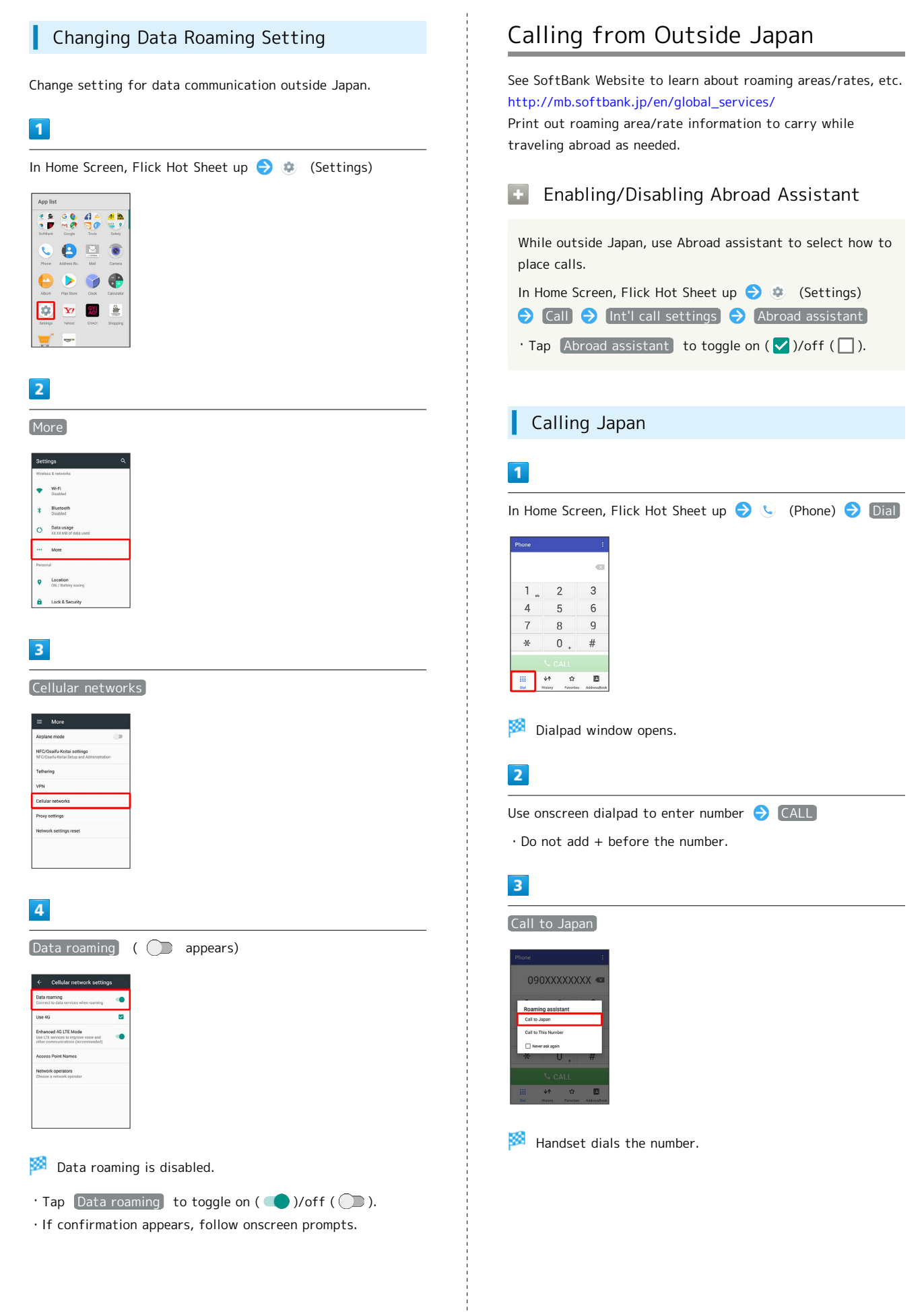

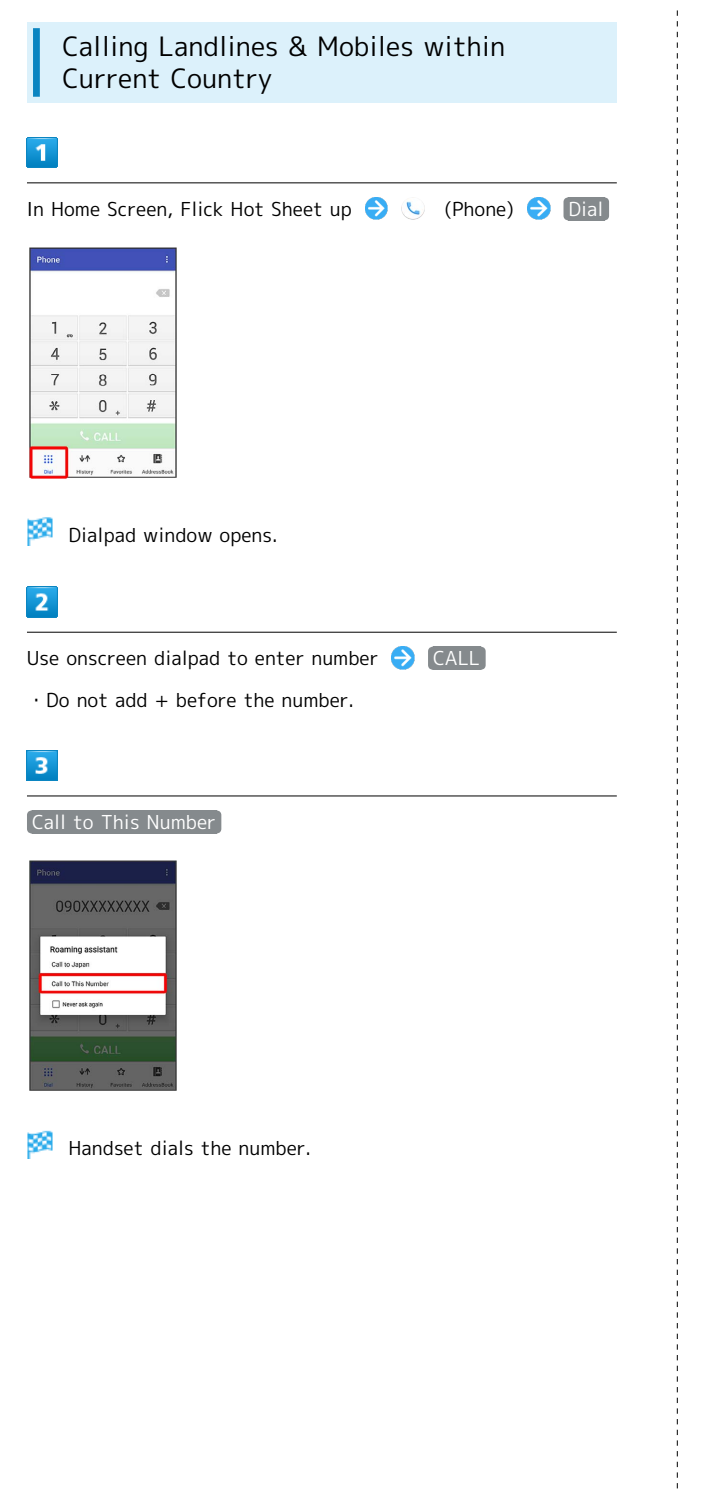

Calling Countries aside from Japan  $\overline{\mathbf{1}}$ In Home Screen, Flick Hot Sheet up  $\bigodot$  (Phone)  $\bigodot$  Dial  $\overline{\phantom{a}}$  $\overline{1}$  $\overline{c}$  $\sqrt{3}$  $\overline{4}$  $6\overline{6}$ 5  $\overline{7}$  $\,8\,$  $\mathsf g$  $\#$  $\ast$  $\overline{0}$  $\mathbf B$ m  $\star\uparrow$  $\Omega$ 

Dialpad window opens.

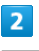

Use onscreen dialpad to enter number  $\bigodot$   $\frac{8}{9}$   $\bigodot$  Add Prefix

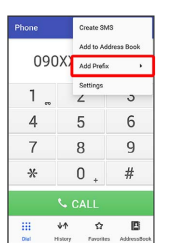

・Do not add + before the number.

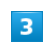

International call

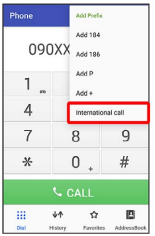

Country code list opens.

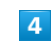

Tap country code

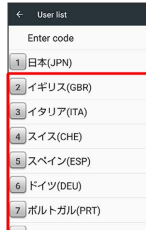

Handset dials the number.

・When calling a SoftBank handset, Tap 日本(JPN) regardless of the country the other party is in.

## **Country Code List Operations**

#### Changing Country Codes

In Home Screen, Flick Hot Sheet up  $\bigodot$   $\bullet$  (Settings) Call  $\Theta$  Int'l call settings  $\Theta$  User list  $\Theta$  Tap country/area  $\bigodot$  ENTRY DIRECT  $\bigodot$  Enter country name and code  $\bigcirc$  OK

#### Deleting Country Codes

In Home Screen, Flick Hot Sheet up  $\bigodot$   $\bullet$  (Settings) Call  $\bigodot$  Int'l call settings  $\bigodot$  User list  $\bigodot$  Tap country/area **DELETE FROM LIST** 

# Handset Settings

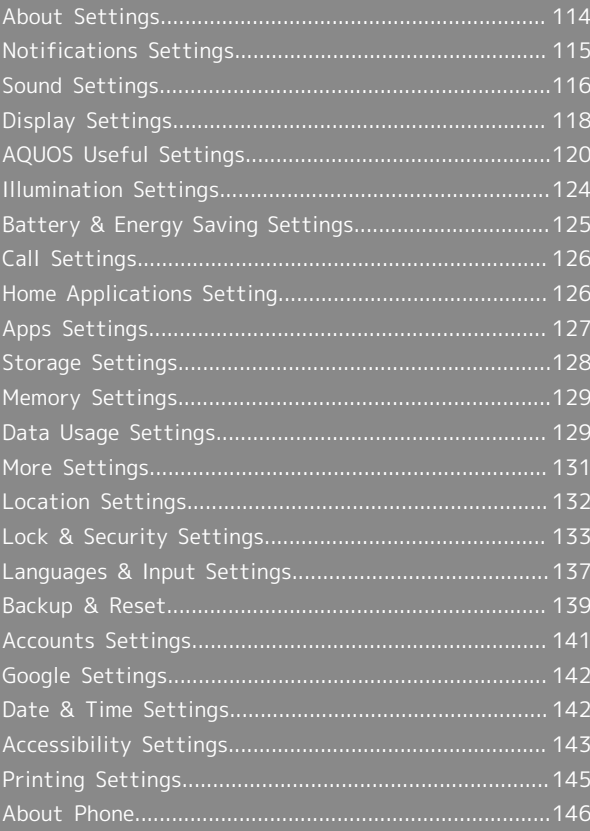

# <span id="page-115-0"></span>About Settings

## About Settings

In Home Screen, Flick Hot Sheet up  $\bigodot$  (Settings) to customize operation of handset functions.

 $\cdot$  Tap  $\mathbb Q$  to search for items in settings menu.

・Suggested settings appear as candidates at top of settings menu.

Handset settings include the following items.

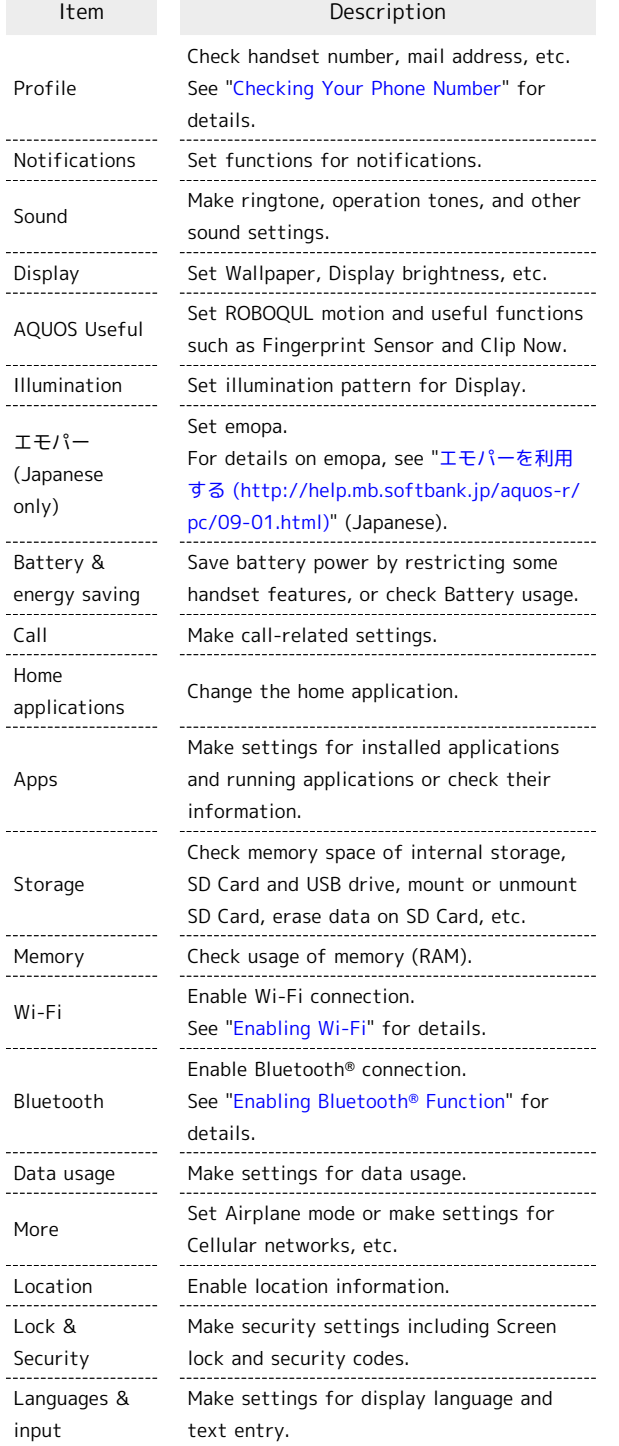

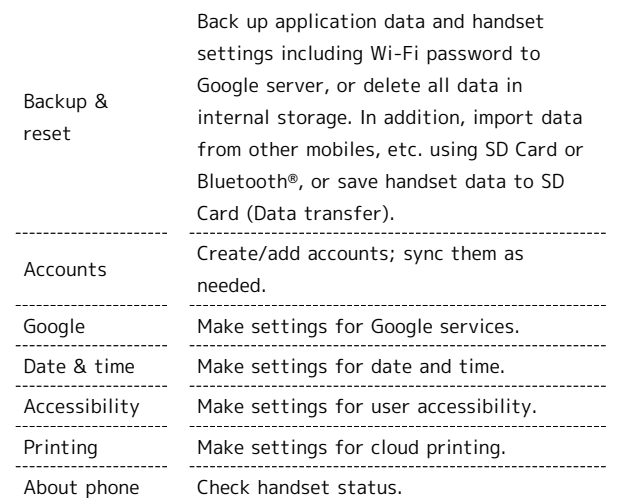

 $\vert$  1

In Home Screen, Flick Hot Sheet up  $\bigodot$   $\Rightarrow$  (Settings)

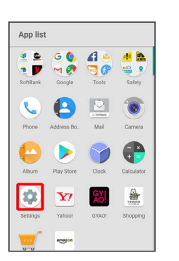

Settings appear.

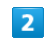

Set each item

Setting is complete.

# <span id="page-116-0"></span>Notifications Settings

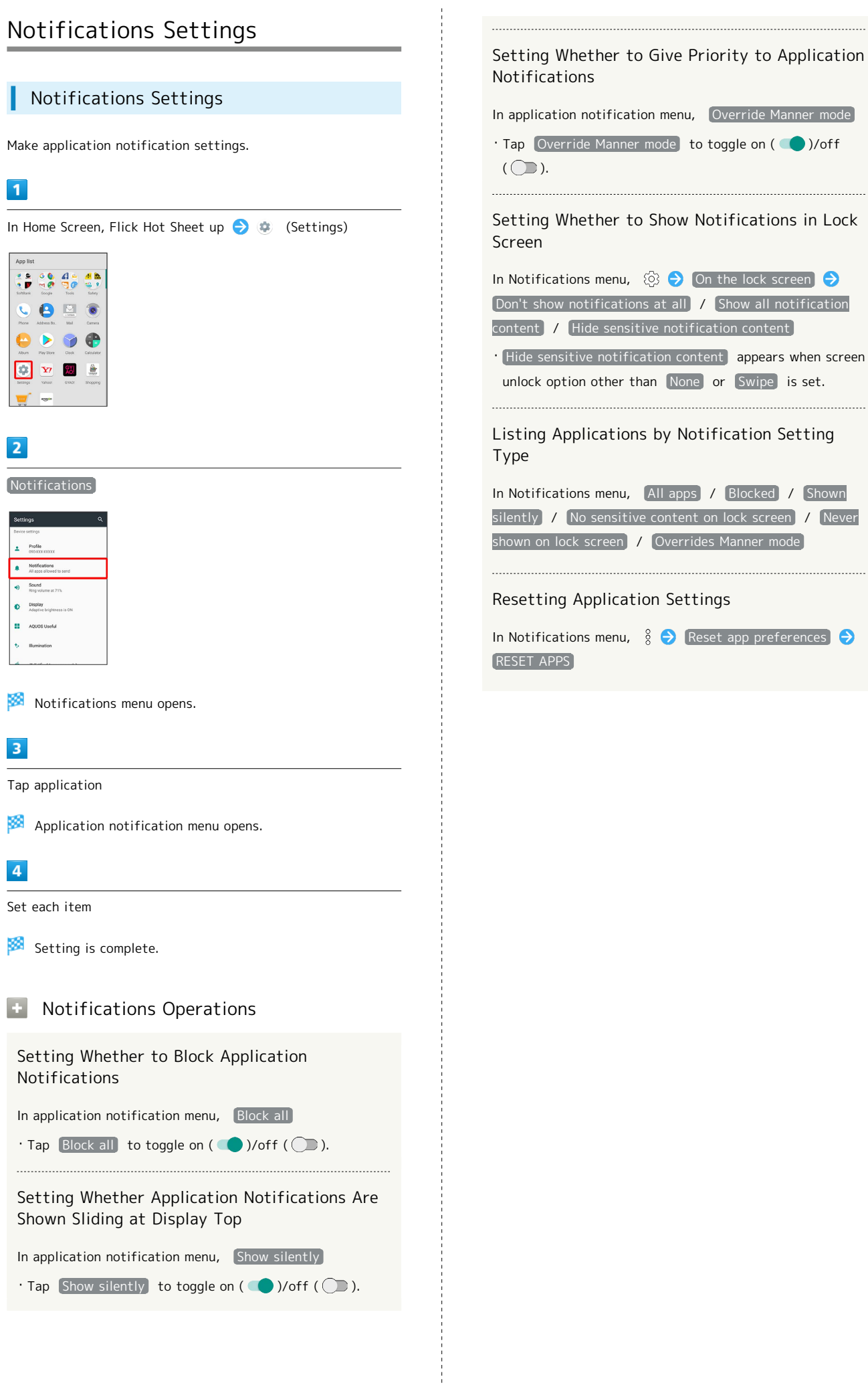

AQUOS R

# <span id="page-117-0"></span>Sound Settings

## Sound Settings

Set ringtone, operation tones, notifications, etc. Settable items are the following.

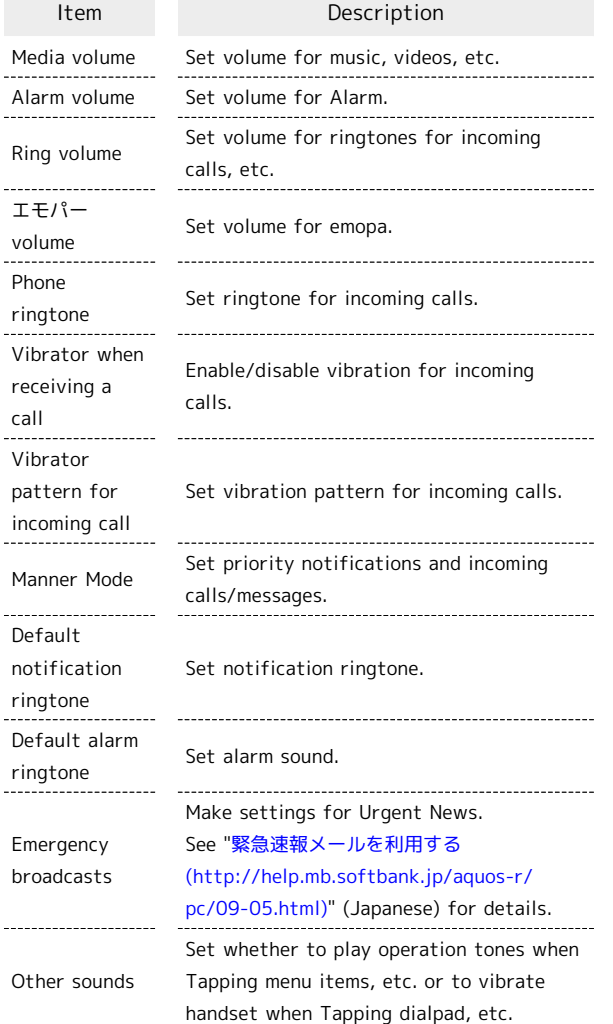

## $\boxed{1}$

In Home Screen, Flick Hot Sheet up  $\bigodot$   $\bullet$  (Settings)

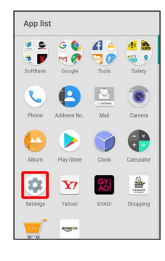

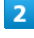

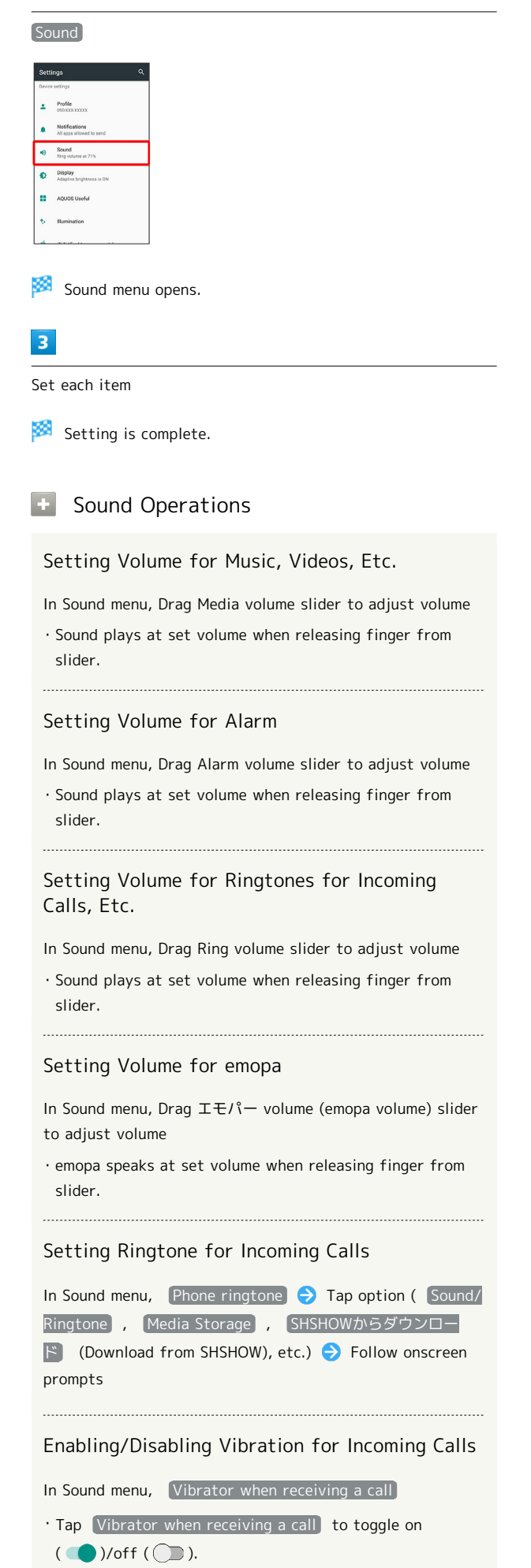

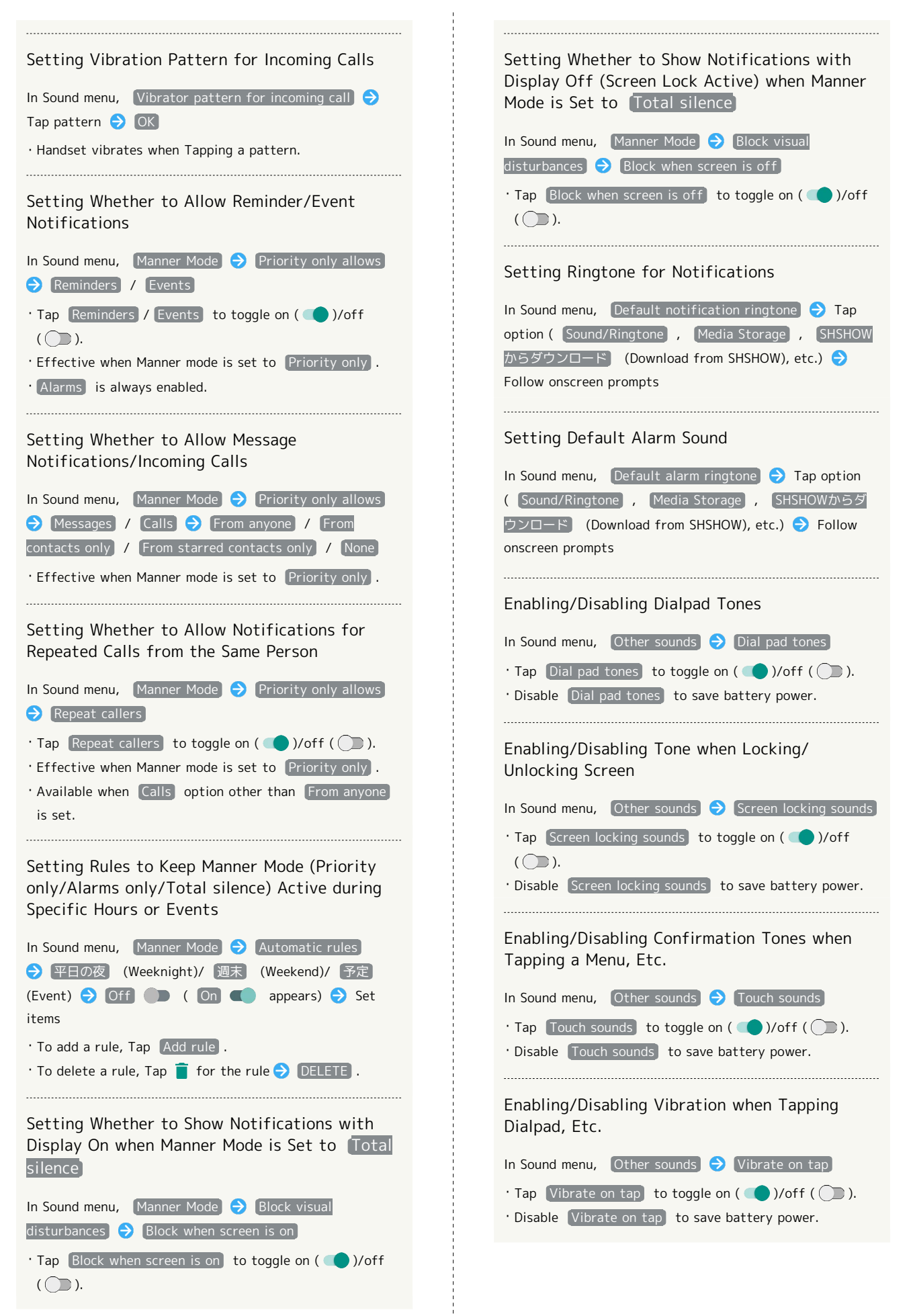

Handset Settings

Handset Settings

# <span id="page-119-0"></span>Display Settings

# Display Settings

Set Wallpaper, Display brightness, etc. Settable items are the following.

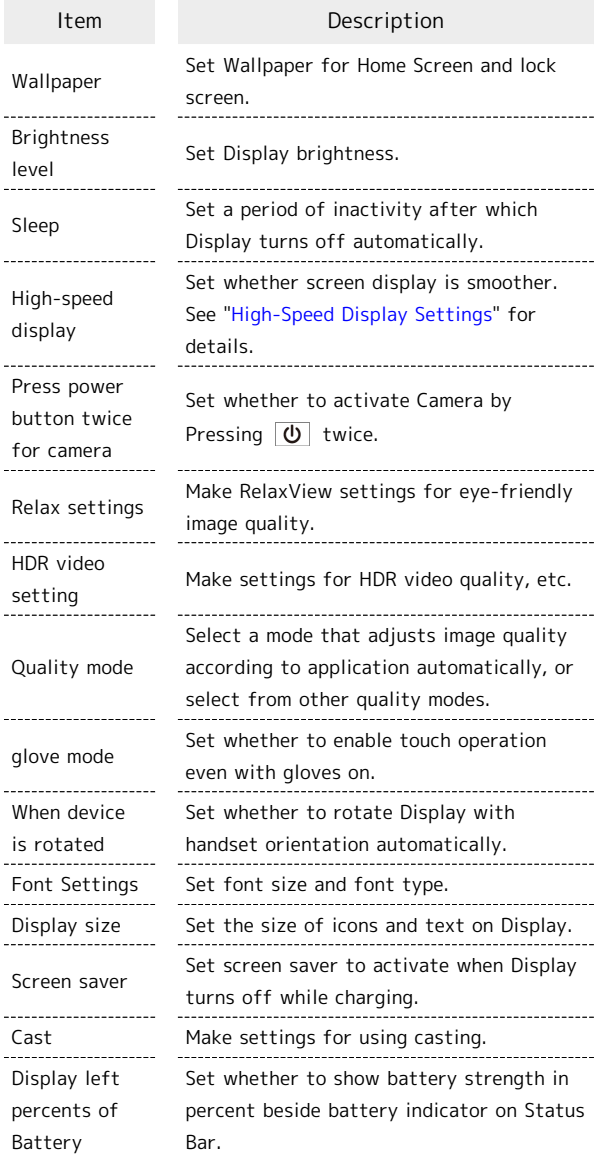

### $\blacksquare$

In Home Screen, Flick Hot Sheet up  $\bigodot$   $\bullet$  (Settings)

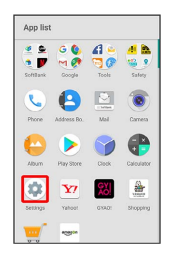

# $\overline{\mathbf{2}}$

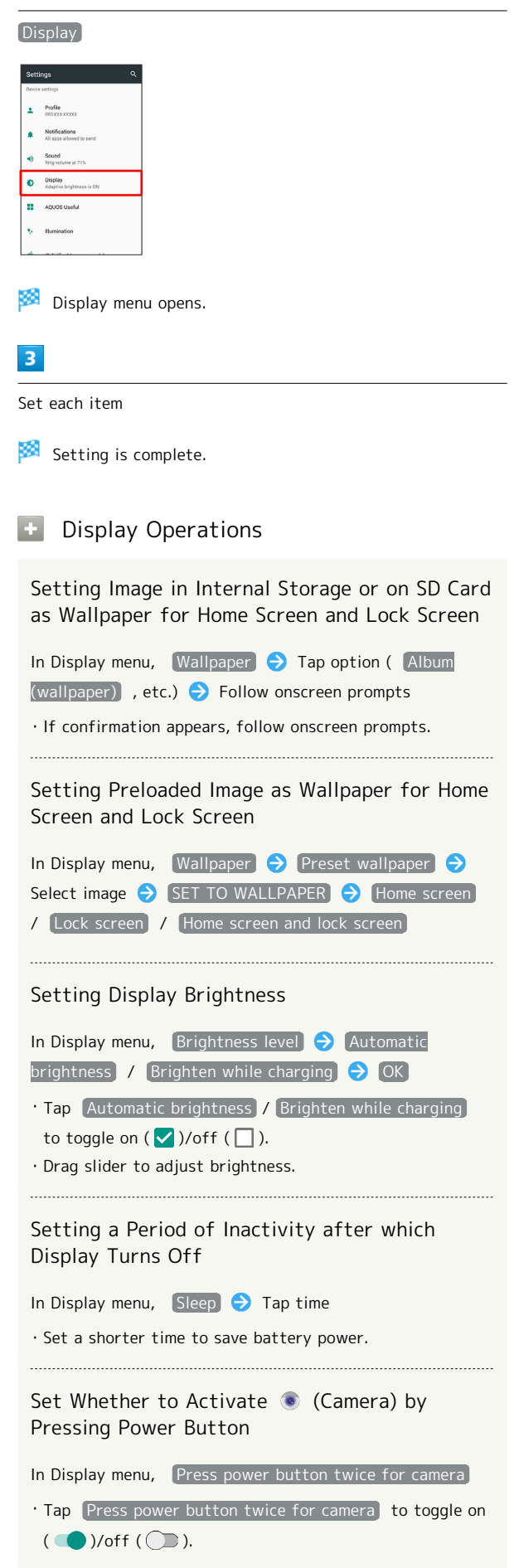

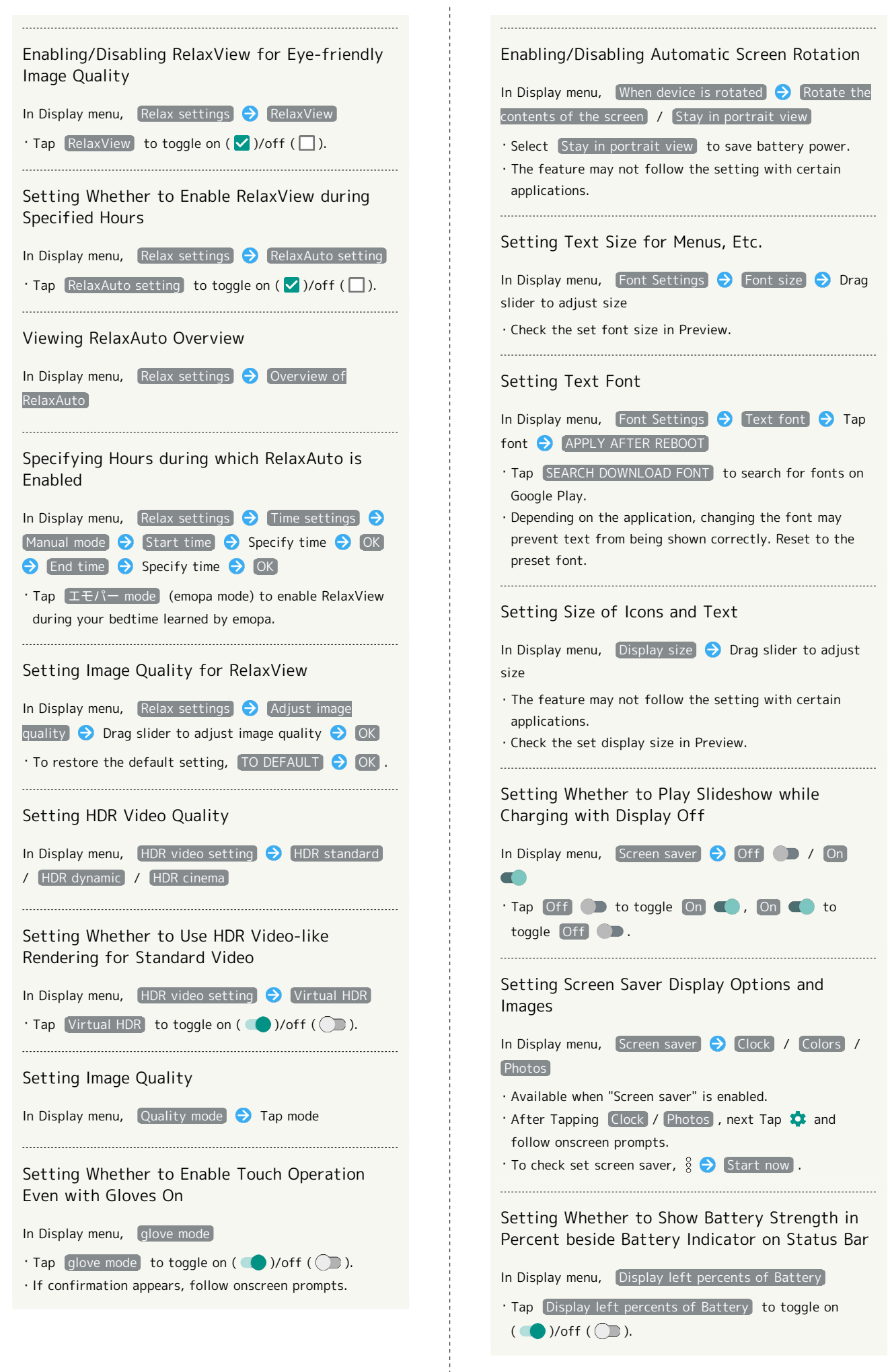

AQUOS R

#### **H** Glove Mode Cautions

Observe the following when using Glove mode.

- ・Touch operation may not be possible depending on materials of your gloves.
- ・Disable Glove mode when not wearing gloves or when using handset in a bathroom.

# <span id="page-121-0"></span>AQUOS Useful Settings

#### AQUOS Useful Settings ı

Set useful functions such as ScrollAuto and Clip Now. Settable items are the following.

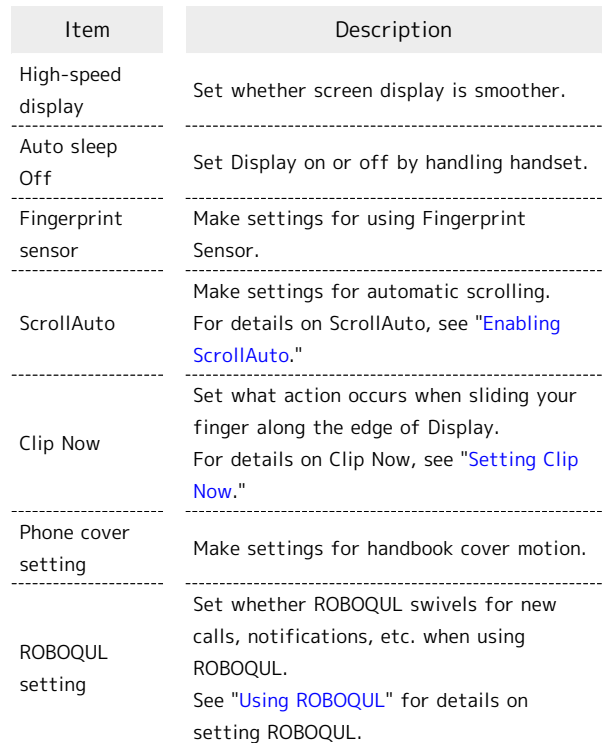

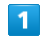

In Home Screen, Flick Hot Sheet up  $\bigodot$   $\bullet$  (Settings)

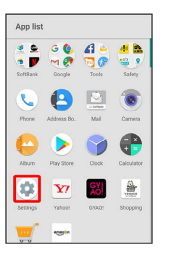

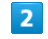

AQUOS Useful

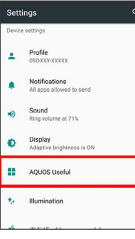

AQUOS Useful menu opens.

Set each item

Setting is complete.

## <span id="page-122-0"></span>High-Speed Display Settings

Set whether screen display is smoother.

### $\overline{1}$

In Home Screen, Flick Hot Sheet up  $\bigodot$   $\bullet$  (Settings)  $\frac{3}{2}$  $rac{d}{d\phi}$  $\frac{d}{dt}$  $59$ 8  $\overline{\underline{\mathbb{R}}}$  $\circ$ 

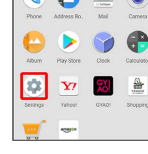

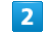

AQUOS Useful

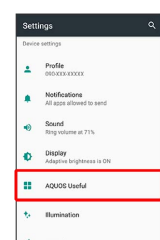

AQUOS Useful menu opens.

## $\overline{3}$

High-speed display

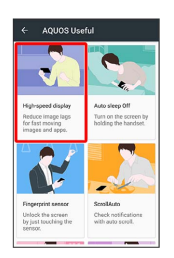

High-speed display window opens.

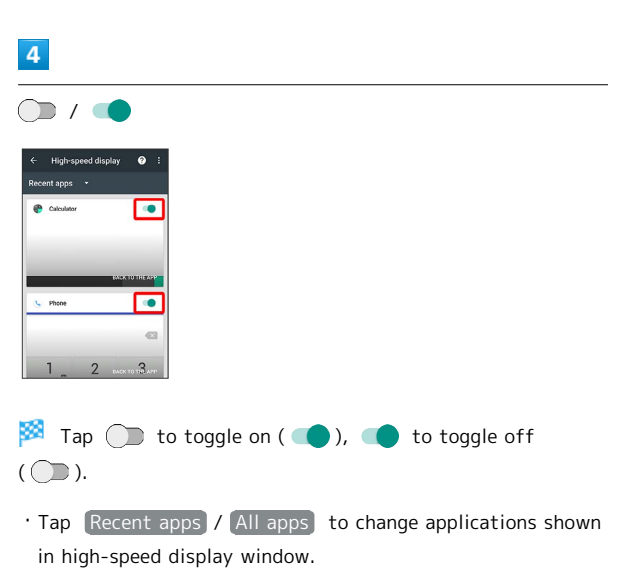

AQUOS R

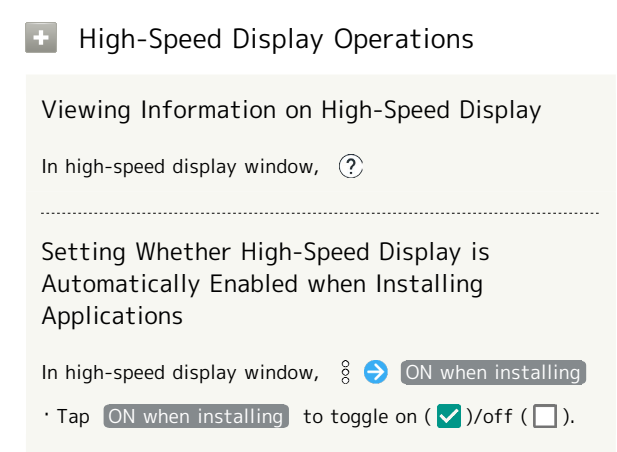

#### Auto Sleep Off Settings

Set Display on or off by handling handset. Settable items are the following.

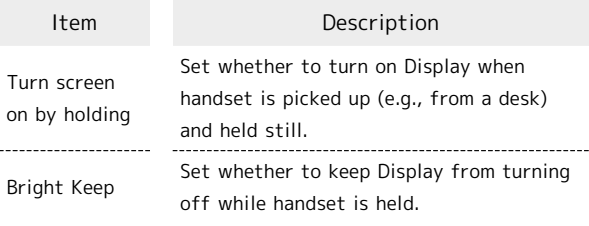

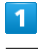

In Home Screen, Flick Hot Sheet up  $\bigodot$  (Settings)

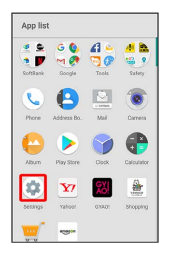

# $\overline{2}$

#### AQUOS Useful

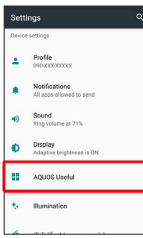

AQUOS Useful menu opens.

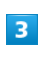

Auto sleep Off

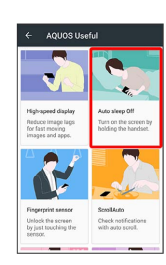

Auto sleep Off window opens.

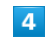

Set each item

Setting is complete.

### **Auto Sleep Off Settings**

Setting Whether to Turn On Display when Handset is Picked Up

In Auto sleep Off window, Turn screen on by holding

 $\cdot$  Tap Turn screen on by holding to toggle on ( $\bullet$ )/ off  $(\Box)$ .

・Whether handset is picked up is determined from handset angle and Proximity/Light Sensor; holding handset upright or moving while holding it may affect the determination.

Setting Whether to Keep Display On while Holding Handset

In Auto sleep Off window, Bright Keep

 $\cdot$  Tap Bright Keep to toggle on ( )/off (  $\bigcirc$  ). ・Hand-held state is determined from handset angle and Proximity/Light Sensor; usage status may affect determination of hand-held state.

#### Fingerprint Sensor Settings

See "[Using Fingerprint Authentication Function](#page-42-0)" for details on Fingerprint Sensor settings.

Setting Whether to Use Fingerprint Sensor as Home Key

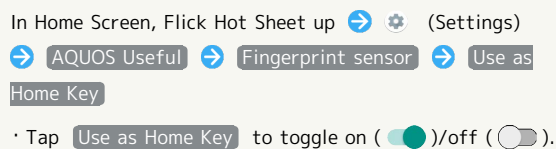

#### Phone Cover Setting

Make settings for smartphone cover motion.

 $\overline{1}$ 

In Home Screen, Flick Hot Sheet up (Settings)

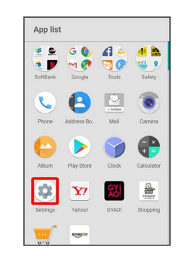

 $\overline{2}$ 

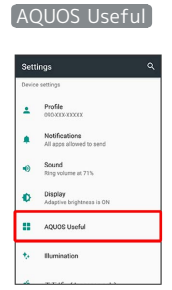

圝 AQUOS Useful menu opens.

# $\overline{\mathbf{3}}$

Phone cover setting

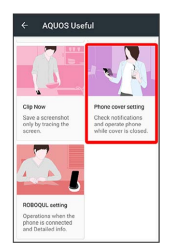

Phone cover setting opens.

## $\overline{4}$

AQUOS Frosted Cover

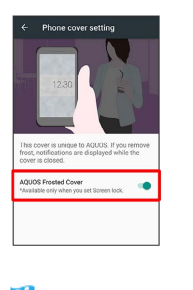

Setting is complete.

· Tap AQUOS Frosted Cover to toggle on ( )/off  $($  $)$ .

# <span id="page-125-0"></span>Illumination Settings

### Illumination Settings

Set illumination pattern for Display. Settable items are the following.

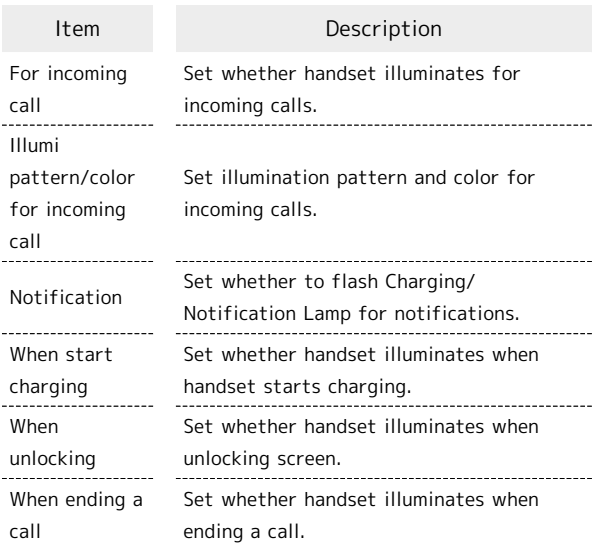

#### $\overline{1}$

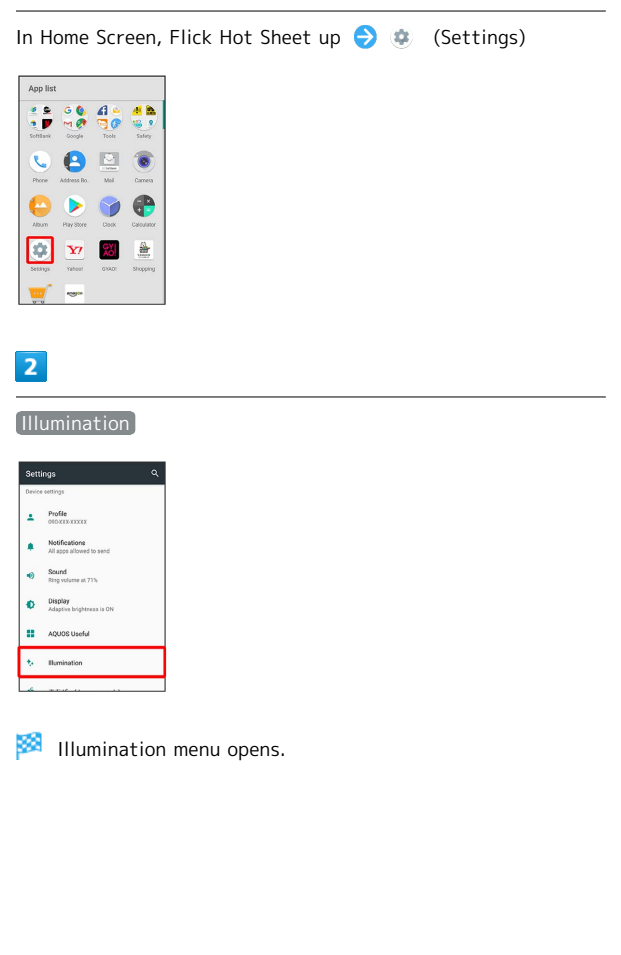

 $\overline{3}$ Off ( On appears) Setting is complete. ・To disable illumination, Tap ON ( OFF appears). Illumination Operations Setting Whether Handset Illuminates for Incoming Calls In Illumination menu, [For incoming call]  $\cdot$  Tap [For incoming call] to toggle on ( $\vee$ )/off ( $\Box$ ). Setting Illumination Pattern and Color for Incoming Calls In Illumination menu, Illumi pattern/color for incoming call  $\odot$  Tap flash pattern  $\odot$  OK  $\odot$  Tap color  $\odot$ OK ・Available when For incoming call is enabled. ・Color cannot be set when Change by relationship , Pattern 11 or Pattern 12 is Tapped. Setting Whether to Flash Charging/Notification Lamp for Notifications In Illumination menu, Notification  $\cdot$  Tap Notification to toggle on ( $\vee$ )/off ( $\Box$ ). Setting Whether Handset Illuminates when Handset Starts Charging In Illumination menu, When start charging  $\cdot$  Tap When start charging to toggle on ( $\checkmark$ )/off ( $\Box$ ). Setting Whether Handset Illuminates when Unlocking Screen In Illumination menu, When unlocking  $\cdot$  Tap When unlocking to toggle on ( $\vee$ )/off ( $\Box$ ). Setting Whether Handset Illuminates when Ending a Call In Illumination menu, When ending a call  $\cdot$  Tap When ending a call to toggle on ( $\checkmark$ )/off ( $\Box$ ).

# <span id="page-126-0"></span>Battery & Energy Saving Settings

#### Battery & Energy Saving Settings

Save battery power or check Battery usage. Settable items are the following.

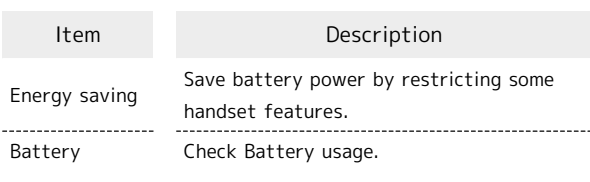

#### $\overline{1}$

In Home Screen, Flick Hot Sheet up (Settings)

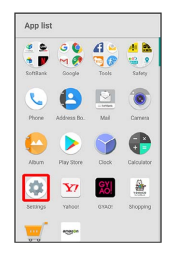

## $\overline{2}$

Battery & energy saving

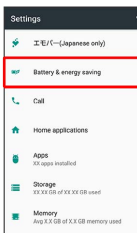

Battery & energy saving menu opens.

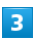

Set each item

starts.

Setting is complete.

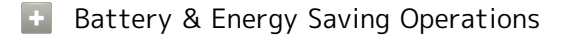

Enabling/Disabling Energy Saving

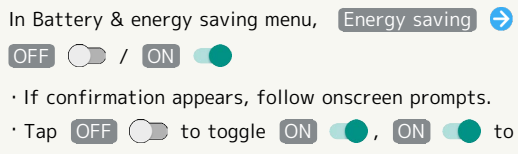

toggle OFF  $\bigcirc$ .  $\cdot$  The setting switches to  $\overline{OFF}$   $\overline{\bigcirc}$  when charging

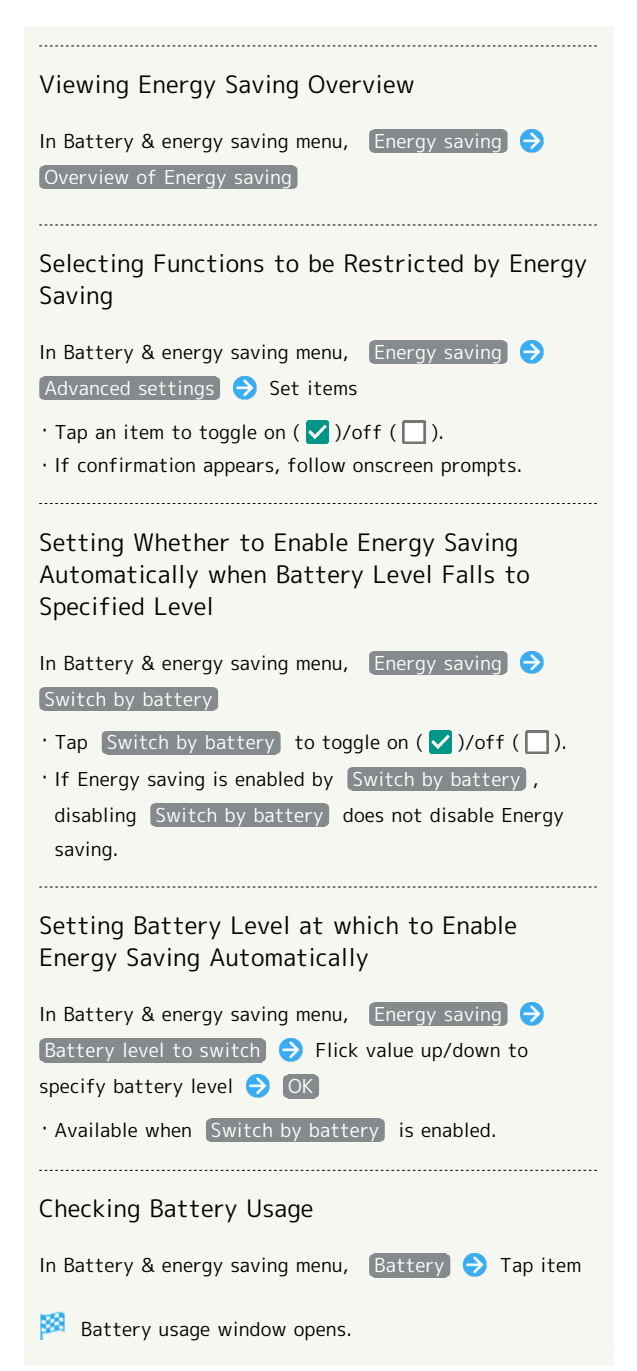

# <span id="page-127-0"></span>Call Settings

## Call Settings

Settings can also be accessed by activating (Phone) then  $\frac{8}{5}$  Settings.

## $\overline{1}$

In Home Screen, Flick Hot Sheet up  $\bigodot$   $\bullet$  (Settings)

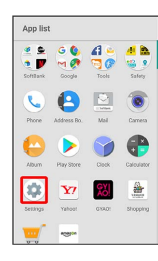

 $\overline{2}$ 

Call

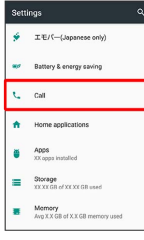

#### $\overline{\mathbf{3}}$

Set each item

Setting is complete.

・For details on call settings, see "[Call Settings](#page-71-0)."

# <span id="page-127-1"></span>Home Applications Setting

### Home Applications Setting

Set the home application.

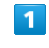

In Home Screen, Flick Hot Sheet up  $\bigodot$   $\bullet$  (Settings)

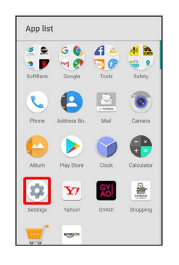

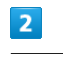

[Home applications]

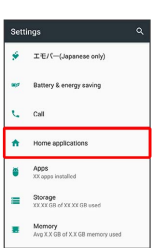

Home applications window opens.

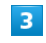

Tap home application

Setting is complete.

Deleting Home Applications **SS** 

In Home applications window,  $\Box$   $\Box$  Follow onscreen prompts

・Preinstalled home applications cannot be deleted.

# <span id="page-128-0"></span>Apps Settings

## Apps Settings

Make settings for installed applications and running applications or check their information.

・For details on settings for application permissions and battery optimization, see "[Confirmation when First](#page-28-0) [Activating Applications](#page-28-0)."

#### $\vert$  1

In Home Screen, Flick Hot Sheet up  $\bigodot$   $\bullet$  (Settings)

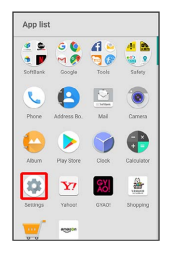

# $\overline{2}$

**Apps** 

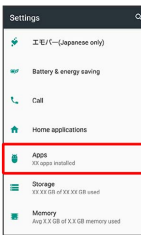

Apps menu opens.

#### 3

Tap application

App info menu opens.

#### $\overline{4}$

Set each item

Setting is complete.

 $\pm$ Apps Operations

Setting Integration with Other Applications, Etc.

In Apps menu,  $\bigotimes$   $\bigodot$  Opening links  $\bigodot$  Tap application  $\bigodot$  Follow onscreen prompts

Setting Default Applications for Browser, Phone, SMS, Etc. In Apps menu,  $\overline{\textcircled{S}}$   $\rightarrow$  Browser app / Phone app / SMS app  $\ominus$  Select item  $\ominus$  Follow onscreen prompts Setting Whether to Allow Other Applications to Appear over Current Application In Apps menu,  $\overline{\otimes}$   $\Theta$  Special access  $\Theta$  Draw over other apps  $\bigodot$  Tap application  $\bigodot$  Permit drawing over other apps) · Tap Permit drawing over other apps to toggle on  $\overline{(\bullet)}$  )/off  $\overline{(\bullet)}$ . Setting Whether to Allow Modification of Handset System Settings In Apps menu,  $\circledS$   $\bullet$  Special access  $\bullet$  Modify system

settings · Tap Allow modify system settings to toggle on  $\overline{(\bullet)}$ )/off  $\overline{(\bullet)}$ .

settings  $\bigodot$  Tap application  $\bigodot$  Allow modify system

#### Resetting Application Settings

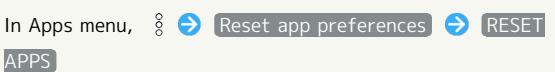

# <span id="page-129-0"></span>Storage Settings

### Storage Settings

Check memory space of internal storage, SD Card and USB drive, mount or unmount SD Card, erase data on SD Card, etc. Settable items are the following.

#### ・Available items vary depending on SD Card status.

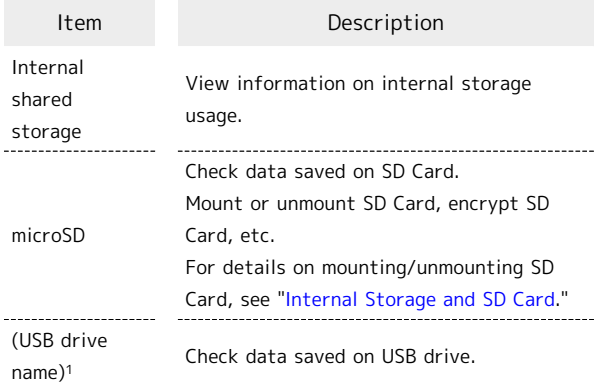

1 Appears when the USB host function is in use.

## $\mathbf{1}$

In Home Screen, Flick Hot Sheet up (Settings)

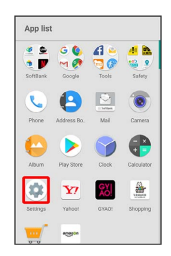

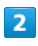

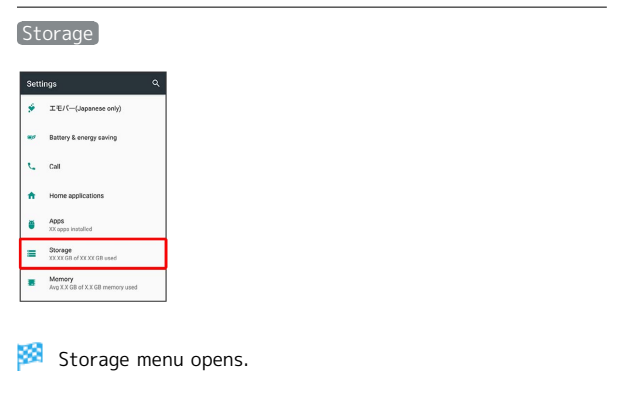

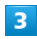

Set each item

Setting is complete.

#### **End** Storage Operations

Checking Data Saved in Internal Storage

In Storage menu, Internal shared storage  $\bigodot$  Explore 

Encrypting/Decrypting SD Card Data

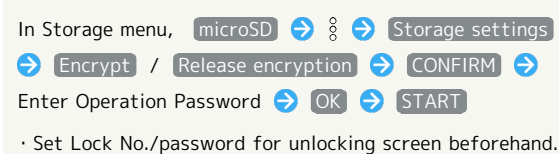

## **L** Cautions for SD Card Encryption/ Decryption

Observe the following when encrypting/decrypting SD Card data.

- ・Charge handset adequately beforehand, and keep handset charged during the process.
- ・Set Lock No./password for unlocking screen beforehand.
- ・Encryption/decryption is not available if there is not enough free space on SD Card.
- ・Encrypted SD Card cannot be used on any device other than the one used for encrypting the SD Card.
- ・To use encrypted SD Card normally, decrypt the SD Card.
- ・If you perform Reset all with SD Card encrypted, data on the SD Card becomes unusable. Disable encryption before performing Reset all.
- ・An unencrypted SD Card becomes read-only when installed in a device that has been used for encrypting another SD Card.
- ・To write to read-only SD Card, encrypt it.
- ・SD Card encryption/decryption may take some time. Do not stop charging or remove SD Card during the process. If the process is interrupted, SD Card data may be lost.

## <span id="page-130-0"></span>Memory Settings

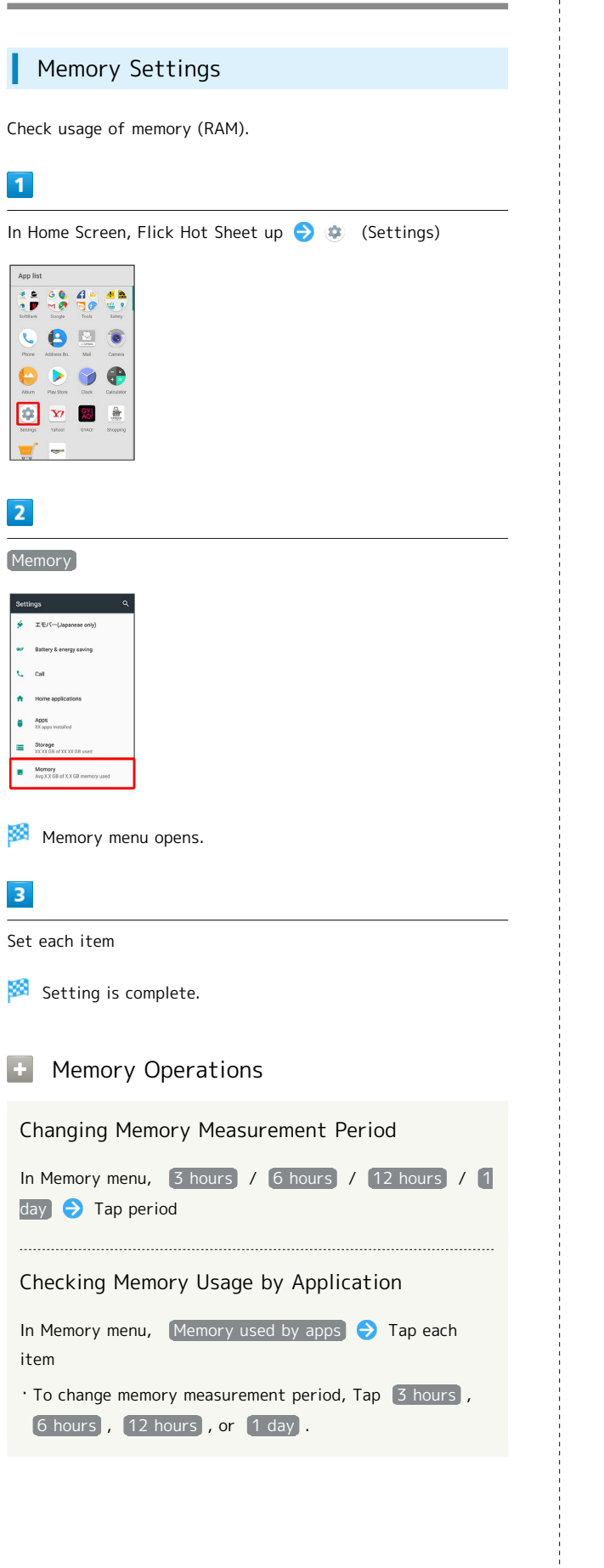

# <span id="page-130-1"></span>Data Usage Settings

Check the amount of your cellular data usage (per month) and restrict usage.

Data usage is only as tracked by handset, and may differ from actual data usage statement.

#### Checking Data Usage

Check data usage.

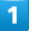

In Home Screen, Flick Hot Sheet up (Settings)

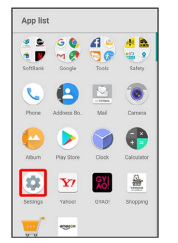

# $\overline{2}$ Data usage  $W - \frac{W - F_1}{U + x \geq 0}$  $\circ$  $\overline{\mathbf{Q}} = \frac{\text{Location}}{\text{OM/Bath}}$  $\theta$  took & Si 圝 Data usage menu opens.  $\overline{\mathbf{3}}$ Set each item æ Setting is complete. **SP** Data Usage Operations

Setting Data Saver In Data usage menu,  $\boxed{\text{Data save}}$   $\bigodot$  Off  $\bigodot$  ( On **appears**)  $\cdot$  Tap Off  $\bigcirc$  to toggle  $\bigcirc$  on  $\bigcirc$  ,  $\bigcirc$   $\bigcirc$  to toggle Off  $\bigcirc$ .

Setting Whether to Exclude Application(s) from Data Saver

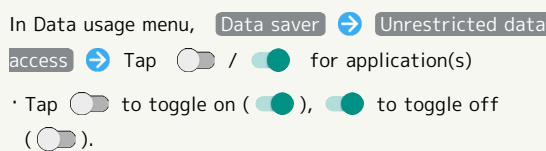

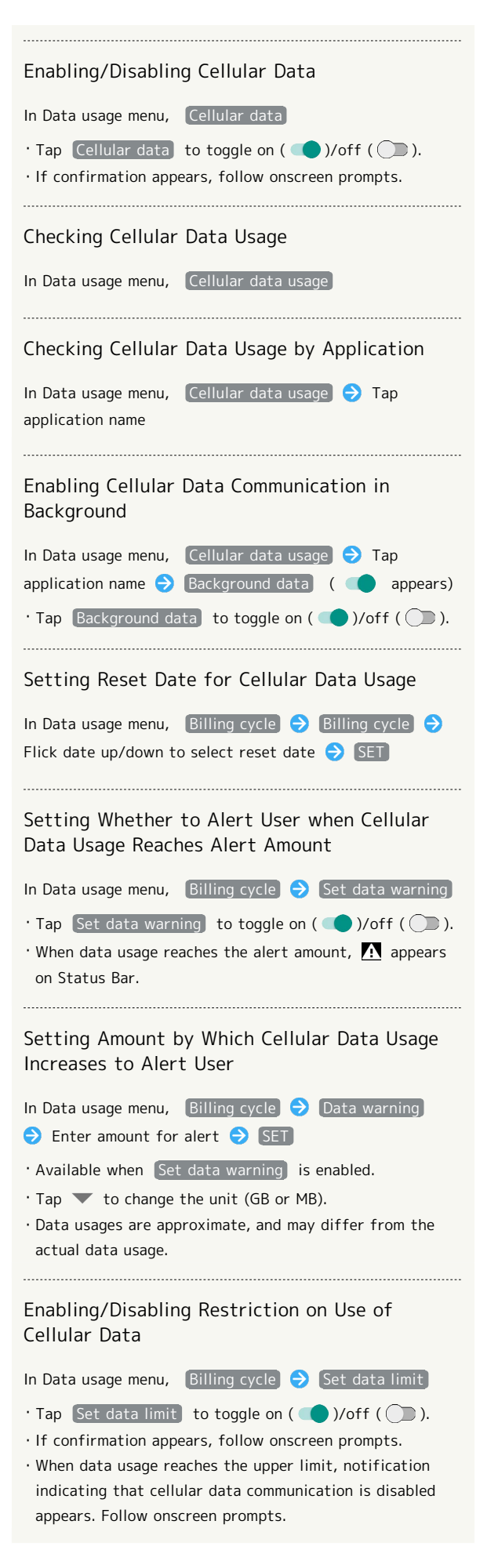

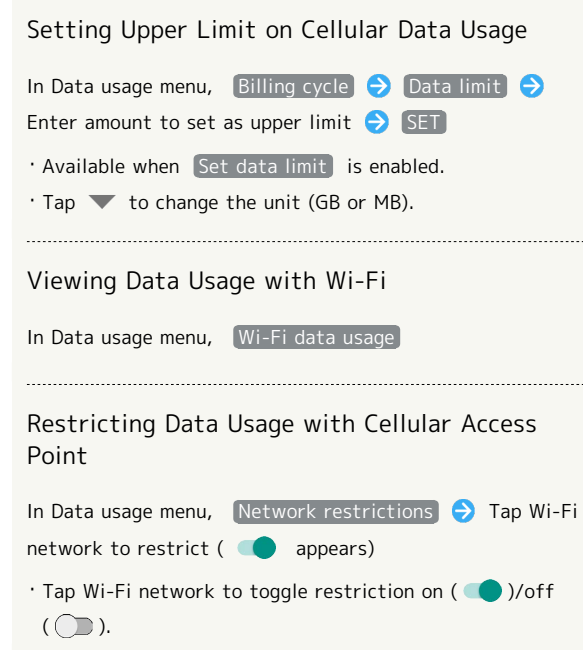

## <span id="page-132-0"></span>More Settings

#### More Settings

Set Airplane mode or make network settings for Cellular networks, etc. Settable items are the following.

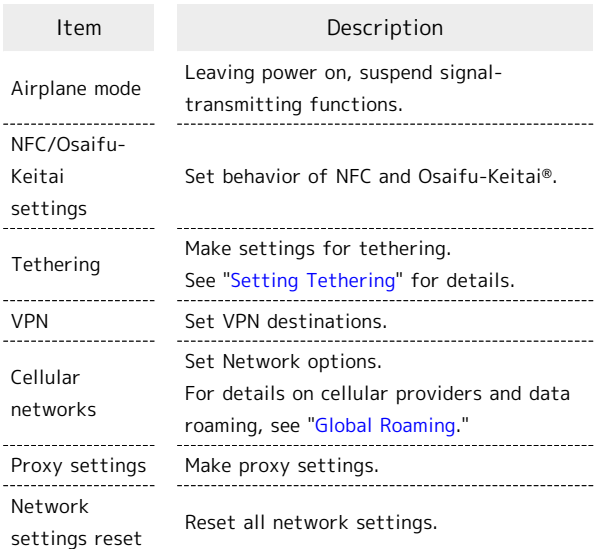

#### $\overline{1}$

In Home Screen, Flick Hot Sheet up (Settings)

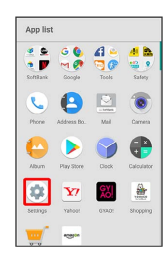

 $\overline{2}$ 

More

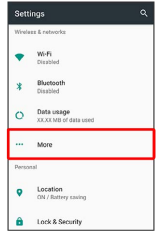

More menu opens.

3

Set each item

Setting is complete.

#### **H** More Operations

Enabling/Disabling Signal-Transmitting Functions In More menu, Airplane mode  $\cdot$  Tap Airplane mode to toggle on (  $\bullet$  )/off (  $\circ$  ). Adding VPN Destinations In More menu,  $VPN$   $\ominus$   $\leftarrow$  Set  $\ominus$  SAVE ・Set pattern/Lock No./password for unlocking screen beforehand. · Tap an added VPN to connect/disconnect it. Tap  $\bullet$  to edit/delete it. Enabling/Disabling Data Roaming In More menu, Cellular networks  $\Theta$  Data roaming  $\cdot$  Tap Data roaming to toggle on ( )/off ( ). ・If confirmation appears, follow onscreen prompts. Setting Whether to Use 4G LTE & 4G Networks In More menu, Cellular networks  $\Theta$  Use 4G  $\cdot$  Tap Use 4G to toggle on  $(\vee)$ /off  $(\Box)$ . Setting Whether to Use LTE for Voice Calling In More menu, Cellular networks  $\Theta$  Enhanced 4G LTE Mode · Tap Enhanced 4G LTE Mode to toggle on ( )/off  $($ . ・Requires separate subscription. Adding Access Points In More menu, Cellular networks  $\Theta$  Access Point Names  $\bigodot$   $\bigodot$  Tap item  $\bigodot$  Set  $\bigodot$   $\stackrel{\circ}{\scriptstyle\odot}$  Save Deleting Added Access Points In More menu,  $[Cellular networks]$  Access Point Names  $\bigodot$   $\bigodot$  Reset to default Setting Proxy In More menu, Proxy settings  $\Theta$  Proxy/port/exclusion  $list$  Set each item  $\Theta$  OK Connecting to Network via Set Proxy In More menu, Proxy settings  $\bigodot$  Enable proxy YES ( appears )  $\cdot$  Tap Enable proxy to toggle on ( )/off ( ).

#### Resetting All Network Settings

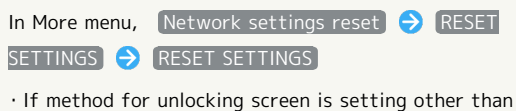

[None] or [Swipe], first Tap [RESET SETTINGS] and unlock screen.

# <span id="page-133-0"></span>Location Settings

#### Location Settings

Enable location information. Settable items are the following.

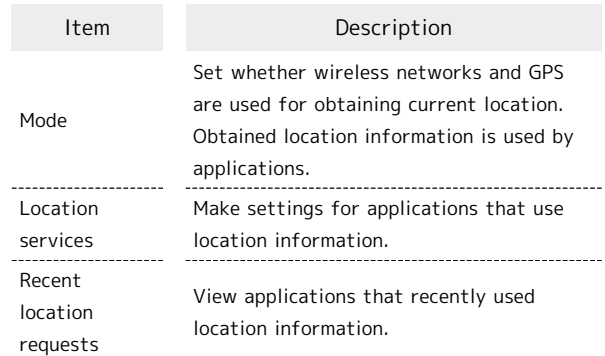

#### $\boxed{1}$

In Home Screen, Flick Hot Sheet up  $\bigodot$   $\bullet$  (Settings)

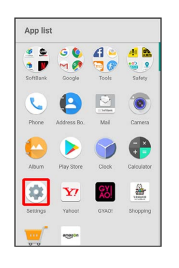

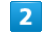

Location

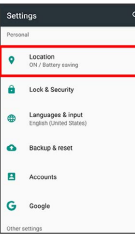

Location menu opens.

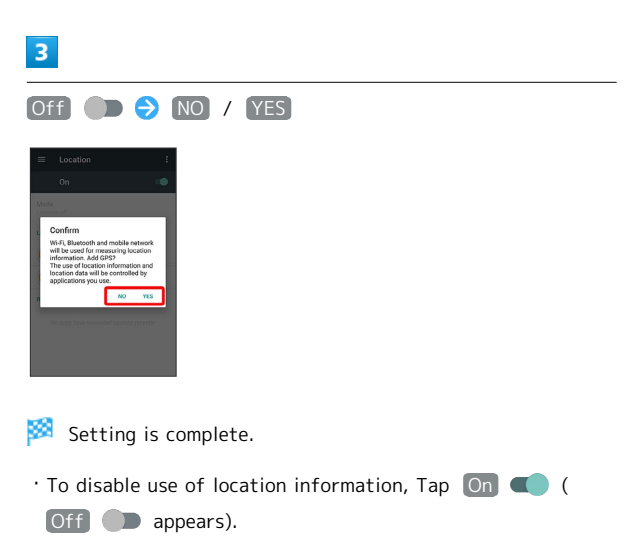

## **Changing Accuracy of Location** Information

In Location menu, Mode > Tap location mode

・Available when Location is enabled.

・If confirmation appears, follow onscreen prompts.

# <span id="page-134-0"></span>Lock & Security Settings

## Lock & Security Settings

ı

Make security settings including Screen lock and security codes. Settable items are the following.

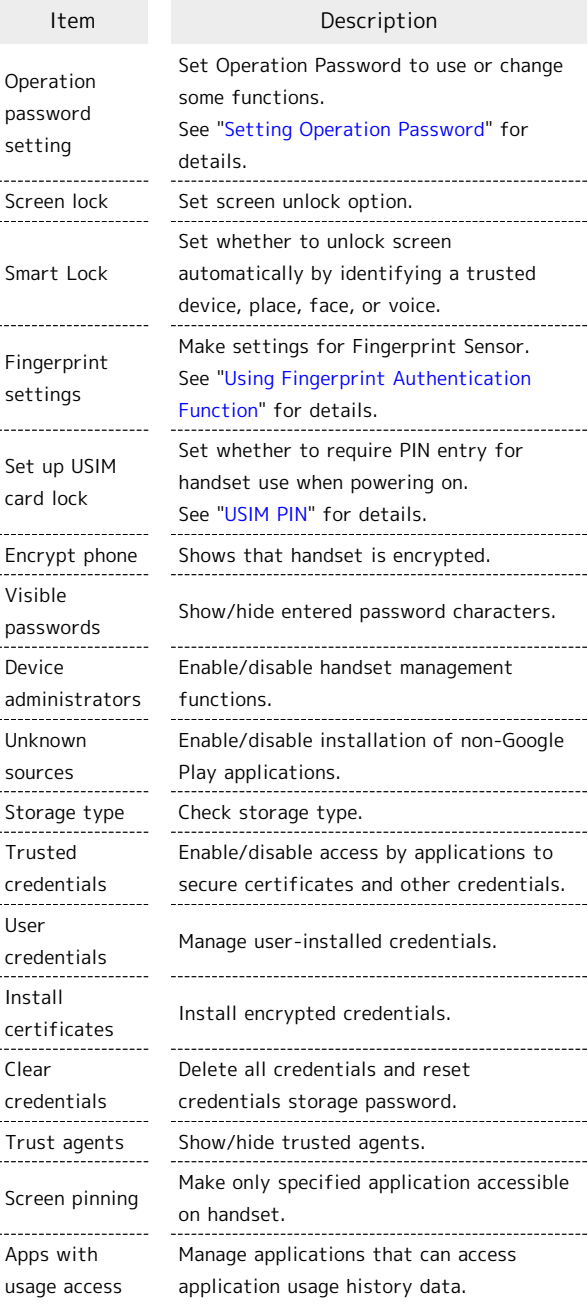

#### $\vert$  1

In Home Screen, Flick Hot Sheet up **(Settings)** 

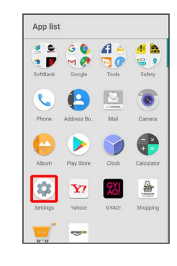

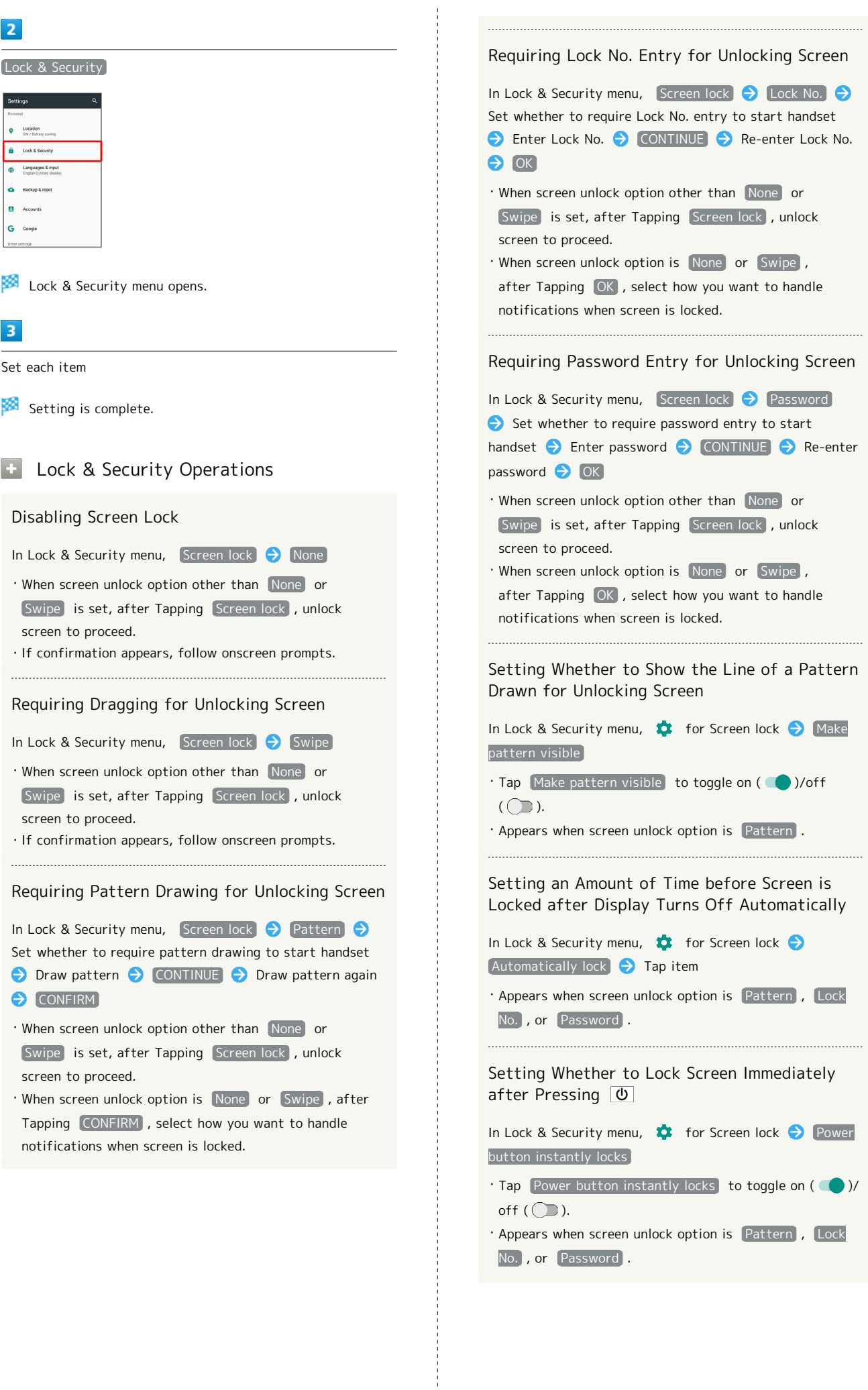

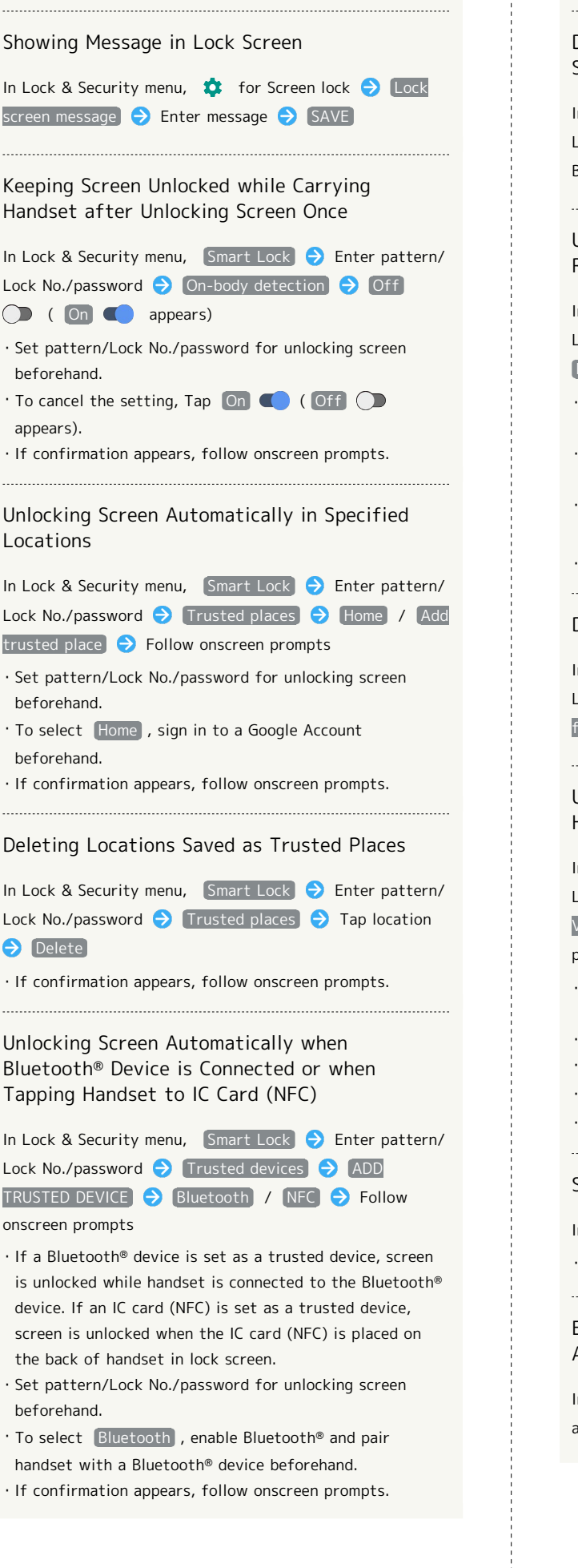

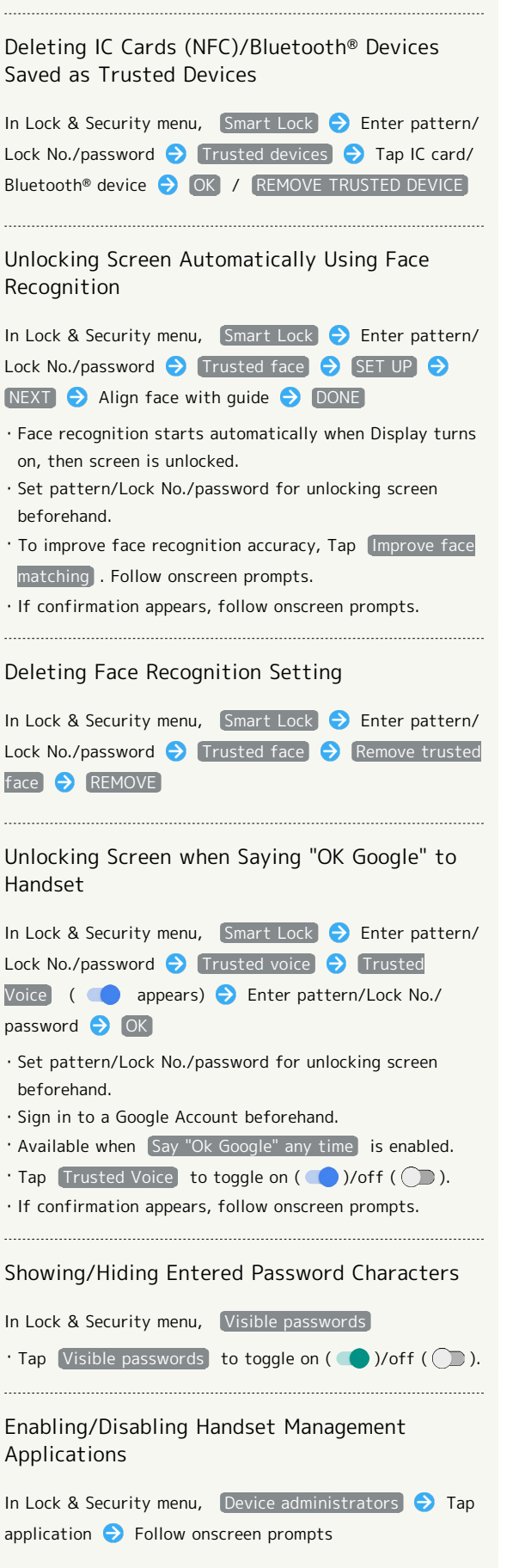

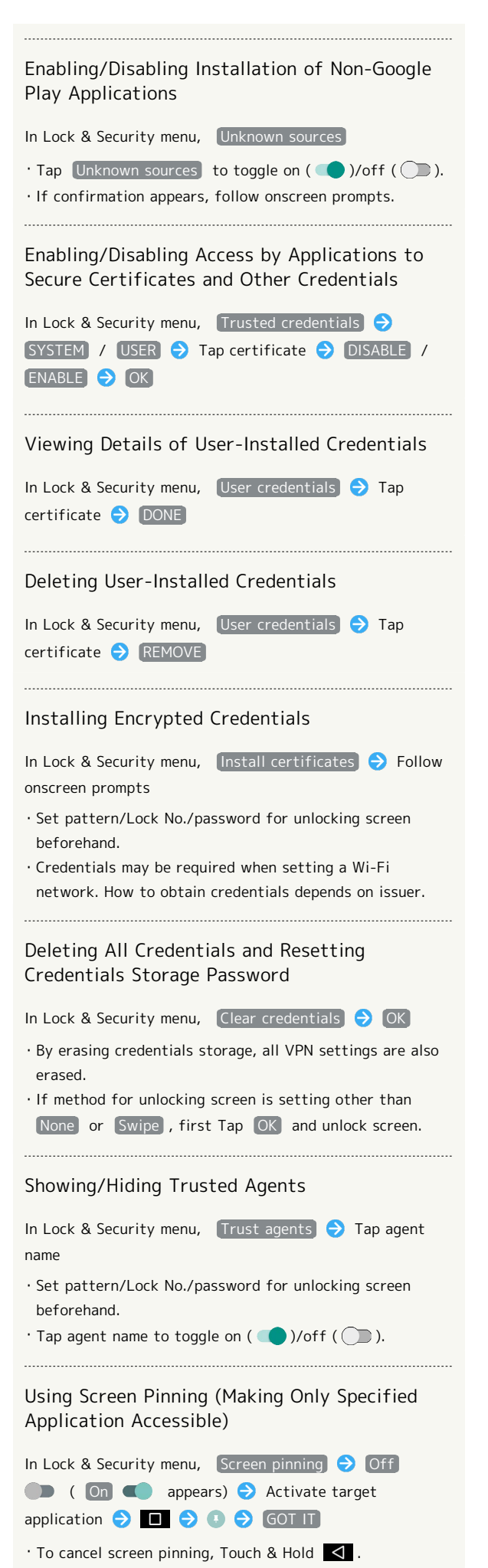

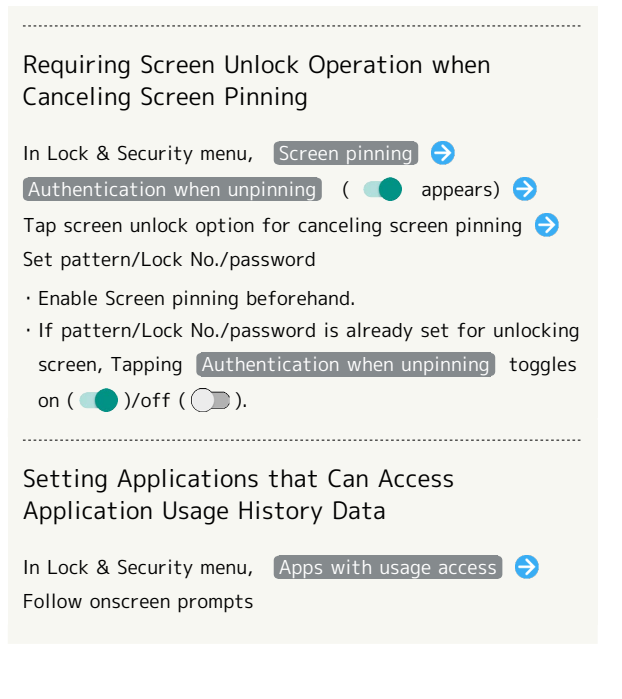

Observe the following when locking screen.

**H** Screen Lock Cautions

- ・Do not forget pattern, Lock No. or password set for unlocking screen (write it down if necessary). If you forget it, visit a nearest SoftBank Shop for recovery procedure. Note that your data and settings are lost during the recovery process.
- ・If pattern, Lock No. or password is set as screen unlock option and corresponding action is set as requirement for starting handset, it is necessary to draw the pattern, enter the Lock No. or enter the password when starting handset. In this case, after 10 and 20 consecutive failed entry attempts, handset must be restarted for retry. Note that handset is initialized after 30 consecutive failed attempts.

#### <span id="page-138-0"></span>Languages & Input Settings

Make settings for display language and text entry. Settable items are the following.

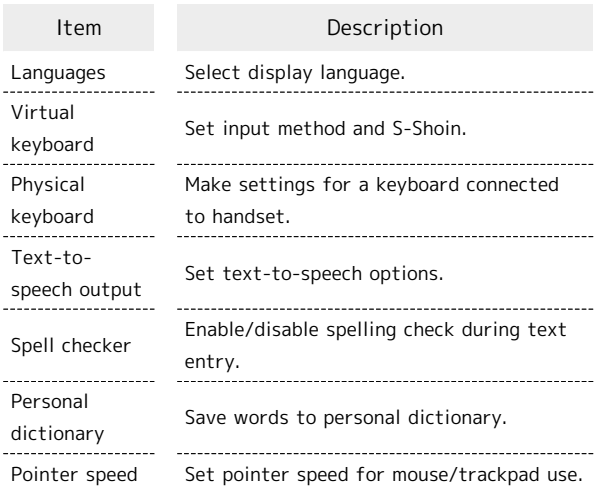

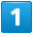

In Home Screen, Flick Hot Sheet up  $\bigodot$   $\bullet$  (Settings)

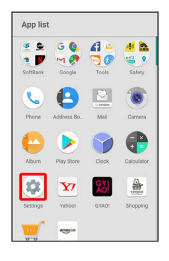

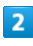

[Languages & input]

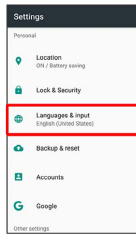

K. Languages & input menu opens.

#### $\overline{\mathbf{3}}$

Set each item

Setting is complete.

#### **Languages & Input Operations**

137

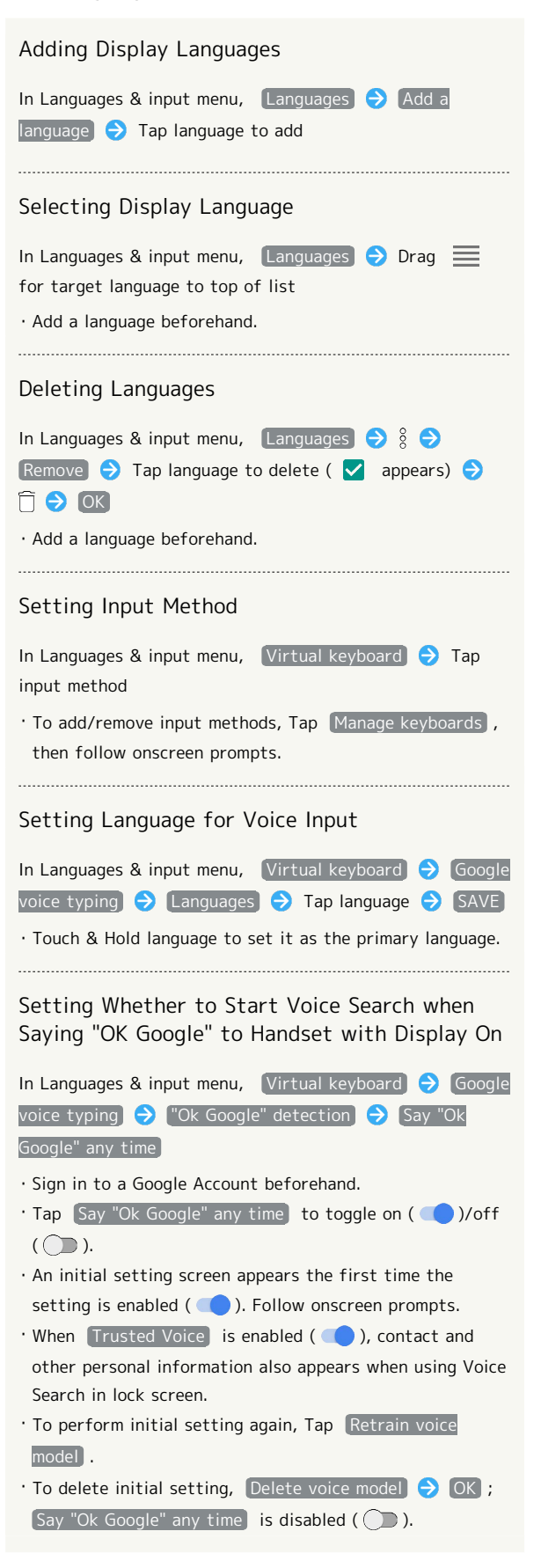

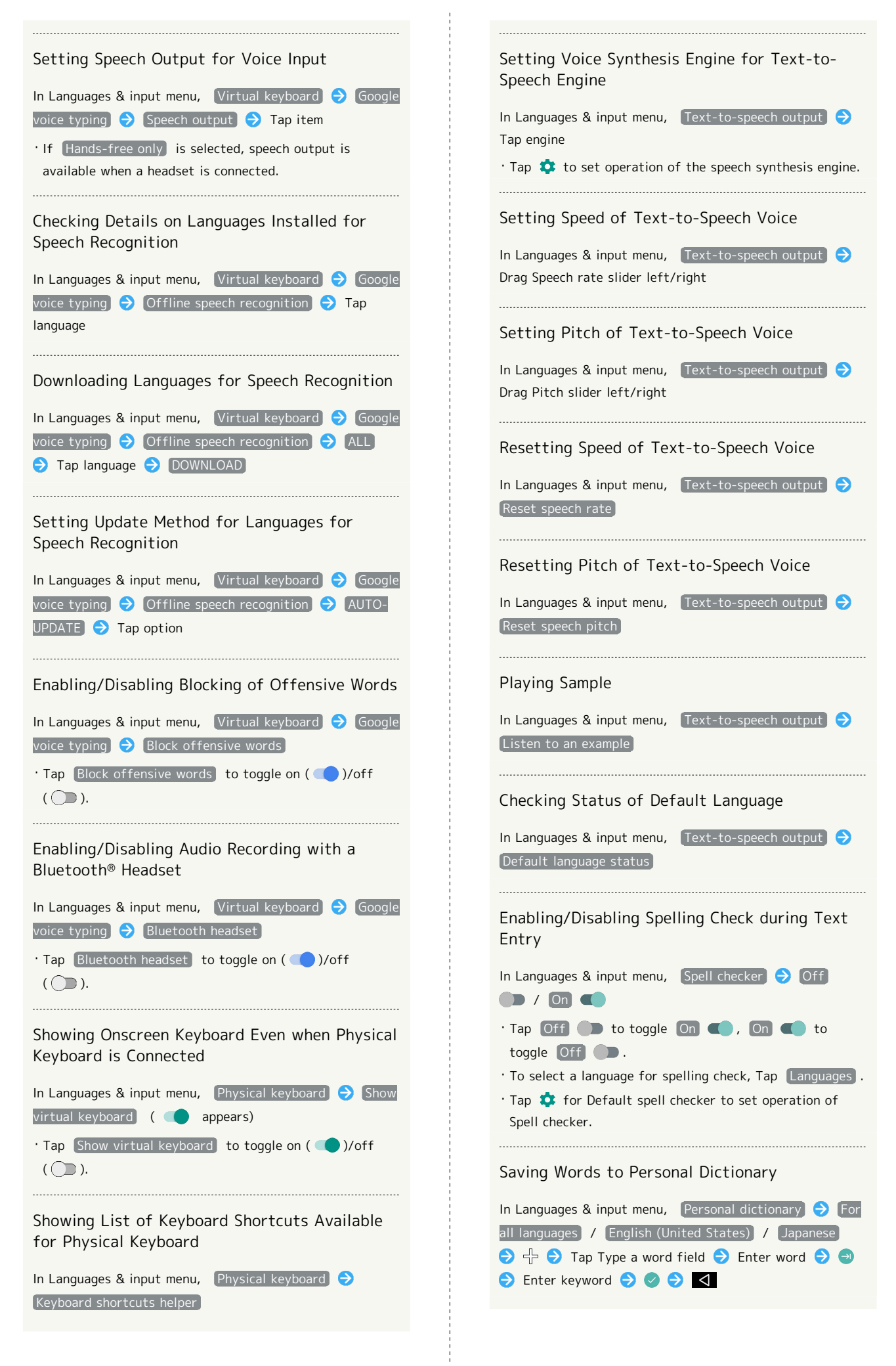

#### Deleting Words Added to Personal Dictionary

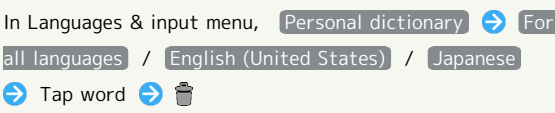

Setting Speed of Pointer for Mouse/Trackpad

In Languages & input menu, Pointer speed  $\bigodot$  Drag slider to adjust speed  $\bigodot$  OK

・Pointer is faster the longer the bar is.

# <span id="page-140-0"></span>Backup & Reset

Back up application data and handset settings including Wi-Fi password to Google server, or delete all data in internal storage.

In addition, import data from other mobiles, etc. using SD Card or Bluetooth®, or save handset data to SD Card (Data transfer).

#### Backup & Reset

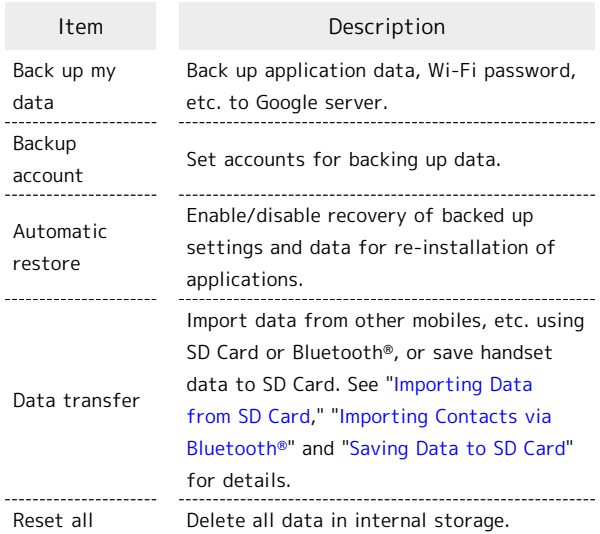

#### $\overline{1}$

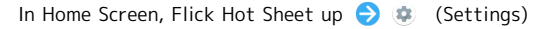

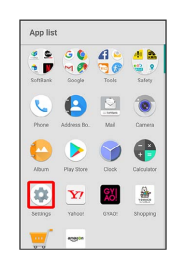

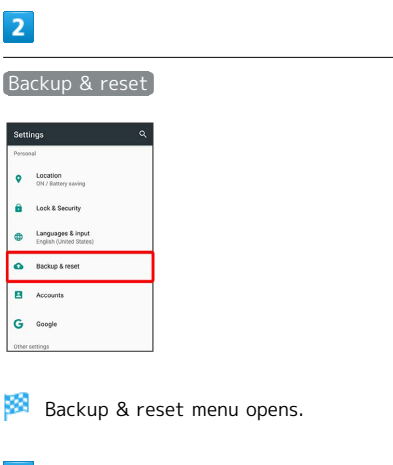

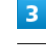

Set each item

Setting is complete.

## 140

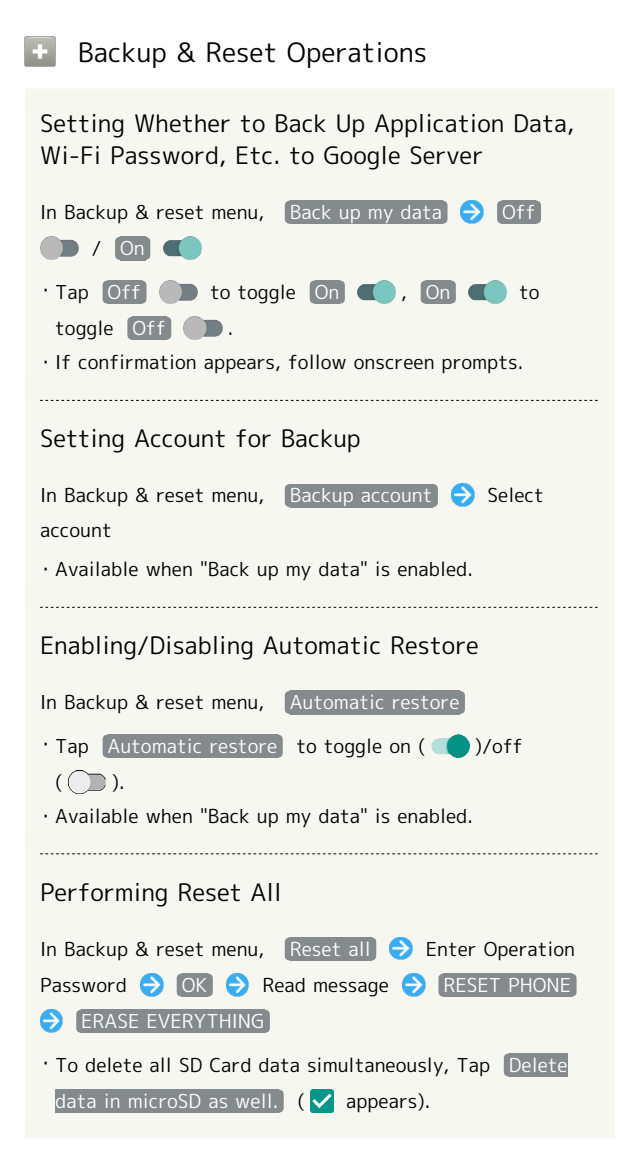

#### Reset All Cautions

Observe the following when performing Reset all.

- ・Reset all deletes all data in internal storage irreversibly. Back up important data beforehand.
- ・Deleted content cannot be restored. Reset with caution.

#### <span id="page-141-0"></span>Importing Data from SD Card

Import data (Address Book, Mail, Schedule (Calendar), Notepad, User/Learning dictionary, emopa) saved to SD Card on other mobiles or handset to handset.

・See "[Importing Data from SD Card \(Data Transfer\)](#page-23-0)" for details.

#### <span id="page-141-1"></span>Importing Contacts via Bluetooth®

Import contacts from other mobiles using Bluetooth®. See ["Importing Contacts via Bluetooth](#page-22-0)® (Data Transfer)" for details.

#### <span id="page-141-2"></span>Saving Data to SD Card

Save data (Address Book, Mail, Schedule (Calendar), Notepad, User/Learning dictionary, emopa) on handset to SD Card.

- ・Insert SD Card beforehand. See ["Inserting SD Card](#page-10-1)" for details.
- ・Depending on target device, data saved on handset may not be imported correctly.

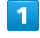

In Home Screen, Flick Hot Sheet up  $\bigodot$  (Settings)

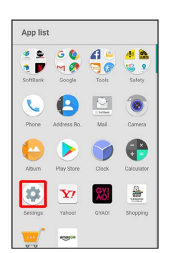

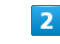

 $Backup & reset$   $\Theta$  Data transfer

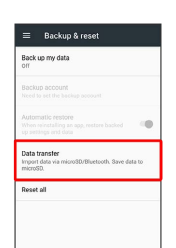

Data transfer window opens.

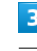

Save data to microSD

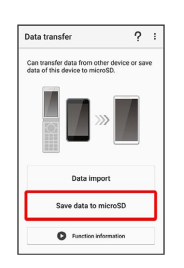

· Tap Function information to view a video tutorial (Japanese) on Sharp Website.

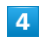

#### Tap item(s) to save

・When saving Address Book data (contacts), confirmation for saving face image appears. Follow onscreen prompts.

#### 5

#### Save > YES

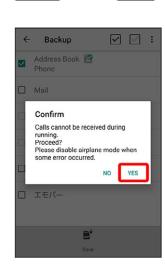

#### Saving starts.

· When saving only Mail messages, Tapping [Save] activates あんしんバックアップ (Anshin Backup). When saving data of other categories at the same time, data other than Mail messages is saved first; Tap Start backing up mails to proceed (あんしんバックアップ activates). Follow onscreen prompts. See "[あんしんバックアップを利用する \(http://](http://help.mb.softbank.jp/aquos-r/pc/09-06.html) [help.mb.softbank.jp/aquos-r/pc/09-06.html\)"](http://help.mb.softbank.jp/aquos-r/pc/09-06.html) (Japanese) for details.

## $6$

Complete

Saving is complete.

#### **L** Caution for Saving Data

Saving data requires at least 11 MB of free space in internal storage. Process stops if Battery runs low. Operate with adequate battery charge whenever possible.

## <span id="page-142-0"></span>Accounts Settings

#### Accounts Settings

Create/add accounts; sync them as needed.

## $\blacksquare$

In Home Screen, Flick Hot Sheet up  $\bigodot$  (settings)

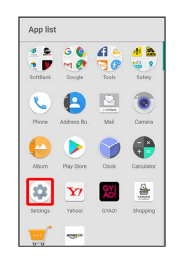

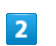

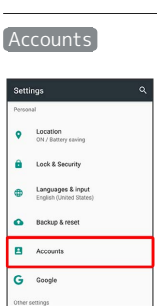

## $\overline{3}$

Add account  $\bullet$  Tap account type  $\bullet$  Follow onscreen prompts

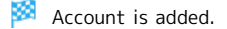

## Selecting Applications to Sync by Account

In Home Screen, Flick Hot Sheet up  $\bigodot$   $\bullet$  (Settings)  $\bullet$  Accounts  $\bullet$  Tap account type  $\bullet$  Tap account  $\bullet$ Tap application or data to sync  $\cdot$  Tap an item to sync to toggle on (  $\bullet$  )/off ( $\circ$ ).

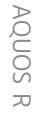

# <span id="page-143-0"></span>Google Settings

## Google Settings

Make settings for Google services.

## $\overline{1}$

In Home Screen, Flick Hot Sheet up (Settings)

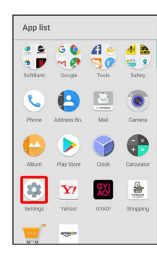

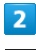

#### Google

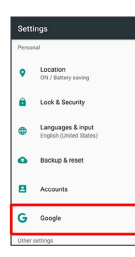

Google menu opens.

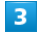

Set each item

Setting is complete.

# <span id="page-143-1"></span>Date & Time Settings

#### Date & Time Settings

Make settings for date and time. Settable items are the following.

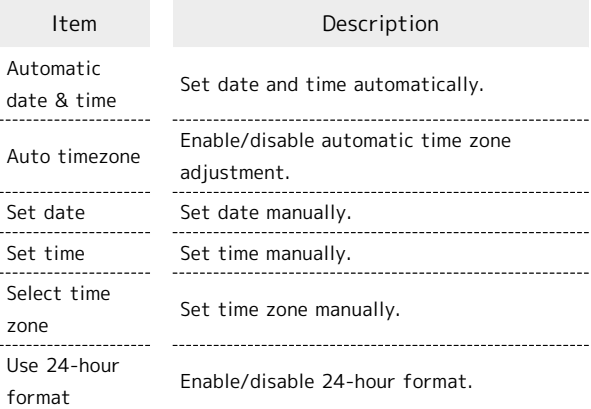

#### $\overline{\mathbf{1}}$

In Home Screen, Flick Hot Sheet up (Settings)

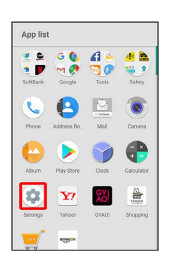

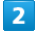

#### Date & time

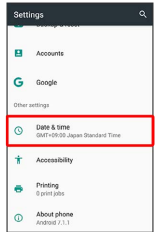

Date & time menu opens.

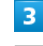

#### Set each item

Setting is complete.

**Date & Time Operations** 

Setting Date and Time Automatically

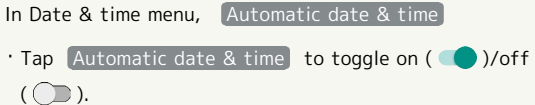
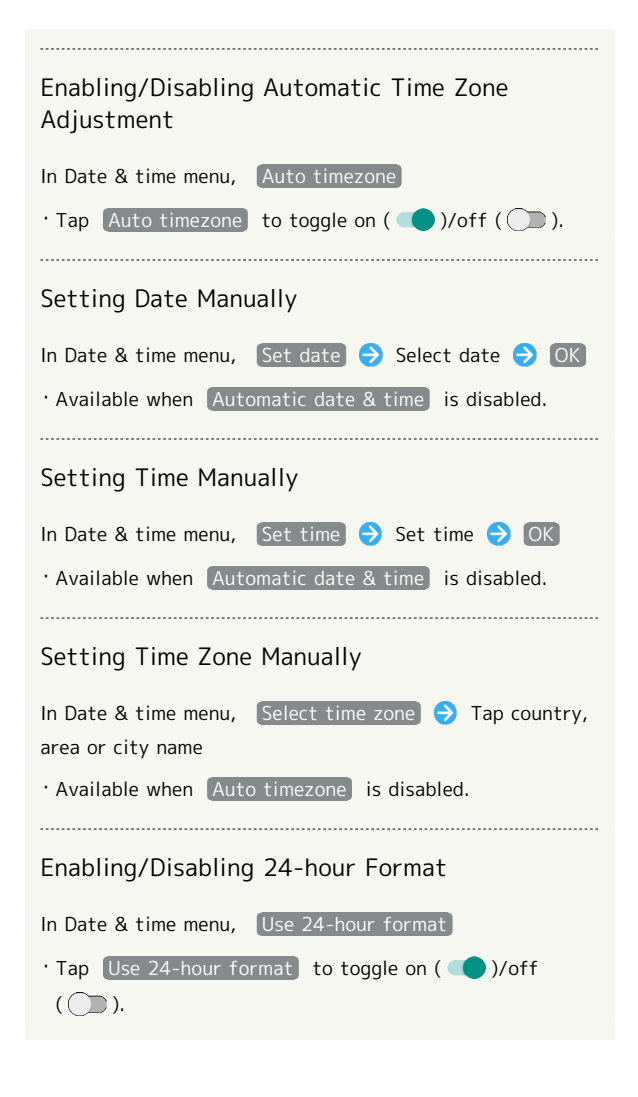

### <span id="page-144-0"></span>Accessibility Settings

### Accessibility Settings

Make settings for user accessibility, such as Captions and Magnification gesture.

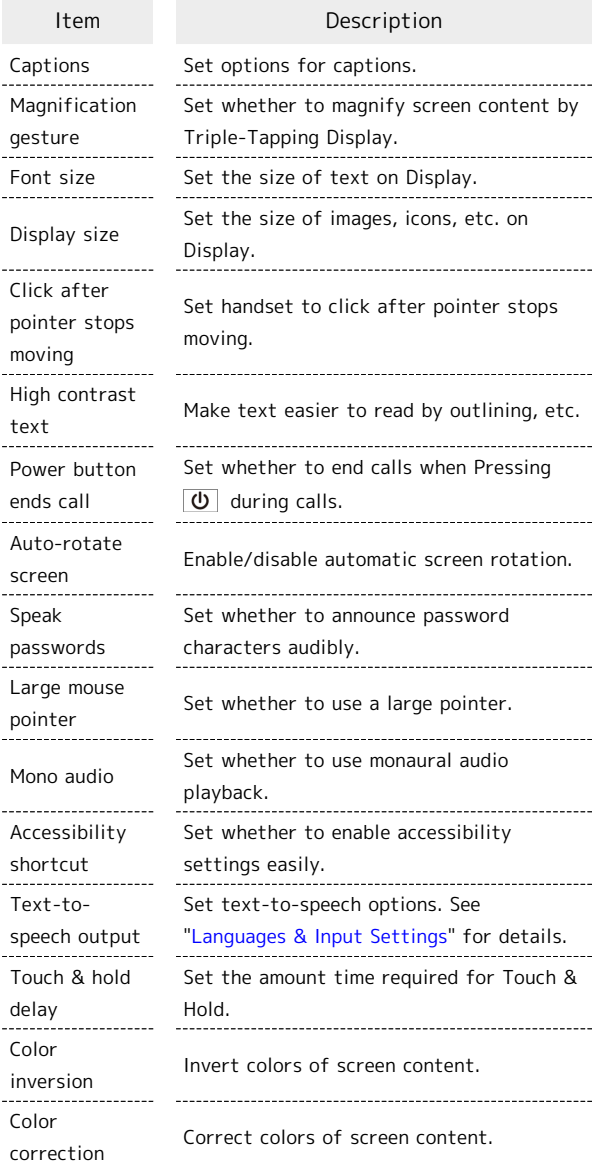

### $\overline{1}$

In Home Screen, Flick Hot Sheet up  $\bigodot$  (Settings)

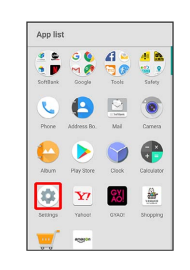

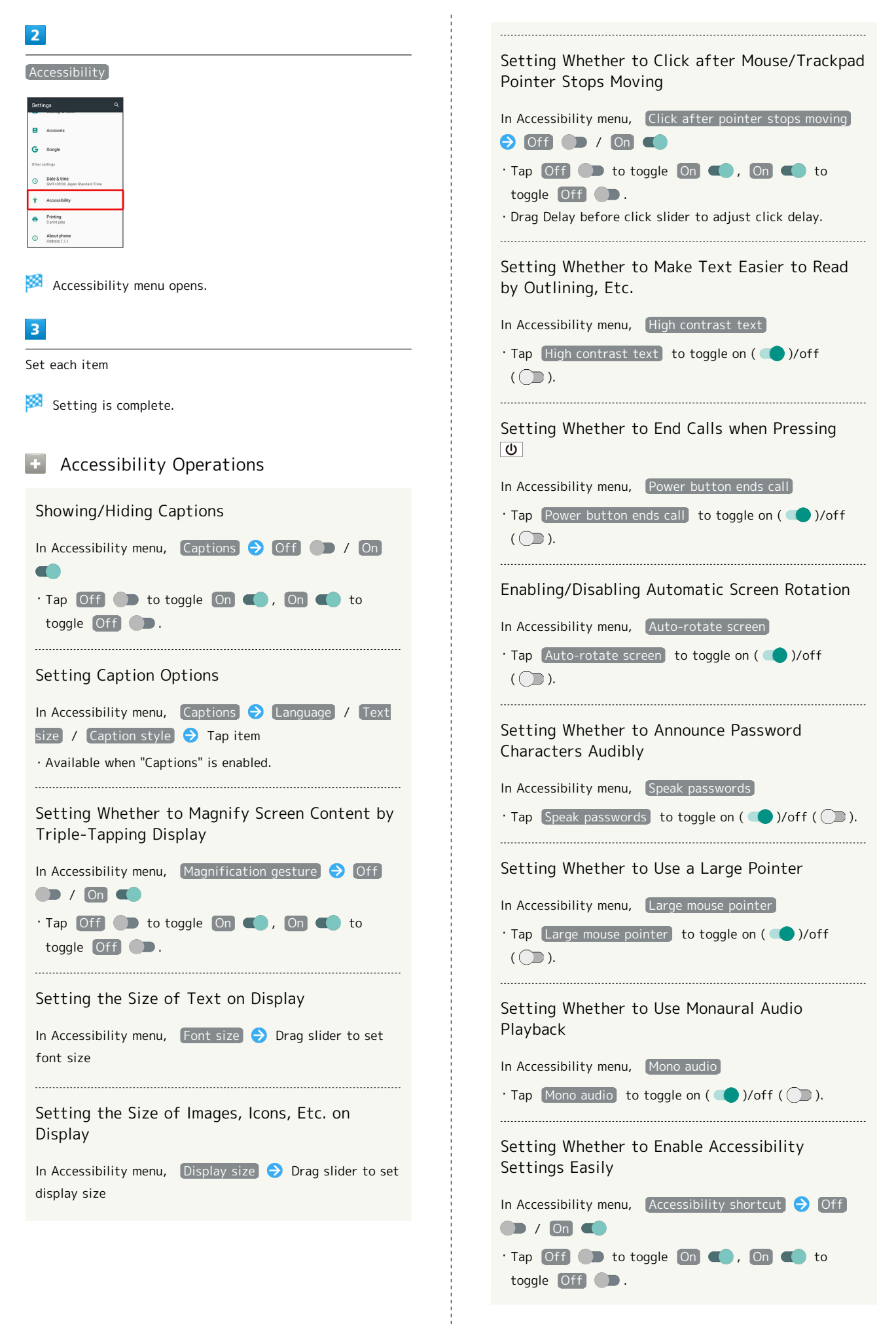

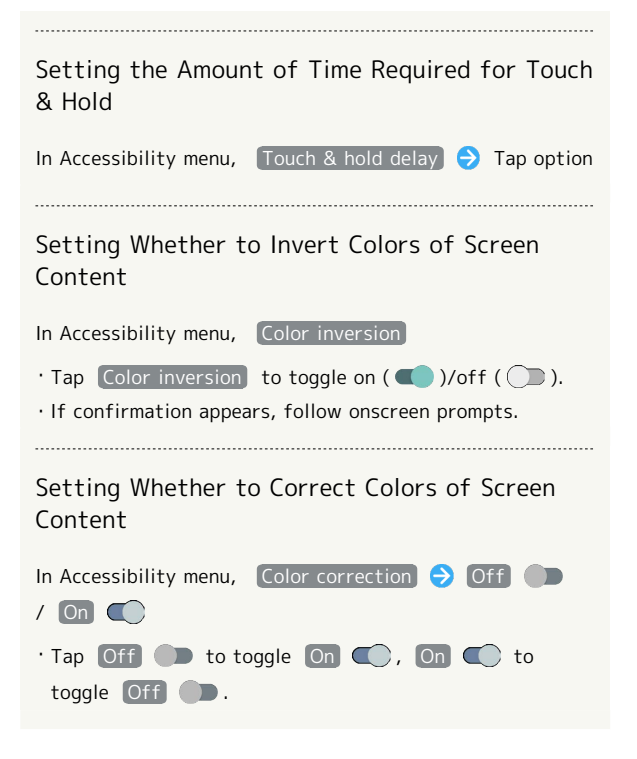

### <span id="page-146-0"></span>Printing Settings

### Printing Settings

Make settings for cloud printing.

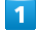

In Home Screen, Flick Hot Sheet up  $\bigodot$  (settings)

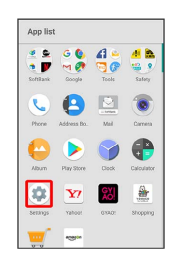

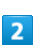

### Printing

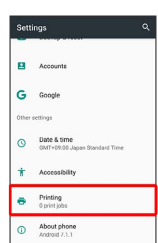

List of print services appears.

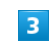

Select printing service

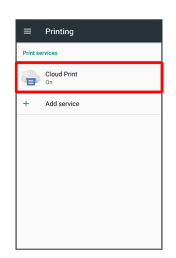

Setting menu opens.

・Continue by following onscreen prompts.

### <span id="page-147-0"></span>About Phone

### About Phone

Check handset status or calibrate sensors.

### $\overline{1}$

In Home Screen, Flick Hot Sheet up  $\bigodot$  (Settings)

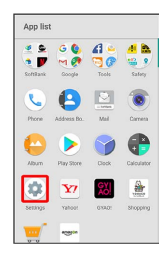

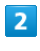

About phone

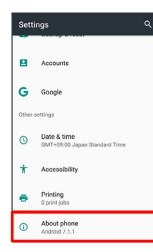

**Phone status menu opens.** 

・For details on Software update, see "[Software Updates](#page-44-0)."

**About Phone Operations** 

Making Developer Options Available

In Phone status menu, Tap [Build number] seven times O < Developer options

Developer options menu opens.

Checking Handset Status (Battery Status, Handset Number, Etc.)

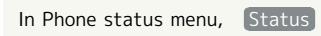

· Tap Battery status to check battery performance. . Tap SIM status  $\bigodot$  IMEI to view barcode with IMEI number.

Calibrating Motion & Electromagnetic Sensors

In Phone status menu, Adjust sensitivity of sensor] OK **C** Follow onscreen prompts (tone sounds when calibration completes)  $\bigodot$  OK

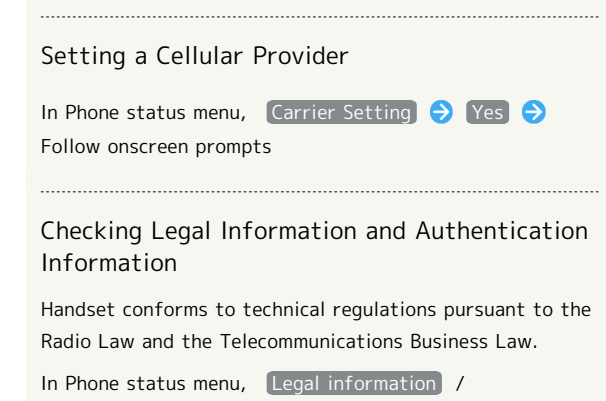

Authentication

・For Legal information , follow onscreen prompts.

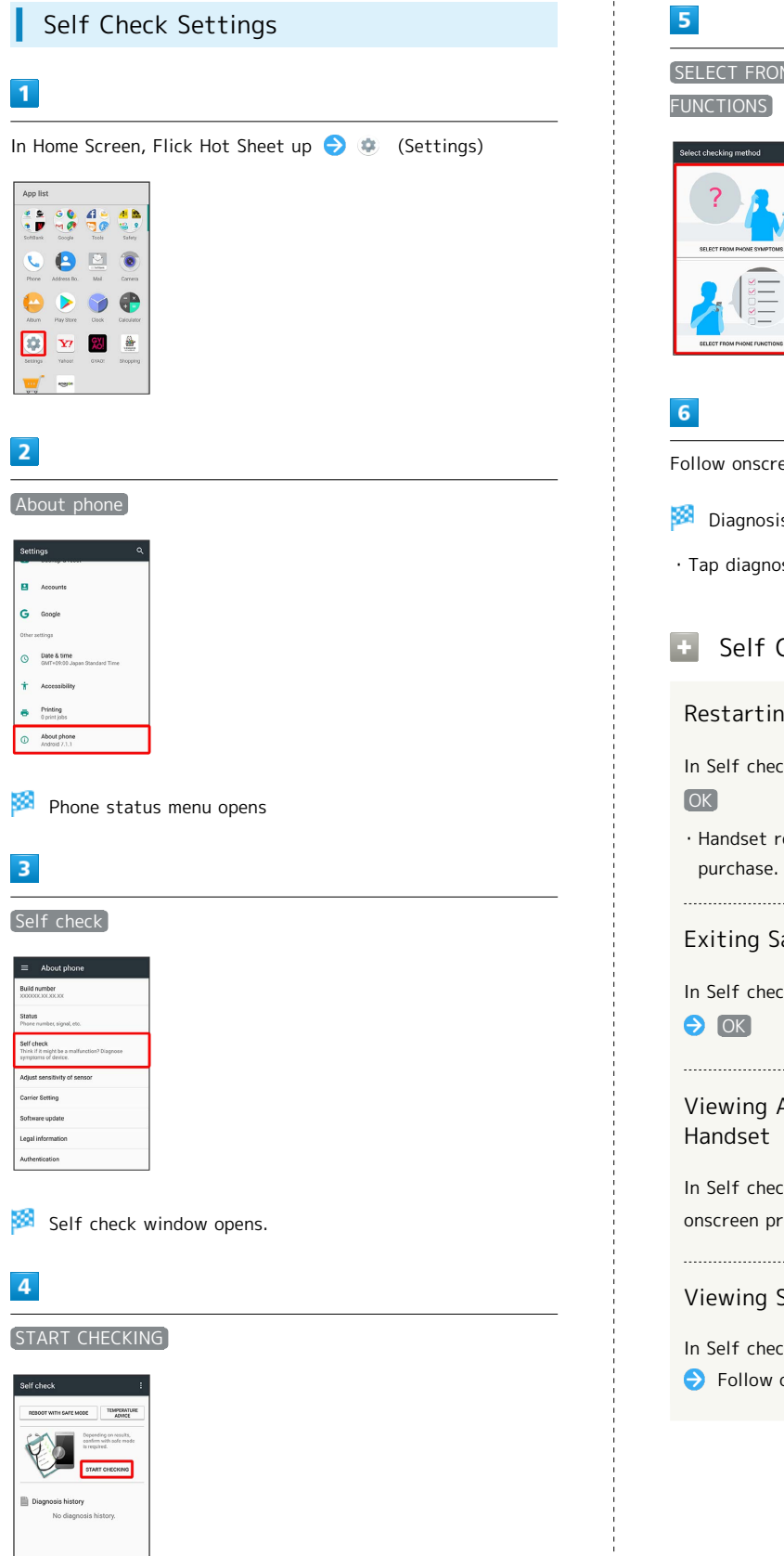

SELECT FROM PHONE SYMPTOMS / SELECT FROM PHONE Follow onscreen prompts Diagnosis results appear. ・Tap diagnosis result for detailed result screen. **E.** Self Check Operations Restarting Handset in Safe Mode In Self check window, REBOOT WITH SAFE MODE ・Handset restarts in a state near to its state at time of Exiting Safe Mode and Restarting Handset In Self check window, REBOOT TO CANCEL SAFE MODE Viewing Advice Related to Temperature Rise in In Self check window, **TEMPERATURE ADVICE** Sollow onscreen prompts Viewing Self Check Diagnostic History

In Self check window, Tap the diagnostic history to view **S** Follow onscreen prompts

### For Assistance

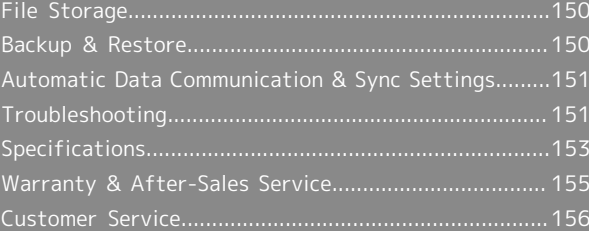

### <span id="page-151-0"></span>File Storage

### File Save Location

Save data to internal storage or SD Card. Default save location is internal storage; save location when creating data may be changed depending on application. Main file types and save locations are the following.

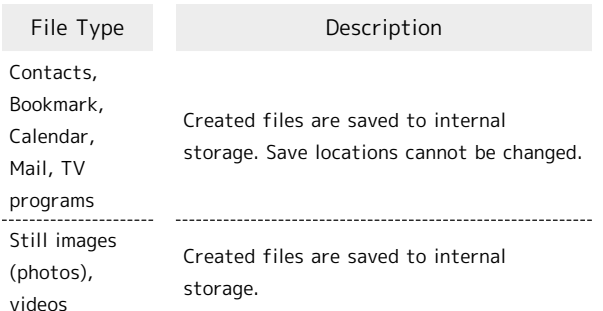

・See "[Internal Storage and SD Card"](#page-10-0) for more about SD Cards including insertion/removal procedure.

### <span id="page-151-1"></span>Backup & Restore

### Backup/Restore Options

Backup and restore options are the following.

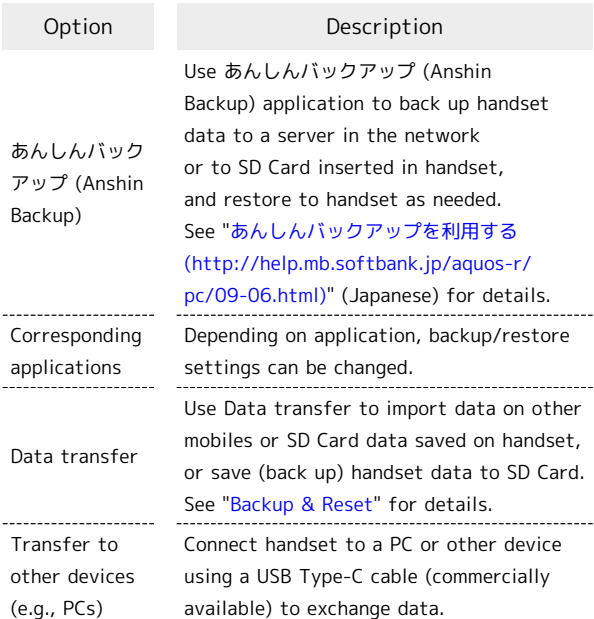

#### <span id="page-152-0"></span>Changing Automatic Data Communication & Sync Settings

Change settings to automatically lower amount of data communication.

Settable items are the following.

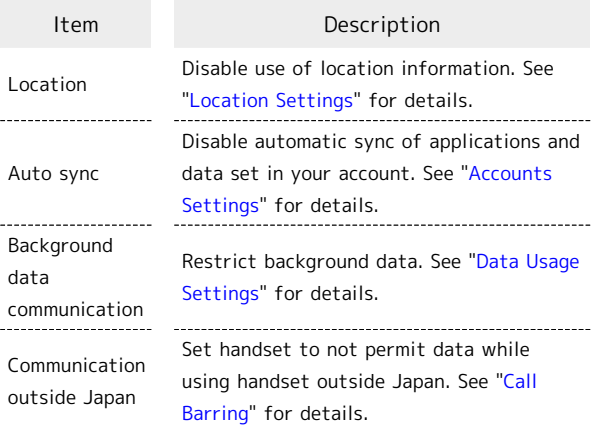

### <span id="page-152-1"></span>Troubleshooting

#### Check Here First

If symptoms continue even after checking, contact a nearby SoftBank Shop or [Customer Service.](#page-157-0)

#### Troubleshooting - 2

- Q. Handset does not power on
- A. Are you Long Pressing  $\boxed{\mathbf{0}}$  ? Press  $\boxed{\mathbf{0}}$  until the logo appears.
- A. Is handset recharged? Recharge handset if not charged.
- A. Did you continue to use handset while warm before it powered off? Try powering handset on after it cools down.
- Q. Handset suddenly powers off/does not power on
- A. If handset continues to be used at high internal temperature, warning appears and handset powers off after approximately 3 minutes. Exit all applications and turn off Display to let handset cool down.

- Q. Handset freezes/operation is unstable
- A. If handset stops operating or no longer accepts input, force-shut down handset.
	- (Long Press for at least 8 seconds)
	- $\cdot$  Release  $\boxed{\mathbf{0}}$  once handset vibrates; handset powers off.
- Q. Operation is unstable after a new application was installed

A. The newly installed application may be the cause. Uninstall the application in Safe mode. See "[Uninstalling Applications](#page-38-0)." To power on handset in Safe mode:

**U** (Long Press) → Touch & Hold Power off Check message, then OK

- ・While in Safe mode, "Safe mode" appears at lower left.
- ・After restarting in Safe mode, handset can be powered on as usual.
- ・By powering on handset in Safe mode, added widgets may be deleted.

- ・Before powering on handset in Safe mode, it is recommended that you back up important data.
- Q. Handset initiates operation without Touchscreen being operated / Handset does not respond after Touchscreen being operated
- A. Press  $\overline{0}$  to turn off screen, Press  $\overline{0}$  again to turn on screen and then operate handset.

### 152

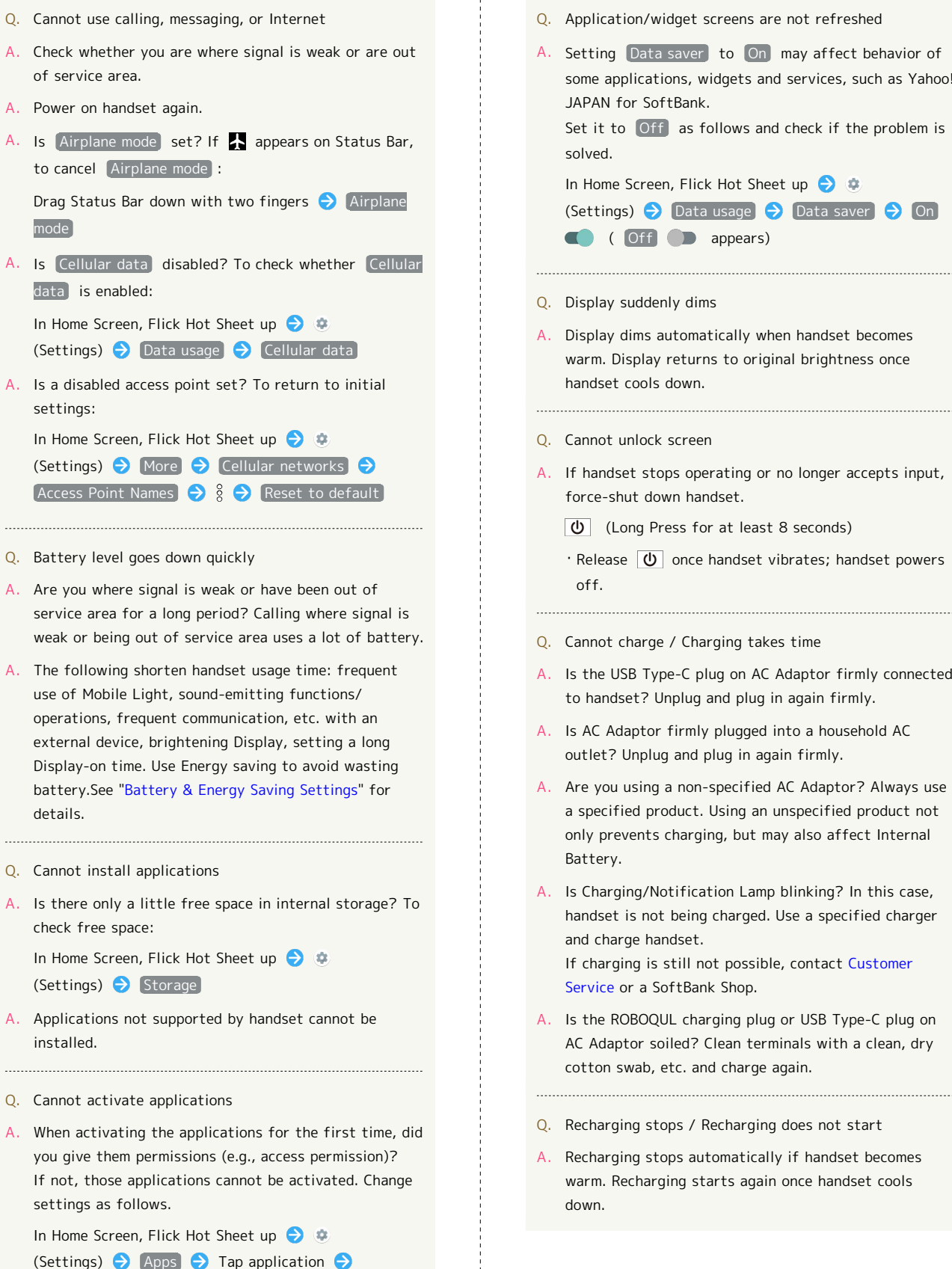

 $\boxed{\text{Permissions}}$   $\boxed{\text{Pemissions}}$  Tap items whose permissions are

turned off

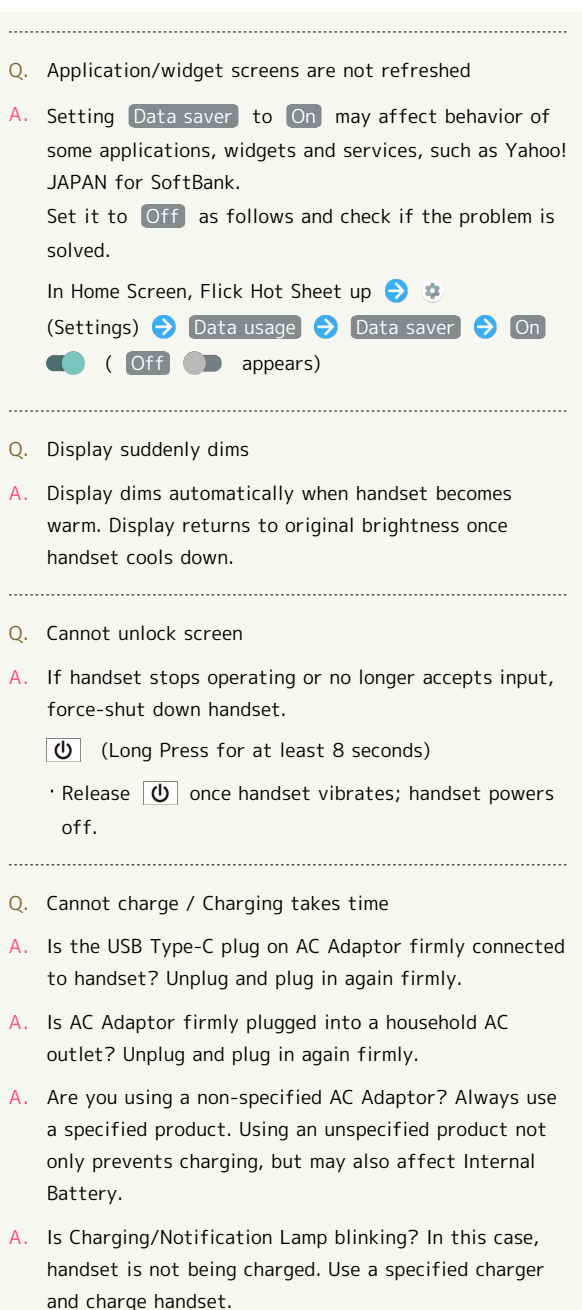

If charging is still not possible, contact [Customer](#page-157-0) [Service](#page-157-0) or a SoftBank Shop.

- A. Is the ROBOQUL charging plug or USB Type-C plug on AC Adaptor soiled? Clean terminals with a clean, dry cotton swab, etc. and charge again.
- Q. Recharging stops / Recharging does not start
- A. Recharging stops automatically if handset becomes warm. Recharging starts again once handset cools down.

A. Is USIM Card installed properly? Is it installed in the right location and orientation? Turn off handset, check whether USIM Card is installed properly, and then turn handset on again. If this does not remedy the problem, USIM Card may be damaged.

- A. Are there any fingerprints, etc. or other soiling on the IC (gold) chip on USIM Card? Remove USIM Card, wipe with a clean, dry cloth, and install it again properly.
- A. Is wrong USIM Card installed? An unusable USIM Card may be installed. Make sure that the right USIM Card is installed.
- Q. Cannot make a call / Calls do not connect
- A. Is Airplane mode set? If appears on Status Bar, to cancel (Airplane mode):

Drag Status Bar down with two fingers  $\bigodot$  Airplane mode

- A. Did you dial all digits for the number? Dial all digits for numbers starting with a "0" area code, etc.
- A. Are you where handset receives a signal? Check signal, change locations and call again.
- Q. Cannot hear the other party
- A. Is the call volume low? To turn the call volume up, Press Volume Up Key during a call.

### <span id="page-154-0"></span>Specifications

#### Handset

Handset specifications are as follows.

- ・Times in the table vary with location, status, settings, etc.
- ・Display employs precision technology; however, some pixels may remain on/off.

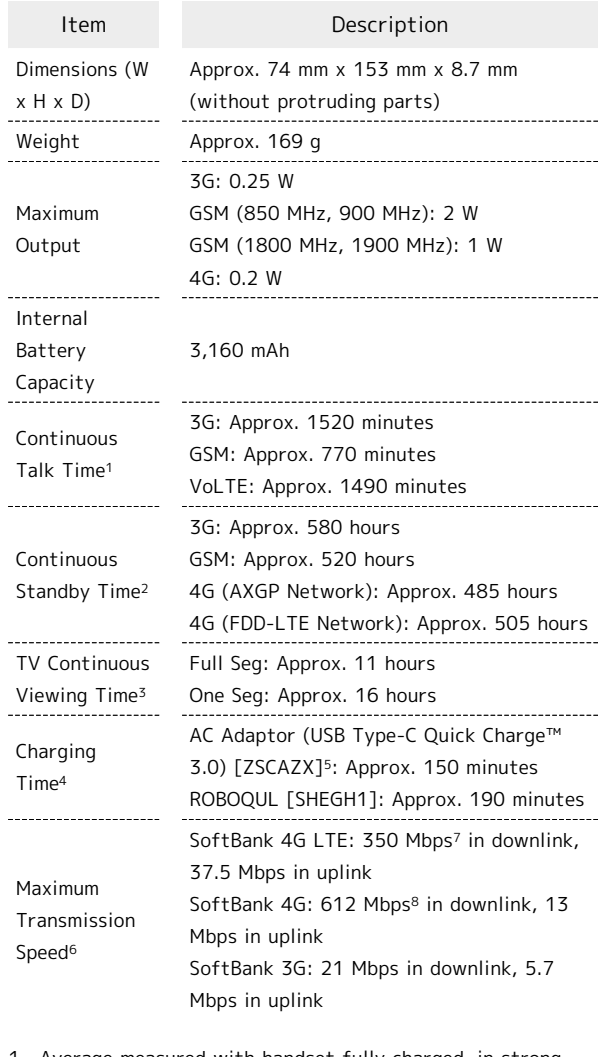

- For Assistance For Assistance
- 1 Average measured with handset fully charged, in strong signal conditions at rest.
- 2 Average measured with handset fully charged, without calls or operations, in strong signal conditions at rest, and with data communication and Urgent News disabled. May vary with battery strength, ambient temperature, settings, etc.
- 3 Calculated in full-screen landscape mode, with Automatic brightness in Brightness level disabled (and with the default Brightness settings), with Earphones with Mic (sold separately), and volume at maximum, starting from handset fully-charged and continuing until 10% remaining battery charge.

Usable time may vary with radio signal conditions and the content played.

- 4 Measured when charging with handset powered off.
- 5 SoftBank SELECTION USB Type-C quick charge AC Adaptor [SB-AC17-TCQC]

### 154

- 6 Provided on a best-effort basis; transmission speed may decrease or transmission may become unavailable due to traffic conditions, network environment, etc.
- 7 Downlink max. 350 Mbps service areas being provided sequentially starting with areas of Tokyo, Nagoya, and Osaka.
- 8 Downlink max. 612 Mbps service areas being provided sequentially starting with some areas.

### ROBOQUL

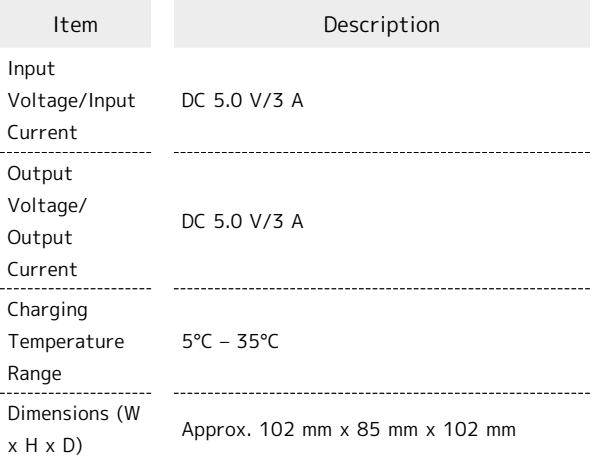

### TV Antenna Cable

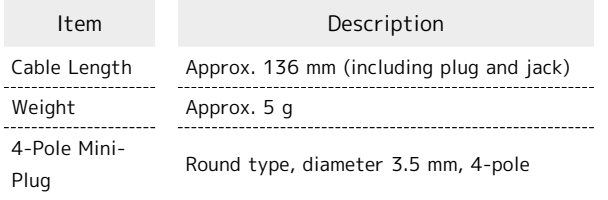

### Materials (Handset)

<span id="page-155-0"></span>Ι

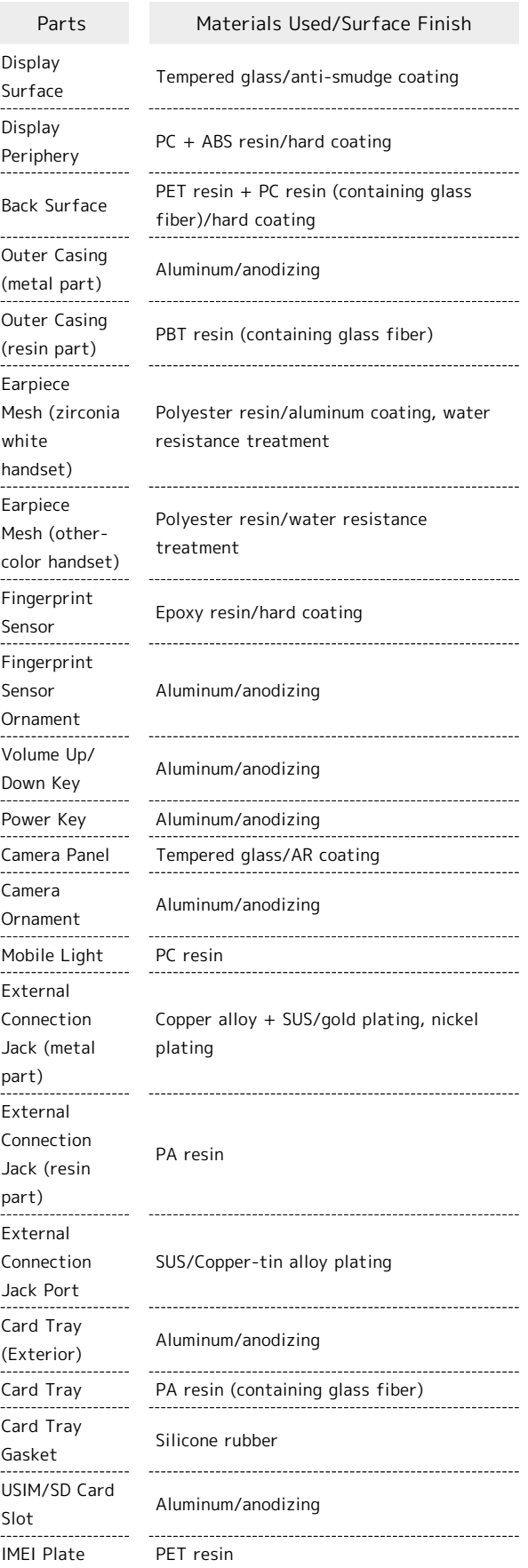

### Materials (ROBOQUL)

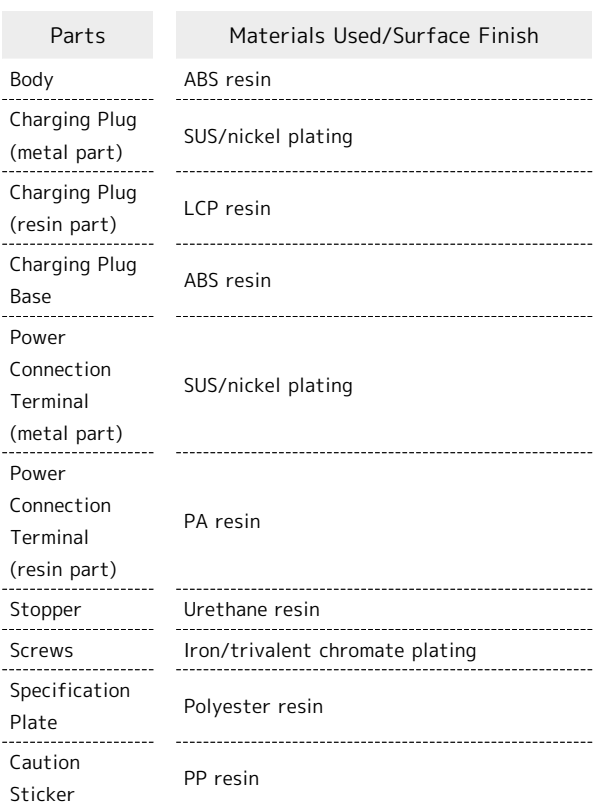

### Materials (USIM Removal Tool)

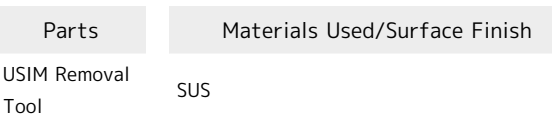

### Materials (TV Antenna Cable)

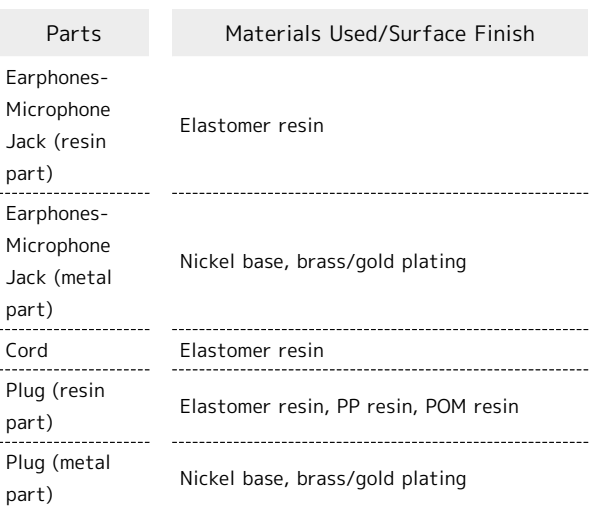

### <span id="page-156-0"></span>Warranty & After-Sales Service

#### Warranty

Handset purchase includes warranty.

- ・Check shop name and purchase date.
- ・Read warranty and keep in a safe place.
- ・Warranty period is given in warranty.

### Cautions

#### Damages

. . . . . . . . . . .

SoftBank Corp. is not responsible for any damages for user or third party resulting from lost opportunities to make a call, etc. due to breakage, malfunction, or trouble of product.

#### Malfunction/Repairs

Information/settings on handset may be lost/changed due to malfunction or repairs. It is recommended that you keep a copy of Address Book contacts and other important information. SoftBank Corp. is not responsible for loss/ change of data (contacts, images, sound, etc.) or settings due to malfunction, repairs, change of model, or any other handling.

#### Disassembly/Modification

Disassembly/modification of handset is prohibited under the Radio Law. Note that handset cannot be accepted for repairs if modified.

Adhering stickers, etc. on Display or Keys or adhering decorations with glue, etc. may be deemed to be modifications, and prevent acceptance of handset for repairs.

### After-Sales Service

To request repairs, contact [Customer Service](#page-157-0) or a nearby SoftBank Shop. Have details of symptoms ready.

- ・During the warranty period, repairs are made under the terms and conditions of the warranty.
- ・After the warranty period, if handset can be repaired, repairs will be made at cost.

### Further inquiries

For more information on after-sales service, contact a nearby SoftBank Shop or [Customer Service](#page-157-0).

### <span id="page-157-1"></span><span id="page-157-0"></span>Customer Service For SoftBank handset or service information, call General Information. For repairs, call Customer Assistance. SoftBank Customer Support General Information ៉ៃ From a SoftBank handset, dial toll free at 157 From a landline/IP phone, dial toll free at 0800-919-0157 Customer Assistance (Repairs/Lost Handsets) From a SoftBank handset, dial toll free at 113 From a landline/IP phone, dial toll free at 0800-919-0113 If you cannot reach a toll free number, use the number (charges apply) below for your service area: Hokkaido Area, Tohoku Area, Hokuriku Area, Kanto & Koshinetsu Area: 022-380-4380 Kansai Area: 06-7669-0180 Chugoku Area, Shikoku Area, Kyushu & Okinawa Area: 092-687-0010 Smartphone Technical Support Center From a SoftBank handset, dial toll free at 151

From a landline/IP phone, dial toll free at 0800-1700-151

### SoftBank Global Call Center

From outside Japan, dial +81-92-687-0025 (toll free from SoftBank handsets) If handset is lost/stolen, call this number immediately (international charges apply)

# Safety Precautions

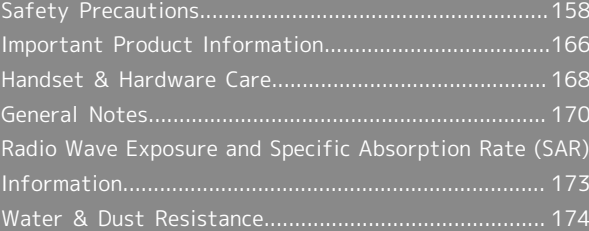

### <span id="page-159-0"></span>Safety Precautions

Read Safety Precautions before using handset. Observe precautions to avoid injury to self or others, or damage to property.

### Safety Precautions

These labels show degree of risk from improper use.

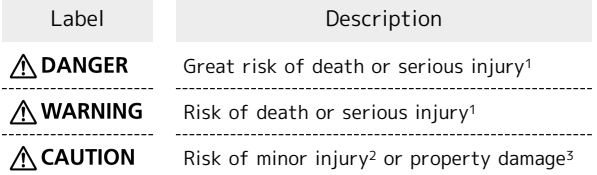

1 Serious injury: This refers to loss of sight, injury, burns (high- and low-temperature), electric shock, broken bones, injuries with residual aftereffects from poisoning, etc., and injuries requiring hospital admission for treatment or longterm hospital attendance as an outpatient.

2 Minor injury: This refers to injuries, burns (high- and lowtemperature), electric shock, etc. that do not require hospital admission for treatment or long-term hospital attendance as an outpatient.

3 Property damage: This refers to extended damage to buildings, furniture, livestock, pets, etc.

These symbols signify prohibited/compulsory actions.

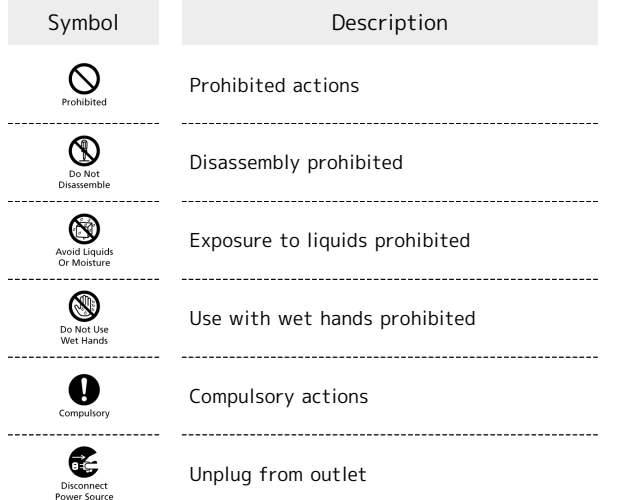

Handset, USIM Card, USIM Removal Tool, TV Antenna Cable, ROBOQUL, AC Adaptor (Sold Separately) (Common)

### A DANGER

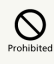

Do not use, store, or leave in extreme heat or where heat collects, such as fire, heat sources, under a kotatsu (blanketed warming table) or blanket, direct sunlight, inside vehicles in the hot sun, etc.

May cause fire, burns, injury, electric shock, etc.

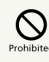

Keep away from cooking appliances (microwave ovens, induction stoves, etc.) and pressure vessels (e.g., pressure cookers).

May cause fire, burns, injury, electric shock, etc.

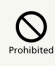

Do not subject to or place directly on sand, soil, or mud. Do not touch with dirty hands.

May cause fire, burns, injury, electric shock, etc. For details on water and dust resistance, see ["Water &](#page-175-0) [Dust Resistance.](#page-175-0)"

# $\sum_{\text{Prohibitec}}$

Do not charge handset while it is wet with water or other liquids (drinking water, sweat, sea water, pet urine, etc.).

May cause fire, burns, injury, electric shock, etc. For details on water resistance, see "[Water & Dust](#page-175-0) [Resistance](#page-175-0)."

### $\bigotimes$ <sub>Prohibite</sub>

Do not apply excessive force to or break handset. Particularly when carrying handset in your clothes pocket, do not bump it or place it between objects.

Internal Battery may ignite, burst, overheat, or leak, causing fire, burns, injury, etc.

\* Examples of where to be careful

・Sitting or squatting with handset in your pants or skirt pocket

・Handset becoming caught in a sliding door or vehicle door when in a jacket pocket

・Stepping on handset when it is on something soft such as a sofa, bed, or futon or on the floor

# $\bigotimes_{\text{Do Not}}$

Do not disassemble or modify.

May cause fire, burns, injury, electric shock, etc.

### ◙ Avoid Liquids<br>Or Moisture

Do not wet with water or other liquids (drinking water, sweat, sea water, pet urine, etc.).

May cause fire, burns, injury, electric shock, etc. For details on water resistance, see ["Water & Dust](#page-175-0) [Resistance.](#page-175-0)"

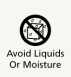

Do not let water or other liquids (drinking water, sweat, sea water, pet urine, etc.) enter charging terminals or External Connection Jack.

May cause fire, burns, injury, electric shock, etc. For details on water resistance, see ["Water & Dust](#page-175-0) [Resistance.](#page-175-0)"

# $\sum_{\text{Computsor}}$

Use optional accessories specified by SoftBank Corp.

Using unspecified accessories may cause fire, burns, injury, electric shock, etc.

### A WARNING

# $\circ$

Do not drop, stomp, throw or subject to excessive force or strong impact/vibration.

May cause fire, burns, injury, electric shock, etc.

# $\mathop{\bigotimes}_{\text{Prohibite}}$

Keep conductive materials (metal strip, pencil lead, etc.) away from charging terminals and External Connection Jack. Do not let dust enter them.

May cause fire, burns, injury, electric shock, etc.

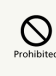

Do not cover/wrap with a blanket, etc. while using or charging.

May cause fire, burns, etc.

# $\bigcirc$  compulso

If charging continues even after specified Charging Time, stop charging.

Failure to do so may cause fire, burns, injury, etc. due to overcharge or for other reasons.

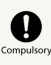

Before entering an area with a risk of flammable gas generation (e.g., a gas station) or where dust is generated, be sure to power off handset and stop charging.

Failure to do so may cause explosion, fire, etc. When using Osaifu-Keitai® at a gas station or similar facility, be sure to power off handset beforehand. (If NFC/ Osaifu-Keitai lock is set, disable it before powering off.)

# $\overline{\mathbf{C}}$

If there is abnormal odor/sound, smoke, overheating, discoloration, distortion, or other abnormalities, follow these steps.

- ・Unplug from the outlet.
- ・Power off handset.

Failure to follow the above steps may cause fire, burns, injury, electric shock, etc.

### A CAUTION

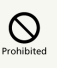

Do not use if broken.

May cause fire, burns, injury, etc.

# $\sum_{\text{Prohibitec}}$

Do not place on unstable surfaces; take added care when vibration is set.

Handset or related hardware may fall, resulting in injury, etc.

# $\bigotimes$  Prohibites

Do not use or store in a location that is subject to excessive dust, high humidity, or high temperatures.

May cause fire, burns, electric shock, etc. For details on water and dust resistance, see ["Water &](#page-175-0) [Dust Resistance](#page-175-0)."

# $\sum_{\text{Prohibitec}}$

For use by a child, explain instructions and supervise use.

Failure to do so may cause injury, etc.

# $\sum_{\text{Prohibitec}}$

Do not leave within the reach of small children.

May cause accidental swallowing, injury, electric shock, etc.

# $\mathbf 0$

For any skin abnormalities associated with handset use, discontinue use and consult a doctor immediately.

Handset use may cause itchiness, skin irritation, rashes, etc. depending on your physical condition. For details on materials used for handset parts, see "[Materials](#page-155-0)."

# 

Handset may become hot if used continuously for an extended period or while charging. Be careful of prolonged contact even by accident such as falling asleep.

Handset or AC Adaptor may become hot after prolonged use of applications, call functions, data communication, TV/video viewing functions, etc. or while charging. Prolonged direct contact with hot parts may cause skin irritation, itchiness, rashes, low-temperature burns, etc. depending on your physical condition.

### Handset

### **∧DANGER**

# $\Omega$

Do not throw into a fire or apply heat.

May cause fire, burns, injury, etc.

# $\circ$

Do not apply excessive force; do not puncture with a nail or other sharp-pointed object, hit with a hammer or other hard object, or stomp.

May cause fire, burns, injury, etc.

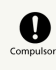

If substances in handset get in eyes or mouth, rinse with clean water and consult a doctor immediately.

Substances in handset may cause loss of sight or other physical harm.

### A WARNING

# $\circ$

Do not shine Mobile Light close to eyes. Maintain a safe distance, especially from small children.

May cause visual impairment or other problems; may temporarily affect eyesight or startle, leading to injury or other accident.

# $\circ$

Do not point Mobile Light at drivers when it is turned on.

May hinder driving performance, leading to an accident.

# $\bigotimes$  Prohibited

Do not stare at Display for a long period when it is flickering.

May cause spasms, loss of consciousness, etc.

# $\circledcirc$

Do not let water or other liquids (drinking water, sweat, sea water, pet urine, etc.) or a foreign object (metal strip, flammable material, etc.) enter USIM/SD Card Slot.

In addition, insert USIM Card and SD Card into correct openings in correct orientation.

May cause fire, burns, injury, electric shock, etc.

# $\circledcirc$

Do not expose Camera lens to direct sunlight for an extended period.

May cause fire, burns, injury, etc. due to light-collecting mechanism of the lens.

### $\mathbf \Omega$

Power off handset or activate Airplane mode before boarding an airplane.

Handset use on airplanes is restricted; follow the instructions given by the respective airlines. Radio waves may adversely affect an airplane's electronic devices.

If you engage in a prohibited activity while using handset on an airplane, you may be punished by law.

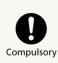

Regarding handset use in a hospital, follow the instructions given by the respective medical institution.

Power off handset where handset use is prohibited.

Radio waves may adversely affect an airplane's electronic devices or electronic medical devices.

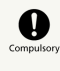

When you are on a handsfree call, while ringtone is playing loudly, when in standby, etc., be sure to keep handset at a safe distance from your ears.

When you attach earphones-microphone to handset and play games, videos, or music, adjust the volume to a comfortable level beforehand.

When making a handsfree call, handset emits sound loudly. Even in standby, the ringtone or alarm may ring suddenly. Listening to loud sound continuously for a long time may cause hearing impairment or other difficulty. In addition, not being able to hear surroundings may cause an accident.

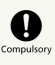

If you have a weak heart, adjust ringtone vibration and volume as needed.

Handset suddenly vibrating and ringing for a new call may startle you and adversely affect your heart.

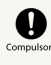

If you are using an electronic medical device, check with its manufacturer or vendor on radio wave effects before using handset.

Radio waves may adversely affect electronic medical devices, etc.

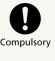

Power off handset near electronic devices that employ high precision control systems or weak signals.

Radio waves may cause electronic devices to malfunction or may adversely affect the operation.

Take added care near these devices: Hearing aids, implanted pacemakers/defibrillators and other electronic medical devices; other automatic control devices. If you are using an electronic medical device such as an implanted pacemaker/defibrillator, check with its manufacturer or vendor on radio wave effects.

### $\bigcirc$  compulsor

If Display or Camera lens breaks, be careful with shards of broken tempered glass and exposed handset parts.

Touching the broken or exposed parts may cause burns, injury, electric shock, etc.

## $\mathbf \Omega$

If Internal Battery leaks or there is abnormal odor, discontinue use immediately and keep sources of flame away.

Leaked fluid may catch fire, causing the battery to ignite, burst, etc. 

# $\Omega$

Do not let your pet bite handset.

Internal Battery may ignite, burst, overheat, or leak, causing fire, burns, injury, etc.

### $\wedge$  CAUTION

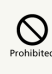

When using the motion sensor and electromagnetic sensor, make sure of the safety around you and hold handset firmly; do not swing with excessive force.

Failure to do so may cause injury or other accident.

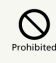

If Display breaks and internal substances leak, do not let them come into contact with skin (face, hands, etc.) or clothes.

May harm sight, skin, etc.

If internal substances get in eyes or mouth or if they come into contact with skin or clothes, rinse with clean water immediately.

In case of contact with eyes or mouth, consult a doctor immediately after rinsing.

# $\bigotimes$ <sub>Prohibite</sub>

Do not dispose of handset with regular trash.

May cause fire, burns, injury, etc. May also adversely affect the environment. When handset is no longer needed, take it to a SoftBank shop, or follow the local regulations regarding handset collection.

# $\Omega$

If substances in Internal Battery leak, do not let them come into contact with skin (face, hands, etc.) or clothes.

May harm sight, skin, etc.

If internal substances get in eyes or mouth or if they come into contact with skin or clothes, rinse with clean water immediately.

In case of contact with eyes or mouth, consult a doctor immediately after rinsing. 

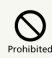

When removing USIM Card, do not scratch your fingers or other part of yourself with point of USIM Removal Tool.

Contact with point of USIM Removal Tool may cause injury, etc.

# 

Before using handset in a vehicle, check with the manufacturer or dealer of the vehicle on radio wave effects.

In rare cases, radio waves may adversely affect operation of on-vehicle electronic devices, depending on the type of vehicle. If this occurs, discontinue use immediately.

### $\bigcirc$  compulso

Earpiece, Speaker, and Camera have magnetic parts; make sure that no metal strip (a craft knife blade, staple, etc.) is adhered.

Metal strip on handset may cause injury, etc.

### $\mathbf \Omega$

See Display in a sufficiently bright place at a reasonable distance.

Seeing in a dark place or at a close distance may deteriorate vision or cause other problems.

### ROBOQUL, AC Adaptor (Sold Separately)

### A WARNING

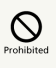

Do not use AC Adaptor if the cord is damaged.

May cause fire, burns, electric shock, etc.

# $\mathcal{Q}$

Do not use AC Adaptor or ROBOQUL in high humidity (e.g., in bathrooms).

May cause fire, burns, electric shock, etc.

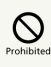

Do not touch AC Adaptor if thunder is audible.

May cause electric shock, etc.

# $\bigotimes$  Prohibites

Do not short-circuit charging terminals when AC Adaptor is plugged into the outlet. In addition, keep your hands and other body parts away from charging terminals.

May cause fire, burns, electric shock, etc.

# $\bigotimes$ <sub>Prohibite</sub>

Do not place a heavy object on top of AC Adaptor cord; do not apply excessive force by pulling, etc.

May cause fire, burns, electric shock, etc.

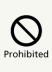

When plugging/unplugging AC Adaptor into/ from the outlet, keep metal objects (e.g., metal straps) away.

Failure to do so may cause fire, burns, electric shock, etc. 

# $\mathop{\bigotimes}_{\text{Prohibite}}$

Do not use AC Adaptor with a voltage converter designed for overseas travel.

May cause ignition, overheating, electric shock, etc.

### $\overline{\bigcirc}$

When AC Adaptor is connected to handset, do not apply excessive force to the connection.

May cause fire, burns, injury, electric shock, etc.

#### ▧ Do Not Use<br>Wet Hands

Do not touch AC Adaptor cord, charging terminals, power plug, or ROBOQUL with wet hands.

May cause fire, burns, electric shock, etc.

# $\bullet$

Use at the specified power supply voltage.

When charging handset overseas, use AC Adaptor designed for overseas use.

Use at other power supply voltages may cause fire, burns, electric shock, etc.

AC Adaptor: AC 100 V (connect to a household AC outlet only)

AC Adaptor designed for overseas use: AC 100 V - 240 V (connect to a household AC outlet only)

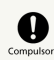

Clean off dust on plug.

Using Charger when dust is on plug may cause fire, burns, electric shock, etc.

## $\mathbf 0$

Plug AC Adaptor into the outlet firmly.

Failure to do so may cause fire, burns, electric shock, etc. 

# $\begin{array}{c} \bigcirc \\ \text{Complex} \end{array}$

When unplugging from the outlet, grasp AC Adaptor and pull, without forcefully pulling cord.

Pulling the AC Adaptor cord may damage the cord, causing fire, burns, electric shock, etc. 

## $\mathbf 0$

When inserting/removing USB Type-C plug into/ from handset, insert/remove it straight into/ from Jack, without forcefully pulling cord.

Inserting/removing in an incorrect orientation may cause fire, burns, injury, electric shock, etc.

# $\begin{array}{c} \hline \textbf{Compulsor} \end{array}$

If charging terminals become bent or deformed, discontinue use immediately. In addition, do not use AC Adaptor by restoring the terminals to their original state.

May cause fire, burns, injury, electric shock, etc. due to short-circuiting of charging terminals. 

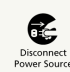

Unplug AC Adaptor from the outlet when not in use.

Leaving it plugged in may cause fire, burns, injury, electric shock, etc. 

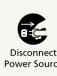

If splashed with water or other liquids (drinking water, sweat, sea water, pet urine, etc.), unplug from the outlet immediately.

Splashing can cause short-circuiting, causing fire, burns, electric shock, etc.

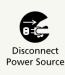

Before cleaning, unplug AC Adaptor from the outlet.

Cleaning AC Adaptor without unplugging it may cause fire, burns, electric shock, etc.

### A CAUTION

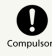

ROBOQUL uses internal magnetic parts; check that nothing metal (cutter blades, staples, etc.) is adhering.

Anything adhering may cause injury, etc.

### $\circ$

Do not touch AC Adaptor for long periods when it is plugged into the outlet.

May cause burns, etc.

### A CAUTION

### $\mathbf 0$

When handling USIM Card, be careful with cut edges so as not to damage your hands or other body parts.

Cut edges may be sharp and cause injury.

### USIM Removal Tool

### A WARNING

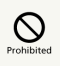

Tip of USIM Removal Tool is pointed. Do not use pointed at yourself or others.

Doing so may allow it to strike yourself or others, causing injuries or loss of sight.

### TV Antenna Cable

### A WARNING

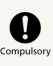

If there is abnormal odor/sound, smoke, overheating, discoloration, distortion, or other abnormalities, disconnect TV Antenna Cable.

Failure to do so may cause fire, burns, injury, electric shock, etc.

# $\mathbf 0$

When disconnecting TV Antenna Cable from handset, grasp plug and pull, without forcefully pulling cord.

Pulling the cord may damage the cord, causing fire, burns, electric shock, etc.

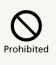

Do not touch TV Antenna Cable if thunder is audible.

May cause electric shock, etc. 

## $\circ$

Do not place a heavy object on top of TV Antenna Cable; do not apply excessive force by pulling, etc.

May cause fire, burns, electric shock, etc.

# $\mathcal{Q}$

When connecting/disconnecting TV Antenna Cable to/from handset, keep metal objects (e.g., metal straps) away.

Failure to do so may cause fire, burns, electric shock, etc. 

# $\bigotimes_{\text{Do Not Use}}$ <br>Wet Hands

Do not touch TV Antenna Cable with wet hands.

May cause fire, burns, electric shock, etc.

# $\circledcirc$

TV Antenna Cable is not water or dust proof.

Do not use or store in a location that is subject to excessive dust, high humidity, or high temperatures.

May cause fire, burns, electric shock, etc.

AQUOS R

Handset Use & Electronic Medical Devices

### A WARNING

# $\mathbf \Omega$

If you are using an electronic medical device (implanted pacemaker, implanted defibrillator, etc.), carry or use handset at least 15 cm away from where the device is.

Radio waves may adversely affect operation of electronic medical devices. 

# $\mathbf 0$

Before using an electronic medical device other than an implanted pacemaker or implanted defibrillator outside a medical institution (for home treatment, etc.), check with its manufacturer on radio wave effects.

Radio waves may adversely affect operation of electronic medical devices. 

# $\mathbf 0$

In a situation where you may not be able to maintain a distance of at least 15 cm from other persons, such as when your movement is restricted, disable radio wave emission by activating Airplane mode, powering off handset, etc.

There may be persons with an electronic medical device (implanted pacemaker, implanted defibrillator, etc.) nearby. Radio waves may adversely affect operation of electronic medical devices.

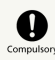

Regarding handset use in a medical institution, follow the instructions given by the medical institution.

Radio waves may adversely affect operation of electronic medical devices.

### <span id="page-167-0"></span>Important Product Information

### General Use

- ・If your USIM Card or handset (with USIM Card inserted) is lost or stolen, suspend your service immediately. For details, contact SoftBank Customer Support, [General Information](#page-157-1).
- ・Handset transmissions may be disrupted inside buildings, tunnels or underground, or when moving into/out of such places; may affect calls.
- ・Use handset without disturbing others.
- ・Handsets are radios as stipulated by the Radio Law. Under the Radio Law, handsets must be submitted for inspection upon request.
- ・Handset use near landlines, TVs or radios may cause interference.
- ・Beware of eavesdropping.
- Because this service is completely digital, the possibility of signal interception is greatly reduced. However, some transmissions may be overheard.
- ・Eavesdropping

Deliberate/accidental interception of communications constitutes eavesdropping.

- ・Beware of harmful/malicious websites. Take added care when posting personal information.
- ・Display uses liquid crystal. When wearing polarized sunglasses and depending on the angle, the screen may appear dark or distorted.
- ・An export license may be required to carry handset into other countries if it is to be used by or transferred to another person. However, no such license is required when taking handset abroad for personal use on a vacation or business trip and then bringing it back.

Export control regulations in the United States provide that an export license granted by the US government is required to carry handset into Cuba, Iran, North Korea, Sudan or Syria.

#### Heat from Handset Use

・Handset internal temperature may increase depending on usage or environment, causing handset to become warm. (Handset may stop charging or Display brightness may be adjusted for safety.)

If handset continues to be used while warm, warning appears and handset powers off after approximately 3 minutes. Exit all applications and turn off Display to let handset cool down.

・Continuing to use Camera while handset is warm causes warning to appear, after which Camera saves captured image data and exits.

#### Camera

- ・Mind etiquette when using Camera.
- ・Test Camera before shooting special moments.
- ・Do not use Camera in places where shooting is prohibited.
- ・Shot images may not be used/transferred without copyright holder (photographer) permission, except for personal use.
- ・Handset transmissions may be disrupted inside buildings, tunnels or underground, or when moving into/out of such places; may affect TV viewing.
- ・As handset transmissions differ according to where used, TV viewing may not be possible in some areas. View in a location with good handset transmission.

#### Urgent News (Application)

- ・Urgent News is enabled by default (can also be disabled).
- ・Alert tones are muted in Manner mode.
- ・Alerts are not received during calls/transmissions or in poor signal conditions.
- (Alerts can be received during voice calls over VoLTE.)
- ・Depending on usage/situation, handset may receive alerts for other areas or no alerts.
- ・Standby Time may decrease when Urgent News is enabled.
- ・SoftBank Corp. cannot be held liable for any damages associated with this service, including accidents resulting from received information, reception timing or reception failure.

#### Technical Regulations Conformity Certification

Handset conforms to technical regulations pursuant to the Radio Law and the Telecommunications Business Law. To check technical regulations conformity certification information  $(e.g., \bigoplus)$ :

In Home Screen, Flick Hot Sheet up (Settings)  $[$  About phone  $\bigoplus$  Authentication

#### Voluntary Control of Radio Interference

Handset conforms to technical regulations pursuant to the Rules for Voluntary Control Measures of VCCI; the corresponding conformity mark is shown on electronic rating plate on handset. To check the electronic rating plate: In Home Screen, Flick Hot Sheet up  $\bigodot$  (Settings)  $[About phone] \rightarrow [Authention]$ 

#### ROBOQUL

- ・ROBOQUL is designed for use in Japan. You assume all responsibility if used abroad.
- Use abroad may infringe on the country's/region's laws; check before using.
- ・Do not apply excessive force to make ROBOQUL swivel. Do not apply excessive force to charging plug base to move it. May cause malfunction.

#### ROBOQUL Firmware Updates

ROBOQUL firmware is updatable. When an update is required, "Updating ROBOQUL" appears on handset. Follow onscreen prompts to update firmware.

- ・To update firmware, the following conditions are required.
- ・ROBOQUL is connected to an AC Adaptor
- ・Handset is placed in ROBOQUL
- ・Handset is connected to the network
- ・At least 30% battery is remaining
- ・The firmware update will be interrupted if the battery becomes too low or handset/AC Adaptor is removed from ROBOQUL.

ROBOQUL will become unusable if a firmware update is interrupted. Make sure that the required conditions are met. and then connect handset to ROBOQUL again and complete a firmware update.

・Handset checks for firmware updates via the network once a week when placed in ROBOQUL.

Firmware is also updated via the network.

Transmission fees are incurred when using the network.

### <span id="page-169-0"></span>Handset & Hardware Care

### Handset & Hardware Care

- ・Use handset within 5oC 35oC and 35% 90% humidity. For use in bathrooms, see "[Cautions for Use in a Bathroom](#page-176-0)."
- ・Avoid extreme temperature or direct sunlight.
- ・Handset/Internal Battery may become warm during operation or while charging. This is normal.
- ・Warranty does not cover malfunctions resulting from misuse.
- ・Soiling on terminals can cause a poor connection and inadequate charging; wipe terminals with a dry cloth or cotton swab.
- ・When cleaning ROBOQUL power connection terminal, be careful not to deform it or touch it.
- ・Clean handset with a soft dry cloth. Alcohol/solvent use may fade color/print.
- ・Avoid scratching Display.
- ・Avoid heavy objects or excessive pressure. May cause malfunction or injury.
- ・Do not sit on handset in back pants pocket.
- ・Do not place heavy objects on handset inside handbags, packs, etc.
- ・Handset back cover is not removable. Do not try to remove it; may cause damage or malfunction, or affect water and dust resistance.
- ・Connect only specified products to Jacks. Other devices may malfunction or cause damage.
- ・Do not power off while using SD Card; may result in data loss or malfunction.
- ・When walking outside, moderate handset volume to avoid accidents.
- ・If thunder is audible while outdoors, discontinue use; there is a risk of lightning strike or electric shock.
- ・When holding handset, do not block Earpiece, Mic, Speaker, or Recorder Mic.
- ・Proximity Sensor prevents Touchscreen misoperation during calls. Do not cover or place a sticker/label over Proximity Sensor; Display may remain off during calls, disabling handset operation.
- ・If your hair is between Earpiece and your ear during calls, Proximity Sensor may not function properly.
- Display may remain on; touching Display accidentally may end the call.
- ・Do not cover Light Sensor or place a sticker/label over it; may hinder ambient light detection, resulting in malfunction of Light Sensor.
- ・Handset Earpiece is located at the center of Display upper end. If other party's voice is hard to hear during calls, hold handset so that Earpiece is next to your earhole for better audibility.

### USIM/SD Card Insertion/Removal

### $\overline{1}$

With Display upward, insert USIM Removal Tool in removal hole in Card Tray

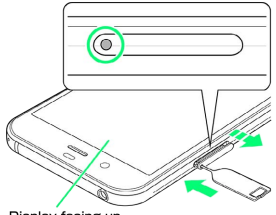

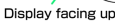

- ・Press firmly and straight until Card Tray ejects.
- ・With Display upward, pull out Card Tray. Pulling out Card Tray with Display downward or handset held upright can allow USIM Card and SD Card to fall from Card Tray and become misplaced.
- ・When removing Card Tray, do not pull forcefully or at an angle; damage may result. Gently pull Card Tray out horizontally.

 $\overline{2}$ 

#### Insert/remove USIM/SD Card

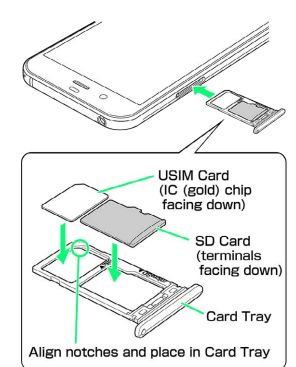

- ・Note placement and orientation of USIM Card/SD Card and set in Card Tray.
- ・USIM Card/SD Card

・Note orientation of USIM Card/SD Card before setting in Card Tray. Set with notches aligned and IC (gold) chip/ terminals facing down.

・Make sure USIM Card and SD Card are in Card Tray.

Inserting Card Tray with USIM Card or SD Card on its edge may cause damage.

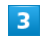

Insert Card Tray in USIM/SD Card Slot

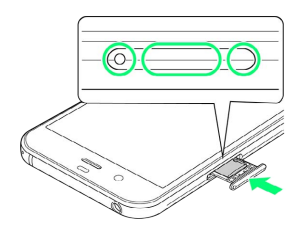

- ・Do not insert Card Tray upside down.
- ・Insert gently all the way horizontally in direction shown.
- ・Push Card Tray firmly where circled (○) so that there is no gap between handset and Card Tray.

#### USIM Removal Tool

- ・Do not insert USIM Removal Tool in hole other than removal hole in Card Tray.
- May cause malfunction or damage.
- ・Do not apply excessive force. May cause malfunction or damage.
- ・Follow local rules regarding collection when disposing.
- ・Do not use USIM Removal Tool for any purpose other than described in this guide.
- May cause malfunction or damage.
- ・Do not use USIM Removal Tool in other mobile terminals. May cause malfunction or damage to mobile terminal.

#### Display (Touchscreen)

Handset Display is Touchscreen. If Display is wet, wipe it with a soft cloth.

- ・Touchscreen may not respond in these situations:
	- ・Use with gloves/long fingernails
	- ・Use of pens, pencils or sharp objects
	- ・Use with objects on/against Display
	- ・Use while wet
- ・To prevent malfunctions, do not:
- ・Touch Display with wet fingers
- ・Use if Display is wet
- ・Subject Display to force/pressure
- ・Place a sticker or shield (commercially-available protective
- film, privacy protector shield, etc.) on Display
- $\cdot$  In the following cases, Press  $\boxed{\Phi}$  to turn off Display,
- Press  $\boxed{0}$  again to turn on Display and then operate handset.
- ・Handset operates automatically without touch input
- ・Handset does not respond to touch input

#### TV Antenna Cable

To view or record TV, connect TV Antenna Cable to Earphones-Microphone Jack.

- ・To use earphones while using TV Antenna Cable, connect Stereo Earphones with Mic (sold separately) to earphonesmicrophone jack on TV Antenna Cable.
- ・Insert plug firmly. If plug is not inserted all the way, broadcasts may not be received or audio may not be heard.
- ・As connection may be poor if Jack is dirty, clean with a dry cotton swab, etc. Avoid damaging Jack when cleaning.
- ・Do not deform TV Antenna Cable plug or Earphones-Microphone Jack. Deforming may cause malfunction.
- ・Bringing earphone cord, etc. close to handset may result in noise.

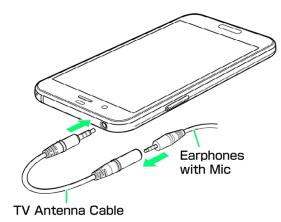

#### Earphones-Microphone

Some earphones-microphones may not work properly.

・Do not subject Earphones-Microphone Jack to strong impact while using earphones-microphone; may affect water and dust resistance.

### Self Check

If handset is unstable, diagnose the cause as follows. In Home Screen, Flick Hot Sheet up (Settings)  $\Box$  About phone  $\Box$  Self check  $\Box$  Follow onscreen prompts

#### Forcing Power Off

If handset has stopped processing or won't respond to operation, power off forcibly as follows.

· ① (Long Press for at least 8 seconds) Release finger after vibration; handset powers off.

#### Bluetooth® Function

SoftBank Corp. is not liable for any damages resulting from data/information leakage due to use of handset Bluetooth® function.

#### ■Precautions

The frequency band utilized by handset Bluetooth® function is shared with industrial, scientific or medical equipment, including household microwave ovens, and used by radio stations, amateur radio stations, etc. (hereafter "other radio stations").

1. Before using Bluetooth®, visually check that no other radio stations sharing the same frequency band are in use nearby. 2. Should interference occur between handset and other radio stations, move it to a different location or cancel Bluetooth® function immediately.

3. For additional information and support, contact SoftBank Customer Support, General Information: From a SoftBank handset, call toll free at 157. To call toll free from a landline/IP phone, see ["Customer Service](#page-157-0)."

・Frequency Band

This radio station utilizes 2.4 GHz band.

FH1 indicates FHSS modulation with maximum transmission radius of 10 meters.

XX4 indicates a different modulation scheme with maximum transmission radius of 40 meters.

It is not possible for the radio station to avoid using the frequency band of a mobile unit identification apparatus.

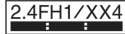

AQUOS R

#### Wi-Fi (Wireless LAN)

Wireless LAN (hereafter "Wi-Fi") uses radio waves to enable communication between compatible devices within range. However, it is advisable for the user to configure security settings to avoid risk of data interception.

- ・Do not use Wi-Fi near electrical appliances, audiovisual equipment or office automation equipment; may affect Wi-Fi transmission speed, availability, clarity, etc. (Especially when a microwave oven is in use.)
- ・If there are multiple access points nearby, handset may not detect access points correctly.

#### ■Precautions

The frequency band utilized by handset Wi-Fi is shared with industrial, scientific or medical equipment, including household microwave ovens, and used by radio stations, amateur radio stations, etc. (hereafter "other radio stations").

1. Before using Wi-Fi, visually check that no other radio stations sharing the same frequency band are in use nearby. 2. Should interference occur between handset and other radio stations, move it to a different location or disable Wi-Fi immediately.

3. For additional information and support, contact SoftBank Customer Support, General Information: From a SoftBank handset, call toll free at 157. To call toll free from a landline/IP phone, see "[Customer Service.](#page-157-0)"

#### ・Frequency Band

This radio station utilizes 2.4 GHz and 5 GHz band with DSSS-OFDM modulation. Maximum transmission radius is 40 meters.

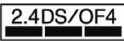

・Channels in 5 GHz band

Three bands are available within 5 GHz frequency band: 5.2 GHz, 5.3 GHz, and 5.6 GHz (W52, W53, and W56).

- ・W52 (5.2 GHz band; channels 36, 40, 44, 48)
- ・W53 (5.3 GHz band; channels 52, 56, 60, 64)
- ・W56 (5.6 GHz band; channels 100, 104, 108, 112, 116, 120, 124, 128, 132, 136, 140)

Use of 5.2 GHz or 5.3 GHz band (W52/W53) for outdoor communication is prohibited by the Radio Law.

#### ■Simultaneous Use with Bluetooth<sup>®</sup>

Wi-Fi (IEEE 802.11b/g/n) and Bluetooth® transmit on the 2.4 GHz band. Enabling handset Bluetooth® or using Bluetooth® devices near handset may affect Wi-Fi transmission speed, availability and clarity. Should interference occur, cancel handset Bluetooth® or discontinue Bluetooth® device use.

- ・Handset supports Wi-Fi channels 1 13. Handset does not connect to access points set to other channels.
- ・Available channels vary by country.
- ・For use of Wi-Fi aboard aircraft, check with airline beforehand.
- ・In some countries/regions, there are restrictions on the use of Wi-Fi. Check the local laws and regulations before using Wi-Fi on handset abroad.

### <span id="page-171-0"></span>General Notes

"605SH" here refers to this mobile phone "AQUOS R."

#### Portrait Rights

Portrait rights protect individuals' right to refuse to be photographed or to refuse unauthorized publication/use of their photographs. Portrait rights consist of the right to privacy, which is applicable to all persons, and the right to publicity, which protects the interests of celebrities. Therefore, photographing others including celebrities and publicizing/distributing their photographs without permission is illegal; use Camera responsively.

#### Copyrights

Copyright laws protect sounds, images, computer programs, databases, other materials and copyright holders. Duplicated material is limited to private use only. Use of materials beyond this limit or without copyright holder permission may constitute copyright infringement, and be subject to criminal punishment. Comply with copyright laws when using images shot with Camera.

The software contained in handset is copyrighted material; copyright, moral right and other related rights are protected by copyright laws. Do not copy, modify, alter, disassemble, decompile or reverse-engineer the software; do not separate it from hardware in whole or part.

#### Open Source Software

・Handset contains software based on GNU General Public License (GPL), GNU Lesser General Public License (LGPL), and other licenses.

To check details of relevant software licenses:

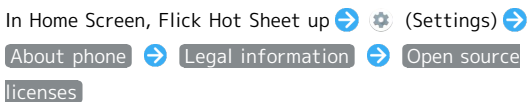

・The source code of software based on GPL, LGPL, and Mozilla Public License (MPL) is provided on the following website free of charge.

<http://k-tai.sharp.co.jp/support/developers/oss/>(Japanese)

#### Regulatory Information

In some countries/regions including Europe\*1, there are restrictions on the use of 5GHz WLAN that may limit the use to indoors only.

Please check the local laws and regulations beforehand.

\*1 The following EU and EFTA member countries: Belgium (BE), Bulgaria (BG), Czech Republic (CZ), Denmark (DK), Germany (DE), Estonia (EE), Ireland (IE), Greece (EL), Spain (ES), France (FR), Croatia (HR), Italy (IT), Cyprus (CY), Latvia (LV), Lithuania (LT), Luxembourg (LU), Hungary (HU), Malta (MT), Netherlands (NL), Austria (AT), Poland (PL), Portugal (PT), Romania (RO), Slovenia (SI), Slovakia (SK), Finland (FI), Sweden (SE) and United Kingdom (UK), Switzerland (CH), Liechtenstein (LI), Iceland (IS), Norway (NO).

Norway: Use of this radio equipment is not allowed in the geographical area within a radius of 20 km from the centre of Ny-Alesund, Svalbard.

Hereby, SHARP CORPORATION declares that the radio equipment type 605SH is in compliance with Directive 2014/53/EU.

The full text of the EU declaration of conformity is available at the following internet address: <http://www.sharp.co.jp/k-tai/>

Manufacturer's Address: SHARP CORPORATION, 1 Takumi-cho, Sakai-ku, Sakai-shi, Osaka 590-8522, Japan

#### Description of Accessories

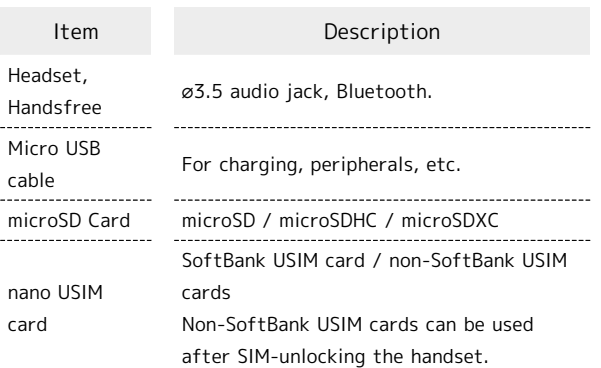

#### Frequency Range of Supported Bands in EU

171

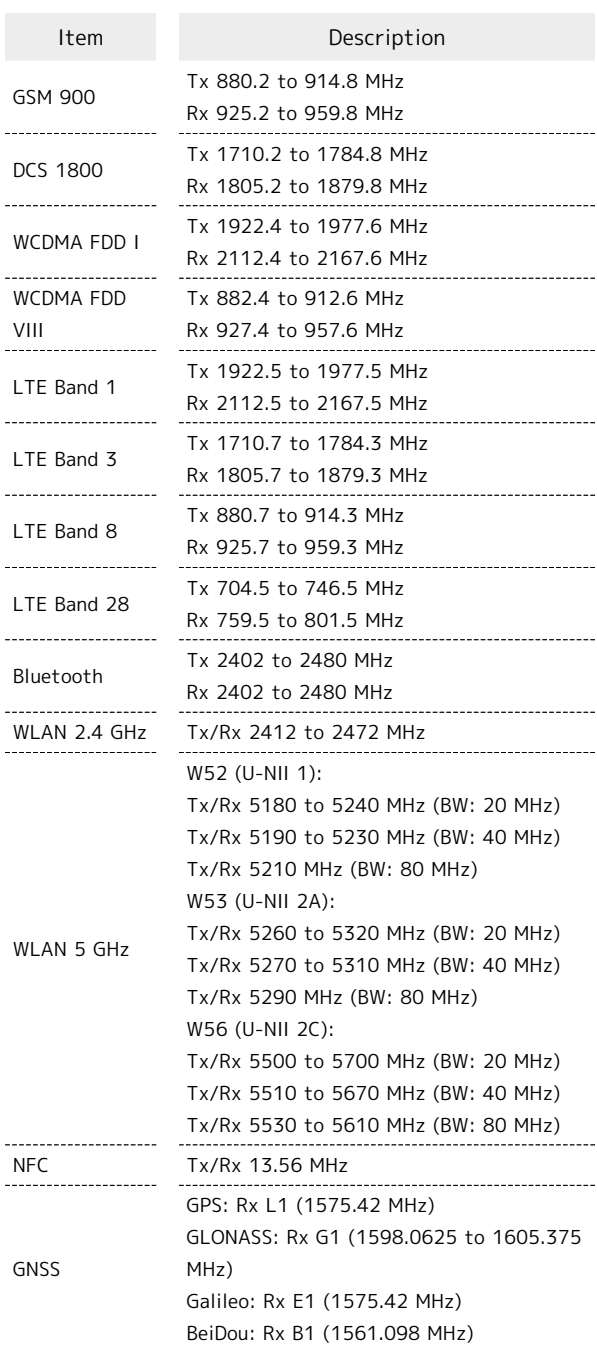

#### Maximum Transmit Power

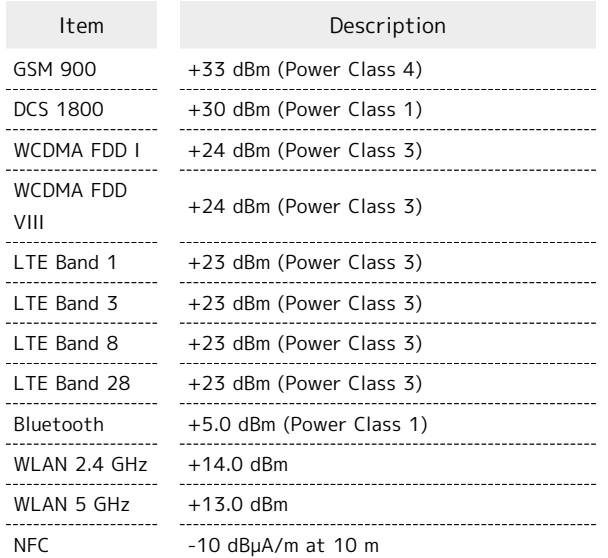

### Battery Cautions

Use specified Charger only.

Non-specified equipment use may cause Internal Battery to leak, overheat, burst or ignite, and may cause Charger to overheat, ignite, malfunction, etc.

Battery is built into handset. Do not dispose of handset with ordinary refuse; take it to a SoftBank Shop for appropriate disposal.

Charge handset in ambient temperature 5oC - 35oC; Internal Battery may leak/overheat and performance may deteriorate outside this range.

#### Volume Level Caution

To prevent possible hearing damage, do not listen at high volume levels for long periods.

### ∕⊛∖

■Headphone Signal Level

The maximum output voltage for Music Player function, measured in accordance with EN 50332-2, is 130 mV.

#### Stand-by Mark

 $\boxed{\mathbf{0}}$  : This symbol means the stand-by on/off.

### FCC Notice

This device complies with part 15 of the FCC Rules. Operation is subject to the following two conditions:

(1) This device may not cause harmful interference, and (2) this device must accept any interference received, including interference that may cause undesired operation.

Changes or modifications not expressly approved by the manufacturer responsible for compliance could void the user's authority to operate the equipment.

#### ■FCC Information to User

This equipment has been tested and found to comply with the limits of a Class B digital device, pursuant to Part 15 of the FCC Rules.

These limits are designed to provide reasonable protection against harmful interference in a residential installation. This equipment generates, uses and can radiate radio frequency energy and, if not installed and used in accordance with the instructions, may cause harmful interference to radio communications.

However, there is no guarantee that interference will not occur in a particular installation; if this equipment does cause harmful interference to radio or television reception, which can be determined by turning the equipment off and on, the user is encouraged to try to correct the interference by one or more of the following measures:

1. Reorient/relocate the receiving antenna.

2. Increase the separation between the equipment and receiver.

3. Connect the equipment into an outlet on a circuit different from that to which the receiver is connected.

4. Consult the dealer or an experienced radio/TV technician for help.

### <span id="page-174-0"></span>Radio Wave Exposure and Specific Absorption Rate (SAR) Information

【605SH】 here refers to this mobile phone 【AQUOS R】.

#### Specific Absorption Rate (SAR) for This Product (for Japan)

This mobile phone 【605SH】 meets the Japanese technical regulations\* and international guidelines for exposure to radio waves.

The Japanese technical regulations for exposure to radio frequency energy established permitted levels of radio frequency energy, based on standards developed by independent scientific organizations through periodic and thorough evaluation of scientific studies.

The regulation employs a unit of measurement known as the Specific Absorption Rate, or SAR.

The SAR limit is 2 watts/kilogram (W/kg) averaged over ten grams of tissue.

The limit includes a substantial safety margin designed to assure the safety of all persons, regardless of age and health. The value of the limit is equal to the value given in international guidelines recommended by ICNIRP\*\*, which is in

collaboration with the World Health Organization (WHO). The highest SAR value for this mobile phone is 1.468 W/kg\*\*\*

when tested for use at the ear, and 0.483 W/kg\*\*\* when worn on the body in the below manner\*\*\*\*.

While there may be differences between the SAR levels of various phones and at various positions, all phones meet the Japanese technical regulations.

Although the SAR is determined at the highest certified power level, the actual SAR of the phone during operation can be well below the maximum value.

#### Use at positions other than at the ear\*\*\*\*

This mobile phone may be used at positions other than at the ear. By using an accessory such as a belt clip holster that maintains a 1.5 cm separation with no metal (parts) between the body and the mobile phone, this mobile phone will comply with international guidelines for radio wave protection.

\* The technical regulation is provided in Article 14-2 of the Ministry Ordinance Regulating Radio Equipment.

\*\* International Commission on Non-Ionizing Radiation Protection

\*\*\* The value is under simultaneous transmission use conditions.

The World Health Organization has announced that "A large number of studies have been performed over the last two decades to assess whether mobile phones pose a potential health risk. To date, no adverse health effects have been established as being caused by mobile phone use."

For more information about SAR, see the following websites: Ministry of Internal Affairs and Communications (MIC) <http://www.tele.soumu.go.jp/e/sys/ele/body/index.htm> Association of Radio Industries and Businesses (ARIB) <http://www.arib-emf.org/01denpa/denpa02-02.html> (Japanese)

#### European RF Exposure Information/FCC RF Exposure Information

This mobile phone 【605SH】 is confirmed to comply with guidelines relating to effects of radio wave exposure as set forth by the Council of Europe (CE) and the Federal Communications Commission (FCC). Refer to the following.

■European RF Exposure Information

Your mobile device is a radio transmitter and receiver. It is designed not to exceed the limits for exposure to radio waves recommended by international guidelines. These guidelines were developed by the independent scientific organization ICNIRP and include safety margins designed to assure the protection of all persons, regardless of age and health. The guidelines use a unit of measurement known as the Specific Absorption Rate, or SAR. The SAR limit for mobile devices is 2.0 W/kg and the highest SAR value for this device when tested at the ear is 1.030 W/kg\*. As mobile devices offer a range of functions, they can be used in other positions, such as on the body. In this case, the highest tested SAR value is 1.340 W/kg\* at the separation distance of 0.5 cm from the body. For electronic safety, maintain the separation distance with accessories containing no metal, that position handset a minimum of the above distance. Use of other accessories may not ensure compliance with RF exposure guidelines.

\* The tests are carried out in accordance with international guidelines for testing.

Simplified Declaration of Conformity for 【605SH】 Hereby, SHARP CORPORATION declares that the radio equipment type 【605SH】 is in compliance with Directive 2014/53/EU. The full text of the EU declaration of conformity is available at the following internet address: [http://www.sharp.co.jp/k-tai/.](http://www.sharp.co.jp/k-tai/)

#### ■FCC RF Exposure Information

Your handset is a radio transmitter and receiver. It is designed and manufactured not to exceed the emission limits for exposure to radio frequency (RF) energy set by the Federal Communications Commission of the U.S. Government. The guidelines are based on standards that were developed by independent scientific organization through periodic and thorough evaluation of scientific studies. The standards include a substantial safety margin designed to assure the safety of all persons, regardless of age and health. The exposure standard for wireless handsets employs a unit of measurement known as the Specific Absorption Rate, or SAR. The SAR limit set by the FCC is 1.6 W/kg. The tests are performed in positions and locations (e.g. at the ear and worn on the body) as required by the FCC for each model. The highest SAR value for this model handset as reported to the FCC when tested for use at the ear is 0.52 W/kg, and when worn on the body in a holder or carry case, is 0.52 W/kg. Body-worn Operation; This device was tested for typical body-worn operations with the handset kept 1.5 cm from the body. To maintain compliance with FCC RF exposure requirements, use accessories that maintain a 1.5 cm separation distance between the user's body and the handset. The use of beltclips, holsters and similar accessories should not contain metallic components in its assembly.

### 174

The use of accessories that do not satisfy these requirements may not comply with FCC RF exposure requirements, and should be avoided. The FCC has granted an Equipment Authorization for this model handset with all reported SAR levels evaluated as in compliance with the FCC RF emission guidelines. SAR information on this model handset is on file with the FCC and can be found under the Display Grant section of<http://www.fcc.gov/oet/ea/> after searching on FCC ID APYHRO00249.

Additional information on Specific Absorption Rates (SAR) can be found on the FCC website at [https://www.fcc.gov/general/](https://www.fcc.gov/general/radio-frequency-safety-0) [radio-frequency-safety-0.](https://www.fcc.gov/general/radio-frequency-safety-0)

#### FCC ID Location

The device is electronically labeled and the FCC ID can be displayed from the home screen as follows: Flick Hot Sheet up (Settings) About phone Authentication .

The World Health Organization has stated that present scientific information does not indicate the need for any special precautions for the use of mobile devices. They note that if you want to reduce your exposure then you can do so by limiting the length of calls or using a hands-free device to keep the mobile phone away from the head and body.

#### World Health Organization

#### <http://www.who.int/emf>

List of Specific Absorption Rates (SAR) for radio waves by smartphone/3G model <http://www.softbank.jp/mobile/support/sar/>(Japanese)

### <span id="page-175-0"></span>Water & Dust Resistance

#### Handset Water & Dust Resistance

Handset has IPX51-, IPX82-equivalent water protection and IP6X3-equivalent dust protection with Card Tray closed firmly leaving no gap between handset and Card Tray.

1 IPX5 compliant means that a handset continues to function as a phone after being subjected to a water jet (approximately 12.5 liters/min.) discharged from a nozzle (inner diameter: 6.3 mm), from all directions (approximately 3 m from handset) for at least 3 minutes. 2 IPX8 compliant means that a handset continues to function as a phone after being gently submerged to the depth of 1.5 m in still tap water at room temperature, left there for approximately 30 minutes, then removed from it. 3 IP6X compliant means that a handset continues to function as a phone and its safety is maintained after being agitated in a device containing dust of 75 μm or smaller in diameter for 8 hours and then removed from the device.

- ・Water and dust resistance may be affected under some circumstances. Warranty does not cover malfunctions resulting from misuse.
- ・Handset is compliant with IPX5 and IPX8 water protection standards as well as IP6X dust protection standard. However, ingress of dirt, sand, mud, metal powder, food, beverage, sea water, etc. may cause malfunction.

#### ■Handset Care

- ・Close Card Tray firmly leaving no gap between handset and Card Tray. Any debris (single hair, grain of sand, minute fiber, etc.) trapped between gasket and contacting surface may allow ingress of water/dust.
- ・If handset is exposed to liquids with Card Tray open, they may enter handset and cause electric shock or malfunction. Discontinue use and power off.
- ・If handset is wet, wipe it with a dry cloth.
- ・Never open/close Card Tray with wet hands or while handset is wet or has a foreign object adhered to it.
- ・Do not use Earphones-Microphone Jack or External Connection Jack while it is wet or obstructed by sand/ dirt; may affect water and dust resistance or may cause malfunction, burns or fire due to electric shock, shortcircuiting, etc.
- ・Handset is only water resistant against fresh/tap water between 5°C - 35°C.

#### Precautions

- ・Do not subject handset to soap, detergent, bath powder/oil, sea/pool/spa water, hot water, etc.
- ・Rinse off sea/pool water, beverage, dirt, sand, mud, etc. immediately with fresh/tap water between 5°C - 35°C; residue may cause malfunction if allowed to dry.
- ・Do not soak handset in bath or pool; never use it in water (including key operation).
- ・Handset is not resistant to water pressure. Avoid highpressure water/shower (over 6 liters/min.) and water immersion.
- ・Do not expose handset to high humidity for long periods; avoid prolonged use in bath/shower rooms.
- ・Volume may be low when an opening such as Mic, Recorder Mic, Earpiece or Speaker is wet; dry handset before use (see ["Drying Handset"](#page-177-0)).
- ・AC Adaptor (sold separately) and optional accessories are not water or dust proof. Do not use in high humidity or near water (outdoors, in bathrooms, shower rooms, etc.); may cause fire, electric shock or malfunction.
- ・Do not subject handset to strong impact (e.g., from a fall); do not poke Mic, Earpiece, Speaker, Recorder Mic, etc. with a sharp object; may affect water and dust resistance.
- ・Avoid placing handset directly on sand. Sand may penetrate Earpiece, Speaker, etc., resulting in low volume.
- ・To prevent condensation, warm handset to room temperature before bringing it from a cold place into a warm place such as a bathroom. If condensation occurs, leave handset at room temperature until it is dry.
- ・Handset does not float on water.
- ・Keep handset out of heavy rain.

#### <span id="page-176-0"></span>Cautions for Use in a Bathroom

- ・Do not let handset get wet with liquids other than tap water at room temperature (spa water, soapy water, detergent solutions, bubble bath water, etc.); do not submerge it in a bathtub. May cause malfunction. If handset gets exposed to liquids other than tap water or falls in a bathtub, wash it in the specified way.
- ・Use handset at 5oC 40oC with humidity of 99% or less, for up to 2 hours.
- Note that this does not guarantee continuous operation of all functions.
- ・After exposing handset to water, be sure to remove moisture and let it dry naturally in the way specified in "[Drying Handset](#page-177-0)."
	- Let handset dry naturally after using it in a bathroom or when condensation occurs inside Camera lens, etc.
- Be careful not to splash hot water on handset.
- ・Extreme temperature changes may cause condensation. Wait until handset reaches room temperature before bringing it from a cold place into a warm bathroom. In addition, do not splash cold water on handset when it is warm in a bathroom.

May cause malfunction.

- ・Never charge handset in a bathroom.
- ・Depending on the layout and condition of a bathroom, handset may not receive a signal (call functions and data communication may be unavailable).
- ・If operated with wet hands, handset may not respond or may malfunction.
- ・Do not use handset with earphones, TV Antenna Cable, or an external device connected.
- Disable Glove mode beforehand as follows.
	- In Home Screen, Flick Hot Sheet up (Settings)

 $\boxed{\text{Display}}$   $\bigodot$  glove mode  $\bigodot$  appears)

### Charging Cautions

・Never connect a charger plug/USB Type-C plug while ROBOQUL or AC Adaptor is wet.

Handset is water resistant; however, if a charger plug/USB Type-C plug is inserted while it is wet, liquid (tap water, beverage, sea water, pet urine, etc.) or a foreign object adhered to handset or a charger plug/USB Type-C plug may cause overheating, burnout, fire, malfunction, burns, etc. due to electric shock, short-circuiting, etc.

- ・Do not touch ROBOQUL or AC Adaptor with wet hands. May cause electric shock.
- ・Do not use ROBOQUL or AC Adaptor where water is regularly in use (kitchens, bathrooms, shower rooms, etc.); may cause fire or electric shock.

#### Care & Maintenance

- ・Proper care of Card Tray gasket is crucial for continued handset water and dust resistance. Observe the following:
	- ・Do not remove or damage gasket. Keep it clean.

・If Card Tray is damaged or deformed, contact a SoftBank Shop.

- ・Do not insert a sharp object into Card Tray gap, Earphones-Microphone Jack or External Connection Jack.
- ・To maintain water and dust resistance, it is recommended to replace Card Tray every 2 years regardless of its condition. Customer-requested Card Tray replacement incurs fees and requires handset submission. For details, contact a SoftBank Shop or SoftBank Customer Support, [General Information.](#page-157-1)

#### Washing Handset

Wipe off dirt, sand, beverage, etc., gently with a cloth. Then hold handset approximately 10 cm below faucet or shower head and wash with low-pressure tap water (6 liters/min. or lower) at room temperature (5°C - 35°C). Wash with your hands, holding Card Tray so it makes no gap with handset; do not use a brush or sponge. Dry handset before use; after drying it well, power on.

- ・Before washing handset, make sure that Card Tray is closed firmly leaving no gap between handset and Card Tray.
- ・Do not use a washing machine or ultrasonic cleaner.
- ・Earphones-Microphone Jack and External Connection Jack tend to accumulate dust, sand, etc.; rinse and dry them completely before use. Any residue may cause malfunction, burns or fire.
- ・Do not put a cotton swab, cloth, etc. into Earphones-Microphone Jack or External Connection Jack; may affect water resistance, causing malfunction.

#### <span id="page-177-0"></span>Drying Handset

After exposing handset to water, be sure to dry Earpiece, Volume Up/Down Key, Power Key, Mic, Recorder Mic, External Connection Jack, Speaker, and Earphones-Microphone Jack.

 $\blacksquare$ 

Wipe handset surface with dry cloth

### $\overline{2}$

Holding handset firmly by its sides, shake it about 20 times

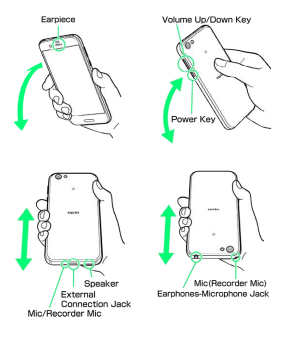

・When shaking handset, hold it firmly so as not to drop it.

 $\overline{3}$ 

Pat against dry cloth to remove moisture from openings and grooves

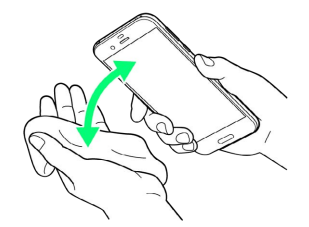

・Water may be trapped in openings; pat against a dry cloth to remove it.

#### $\overline{4}$

Leave handset on dry cloth for approximately 2 - 3 hours at room temperature

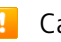

#### Cautions

#### When Removing Moisture

Do not put a cotton swab, cloth, etc. into openings; may affect water and dust resistance.

#### After Drying Procedure

Do not use handset in wet conditions.

- ・Calls may fail, or moisture may transfer to clothes, bag, etc.
- ・Moisture may short-circuit Earphones-Microphone Jack, External Connection Jack or other parts.
- ・Exposure to cold may freeze moisture and cause malfunction.

### A

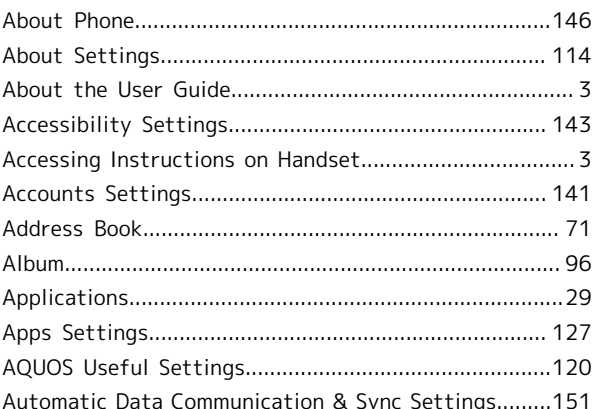

### B

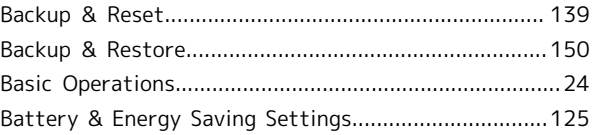

### $\bullet$

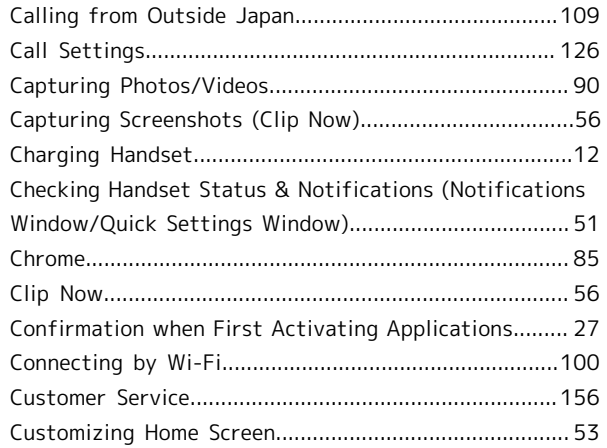

### $\bullet$

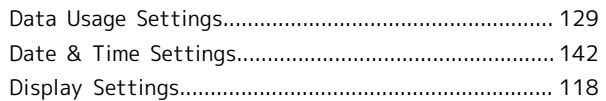

### $\bigodot$

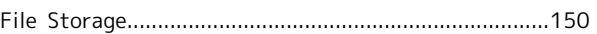

### $\bigodot$

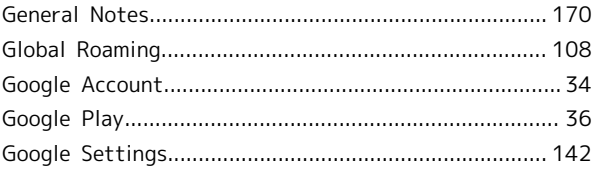

# AQUOS R User Guide Index

# AQUOS R

### 178

### $\bullet$

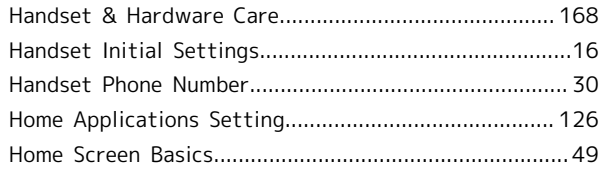

### $\blacksquare$

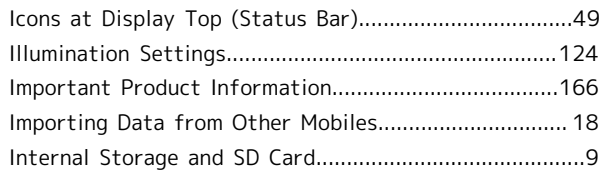

### $\bullet$

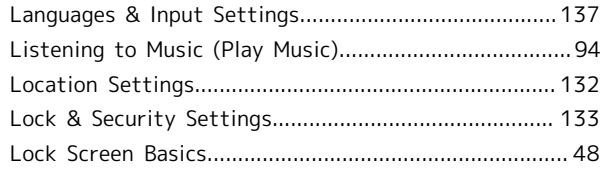

### $\blacksquare$

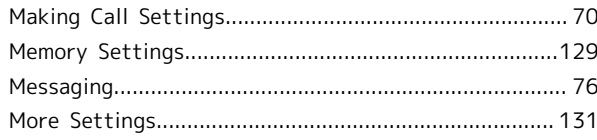

### $\bullet$

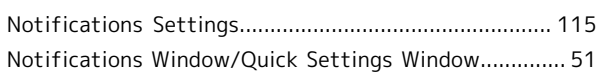

### $\bullet$

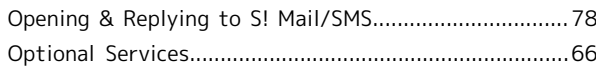

### $\bullet$

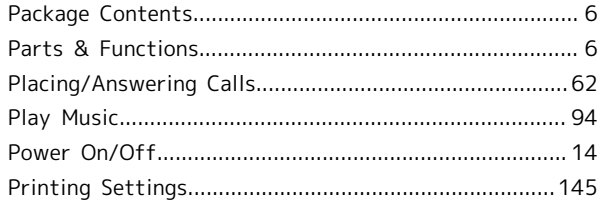

### R

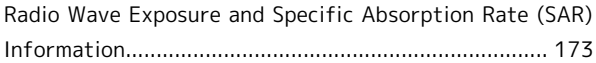

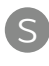

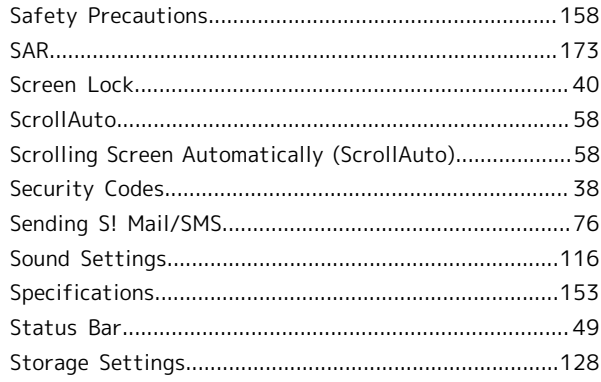

### $\bullet$

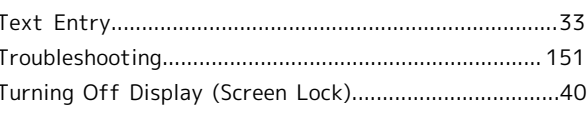

### $\bullet$

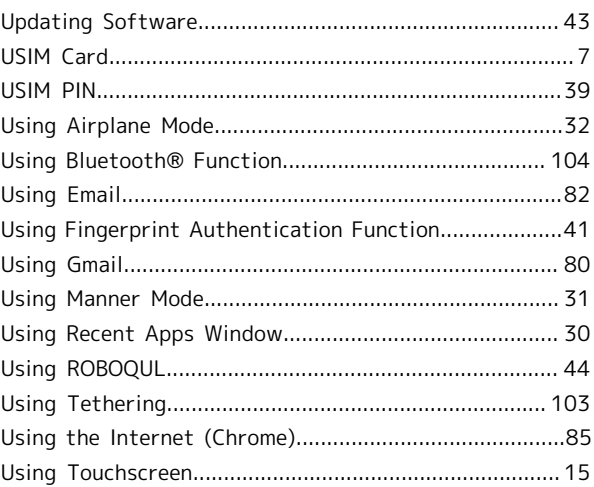

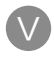

```
Viewing & Managing Photos/Videos (Album)..................96
```
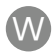

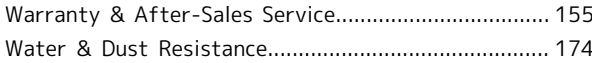
## AQUOS R User Guide

August 2017, First Edition SoftBank Corp.

Visit SoftBank Shop for assistance

Model : AQUOS R Manufacturer : SHARP CORPORATION